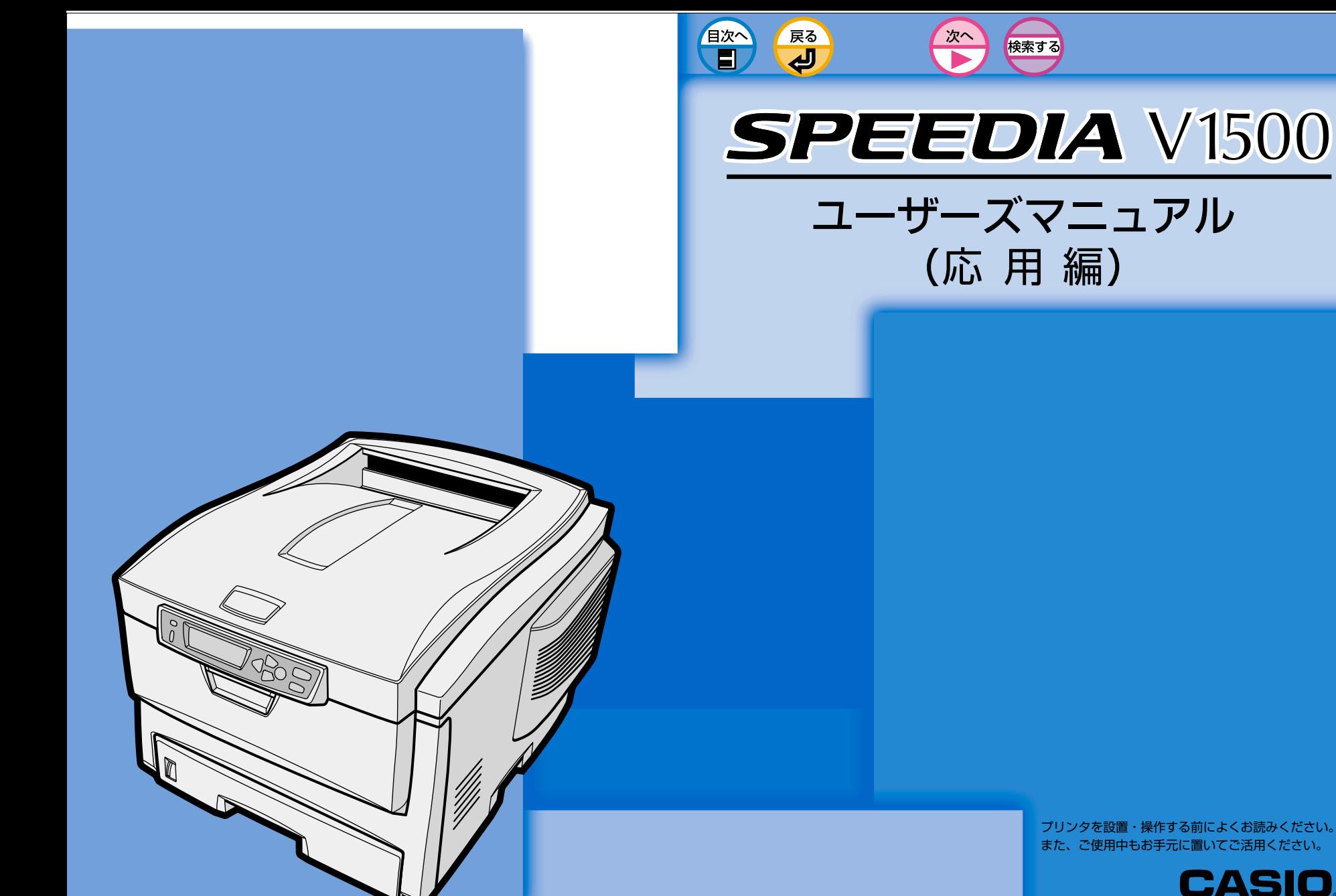

プリンタを設置・操作する前によくお読みください。 また、ご使用中もお手元に置いてご活用ください。

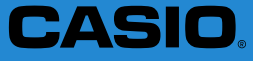

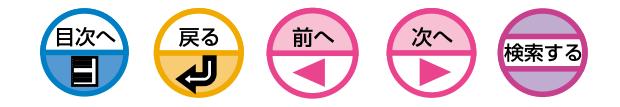

安全上のご注意

#### 製品を設置・ご使用になる前に必ずお読みください。

このたびは、SPEEDIA V1500シリーズをお買い上げいただきまして、まことにありがとうございます。

この「取扱説明書」は、SPEEDIA V1500シリーズを安全に正しくご使用いただくためにプリンタの正しい使いかた・点検・不具合が起きたときの処置のしかたなどにつ いて説明したものです。プリンタをご使用の前に必ずお読みください。ご使用中もお手元に置いてご利用いただけるよう、印刷してご使用ください。サーバーをご使用の 場合は、本CD-ROMのデータを共有フォルダにコピーして、プリンタをご使用になる方全員が参照できるようにしておくことをおすすめします。

本書の適用機種:SPEEDIA V1500

# 注意表示について

本製品は内部に高温・高電圧部品を使用しています。お客様や他の人々への危害や 財産への損害を未然に防止するため、本書では、製品の取り扱いを誤ったときに生 じる危害や損害の大きさと切迫の程度ごとに、次のような注意表示をしています。

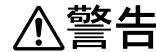

この注意表示が付いた注意文を無視して誤った取り扱いをする と、人が死亡または重傷を負う事があります。

この注意表示が付いた注意文を無視して誤った取り扱いをする と、人が傷害を負うまたは、財産に損害を与える事がありま す。

# 絵表示について

本書にはさらに次のような絵表示をしています。

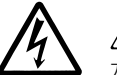

 記号は「気をつけるべきこと」を意味しています。 左の例は、高電圧部分につき注意が必要なことを意味します。

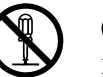

 記号は「してはいけないこと」を意味しています。 左の例は、分解禁止を意味します。

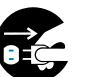

 記号は「しなければならないこと」を意味しています。左の例は電源 プラグをコンセントから抜かなければならないことを意味します。

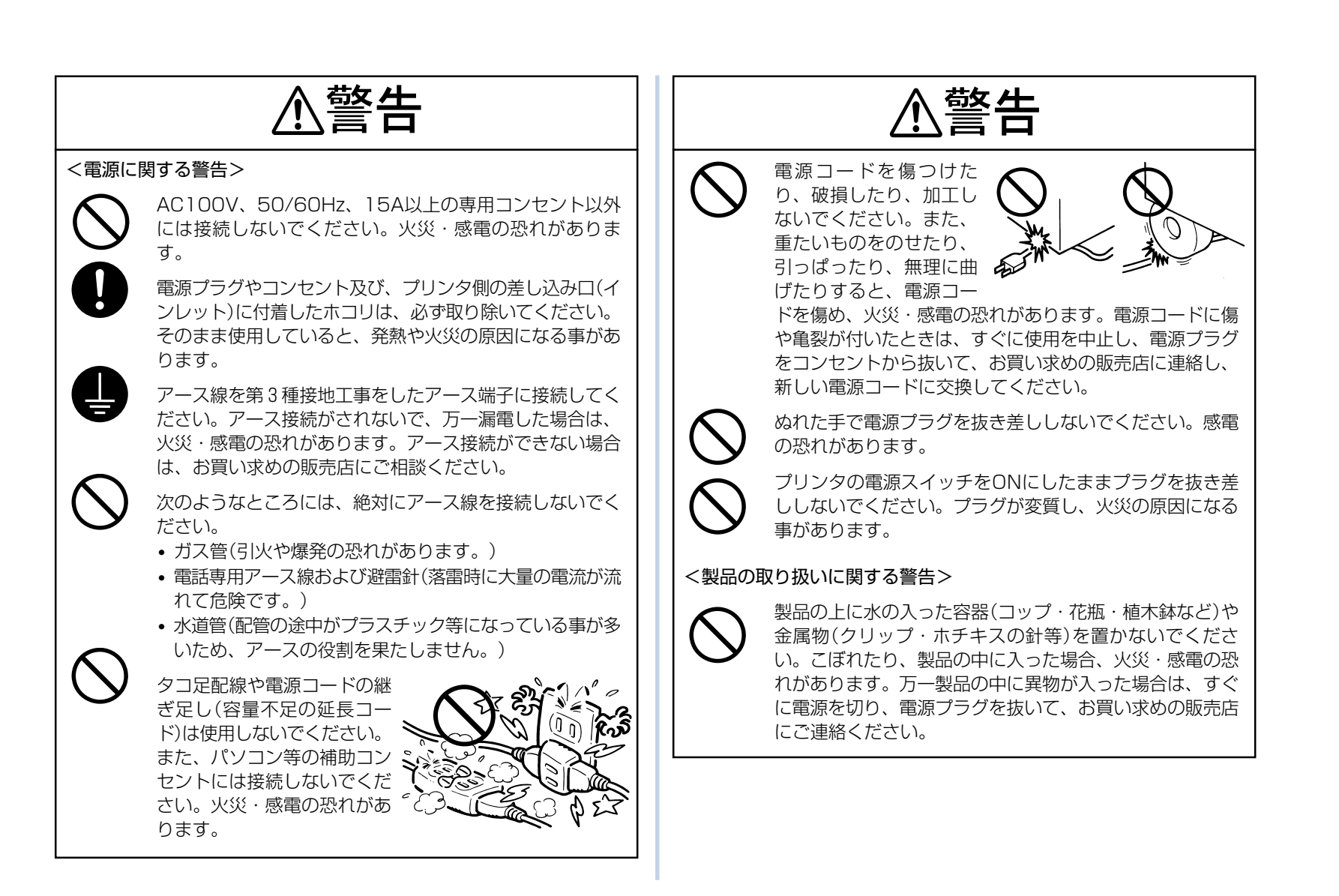

戻る

前へ

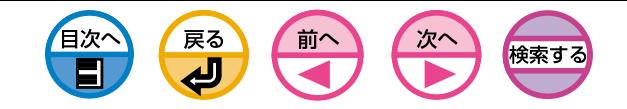

个警告

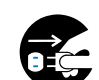

万一製品から煙が出ている、変な臭いや異音がするなどの 異常状態のまま使用すると、火災・感電の恐れがありま す。このようなときは、すぐに電源スイッチを切り、電源 プラグをコンセントから抜いて、お買い求めの販売店にご 連絡ください。お客様による修理や注油は危険ですので絶 対にしないでください。

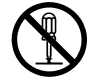

製品を分解・改造しないでください。火災・感電の恐れが あります。製品の調整・点検の際は、お買い求めの販売店 にご連絡ください。

**<注意** <電源に関する注意> アース線は必ず、電源プラグをコンセントに差し込む前に 取り付けてください。また、アース線を取り外す場合は、 必ず電源プラグをコンセントから抜いてから取り外してく ださい。 電源プラグを抜くときは、電源コードを引っぱらないでく ださい。電源コードが傷つき、火災・感電の原因になる事 があります。 電源コードは付属のもの以外は使用しないでください。ま た、付属の電源コードを他の製品に使用しないでくださ

い。発熱や火災の原因になることがあります。

**<注意** 

本製品を移動するときや、お手入れのときは、必ず電源プ **DEC** ラグをコンセントから抜いてください。感電や、電源コー ドが傷ついて火災の原因になる事があります。

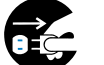

連休などで、本製品を長期間ご使用にならないときは、安全 のために必ず電源プラグをコンセントから抜いてください。

パソコンと同じコンセントを使用すると、パソコンの画面 がちらついたり、誤動作によりパソコンのデータが消える 事があります。プリンタの電源コードをパソコンと別の専 用コンセントに差し替えてください。

### <設置場所に関する注意>

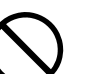

湿気やホコリの多い場所に置かないでください。火災・感 電・故障の原因になる事があります。

プリンタ本体は床から35cm以上離して設置してください。

安全のため次の温度や湿度を満足する場所に設置してくだ さい。

周囲温度:10~32℃

周囲湿度:20~80%RH(相対湿度)

- 結露しないように注意してください。
- 周囲湿度が30%以下の場所に設置する場合は、加湿器又 は静電気防止マットなどを使用してください。

ストーブやヒーターなどの発熱器具に近い場所、揮発性可 燃物(強燃性スプレー等)やカーテンなどの燃えやすいもの に近い場所には設置しないでください。火災の原因になる 事があります。

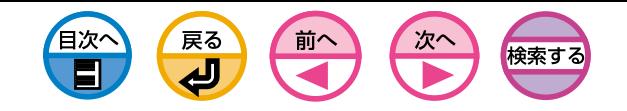

八注意

狭い部屋で長時間使用するときは、換気にご注意くださ い。プリンタの排気が直接人に当たらないように設置して ください。気分が悪くなることがあります。また、カーテ ンや衣類等に長期間排気が当たらないようにしてくださ い。汚れ(シミ)が付くことがあります。

製品の通風口をふさがないでください。通風口をふさいだ まま使用すると、製品内部の温度が上昇して、火災の原因 になる恐れがあります。

キャスターが付いた台の上に設置するときは、必ずキャス ター止めをしてください。動いたり、倒れたりして、けが の原因になる事があります。

大切な家具などの上に設置しないでください。長時間同じ 場所に設置しておくと、製品のゴム足が設置した場所に付 着して汚す事があります。

テレビやラジオの近くに設置しないでください。受信障害 の原因になる事があります。

<製品の取り扱いに関する注意>

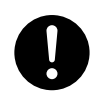

シェルは必ず最後まで開けてください。途中で止めたり、 開けたシェルに手を触れると、シェルが閉じて手などをは さまれ、けがをする事があります。シェルを閉めるときは 必ず周囲の人の手や物をはさまないよう十分ご注意くださ い。

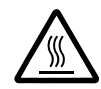

用紙排出口付近の定着ユニットは高温になりますので手を 触れないでください。やけどの原因になります。

# **<注意**

詰まった用紙を取り除いたり、消耗品を交換するときなど はプリンタの突起部に触れてけがをしないようにご注意く ださい。

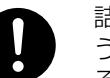

**READER** 

詰まった用紙を取り除くときは、内部に紙片が残らないよ うにすべて取り除いてください。紙片が残ったまま使用す ると火災の原因になる事があります。

なお、用紙が定着ユニットの内部に残って取り除けないと きには無理に取らないで、ただちに電源を切り、お買い求 めの販売店にご連絡ください。

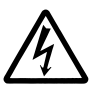

製品内部の電極や金属部品に手を触れないでください。感 電の恐れがあります。製品のお手入れは、必ず電源スイッ チを切ってから行なってください。

布のカバーなどを掛ける場合は、電源を切った後、製品の 内部が十分冷えきってから掛けてください。製品の内部が 熱いうちに掛けると、火災の原因になる事があります。

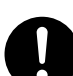

トナーやドラムに毒性はありませんが、トナーが手や皮膚 についたときはすぐに洗い流してください。万一トナーが 目に入ったときは、すぐに水道の水で目に入ったトナーを 洗い流し、眼科医の診療を受けてください。

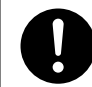

消耗品の交換の際は、トナーで周囲を汚さないように紙な どを敷いて行なってください。万一トナーが衣服に付いた ときは、ぬらさずに、掃除機で吸い取ってください。

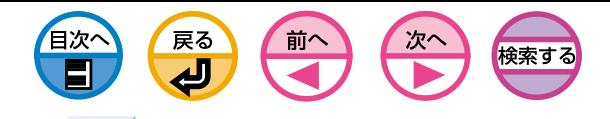

本書の見方

八注意

### <持ち運び・廃棄に関する注意>

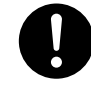

製品を持ち運ぶ際は必ず2人以上で運んで ください。図のように製品の取っ手をしっ かりと持って、静かに持ち上げます。腰を 傷めたり、製品を落としてけがをしないよ うに十分ご注意ください。製品重量は、約 25kgあります。

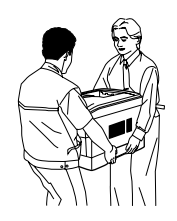

オプションの拡張ペーパフィーダや両面印

刷装置をご使用のときは、本体から取り外して別々に運ん でください。

使用済みの消耗品は焼却しないでください。一部可燃性の 材料を使用しているため、火災・やけど・ガスの発生など で思わぬ事故の原因になります。カシオは地球環境保護の ために、使用済みのドラムセットとトナーセットを無償で 回収しています。詳しくは別売のドラムセットまたはト ナーセットに同梱されている案内書をご覧ください。やむ を得ず廃棄する場合は、一般の不燃物(廃プラスチック・金 属)扱いで廃棄してください。なお、地方自治体の条例によ り廃棄・分別の方法が指定されている場合はそれに従って 廃棄してください。

# 表 記

本書では、次のように表記している場合があります。

- $\bullet$  SPEEDIA V1500  $\rightarrow$  V1500
- Microsoft® Windows® Server 2003 operating system日本語版 → Windows Server 2003
- Microsoft® Windows® XP operating system日本語版 → WindowsXP
- Microsoft® Windows® Millennium Edition operating system 日本語 版 → WindowsMe
- Microsoft® Windows® 98 operating system 日本語版 → Windows98
- Microsoft® Windows® 2000 operating system 日本語版 → Windows2000
- Windows Server 2003、WindowsXP、WindowsMe、 Windows98、Windows2000の総称→Windows

マーク

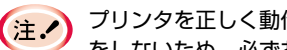

プリンタを正しく動作させるための注意や制限です。誤った操作 をしないため、必ずお読みください。

メモ プリンタを使用するときに知っておくと便利なことや参考になる ことです。

お読みになることをお勧めします。

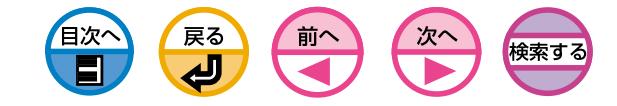

諸注意

# 紙幣、有価証券などの印刷について

紙幣、有価証券などをプリンタで印刷すると、その印刷物の使用如何に拘わら ず、法律に違反し、罰せられます。

関連法律 刑法 第148条、第149条、第162条 通貨及証券模造取締法 第1条、第2条 等

### 電波障害防止について

この装置は、情報処理装置等電波障害自主規制協議会(VCCI)の基準に基づくクラ スB情報技術装置です。この装置は家庭環境で使用することを目的としています が、この装置がラジオやテレビジョン受信機に近接して使用されると受信障害を 引き起こすことがあります。取扱説明書に従って正しい取り扱いをして下さい。

### 高調波規制について

この装置は、「JIS C 61000-3-2適合品」です。

# 本製品を日本国外へ持ち出す場合の注意

本製品(ソフトウェアを含む)は日本国内仕様のため、修理・保守サービスおよび 技術サポートなどの対応は、日本国外ではお受けできませんのでご了承ください。 また、日本国外ではその国の法律または規制により、本製品を使用できないこと があります。このような国では、本製品を運用した結果罰せられることがありま すが、当社といたしましては一切の責任を負いかねますのでご了承ください。

# エネルギースターについて

当社は国際エネルギースタープログラムの参加事業者として、本製品が国際エネ ルギースタープログラムの基準に適合していると判断します。

# 商標について

SPEEDIAはカシオ計算機株式会社の商標です。

CASIOはカシオ計算機株式会社の登録商標です。

Microsoft、Windows、WindowsNTは、米国Microsoft Corporationの米国及 び、その他の国における登録商標または商標です。

TrueTypeは、米国Apple Computer Inc.の米国及び、その他の国における登録 商標または商標です。

Adobe、PostScriptおよびReaderは、米国及びその他の国々で登録され たAdobe Systems Incorporatedの登録商標または商標です。

Scalable FontはAgfa Monotype Corporationからライセンスされています。

CG OmegaはAgfa Monotype Corporationの製品です。

CG TimesはThe Monotype CorporationのライセンスをうけたTimes New Romanを基にしたAgfa Monotype Corporationの製品です。

TaffyはAdobe Tekton Regularに対応するAgfa Monotype Corporationの製品で す。

CandidはAdobe Cartaに対応するAgfa Monotype Corporationの製品です。 CG、Candid、TaffyはAgfa Monotype Corporationの各国での登録商標または 商標です。

Univers、Helvetica、Palatino、TimesはLinotype-Hell AGあるいはその子会 社の各国での登録商標または商標です。

ITC Avant Garde Gothic、ITC Bookman、ITC Zapf DingbatsはInternational Typeface Corporationの各国での登録商標または商標です。

Arial、Times New Roman、Albertus、Gill SansはThe Monotype Corporation plc. の各国での登録商標または商標です。

WingdingsはMicrosoft Corporationの各国での登録商標または商標です。

AgfaからライセンスされたMarigoldはArthur Bakerの各国での登録商標または 商標です。

平成明朝体W3、平成角ゴシック体W5は、財団法人日本規格協会を中心に制作グ ループが共同開発したものです。許可無く複製することはできません。 その他各社名、製品名は一般に各社の登録商標または商標です。

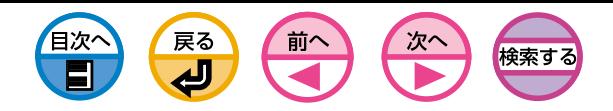

# 本書について

- 1. 本書の内容の一部または全部を無断で転載することは固くお断りします。
- 2. 本書の内容に関して、将来予告なしに変更することがあります。
- 3. 本書の内容については万全を期して作成致しましたが、万一ご不審な点や誤 り、記載もれなど、お気付きの点がありましたらお買い求めの販売店にご連絡 ください。
- 4. 本書の内容に関して、運用上の影響につきましては3項にかかわらず責任を負 いかねますのでご了承ください。

# マニュアルの版権について

すべての権利は、カシオ計算機株式会社に属しています。無断で複製、転記、翻訳 等を行なってはいけません。必ず、カシオ計算機株式会社の文書による承諾を得て ください。

© 2005 CASIO COMPUTER CO., LTD.

# Windows x64対応について

本プリンタはWindows XP x64 Edition / Server 2003 x64 Edition環境でも ご使用頂けるようになりましたが、ご使用にあたっては以下の点にご注意くださ い。

- 1. セットアッププログラムでのプリンタドライバのセットアップはできません。
- 2. 各種ユーティリティは使用できません。
- 3. TCP/IPを利用したネットワーク印刷は、「Standard TCP/IP Port」を使用し てください。

詳しいセットアップ方法は、CD-ROM内に収録のREADME.TXTをご覧ください。

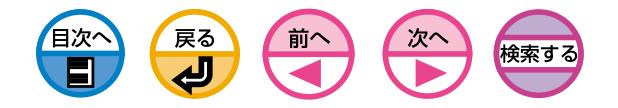

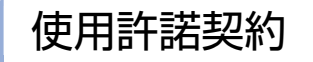

プリンタに付属のCD-ROMに含まれているプログラム(ただし、Adobe Readerは 除くものとする)およびドキュメンテーションはカシオ計算機株式会社(以下、カシ オ計算機という)が提供するものです。プログラムおよびドキュメンテーション(以 下、総称して本ソフトウェアという)をお使いになる前に、以下の項目をお読み下 さい。

プログラムをインストールした時点で、お客様は、カシオ計算機との間で本契約が 成立し、本契約条項の拘束を受けることに同意したものと見なされます。

#### 1. 使用範囲

お客様は、本ソフトウェアに対応するカシオ計算機プリンタを所有する場合に 限り、当該プリンタに直接またはネットワークを通じて接続される複数のコン ピュータにプログラムをインストールして、本ソフトウェアを使用することが できます。また、お客様は、バックアップの目的として本ソフトウェアを1部 複製することができます。

#### 2. 財産権および義務

- (1) 本ソフトウェアおよびその複製物の著作権、版権、所有権はカシオ計算機 またはカシオ計算機のライセンサーにあります。本ソフトウェアの構成、 編成、コードはカシオ計算機及びカシオ計算機のライセンサーの業務上の 重要な機密事項及び機密情報にあたります。本ソフトウェアは米国及び日 本国の著作権法ならびに国際条約及びその使用される国において適用され る法律の保護を受けており、書籍その他の著作物と同じに扱われなければ なりません。
- (2) 第1条に定めた複製を除いて、本ソフトウェアの一部または全部の複製、貸 与、レンタル、リース、譲渡、使用許諾することはできません。
- (3) お客様は本ソフトウェアを、修正、改変、翻訳、リバースエンジニアリン グ、逆コンパイル、逆アセンブルしないことに同意します。
- (4) お客様は本ソフトウェアのファイル名を変更しないことに同意します。
- (5) お客様には本契約で認められた権利を除き、本ソフトウェアに関するいか なる権利も付与されません。

### 3. 譲渡

お客様は以下の条件すべてを満足することにより本ソフトウェアを第三者に譲 渡できます。

- (1) 本ソフトウェアに対応するカシオ計算機プリンタと一緒に譲渡する。
- (2) 本ソフトウェアのコピー全てを当該第三者に譲渡し、または譲渡しなかっ たコピーを全て破棄する。
- (3) 当該第三者が事前に本契約の拘束に同意する。

### 4. 期間

- (1) お客様への本ソフトウェアの使用許諾は、本契約が解除されるまで有効で す。
- (2) お客様は、本ソフトウェアおよびその複製物を全て破棄および消去するこ とにより、本契約を解除することができます。
- (3) お客様が本契約の条件に違反した場合には、カシオ計算機は、お客様に対 してライセンス契約の解除を行うことがあります。この様な解除が行われ た場合には、お客様は本ソフトウェアおよびその複製物の全てを破棄およ び消去し、本ソフトウェアの使用を中止するものとします。
- 5. 保証
	- (1) カシオ計算機及びカシオ計算機のライセンサーは、本ソフトウェアに関し て、以下のことを含む一切の保証をするものではありません。
		- ・ 本ソフトウェアを使用する事によってお客様の要望する性能または結果 が得られること。
		- ・ 本ソフトウェアに瑕疵がないこと。
		- ・ 第三者の権利を侵害していないこと。
		- ・ 特定の目的に適合していること。
	- (2) 本ソフトウェアは、予告なく改良、変更することがあります。

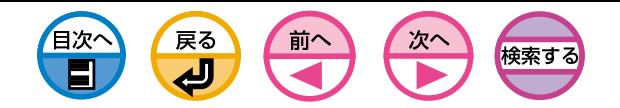

### 6. 責任の限定

カシオ計算機及びカシオ計算機のライセンサーは、本ソフトウェアによって生 じる、いかなる直接的、間接的、派生的な損害、損失に対しても、カシオ計算 機がたとえそのような損害の発生の可能性について知らされていたとしても、 また、それらの損害についての請求が不法行為(過失を含むがこれに限定されな い)に基づくものであれ、その他の如何なる法律上の根拠に基づくものであれ、 お客様に対して一切責任を負わないものとします。

また、本ソフトウェアまたは本ソフトウェアに関連して生じた、第三者からな されるいかなる請求についても、カシオ計算機及びカシオ計算機のライセン サーはお客様に対して一切責任を負担しないものとします。

#### 7. 契約の有効性

本契約の一部が無効で法的拘束力がないとされた場合には、本契約の他の部分 の有効性には影響を与えず、他の部分は有効かつ法的拘束力をもつものとしま す。

### 8. 輸出管理

本ソフトウェアは、米国および日本国の輸出管理法、その他の関連法令・規則 で禁止されている国へは輸出されないものとし、またかかる法令・規則で禁止 されている態様で使用されないものとします。 お客様は、適切な米国 及び日 本政府の輸出許可を得ずに本ソフトウェアや本ソフトウェアから作られた製品 を輸出、再輸出しないことに同意します。もし、お客様がこの条項に違反され た場合、自動的にこの契約は解除されるものとします。

#### 9. 完全な合意

お客様は、本契約を読んでこれを理解したこと、および本契約がお客様に対す る本ソフトウェアのライセンスについてカシオ計算機とお客様との間の事前の 口頭、書面またはその他の通信手段による一切の合意に優先するお客様とカシ オ計算機との間の完全かつ唯一の合意であることを確認します。また本契約に 基づくお客様の義務は、本契約に基づいてライセンスされる権利の保有者すべ てに対する義務を構成するものとします。

### ※Adobe Reader の使用について

Adobe Readerはカシオ計算機がアドビシステム社との契約に基づきお客様に配布 するものです。お客様はAdobe Readerに含まれているエンドユーザー使用許諾契 約書に同意することにより、アドビシステム社からAdobe Readerの使用を許諾さ れることになります。

### ※商標について

Adobe Readerは米国およびその他の国におけるAdobe Systems Incorporated の商標または登録商標です。

Windows、Windows NT は米国内及び各国で登録されたMicrosoft Corporation の登録商標です。

その他記載されている会社名、製品名は、各社の登録商標または商標です。

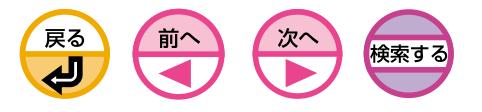

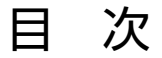

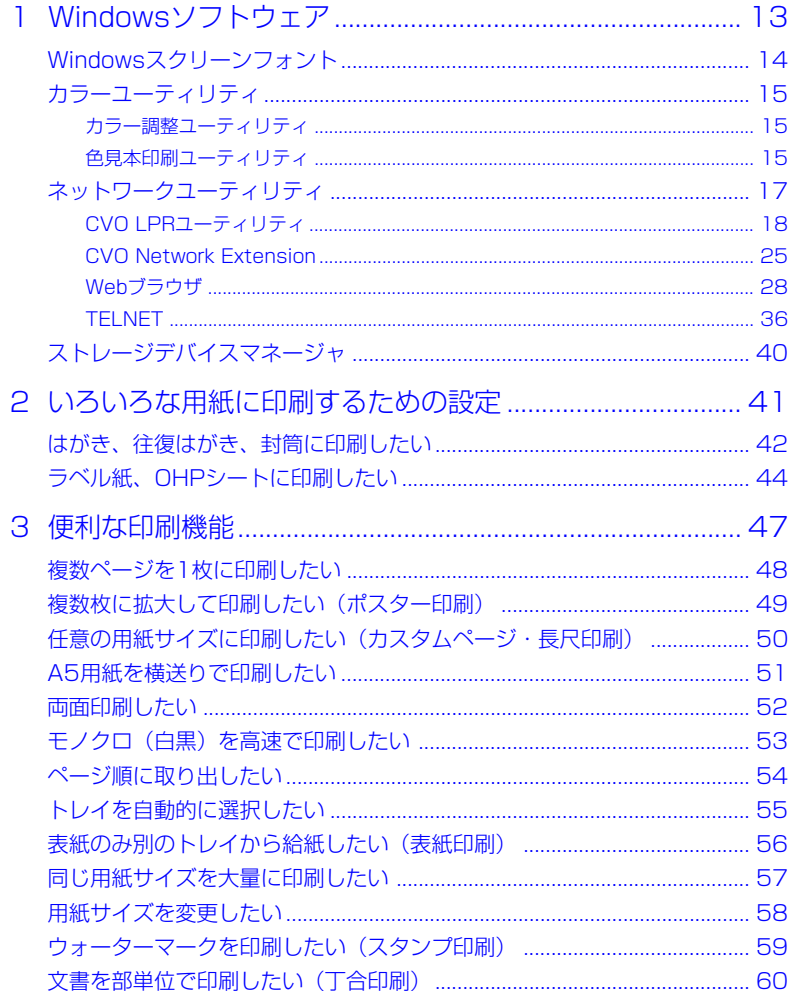

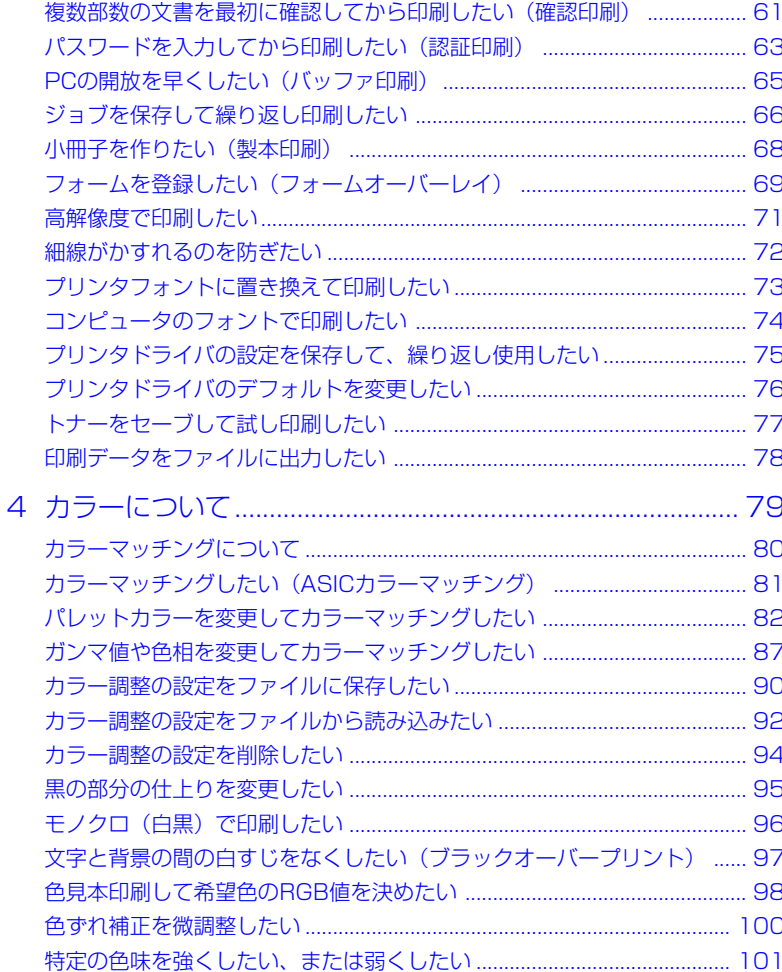

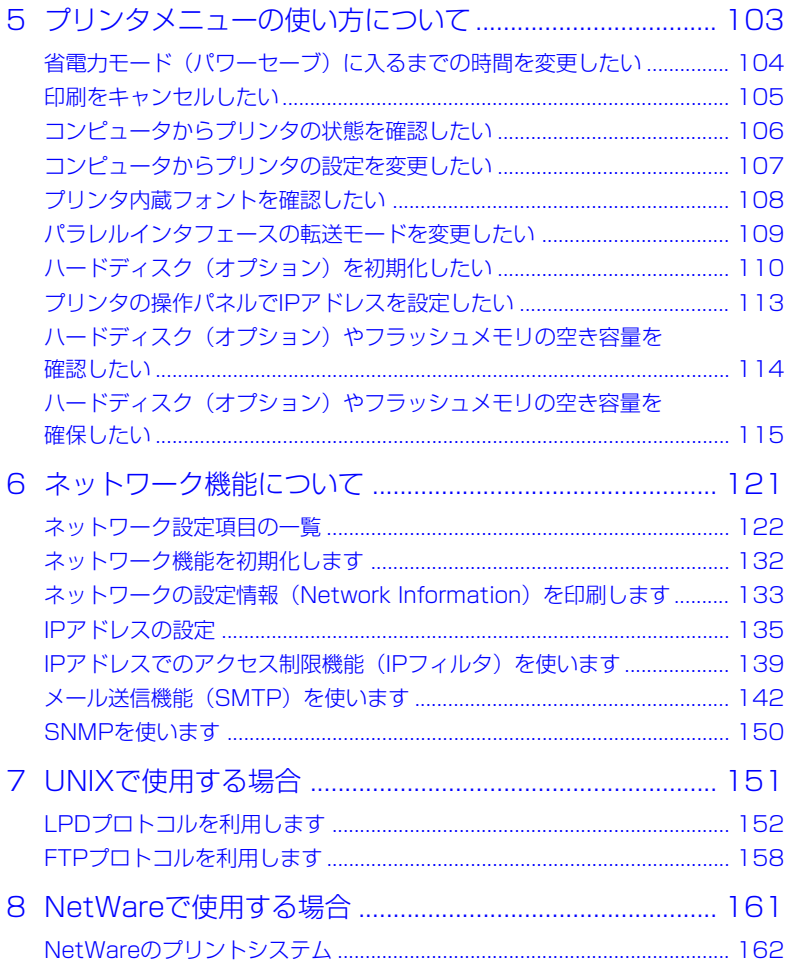

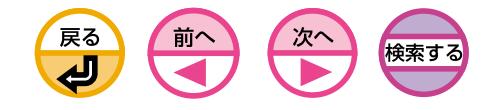

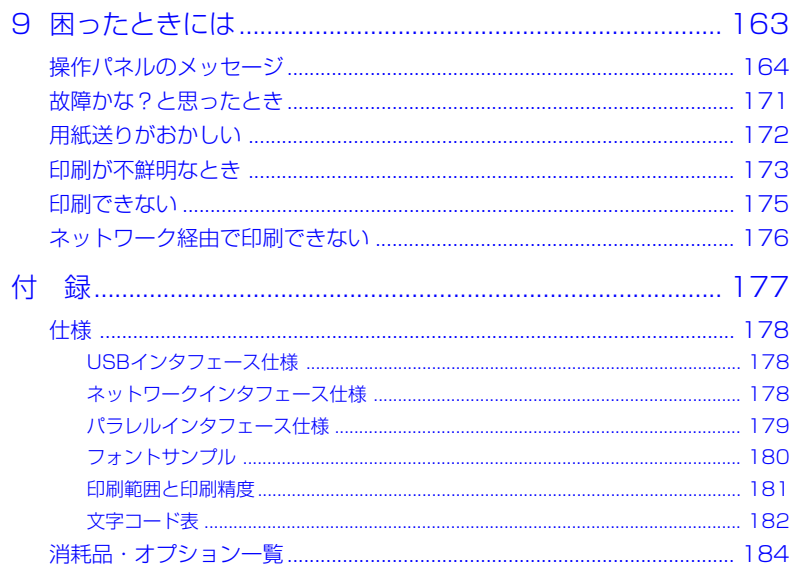

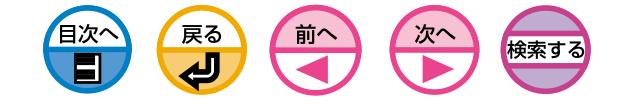

# <span id="page-12-0"></span>Windows ソフトウェア

  [Windowsスクリーンフォント ............. 14](#page-13-0)  [カラーユーティリティ ............. 15](#page-14-0) カラー調整ユーティリティ ............. 15 色見本印刷ユーティリティ ............. 15  [ネットワークユーティリティ ............. 17](#page-16-0) [CVO LPRユーティリティ ............. 18](#page-17-0) [CVO Network Extension ............. 25](#page-24-0) [Webブラウザ ............. 28](#page-27-0) [TELNET ............. 36](#page-35-0)  [ストレージデバイスマネージャ ............. 40](#page-39-0)

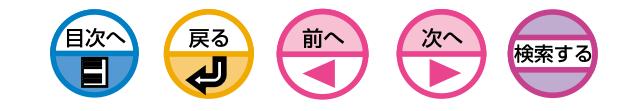

# <span id="page-13-0"></span>Windowsスクリーンフォント

# WindowsMe/98

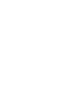

プリンタドライバをインストールするだけで、プリンタに搭載され Œ. ている和文フォント名と欧文フォント名(136書体中42書体)がア プリケーションのフォントリストに表示されます。Windowsスク リーンフォントは添付されませんが、画面上ではWindowsのシステ ムがデザインの近いフォントを選んで表示します。

### 欧文フォント42書体

**AvantGarde** AvantGarde BOLD AvantGarde, BOLDITALIC AvantGarde,ITALIC Bookman Bookman,BOLD Bookman, BOLDITALIC Bookman, ITALIC Courier Courier,BOLD Courier, BOLDITALIC Courier,ITALIC Helvetica Helvetica Condensed Helvetica Condensed BOLD Helvetica Condensed BOLDITALIC Helvetica Condensed,ITALIC Helvetica,BOLD Helvetica BOLDITALIC Helvetica ITALIC Helvetica-Narrow Helvetica-Narrow,BOLD Helvetica-Narrow,BOLDITALIC Helvetica-Narrow,ITALIC

Lubalin Graph Lubalin Graph,BOLD Lubalin Graph,BOLDITALIC Lubalin Graph,ITALIC NewCenturySchlbk NewCenturySchlbk,BOLD NewCenturySchlbk,BOLDITALIC NewCenturySchlbk,ITALIC Palatino Palatino,BOLD Palatino, BOLDITALIC Palatino,ITALIC Times Times ROLD Times ROLDITALIC Times ITALIC ZapfChancery,ITALIC **ZapfDingbats** 

# WindowsXP/2000/Server2003

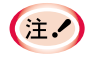

プリンタドライバをインストールするだけでプリンタに搭載されてい る書体のうち和文フォント名と欧文フォント名(136書体中115書体) がアプリケーションのフォントリストに表示されます。Windowsス クリーンフォントは添付されませんが、画面上ではWindowsのシス テムがデザインの近いフォントを選んで表示します。

### 欧文フォント115書体

AAlbertus MT Albertus MT Lt Albertus MT,ITALIC Antique Olive Compact Antique Olive Roman Antique Olive Roman,BOLD Antique Olive Roman,ITALIC AvantGarde AvantGarde BOLD AvantGarde, BOLDITALIC AvantGarde ITALIC Bodoni Bodoni Poster Bodoni PosterCompressed Bodoni,BOLD Bodoni,BOLDITALIC Bodoni,ITALIC Bookman Bookman,BOLD Bookman, BOLDITALIC Bookman,ITALIC Clarendon Clarendon Light Clarendon,BOLD Cooper Black Cooper Black,ITALIC Copperplate32bc Copperplate33bc Coronet,ITALIC Courier Courier,BOLD Courier,BOLDITALIC Courier,ITALIC Eurostile Eurostile Bold Eurostile ExtendedTwo Eurostile ExtendedTwo,BOLD **GillSans** GillSans Condensed

GillSans Condensed,BOLD GillSans ExtraBold GillSans Light GillSans Light, ITALIC GillSans, BOLD GillSans, BOLDITALIC GillSans, ITALIC Goudy Goudy ExtraBold Goudy,BOLD Goudy,BOLDITALIC Goudy, ITAL IC Helvetica Helvetica Condensed Helvetica Condensed,BOLD Helvetica Condensed,BOLDITALIC Helvetica Condensed,ITALIC Helvetica BOLD Helvetica,BOLDITALIC Helvetica ITALIC Helvetica-Narrow Helvetica-Narrow,BOLD Helvetica-Narrow,BOLDITALIC Helvetica-Narrow,ITALIC Joanna MT Joanna MT,BOLD Joanna MT,BOLDITALIC Joanna MT ITALIC Letter Gothic Letter Gothic,BOLD Letter Gothic,BOLDITALIC Letter Gothic,ITALIC Lubalin Graph Lubalin Graph,BOLD Lubalin Graph,BOLDITALIC Lubalin Graph,ITALIC Marigold, ITALIC Mona Lisa Recut

NewCenturySchlbk NewCenturySchlbk,BOLD NewCenturySchlbk,BOLDITALIC NewCenturySchlbk,ITALIC Optima Optima,BOLD Optima,BOLDITALIC Optima,ITALIC Oxford **ITALIC** Palatino Palatino, BOLD Palatino, BOLDITALIC Palatino, ITALIC StempelGaramond Roman StempelGaramond Roman,BOLD StempelGaramond Roman, BOLDITALC StempelGaramond Roman, ITALIC Symbol Times Times, BOLD Times,BOLDITALIC Times,ITALIC Univers 45 Light Univers 45 Light,BOLD Univers 45 Light,BOLDITALIC Univers 45 Light,ITALIC Univers 47 CondensedLight,BOLD Univers 47 CondensedLight,BOLDITALIC Univers 55 Univers 55,ITALIC Univers 57 Condensed Univers 57 Condensed,ITALIC Univers Extended Univers Extended,BOLD Univers Extended,BOLDITALIC Univers Extended,ITALIC ZapfChancery,ITALIC **ZapfDingbats** 

1

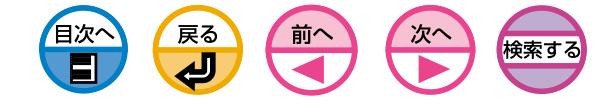

<span id="page-14-0"></span>カラーユーティリティ

# カラー調整ユーティリティ

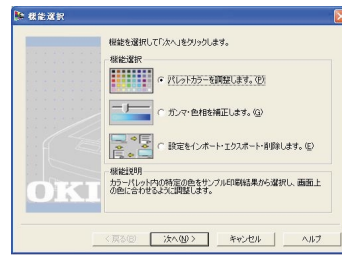

プリンタのカラーマッチングを調整します。 パレットカラーの出力色の調整や、ガンマ値や 原色の色相・色彩を調整することによって出力 色の全体傾向を変更することができます。

### 色見本印刷ユーティリティ

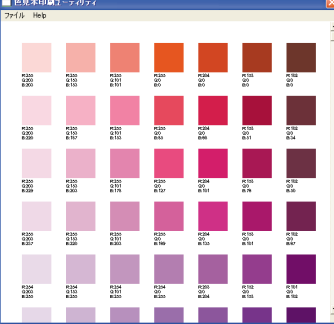

プリンタでRGB色の見本を印刷します。印 刷された色見本を見て、希望する色をアプリ ケーションでどのようなRGB色の指定をす るか確認することができます。

# 動作環境

WindowsXP/Me/98/2000/Server2003日本語版の動作するコンピュータ

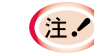

WindowsXP/2000/Server2003では、セットアップにはコン ピュータの管理者の権限が必要です。

# インストールします

1「プリンタソフトウェアCD-ROM」をセットします。

**2 CD-ROMのアイコンを開きます。** 

### 〈WindowsXPの場合〉

[スタート] - [マイコンピュータ] - [リムーバブル記憶域があるデバイス]の [CSPDV15]アイコンをダブルクリックして開きます。

〈WindowsMe/98/2000/Server2003の場合〉 [マイコンピュータ]を開き、[CSPDV15]アイコンをダブルクリックして開き ます。

**❸** [SETUP]アイコンをダブルクリックします。

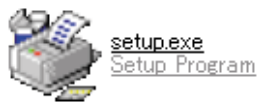

セットアッププログラムが起動します。

■「使用許諾契約」をよく読み、「同意する]をクリックします。

1

6 [ユーティリティのインストール]を選択し、[選択]をクリックします。

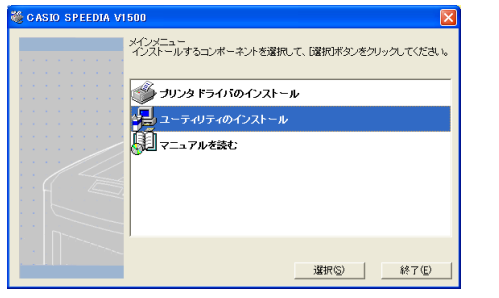

6インストールするユーティリティを選択し、[インストール]をクリックします。

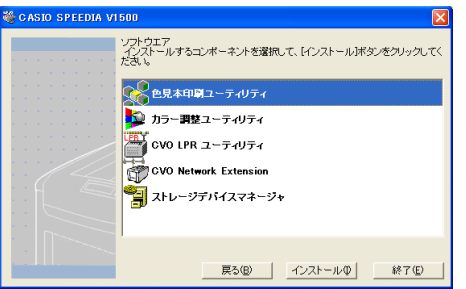

■画面の指示に従ってセットアップします。

**8「CASIO SPEEDIA V1500」画面で[終了]をクリックします。** 

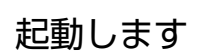

戻る

 $\overline{\mathbf{P}}$ 

前へ

目次^

**1 [スタート]-[プログラム] (WindowsXPでは[すべてのプログラムを表示])-**[CASIO SPEEDIA V1500]-起動したいユーティリティを選択します。

検索す

詳しくは

- •「色見本印刷して希望色のRGB値を決めたい」([98ページ](#page-97-0))
- •「パレットカラーを変更してカラーマッチングしたい[」\(82ページ\)](#page-81-0)
- •「ガンマ値や色相を変更してカラーマッチングしたい[」\(87ページ\)](#page-86-0)

をご覧ください。

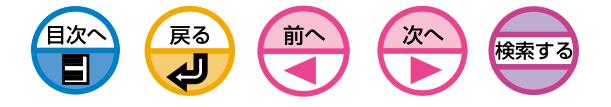

<span id="page-16-0"></span>ネットワークユーティリティ

ネットワーク接続時に使用するユーティリティです。 必要に応じてインストールしてください。

## CVO LPRユーティリティ([18ページ\)](#page-17-0)

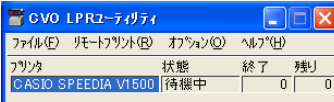

ネットワーク接続での印刷、印刷ジョブの管 理、プリンタのステータスを確認することが できます。

# CVO Network Extension([25ページ\)](#page-24-0)

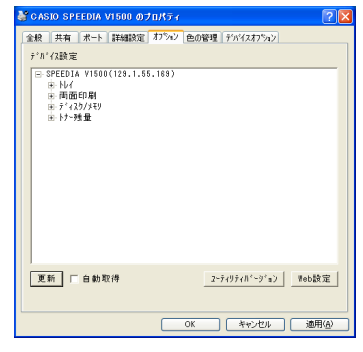

プリンタドライバからプリンタの設定項目を 確認したり、プリンタのオプション構成の設 定ができます。

# TELNET ([36ページ](#page-35-0))

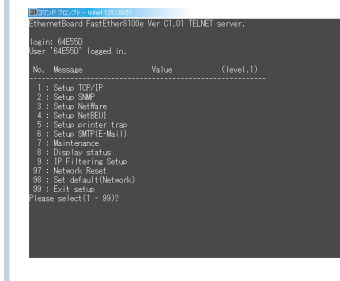

TELNETを利用してプリンタのネットワー クの設定をすることができます。

# ユーティリティの機能一覧

○:利用できる機能

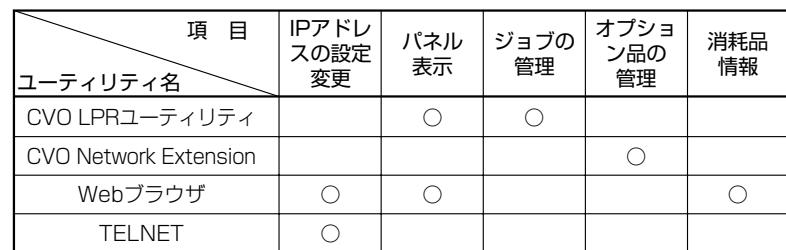

## Webブラウザ[\(28ページ](#page-27-0))

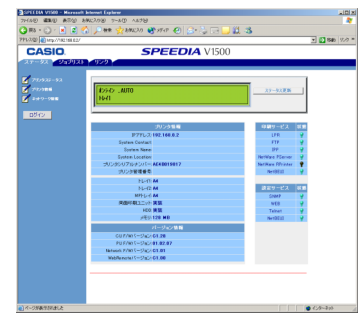

Web画面で、プリンタのメニューやネット ワークの設定を遠隔操作できます。

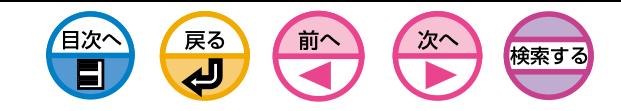

<span id="page-17-0"></span>CVO LPRユーティリティ

ネットワーク接続での印刷、印刷ジョブの管理、プリンタのステータス確認ができます。

# 動作環境

WindowsXP/Me/98/2000/Server2003日本語版が動作しているコンピュータ TCP/IPで動作しているコンピュータ

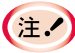

- ・TCP/IPのネットワーク接続でプリンタドライバのインストール を行うと、自動的にCVO LPRユーティリティがインストールさ れます。
- ・WindowsXP/2000/Server2003では、セットアップには コンピュータの管理者の権限が必要です。

以下の説明は、WindowsXP Home Editionを例にしています。

# インストールします

- **1**プリンタの電源をONにします。
- **2** Windowsが起動していることを確認し、プリンタ添付の「プリンタソフトウェ アCD-ROM」をセットします。
- **❸ CD-ROMのアイコンを開きます。**

### 〈WindowsXPの場合〉

[スタート]-[マイコンピュータ]-[リムーバブル記憶域があるデバイス]の [CSPDV15]アイコンをダブルクリックして開きます。

### 〈WindowsMe/98/2000/Server2003の場合〉

[マイコンピュータ]を開き、[CSPDV15]アイコンをダブルクリックして開 きます。

**4** [SETUP]アイコンをダブルクリックします。

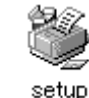

セットアッププログラムが起動します。

5「使用許諾契約」をよく読み、[同意する]をクリックします。

●[ユーティリティのインストール]を選択し、[選択]をクリックします。

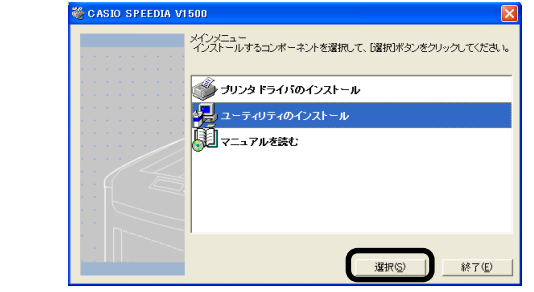

**●**[CVO LPRユーティリティ]を選択し、[インストール]をクリックします。

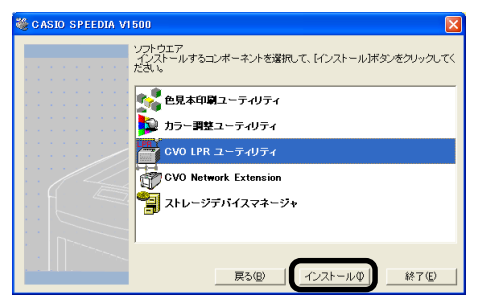

**8**すでにCVO LPRユーティリティがインストールされて起動している場合、終了す る画面がでるので[はい]をクリックします。

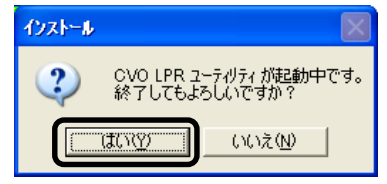

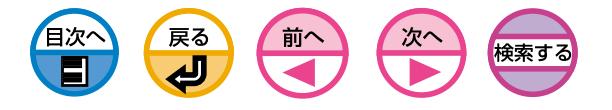

■セットアッププログラムが開始されるので、[次へ]をクリックします。

0インストール先とスプール先のフォルダを確認し、[次へ]をクリックします。

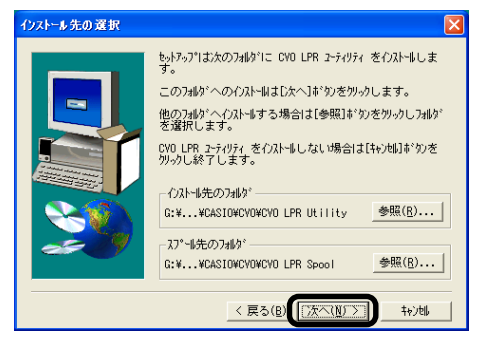

- 1スタートアップに登録する]にチェックが入っていることを確認し、[次へ]を クリックします。
- ■プログラムフォルダ名を確認し、[次へ]をクリックします。

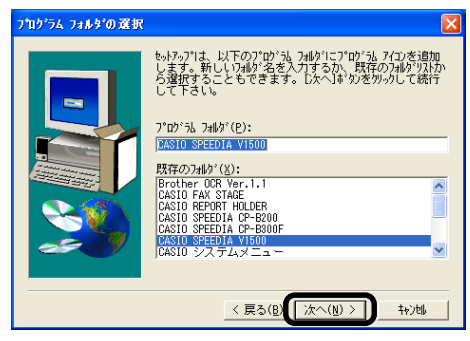

**6** [完了]をクリックします。

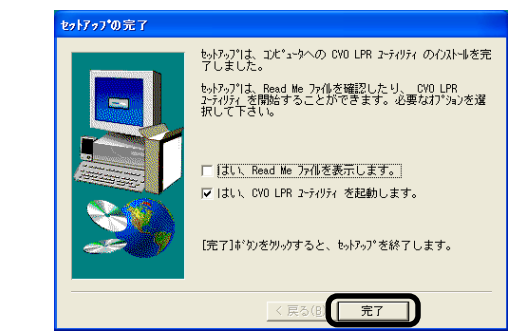

### D[終了]をクリックします。

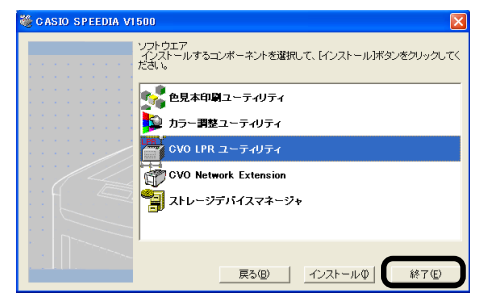

削除します

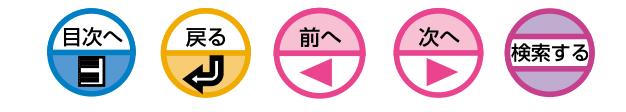

# リモートプリントの設定

■「ファイル]メニューの[終了]を選択します。 W CVO LPR2ーティリティ  $\Box$  $\Box$  $\Box$ 印刷ジョブを表示したり削除しま ファイル(F) リモートフリント(R) オフ<sup>ゃ</sup>ンョン(Q) へルフ<sup>\*</sup>(H) す。複数台のSPEEDIA V1500 状態 終了凶 終了 残り を使用していればジョブを手動で 未接続  $\begin{array}{|c|c|c|c|c|c|c|c|c|} \hline \quad & 0 & 0 \end{array}$ ファイルをプリンタに 転送することができます。 ダウンロードします。 **2** [スタート]-[すべてのプログラム] (WindowsXP以外では「プログラム])-[CASIO SPEEDIA V1500]-[CVO LPRユーティリティ]-[CVO LPRユーティリティの 削除]を選択します。  $\Box$  $\Box$ ■ CVO LPRユーティリティ 6 [はい]をクリックします。 ファイル(E) リモートフリント(R) オフ<sup>ゃ</sup>パン(Q) V<sub>2</sub>°(H) ·ダウンロード…(O) 状態 終了 残り  $1111$ ファイル剤除の確認 ジョブの表示…(1) CASIO<sub>S</sub> 需機中  $\overline{4}$  0 **フツンタのステータス...(U)** 一時停止(S)  $\left( 2\right)$ 'CVO LPR ユーティリティ'とそのすべてのコンホ°ーネントを削除しますか? フツンタの追加…(A) · フツンタの削除(D) いいえ(<u>N</u>) **ULOCY** -7ツンタの再設定..(R) プリンタのパネルに表 示されるステータスを 削除が開始されます。 CVO LPRユーティ パソコン上で確認する リティに登録されて ことができます。 いるプリンタを削除 起動します します。 プリンタのIPアドレスを変更 ジョブを一時停止します。 **●「スタート1-「すべてのプログラム1 (WindowsXP以外では「プログラム1)-**したり、ジョブの自動転送を [CASIO SPEEDIA V1500]-[CVO LPRユーティリティ]-[CVO LPRユーティ 設定します。 リティ]を選択します。 CVO LPRユーティリティに プリンタを登録します。

1

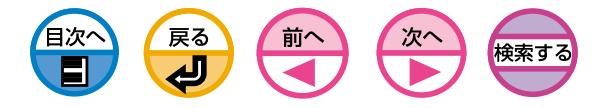

# ファイルのダウンロード

ファイルをプリンタにダウンロードすることができます。

●プリンタを選択します。

●[リモートプリント]メニューの[ダウンロード]を選択します。

| 置 CVO LPRユーティリティ      |                                                  |           |    |              |
|-----------------------|--------------------------------------------------|-----------|----|--------------|
| ファイル(F)               | リモートフ <sup>9</sup> リット(R) オフ <sup>8</sup> ション(O) | AIL7°(H)  |    |              |
| フツソタ<br><b>CASIOS</b> | <b>タウンロート</b> (0)<br>フリンタのステータス(U)<br>一時停止(S)    | 犬熊<br>待機中 | 終了 | 残!<br>3<br>0 |
|                       | フツンタの追加…(A)<br>7%ソクの削除(D)<br>フツンタの再設定…(R)        |           |    |              |

6 ダウンロードするファイルを選択し、[開く]をクリックします。

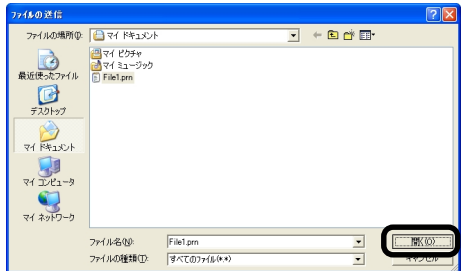

ファイルのダウンロードが開始されます。

# ジョブの表示、削除と手動転送

印刷ジョブを表示したり、削除することができます。 また、プリンタが使用中やオフライン、用紙切れ等で印刷ができない場合、印刷 ジョブを他のプリンタへ転送することができます。

・他社プリンタへは転送できません。 (<sub>主</sub>、 ・同じプリンタ機種名へ転送してください。

### ■プリンタを選択します。

●[リモートプリント]メニューの[ジョブの表示]を選択します。

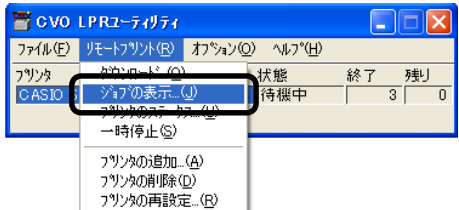

ジョブが表示されます。

●削除したい印刷ジョブを選択し、[ジョブ]メニューの[削除]を選択します。

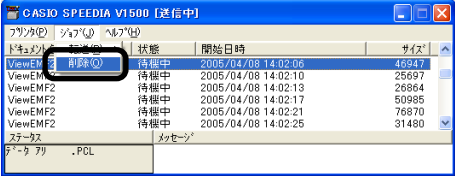

ジョブが削除されます。

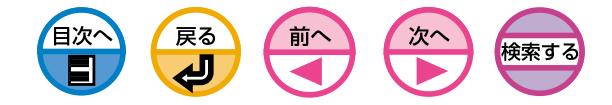

1

4 転送したい印刷ジョブを選択し、[ジョブ]メニューの[転送]で転送先のプリンタを 選択します。

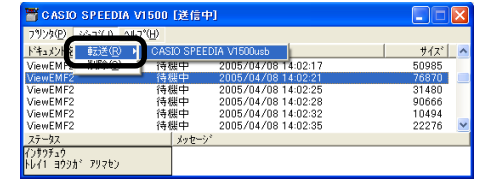

転送先のプリンタにジョブが送られます。

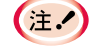

**(注.4)転送できるプリンタは、あらかじめCVO LPRユーティリティに** セットアップされている必要があります。

プリンタのステータス

プリンタのステータスを表示させることができます。

● プリンタを選択します。

■[リモートプリント]メニューの[プリンタのステータス]を選択します。

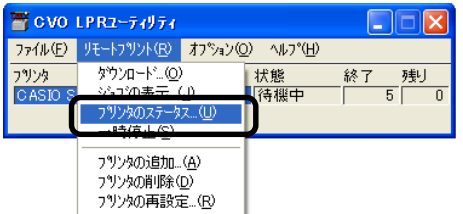

プリンタのステータスが表示されます。

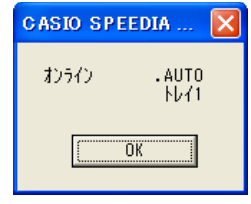

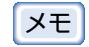

メモ ジョブ表示ダイアログの「ステータス」でも確認することができます。

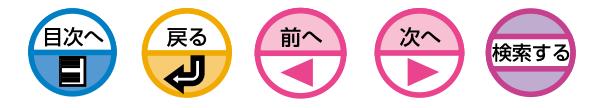

# プリンタの追加

印刷先のポートをCVO LPRポートに変更することができます。

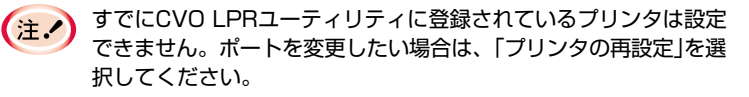

● [リモートプリント]メニューの[プリンタの追加]を選択します。

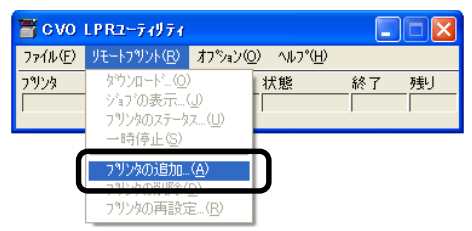

**2**[プリンタ]を選択し、[IPアドレス]にプリンタのIPアドレスを入力し、[OK]をク リックします。

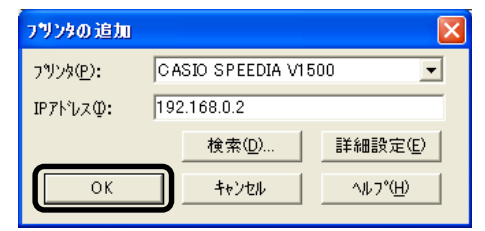

(注.●) [プリンタ]には、「プリンタとFAX」(WindowsXP/Server2003以 外の場合は「プリンタ」)フォルダにプリンタドライバが追加されてい る場合のみ表示されます。WindowsXP/2000/Server2003で ネットワークプリンタに設定している場合は表示されません。 メモ�[検索]をクリックしてネットワーク上のSPEEDIA V1500プリン タを検索することもできます。

メインウィンドウにプリンタが追加されます。

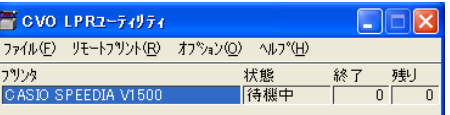

# ジョブの自動転送

プリンタが使用中やオフライン、用紙切れ等で印刷ができない場合、自動的に印刷 ジョブを他のプリンタへ転送することができます。

・他社プリンタへは転送できません。  $E$ ・必ず、同じプリンタ機種名へ転送してください。

### ● プリンタを選択します。

●「リモートプリント]メニューの[プリンタの再設定]を選択します。

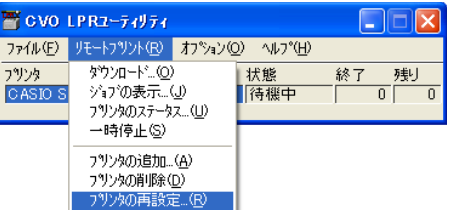

### 6 [詳細設定]ボタンをクリックします。

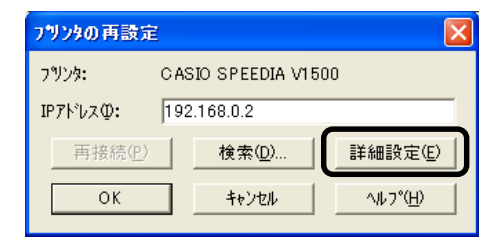

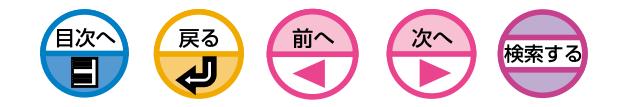

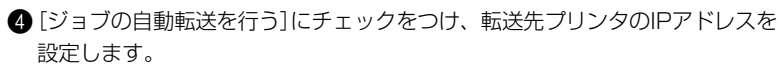

プリンタが「オフライン」や「用紙切れ」などのエラーのときのみ転送したい場合 は、[エラー時のみ転送する]にもチェックを付けます。

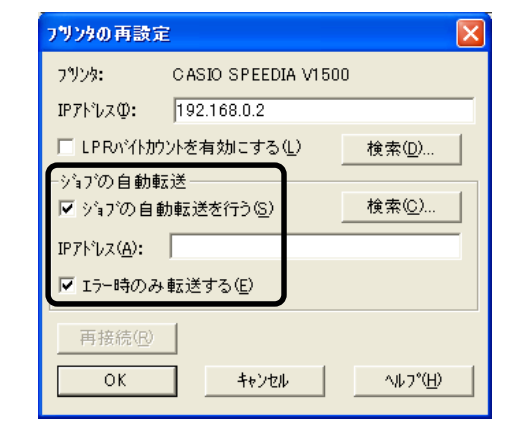

メモ�[検索]をクリックして、ネットワーク上のSPEEDIA V1500プリ ンタを検索することもできます。

**5**[OK]をクリックします。

自動的にIPアドレス再設定

DHCPサーバに接続しプリンタの電源を入れる度にプリンタのIPアドレスが変更に なる場合、自動的に変更されたIPアドレスを検索し再設定することができます。

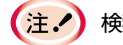

検索対象は、CVO LPRユーティリティの検索範囲設定に従います。

### ■「オプション]メニューの[設定]を選択します。

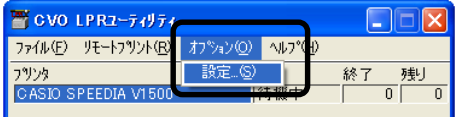

**2**[自動的にIPアドレスを再設定する]にチェックを付けます。

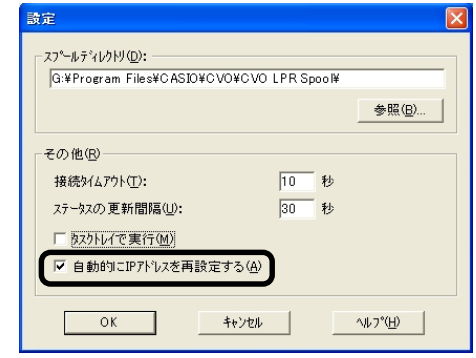

**❸** [OK]をクリックします。

1

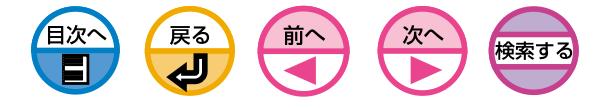

# CVO Network Extension

<span id="page-24-0"></span>プリンタドライバからプリンタの設定項目を確認したり、プリンタのオプション構成 の設定が容易にできます。

# 動作環境

WindowsXP/Me/98/2000/Server2003日本語版が動作しているコンピュータ TCP/IPで動作しているコンピュータ

- $\left( \pm$ 
	- ・プリンタドライバと連動して動作するため、プリンタドライバの インストールが必要です。
	- ・TCP/IPのネットワーク接続でプリンタドライバのインストール を行うと、自動的にCVO Network Extensionがインストールさ れます。
	- ・プリンタドライバの接続先が以下の場合にのみ動作します。 CVO LPR Port
	- Standard TCP/IP Port (WindowsXP/2000/Server2003の場合)
	- ・WindowsXP/2000/Server2003では、セットアップにはコン ピュータの管理者の権限が必要です。

# インストールします

以下の説明は、WindowsXP Home Editionを例にしています。

**1**プリンタの電源をONにします。

**2 Windowsが起動していることを確認し、プリンタ添付の「プリンタソフトウェ** アCD-ROM」をセットします。

**6 CD-ROMのアイコンを開きます。** 

### 〈WindowsXPの場合〉

[スタート] - [マイコンピュータ] - [リムーバブル記憶域があるデバイス]の [CSPDV15]アイコンをダブルクリックして開きます。

### 〈WindowsMe/98/2000/Server2003の場合〉

[マイコンピュータ]を開き、[CSPDV15]アイコンをダブルクリックして開き ます。

**4 [SETUP]アイコンをダブルクリックします。** 

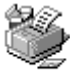

setup

セットアッププログラムが起動します。

5「使用許諾契約」をよく読み、[同意する]をクリックします。

6 [ユーティリティのインストール]を選択し、[選択]をクリックします。

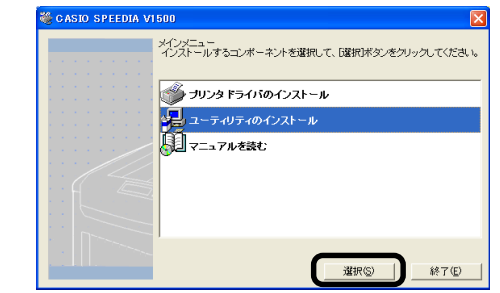

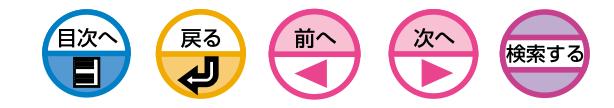

1

**●** [CVO Network Extension]を選択し、[インストール]をクリックします。

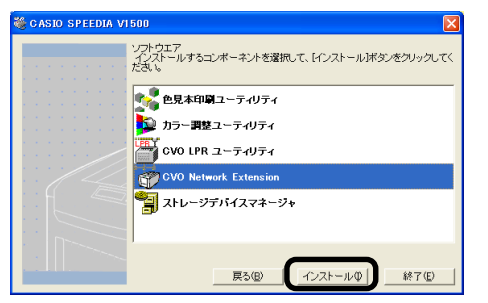

6 [次へ]をクリックします。

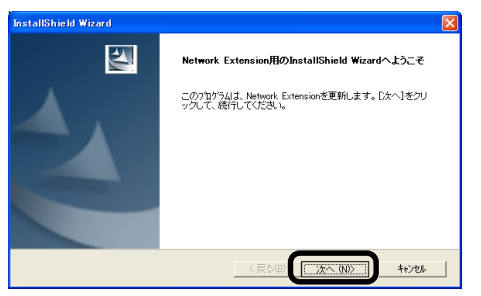

● [完了]をクリックします。

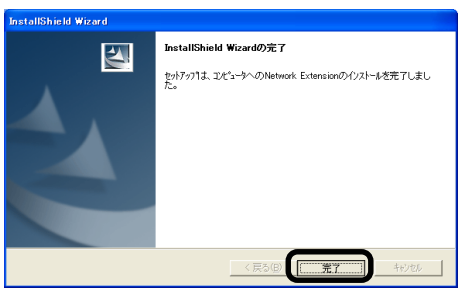

**10[終了]をクリックします。** 

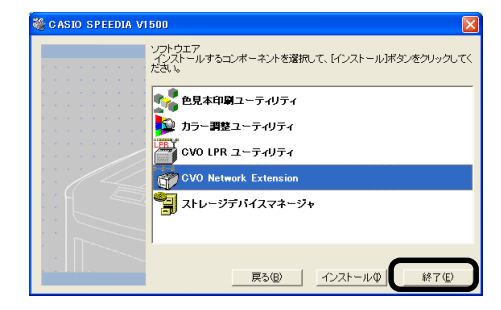

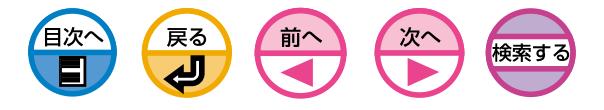

プリンタの設定を確認します

接続しているプリンタの設定内容などが確認できます。

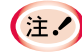

CVO Network Extensionをインストールしても、動作環境に一致 しない場合は[オプション]タブは表示されません。

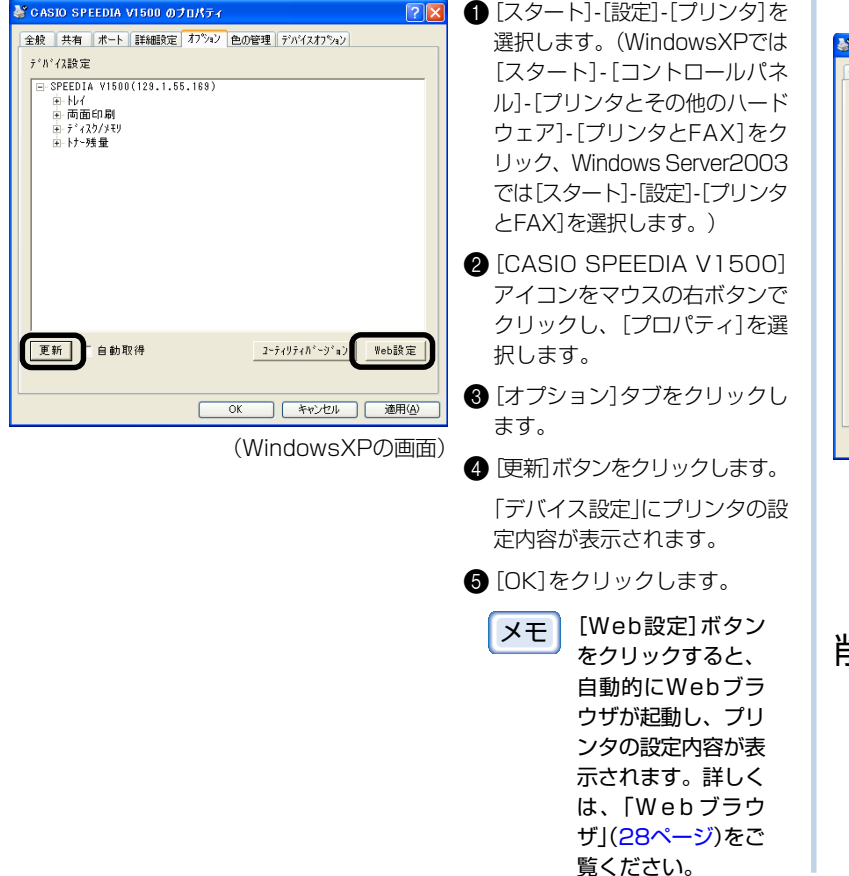

# オプションの自動設定をします

接続しているプリンタのオプション構成を取得して、プリンタドライバの設定を自 動的に行うことができます。

 $($   $\pm$   $\sqrt{ }$ 

CVO Network Extensionをインストールしても、動作環境に一致 しない場合は設定できません。

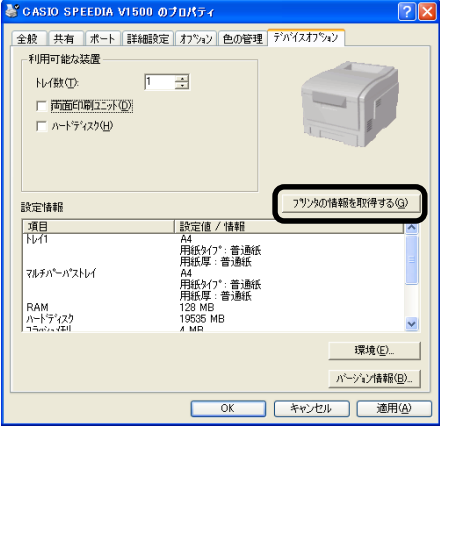

- [スタート]-[設定]-[プリンタ]を選 択します。(WindowsXPでは[ス タート]-[コントロールパネル]-[プ リンタとその他のハードウェア]- [プリンタとFAX]をクリック、 Windows Server2003では[ス タート] - [設定] - [プリンタとFAX] を選択します。)
- **2** [CASIO SPEEDIA V1500] アイコンをマウスの右ボタンで クリックし、[プロパティ]を選 択します。
- 6 「デバイスオプション]タブをク リックします。
- 4「プリンタの情報を取得する]を クリックします。
- **6**[OK]をクリックします。

# 削除します

- **●「スタート]-「コントロールパネル]-「プログラムの追加と削除] (WindowsXP** 以外では「スタート] - [設定] - [コントロールパネル] - [アプリケーションの追 加と削除])を選択します。
- [CVO Network Extension]を選択し、画面に従って削除します。

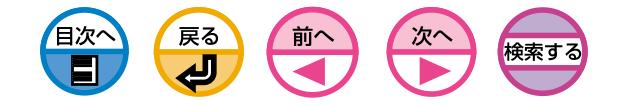

# <span id="page-27-0"></span>Webブラウザ

プリンタのネットワークの設定や、メニュー設定ができます。

# 動作環境

Microsoft Internet Explorer Ver.4.0以上もしくはNetscape Navigator Ver.4.0以上がインストールされているコンピュータ TCP/IPで動作しているコンピュータ

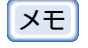

\_メモ | お使いのブラウザの設定が以下のようになっているか確認してくだ<br>-さい。

Microsoft Internet Explorer Ver.4.xの場合は、[表示]メニューの[セキュ リティ]-[このゾーンのセキュリティレベル]を「中」に設定します。

Microsoft Internet Explorer Ver.5.xの場合は、[ツール]メニューの[イ ンターネットオプション][セキュリティ→このゾーンのセキュリティレベ - ル]を「中」に設定します。

Microsoft Internet Explorer Ver.6.xの場合は、[ツール]メニューの[イ ンターネットオプション]-[プライバシー]-[設定]を「中」に設定します。 Netscape Navigator 4.xの場合は、[編集]メニューの[設定]-[詳 細]-[すべてのCookieを受け付ける]に設定します。 Netscape Navigator 6.x~7の場合は、[編集]メニューの[設定]- [プライバシーとセキュリティ]-[Cookie]-[すべてのCookieを有効 にする]に設定します。

以下の説明は、下記の環境を例にしています。

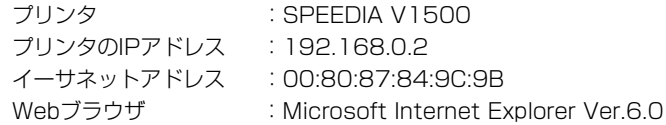

イーサネットアドレスは、ネットワークの設定情報(Network  $($  +  $\prime$ Information)に表示されています。[\(133ページ参照\)](#page-132-0)

# 起動します

( ± .

1Webブラウザを起動します。

**2** [アドレス]にURL「http://プリンタのIPアドレス/lを入力し、Enterキーを押します。

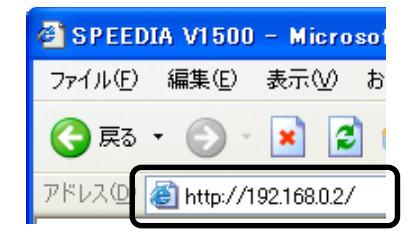

プリンタステータス画面が表示されます。

IPアドレスに1桁または2桁までの数値を含む場合、数値の前に「0」を 入力しないでください。通信が正しく行われない場合があります。 (例) 正しい入力値:http://192.168.0.2/ 誤った入力値:http://192.168.000.002/

[プリンタステータス]画面の[ステータス更新]ボタンを有効にする にはWebブラウザで次の設定が必要です。

Microsoft Internet Explorer5.0Jの場合は、[表示]メニューの[イ ンターネットオプション]を選択し、[全般]タブ-[インターネット一 時ファイル] - [設定] - [保存しているページの新しいバージョンの確 認:]を[ページを表示するごとに確認する]に設定します。

Netscape Navigator4.04Jの場合は、[編集]メニューの[設定]を選 択し、[詳細]-[キャッシュ]-[キャッシュしたドキュメントとネットワー ク上のドキュメントとの比較]を[セッション毎]に設定します。 設定の変更直後にWebブラウザの大きさを変更すると、[セキュリ ティ情報]ダイアログが表示されることがあります。その場合は、ダ イアログの中の[次回もこの警告を表示する]のチェックを外してく ださい。

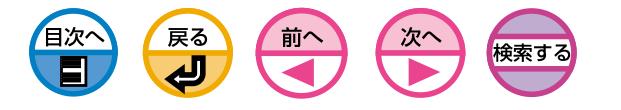

# 設定します

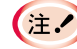

Webブラウザでプリンタの設定変更を行うには、プリンタの管理者 としてログインする必要があります。

### ● [ログイン]をクリックします。

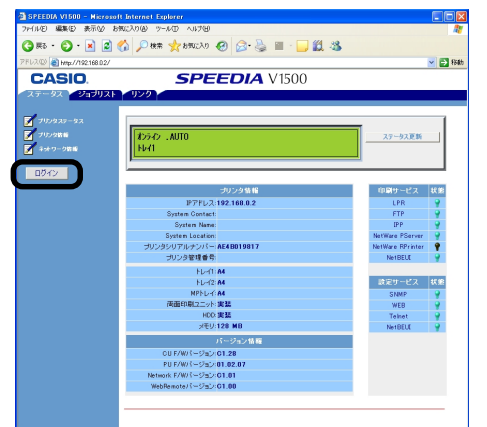

**2**[ユーザー名]に「root」、[パスワード]に現在のパスワードを入力し、[OK]を クリックします。

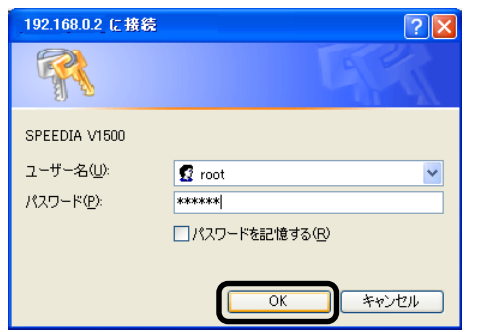

 パスワードの初期値は「イーサネットアドレスの下6桁」です。 **(主.)** イーサネットアドレスは、ネットワークの設定情報(Network Information)に表示されています。([133ページ参照\)](#page-132-0)

6 必要な設定をした後、[送信]をクリックします。 GES . O . R 2 6 Per trenche @ B & E . D 2 &

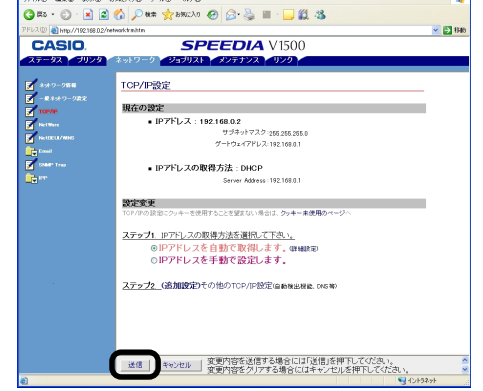

新しい設定値がプリンタに送信されると、[Accepted]が表示されます。

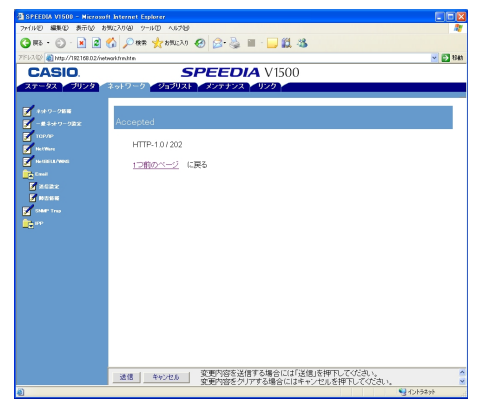

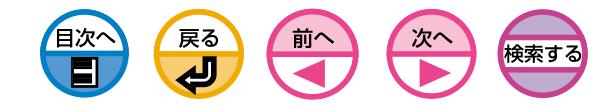

### 6 [メンテナンス]タブをクリックします。

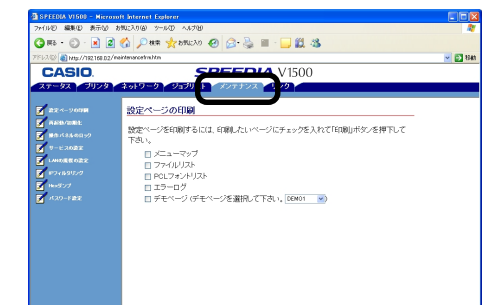

### 4 [パスワードの設定]をクリックします。

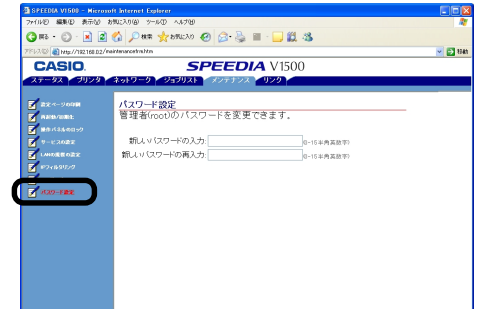

パスワードの設定

プリンタの管理者としてログインするときに使用するパスワードを変更することが できます。

● [ログイン]をクリックします。

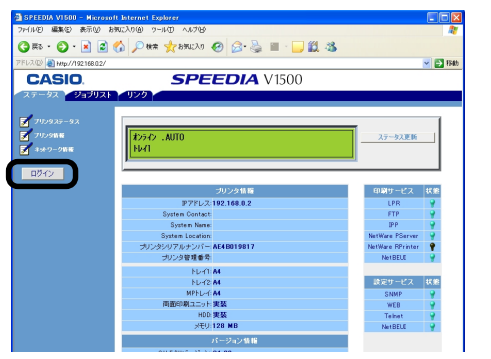

**2**[ユーザー名]に「root」、[パスワード]に現在のパスワードを入力し、[OK]をク リックします。

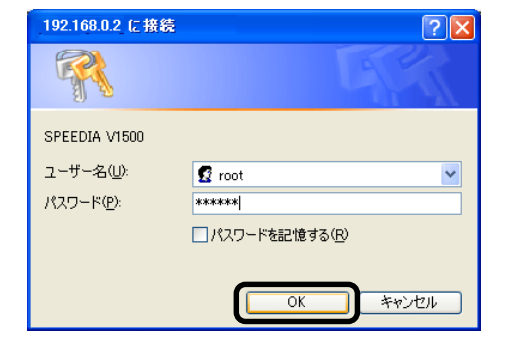

メモ パスワードの初期値は「イーサネットアドレスの下6桁」です。 イーサネットアドレスは、ネットワークの設定情報(Network Information)に表示されています。[\(133ページ参照\)](#page-132-0)

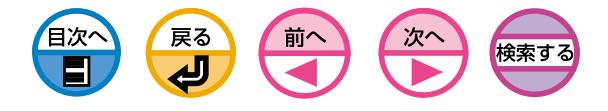

6 [新しいパスワードの入力]に新しいパスワードを入力し、 [新しいパスワードの 再入力]に再度新しいパスワードを入力します。

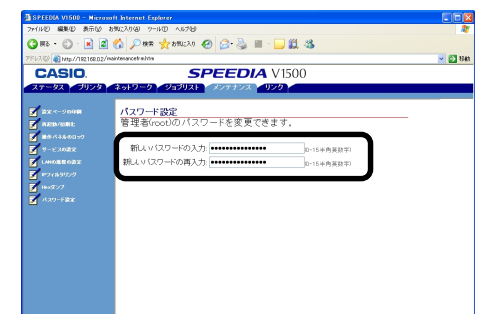

・パスワードを入力すると、画面上では「\*\*\*\*\*」と表示されます。  $\overline{t}$ ・パスワードは0~15桁までの英数字を入力してください。 ・パスワードに英文字が入っている場合、大文字/小文字を正しく入 力してください。

ステータス タブG m · O · B B 6 P ar threw e 8 3 = · ■ B 3 00 Black//0216802/index.adh **SPEEDIA** V1500 CASIO

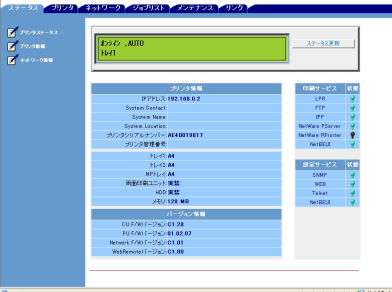

[プリンタステータス]

 $\times$  El He

プリンタの状態を確認できます。 操作パネル上の表示と同じ情報を 表示する他、「障害情報」としてプ リンタに発生しているすべての警 告やエラーを表示します。

また、各ネットワークサービスの 動作状況やプリンタ情報の一覧、 プリンタに設定されているIPアド レスも確認することができます。

### [プリンタ情報]

プリンタのシステム仕様を確認す ることができます。

[ネットワーク情報]

ネットワークの設定情報を確認す ることができます。

6 [送信]をクリックします。

新しいパスワードが設定されると、[Accepted]が表示されます。

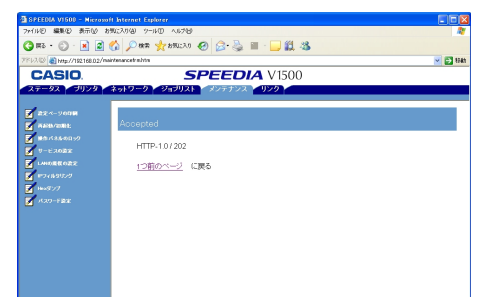

新しいパスワードは、次回の設定を変更するときから有効となります。プリン タの電源のOFF/ONは必要ありません。

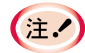

このパスワードはTELNETのパスワードと共通です。ここでパス ワードを変更すると、TELNETのパスワードも変更されます。

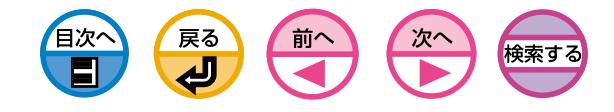

ネットワーク タブ◎

プリンタ タブ◎

OR . O . R E O Per grands @ B & B . DR.R.R. & **Dee** to \* CASIO **SPEEDIA** V1500 ナロック検索 

### [プリンタ情報]

◎:プリンタの管理者としてログインした場合に表示される項目

プリンタのシステム仕様を確認す ることができます。

### [印刷メニュー]

コピー枚数、自動トレイ切り替え、 モノクロ印刷速度、印刷品質、印刷 位置等を設定できます。プリンタド ライバを使用する場合には、この設 定値よりもプリンタドライバで設定 した値が優先されます。

### [メディアメニュー]

各トレイの用紙サイズ、名称付 け、カスタム用紙等を設定できま す。プリンタドライバを使用する 場合には、この設定値よりもプリ ンタドライバで設定した値が優先 されます。

### [カラーメニュー]

色の濃度補正、色の位置ずれ補正 等を設定できます。

### [プリンタ構成メニュー]

パワーセーブへの移行、アラーム 発生時の動作、タイムアウト等を 設定できます。

### [エミュレーション]

サポートしているエミュレーショ ンを設定できます。

### [インタフェースメニュー]

ネットワーク以外のインタフェー スを設定できます。

### [メモリメニュー]

受信バッファサイズの設定。受信 バッファ中のデータ消去を実行し ます。

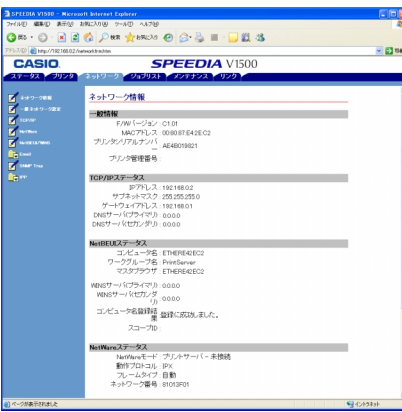

### ◎:プリンタの管理者としてログインした場合に表示される項目

# [ネットワーク情報]

ネットワークの設定情報を確認す ることができます。

### [一般設定]

ネットワーク上で確認できるプリ ンタの情報を設定できます。

- 1)System Contact ...
- 管理者への連絡先記載エリア 2) System Name .......

プリンタの名称記載エリア 3)System Location..

プリンタの置き場所記載エリア

### [TCP/IP]

TCP/IPに関する情報を設定でき ます。

### [NetWare]

NetWareに関する情報を設定で きます。

### [NetBEUI/WINS]

NetBEUI/WINSに関する情報を 設定できます。

### [Email設定]

プリンタに発生した事象をEmail で通知する機能を設定できます。

### [SNMP Traps]

プリンタに発生した事象をSNMP で通知する機能を設定できます。

### [IPP]

IPP印刷をする機能を設定できま す。

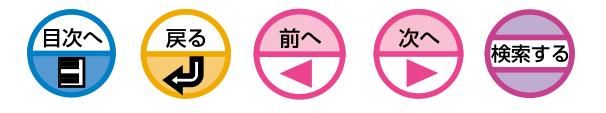

# ジョブリスト タブ

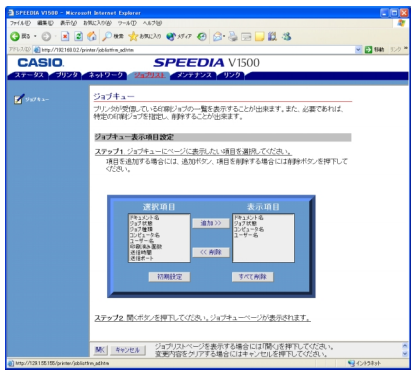

[ジョブキュー]

プリンタに送られた印刷ジョブの 一覧を表示します。不要なジョブ であれば削除することも可能で す。

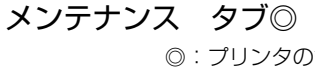

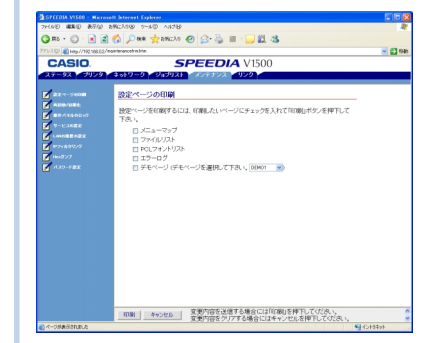

### ◎:プリンタの管理者としてログインした場合に表示される項目

### [設定ページの印刷] メニューマップ、ネットワークの設定情 報(Network Information)、デモページ を印刷します。メニューマップ、ネット ワークの設定情報(N e t w o r k Information)は一緒に印刷されます。デ モページを上記印刷と同時に印刷させる ことはできません。

### [再起動/初期化]

### プリンタの再起動

プリンタを再起動します。ネット ワーク機能も同時に再起動されます ので、再起動が完了するまでWebブ ラウザからアクセスしても、Web Pageは表示されません。

### ネットワークの再起動

ネットワーク機能だけを再起動しま す。プリンタに対してネットワーク 経由でアクセスしている場合にはこ のコネクションは切断されてしまい ます。再起動が完了するまでWebブ ラウザからアクセスしても、Web Pageは表示されません。

### 工場出荷時設定

プリンタとネットワークを初期化し ます。初期化すると、プリンタは動 作できますがIPアドレスが初期状態 に戻ってしまうため、手動で設定し た情報は失われてしまいます。その 場合は、Web Pageも表示できな くなってしまいます。

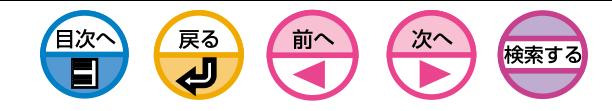

### [操作パネルのロック]

操作パネル(オペレータパネル)の操作を禁止状態 に設定します。

#### [サービスの設定]

ネットワーク上の各サービスを停止させることが できます。ウィルスの発生によりプリンタが攻撃 されるような場合には、この機能を使用して回避 する必要があります。SNMPだけはなるべく 「ENABLE」で使うようお願いします。

### [LANの規模の設定]

ネットワーク上でより効率よく動作するための設 定です。スパニングツリー機能を持つHUBを使 用する場合、クロスケーブルでコンピュータとプ リンタを1対1で接続する場合などに効果を発揮 します。

### [IPフィルタリング]

TCP/IPによるアクセスを制限することができま す。「IPアドレスでのアクセス制限機能(IPフィル タ)を使います[」\(139ページ\)](#page-138-0)をご覧ください。 「この人には印刷だけ許可しよう」「この人には設 定変更も許可しよう」といった要求にこたえる機 能です。社外からのアクセスにも対応できます。 ただし、本機能はIPアドレスに関する十分な知識 を必要とします。設定によってはプリンタにネッ トワークからアクセスできなくなってしまうよう な重大なトラブルを招きます。

### [Hexダンプ]

受信した印刷データをすべて16進数で表示しま す。プリンタを再起動すると本モードを抜けま す。

### [パスワード設定]

管理者のパスワードを変更します。初期状態での パスワードはイーサネットアドレス下6桁です。

# リンク タブ

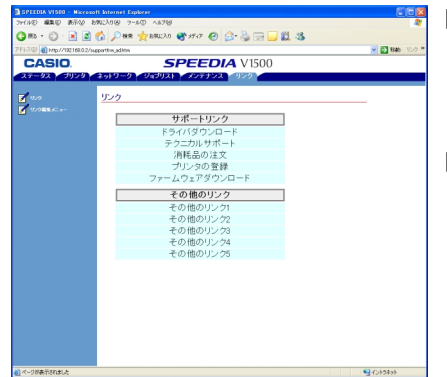

### [リンク]

製造元で設定したリンクの他、管 理者が設定したリンクを表示しま す。

### [リンク編集メニュー]

管理者が好きなURLを設定できま す。 サポートリンクを5件、その他リ ンクを5件登録できます。

URLは、http://も含めて入力し てください。

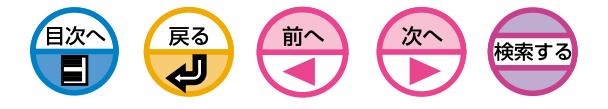

ステータスウインドウを使います インファイン あえ 最大例

ネットワーク上のコンピュータからプリンタの状態をWebブラウザで確認できます。

「Webブラウザ[」\(28ページ](#page-27-0))の「動作環境」を確認してください。  $(\pm \lambda)$ 

# 機能説明

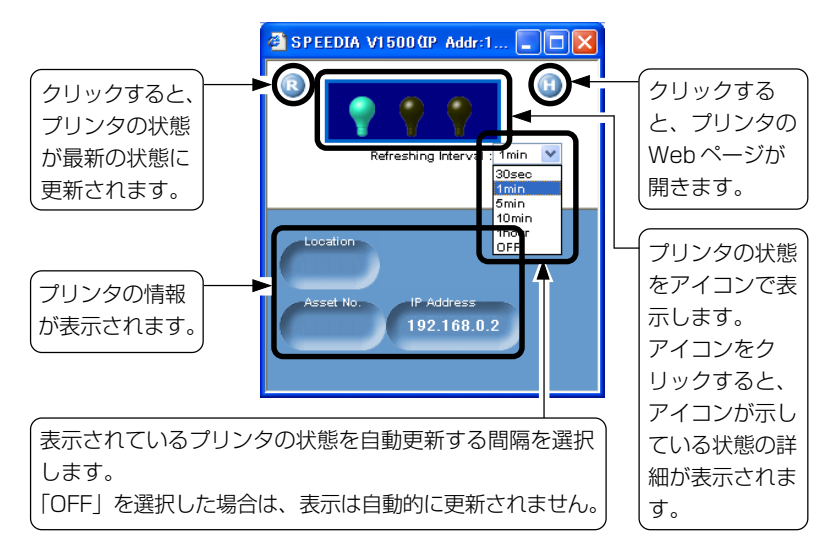

プリンタの状態は、3つのランプで表示されます。

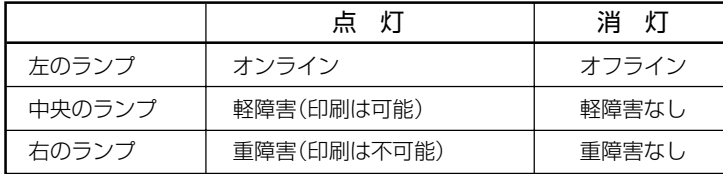

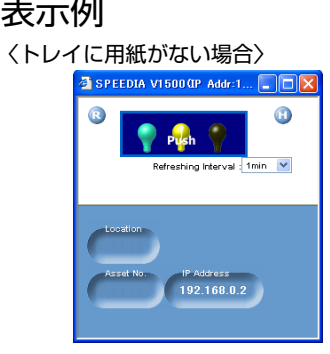

中央のランプをクリックすると、ラン プが示す状態の詳細が表示されます。

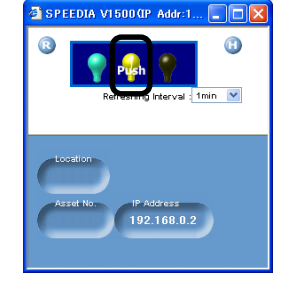

[×]ボタンをクリックすると、状態 の詳細は消えます。

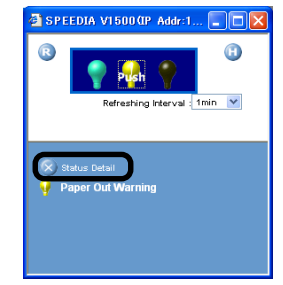

〈カバーが開いている場合〉 SPEEDIA V1500 OP Addr:1...  $\mathbb{G}$  $\mathbf G$ Refreshing Interval: 1min V  $192.168.0.2$ 

右のランプをクリックすると、ランプ が示す状態の詳細が表示されます。

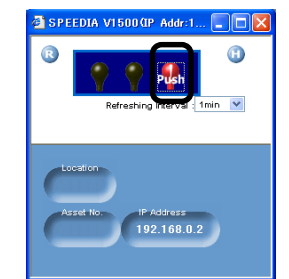

[×]ボタンをクリックすると、状態 の詳細は消えます。

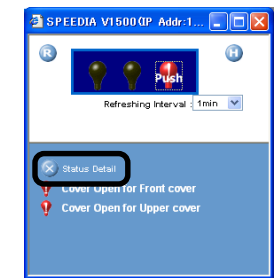

# TELNET

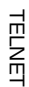

<span id="page-35-0"></span>1

プリンタの各ネットワークプロトコルの設定ができます。

# 設定します

以下の説明は、下記の環境を例にしています。 Windows · Windows2000 Professional プリンタ : SPEEDIA V1500 IPアドレス : 192.168.0.2 イーサネットアドレス : 00:80:87:84:9C:9B

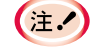

イーサネットアドレスは、ネットワークの設定情報(Network Information)に表示されています。[\(133ページ](#page-132-0)参照)

- 1Windowsのコマンドプロンプトを起動します。
- **2**pingコマンドで接続を確認します。

C:¥WINDOWS>**ping 192.168.0.2**

**6**8 telnetでプリンタに接続します。

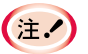

ユーザ名は「root」、パスワードの初期値は「イーサネットアドレスの 下6桁」です。

メモ SPEEDIA V1500は「FastEther8100e」と表示されます。

**telnet 192.168.0.2** Trying 192.168.0.2 ... Connected to 192.168.0.2 Escape character is '^]'. EthernetBoard FastEther8100e Ver 01.09 TELNET server. login: **root** 'root' user needs password to login. password: User 'root' logged in. No. Message Value (level.1) --------------------------------------

1 : Setup TCP/IP

2 : Setup SNMP

戻る

- 3 : Setup NetWare
- 4 : Setup NetBEUI
- 5 : Setup printer trap 6 : Setup SMTP(E-Mail)
- 7 : Maintenance
- 8 : Display Status
- 9 : IP Filtering Setup
- 97 : Network Reset
- 98 : Set default(Network)
- 99 : Exit setup

Please select(1-99)?

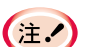

 8: 設定内容を表示します。 97:ネットワークを再起動します。 98: プリンタのネットワークの設定を初期化します。 99:設定を変更して前画面に戻ります。

**4変更する項目の番号を入力し、「Enter」キーを押します。** 

6各項目を設定します。

6プリンタからログアウトします。

新しい設定がプリンタに送信されます。
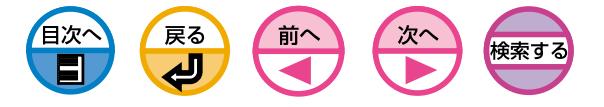

## <span id="page-36-0"></span>設定項目

## TCP/IP設定画面

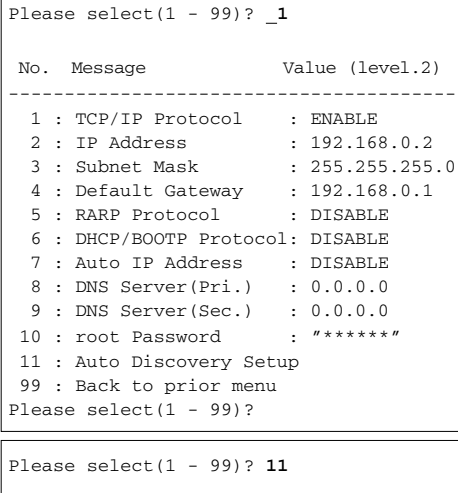

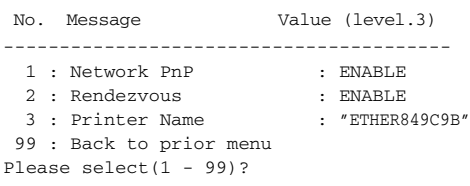

## SNMP設定画面

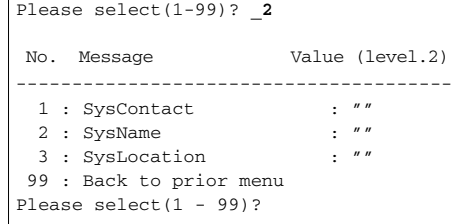

## NetWare設定画面

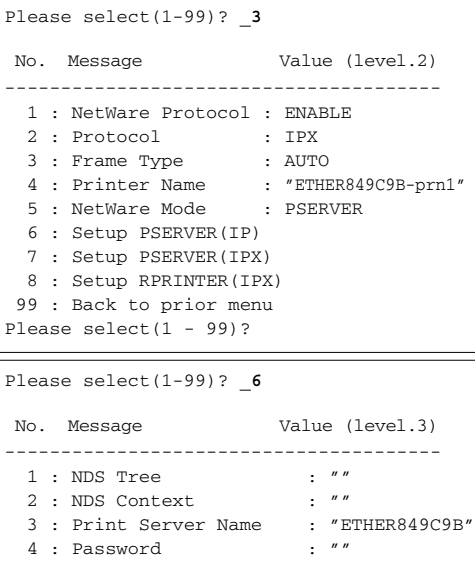

5 : Job Polling Time : 4

 99 : Back to prior menu Please select(1 - 99)?

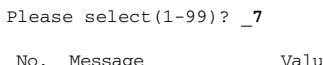

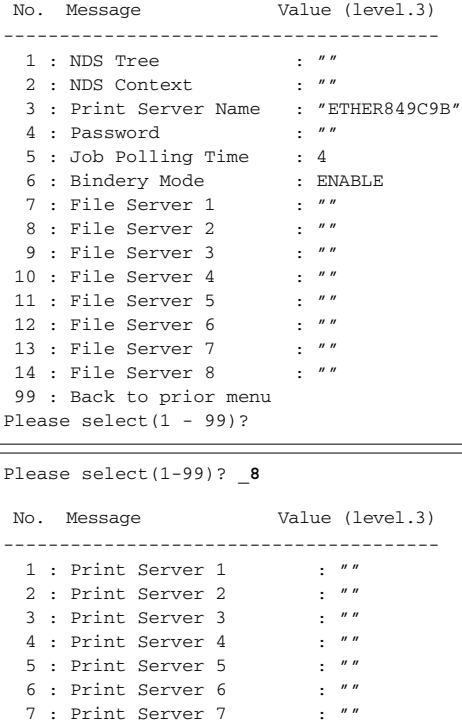

8 : Print Server 8 : "" 9 : Job Timeout : 10

 99 : Back to prior menu Please select(1 - 99)?

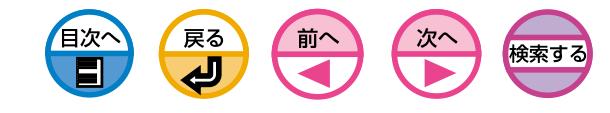

#### NetBEUI設定画面

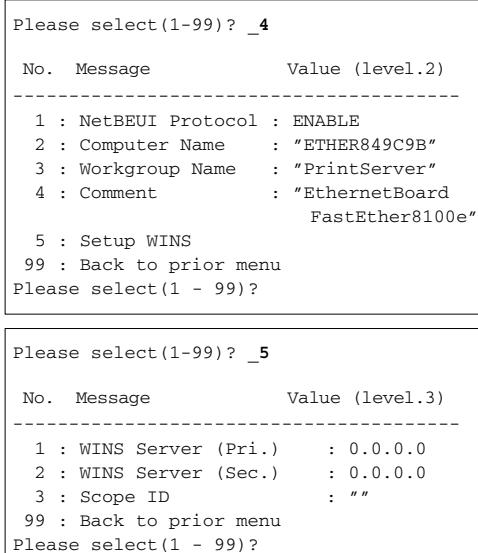

#### printer trap設定画面

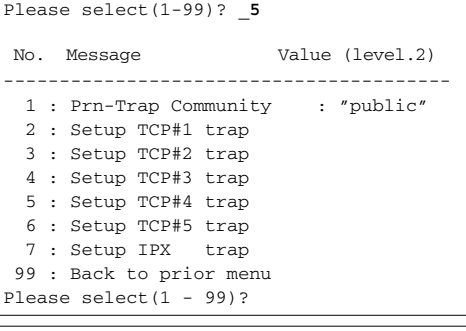

#### Please select(1-99)? **\_2** No. Message Value (level.3) ---------------------------------------- 1 : TCP#1 Trap Enable : DISABLE 2 : Printer Reboot Trap : DISABLE 3 : Receive Illegal Trap : DISABLE 4 : Online Trap : DISABLE 5 : Offline Trap : DISABLE 6 : Paper Out Trap : DISABLE 7 : Paper Jam Trap : DISABLE 8 : Cover Open Trap : DISABLE 9 : Printer Error Trap : DISABLE 10 : TCP#1 Trap Address : 0.0.0.0 99 : Back to prior menu Please select(1 - 99)?

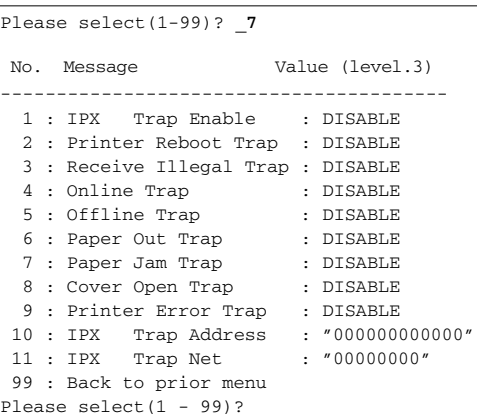

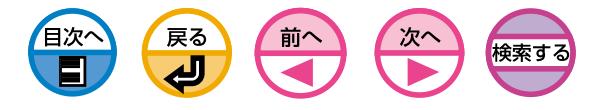

## <span id="page-38-0"></span>SMTP(E-Mail)設定画面

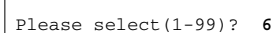

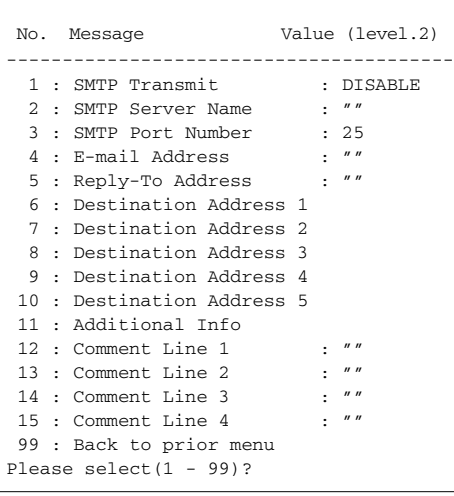

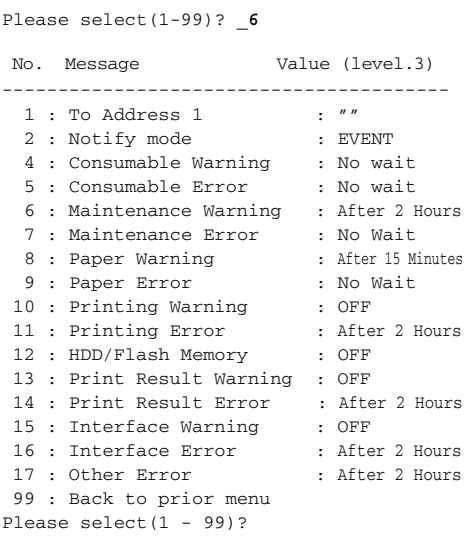

### Maintenance設定画面

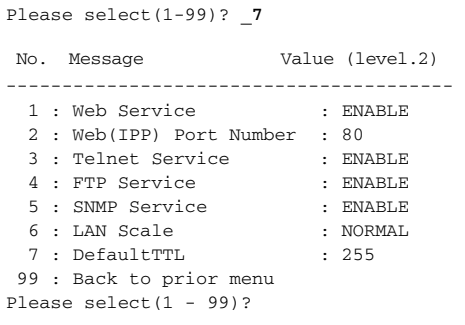

## IP Filtering設定画面

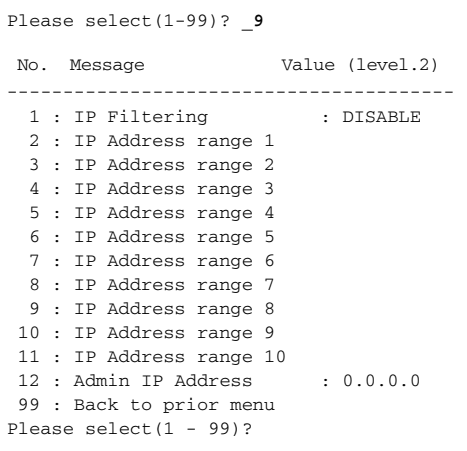

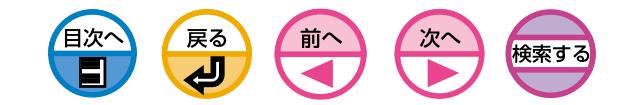

<span id="page-39-0"></span>ストレージデバイスマネージャ

プリンタのハードディスク(オプション)の設定、フォームデータの登録や削除、ス プールジョブの管理をするユーティリティです。

## 動作環境

WindowsXP/Me/98/2000/Server2003日本語版の動作するコンピュータ InternetExplorer4.0以上がインストールされていること

## インストールします

1「プリンタソフトウェアCD-ROM」をセットします。

**2 CD-ROMのアイコンを開きます。** 

#### 〈WindowsXPの場合〉

[スタート]-[マイコンピュータ]- [リムーバブル記憶域があるデバイス]の [CSPDV15]アイコンをダブルクリックして開きます。

#### 〈WindowsMe/98/2000/Server2003の場合〉

[マイコンピュータ]を開き、[CSPDV15]アイコンをダブルクリックして開き ます。

**❸** [SETUP]アイコンをダブルクリックします。

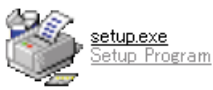

セットアッププログラムが起動します。

▲「使用許諾契約」をよく読み、「同意する]をクリックします。

6 [その他各種ユーティリティのインストール]を選択し、[選択]をクリックします。

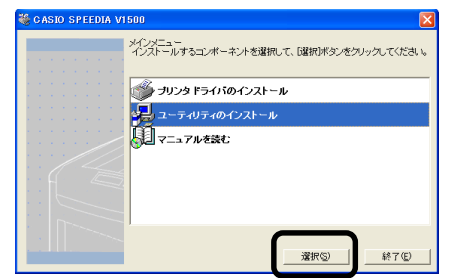

6 [ストレージデバイスマネージャ]を選択し、[インストール]をクリックします。

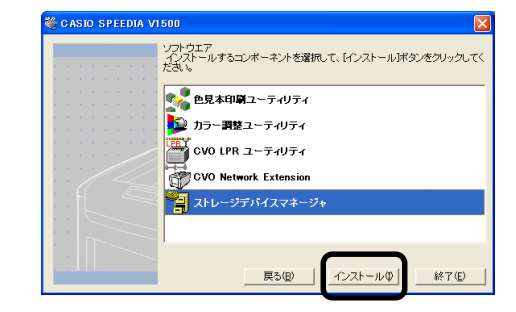

■画面の指示に従ってセットアップします。

**6 「CASIO SPEEDIA V1500」画面で「終了]をクリックします。** 

## 起動します

**●「スタート]-「プログラム] (WindowsXPでは「すべてのプログラム])-「CASIO** SPEEDIA V1500] - [ストレージデバイスマネージャ] - [ストレージデバイスマ ネージャ]を選択します。

#### 詳しくは

- •「フォームを登録したい(フォームオーバーレイ)[」\(69ページ](#page-68-0))
- •「ハードディスク(オプション)を初期化したい」([110ページ\)](#page-109-0)
- •「ハードディスク(オプション)やフラッシュメモリの空き容量を確認したい」 ([114ページ](#page-113-0))

をご覧ください。

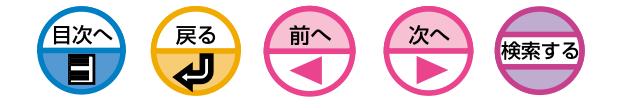

# イン いろいろな用紙に印刷するための設定

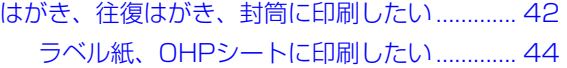

・この章では、[ワードパッド]を例にしています。  $(\pm \cdot)$ 

・アプリケーションにより画面や手順が異なる場合があります。

- ・プリンタドライバやユーティリティの各設定項目の詳しい説明は「オンラインヘルプ」をご覧くだ さい。
- ・プリンタドライバやユーティリティのバージョンアップにより、本書の記載が異なる場合があり ます。

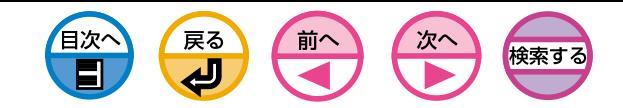

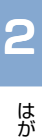

<span id="page-41-0"></span>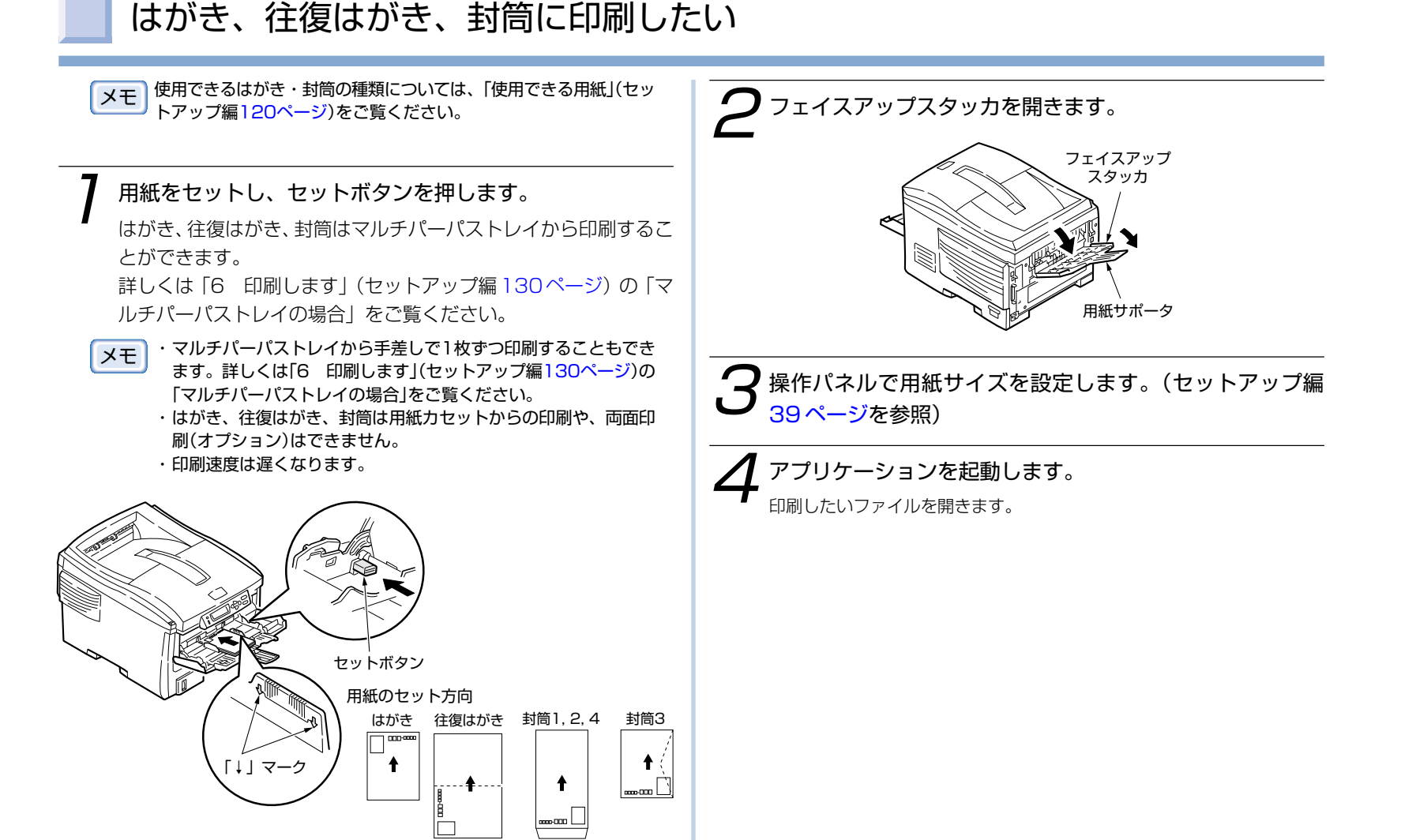

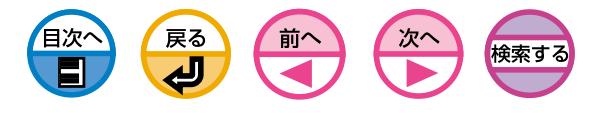

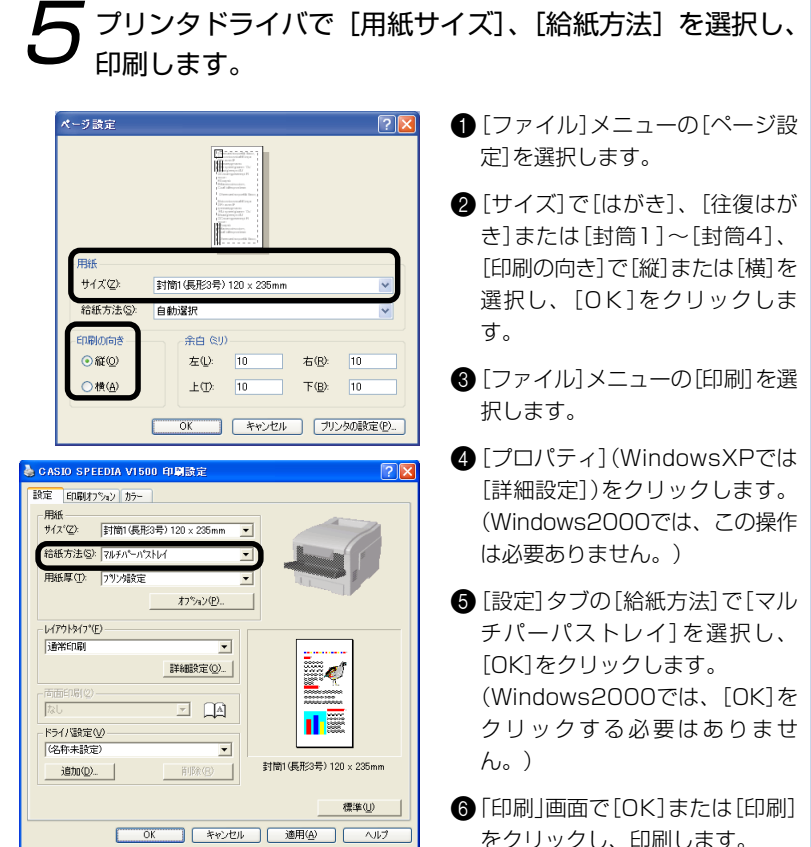

- [ファイル]メニューの[ページ設
- 2[サイズ]で[はがき]、[往復はが き]または[封筒1] ~[封筒4] 、 [印刷の向き] で[縦]または[横] を 選択し、[OK]をクリックしま
- $\textcolor{blue}{\text{\bf 3}}$  [ファイル] メニューの[印刷] を選
- 4[プロパティ](WindowsXPでは [詳細設定] )をクリックします。 (Windows2000では、この操作 は必要ありません。)
- $\bigoplus$  [設定] タブの[給紙方法]で[マル チパーパストレイ]を選択し、 [OK]をクリックします。 (Windows2000では、[OK] を クリックする必要はありませ
- **6「印刷」画面で[OK]または[印刷]** をクリックし、印刷します。

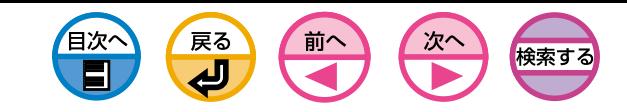

<span id="page-43-0"></span>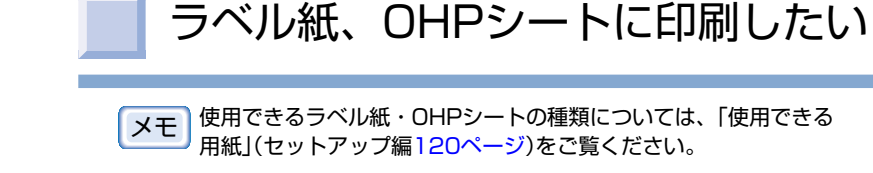

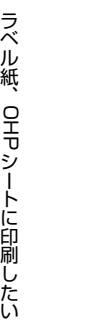

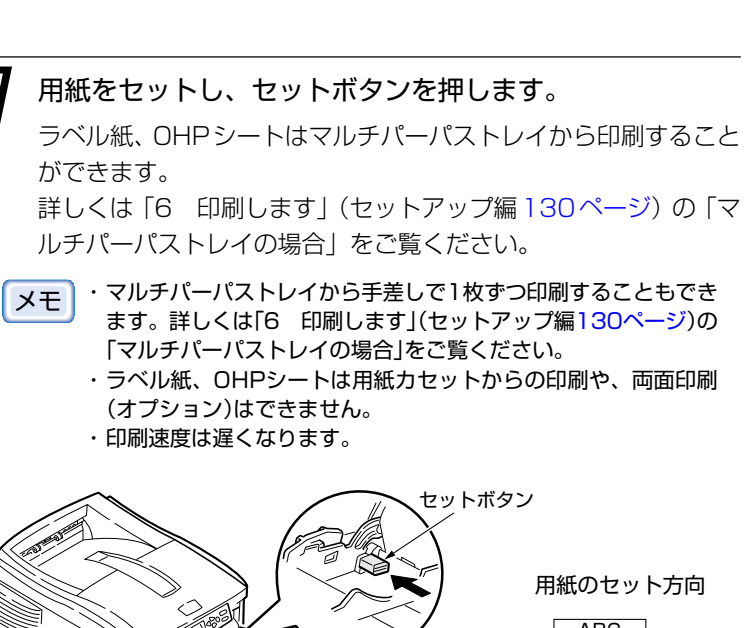

用紙」(セットアップ編[120ページ](#page-119-0))をご覧ください。

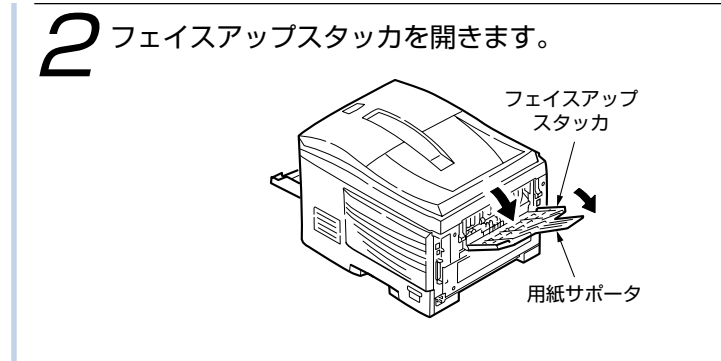

■ 操作パネルで用紙サイズを設定します。(セットアップ編 [39 ページを](#page-38-0)参照)

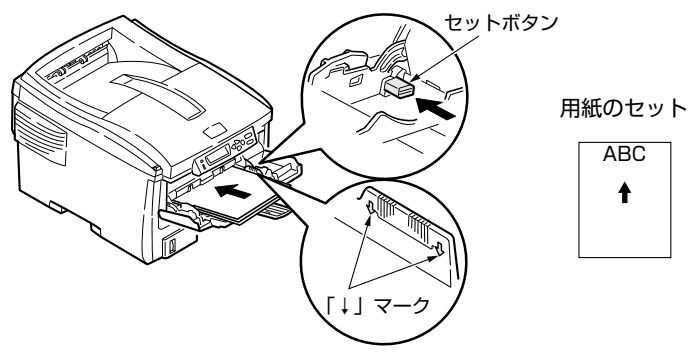

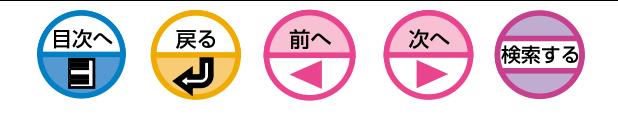

 $\overline{\phantom{0}}$ 

OK SK キャンセル 通用(A) ヘルプ

削除(R)

A4 210 x 297mm

標準(U)

(名称未設定)

道加(D)

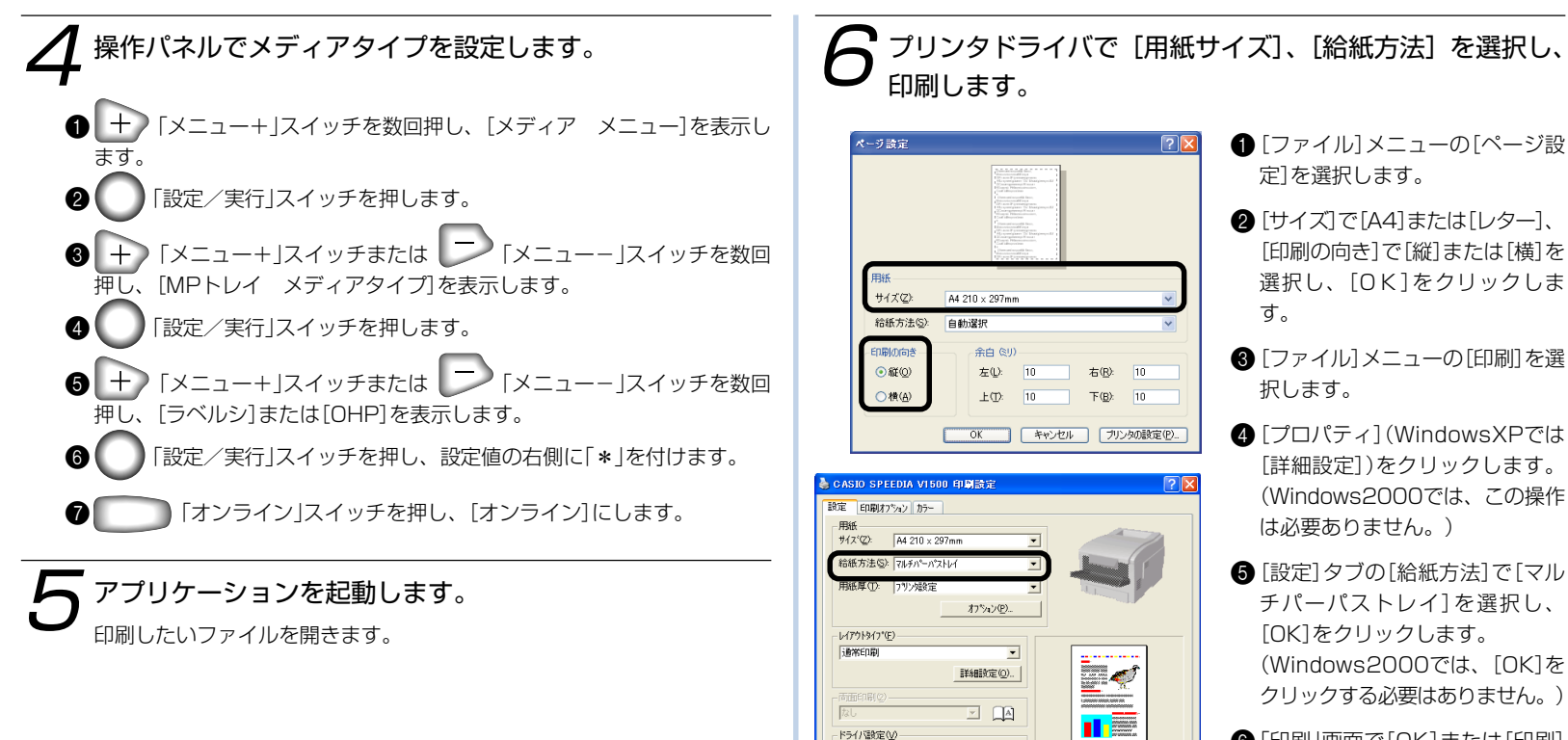

6「印刷」画面で[OK]または[印刷] をクリックし、印刷します。

2 いろいろな用紙に印刷するための設定

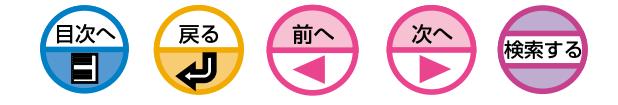

(MEMO)

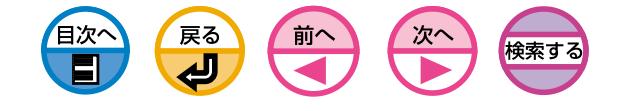

# 3 便利な印刷機能

パスワードを入力してから印刷したい (認証印刷) ...... 63 [PCの開放を早くしたい\(バッファ印刷\) ...... 65](#page-64-0) [ジョブを保存して繰り返し印刷したい ...... 66](#page-65-0) [小冊子を作りたい\(製本印刷\) ...... 68](#page-67-0) [フォームを登録したい\(フォームオーバーレイ\) ...... 69](#page-68-0) [高解像度で印刷したい ...... 71](#page-70-0) [細線がかすれるのを防ぎたい ...... 72](#page-71-0) [プリンタフォントに置き換えて印刷したい ...... 73](#page-72-0) [コンピュータのフォントで印刷したい ...... 74](#page-73-0) [プリンタドライバの設定を保存して、繰り返し使用したい ...... 75](#page-74-0) [プリンタドライバのデフォルトを変更したい ...... 76](#page-75-0) [トナーをセーブして試し印刷したい ...... 77](#page-76-0) [印刷データをファイルに出力したい ...... 78](#page-77-0)

[複数ページを1枚に印刷したい ...... 48](#page-47-0)

- [複数枚に拡大して印刷したい\(ポスター印刷\) ...... 49](#page-48-0)
- [任意の用紙サイズに印刷したい\(カスタムページ・長尺印刷\) ...... 50](#page-49-0)
	- [A5用紙を横送りで印刷したい ...... 51](#page-50-0)
		- [両面印刷したい ...... 52](#page-51-0)
	- [モノクロ\(白黒\)を高速で印刷したい ...... 53](#page-52-0)
		- [ページ順に取り出したい ...... 54](#page-53-0)
		- [トレイを自動的に選択したい ...... 55](#page-54-0)
	- [表紙のみ別のトレイから給紙したい\(表紙印刷\) ...... 56](#page-55-0)
		- [同じ用紙サイズを大量に印刷したい ...... 57](#page-56-0)
			- [用紙サイズを変更したい ...... 58](#page-57-0)
	- [ウォーターマークを印刷したい\(スタンプ印刷\) ...... 59](#page-58-0)
		- [文書を部単位で印刷したい\(丁合印刷\) ...... 60](#page-59-0)
- [複数部数の文書を最初に確認してから印刷したい\(確認印刷\) ...... 61](#page-60-0)

 $E$ 

・この章では、[ワードパッド]を例にしています。

・アプリケーションにより画面や手順が異なる場合があります。

・プリンタドライバやユーティリティの各設定項目の詳しい説明は「オンラインヘルプ」をご覧ください。

・プリンタドライバやユーティリティのバージョンアップにより、本書の記載が異なる場合があります。

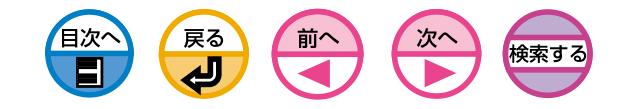

<span id="page-47-0"></span>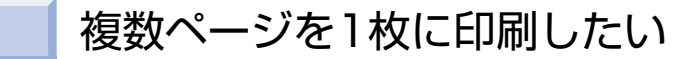

複数ページのデータを1枚の用紙に縮小して印刷できます。 1アプリケーションを起動します。

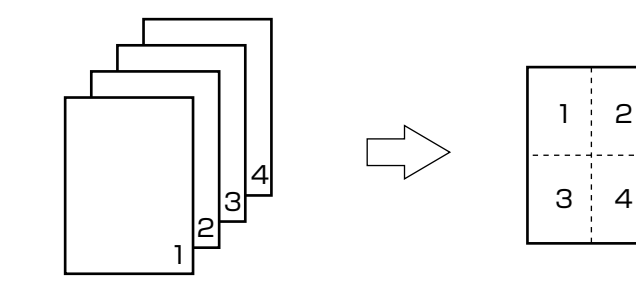

・この機能はデータを縮小して印刷する機能なので、用紙の中央が (主.) 正確に合わない場合があります。

**2** 

・アプリケーションによっては利用できない場合があります。

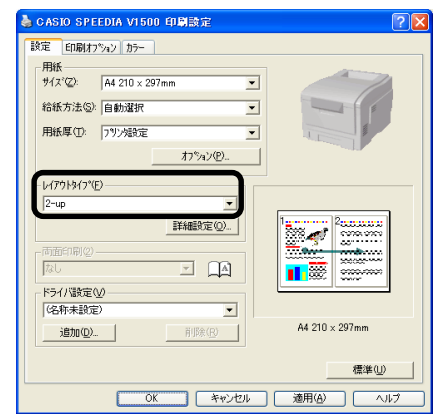

- 
- [ファイル]メニューの[印刷]を選 択します。
- 3[プロパティ](WindowsXPでは [詳細設定])をクリックします。 (Windows2000では、この操 作は必要ありません。)
- 4 [設定] タブの[レイアウトタイプ] で[n-up](nは1枚に印刷する ページ数)を選択します。
- 6 [詳細設定]をクリックし、必要に 応じて[枠線]、[ページ配置]、 [とじ代]を設定します。とじ代は 上下左右に0~30mmまで設定 できます。

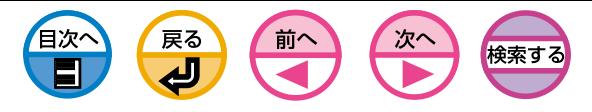

# 複数枚に拡大して印刷したい(ポスター印刷)

<span id="page-48-0"></span>元のデータを拡大し、複数枚の用紙に分割して印刷できます。 1アプリケーションを起動します。

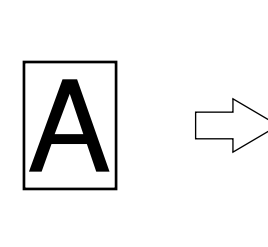

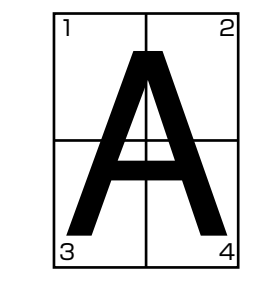

- ・WindowsXP/2000/Server2003でNetBEUIや別のコン  $(E.)$ ピュータ上の共有プリンタでネットワークに接続している場合は 利用できません。
	- ・WindowsXP/2000/Server2003で[ポスター印刷]が動作しな い場合は、[プリンタとFAX]または[プリンタ]フォルダの [CASIO SPEEDIA V1500]アイコンをマウスの右ボタンでク リックし、「プロパティ] - [詳細設定] - [プリントプロセッサ] で [CPV3PP3]を選択してください。

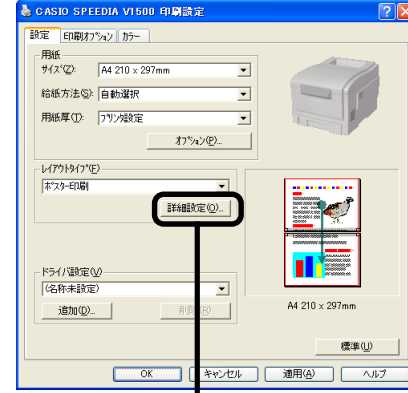

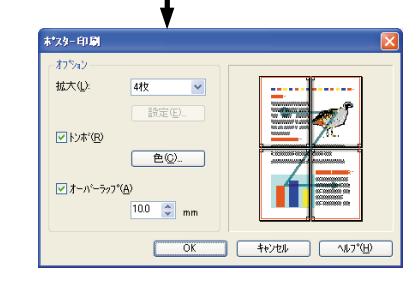

- 
- [ファイル]メニューの[印刷]を選 択します。
- 3[プロパティ](WindowsXPでは [詳細設定])をクリックします。 (Windows2000では、この操 作は必要ありません。)
- 4 [設定]タブの「レイアウトタイプ] で[ポスター印刷]を選択します。
- 6 [詳細設定]をクリックし、必要に 応じて[拡大]、[トンボ]、[オー バーラップ]などを設定できま す。

日次へ 戻る 前へ 次へ 検索する

# <span id="page-49-0"></span>任意の用紙サイズに印刷したい(カスタムページ・長尺印刷)

独自の用紙サイズを設定して通常の用紙サイズと同じように使用できます。

- ・長さが355.6mmを超える用紙の印刷(長尺印刷)は、フェイス  $E$ アップで排出してください。
	- ・アプリケーションによっては利用できない場合があります。
	- ・長さが355.6mmを超える用紙の印刷品位は保証できません。
	- ・マルチパーパストレイから給紙する場合、用紙サポータでサポー トしきれない長さの用紙は手で支えてください。
	- ・用紙カセット(トレイ1、トレイ2)から給紙する場合は、プリンタ 側の「メディアメニュー」の「トレイ1 ヨウシサイズ」または「トレ イ2 ヨウシサイズ」を「カスタム」に設定する必要があります。
	- ・幅が100mm未満の用紙は紙づまりの原因になりますので、保証 できません。
	- ・「給紙オプション」画面の[自動トレイ切り替え]は、デフォルト設 定では有効(チェック有り)になっています。印刷中に用紙が無く なると、別トレイから給紙することがあります。カスタムサイズ 用紙を特定のトレイのみから印刷するときは、無効(チェックを外 す)にしてください。

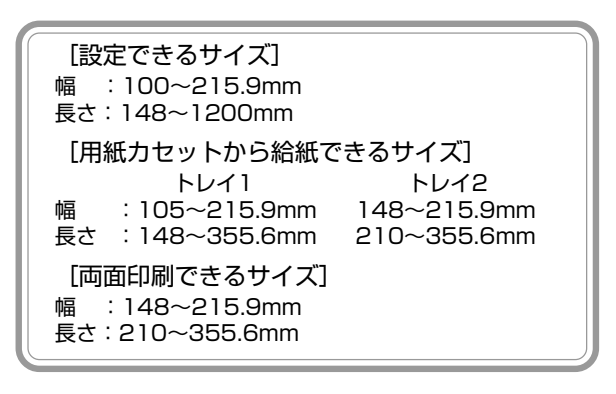

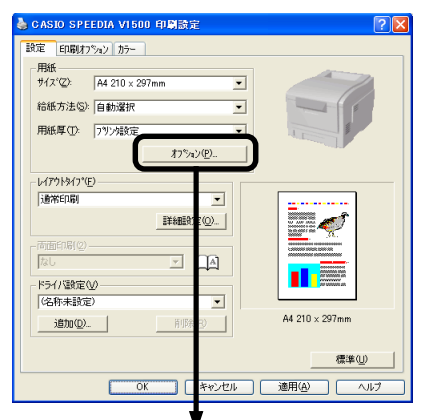

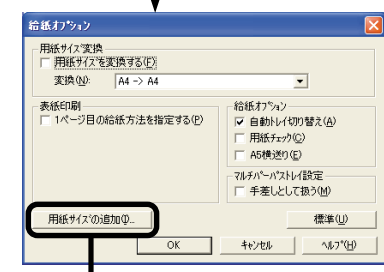

## 用纸サイズの追加

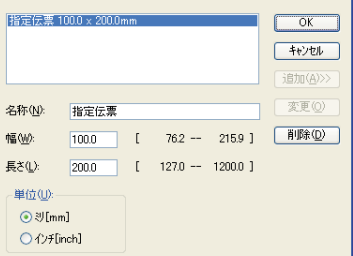

●「スタート]-[設定]-[プリンタ]を 選択します。 (WindowsXPでは、[スタート]- 「コントロールパネル]-「プリンタ

とその他のハードウェア]-[プリ ンタとFAX]をクリックします。)

2 プロパティを開きます。

WindowsMe/98の場合 [CASIO SPEEDIA V1500] アイコンをマウスの右ボタンで クリックし、[プロパティ]を選 択します。

WindowsXP/2000/Server2003 の場合

[CASIO SPEEDIA V1500] アイコンをマウスの右ボタンで クリックし、[印刷設定]を選択 します。

- 6 [設定]タブの[オプション]をク リックします。
- ●「給紙オプション 画面で[用紙サ イズの追加]をクリックします。
- 6「用紙サイズの追加 画面で「名 称]、[幅]、[長さ]を入力します。

6 [追加]をクリックします。

作成した用紙は、[設定]タブの[サ イズ]リストの下の方に表示されま す。合計32個まで定義できます。

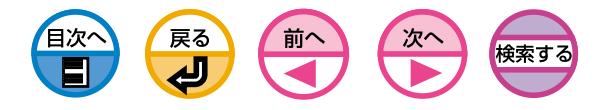

# A5用紙を横送りで印刷したい

#### <span id="page-50-0"></span>A5用紙を横置きにセットして印刷することができます。

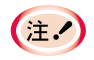

・A5用紙横送り印刷は、マルチパーパストレイ、トレイ1から印刷 することができます。

・プリンタドライバの[給紙方法]で[自動選択]を選択し、マルチパー パストレイから印刷させる場合には、プリンタ側の「インサツ メ ニュー」の「MPトレイ ノ ツカイカタ」を「ヨウシ チガイ ノ トキ」 に設定する必要があります。

「トレイを自動的に選択したい[」\(55ページ\)](#page-54-0)をご覧ください。 以下の設定も、同様な手順にて行うことができます。

- ・マルチパーパストレイから給紙する場合は、プリンタ側の「メディ アメニュー」の「MPトレイ ヨウシサイズ」を「カスタム」に設定す る必要があります。
- ・トレイ1から給紙する場合は、プリンタ側の「メディアメニュー」 の「トレイ1 ヨウシサイズ」を「カスタム」に設定する必要がありま す。
- ・プリンタ側の「メディアメニュー」の「ヨウシハバ サイズ」を「210 ミリメートル」、「ヨウシナガサ サイズ」を「148 ミリメートル」 に設定する必要があります。
- ・両面印刷、ポスター印刷、製本印刷、N-up印刷、用紙サイズ変換 の機能は利用できません。

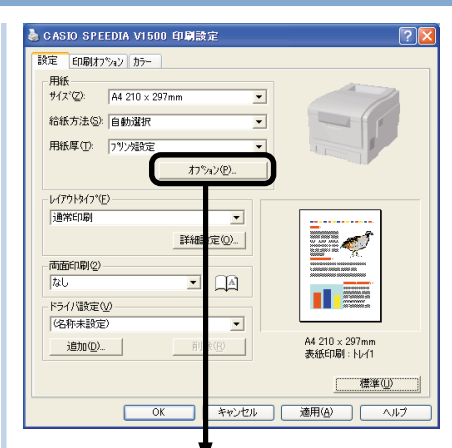

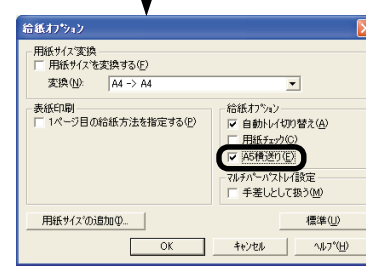

■「スタート]- [設定]- [プリンタ]を 選択します。

(WindowsXPでは、[スタート]- [コントロールパネル]- [プリンタ とその他のハードウェア] - [プリ ンタとF A X ] をクリックしま す。)

2 プロパティを開きます。

WindowsMe/98の場合

[CASIO SPEEDIA V1500]ア イコンをマウスの右ボタンでク リックし、[プロパティ]を選択し ます。

WindowsXP/2000/Server 2003の場合

[CASIO SPEEDIA V1500]ア イコンをマウスの右ボタンでク リックし、[印刷設定]を選択しま す。

■「設定]タブの[オプション]をク リックします。

**4 [A5横送り]にチェックを付けま** す。

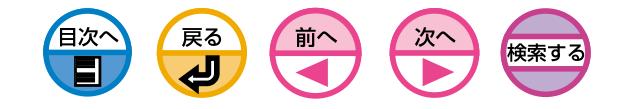

<span id="page-51-0"></span>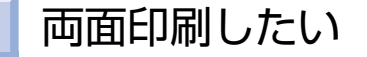

用紙の両面に印刷することができます。

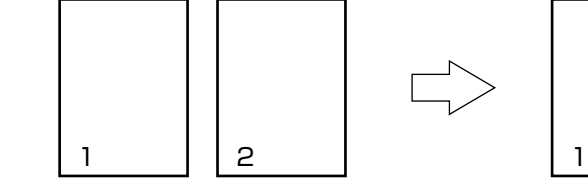

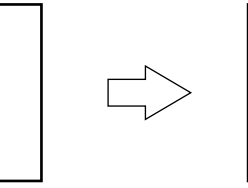

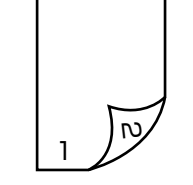

- ・オプションの両面印刷装置が必要です。  $(\pm \cdot)$ ・両面印刷する場合は、64MBのメモリの増設を推奨します。 ・プリンタドライバで両面印刷装置を取り付けたことをあらかじめ 設定しておく必要があります。詳しくは「両面印刷装置」(セット アップ編[35ページ\)](#page-34-0)をご覧ください。
	- ・アプリケーションによっては利用できない場合があります。
	- ・両面印刷できる用紙サイズはA4、A5、B5、レター、リーガル(13 インチ)、リーガル(13.5インチ)、リーガル(14インチ)、エグゼク ティブおよびカスタムサイズです。A6用紙は使用できません。
	- ・両面印刷できるカスタムサイズの幅の長さの範囲については、「任 意の用紙サイズに印刷したい」([50ページ\)](#page-49-0)をご覧ください。
	- ・両面印刷できる用紙の厚さは、連量55kg~90kg(64~105g/m2)で す。それ以外の厚さでは紙づまりの原因になりますので使えません。
- & CASIO SPEEDIA V1500 印刷設定  $\sqrt{2\sqrt{2}}$ 設定 印刷オフ<sup>\*</sup>ション カラー  $\frac{1}{2}$   $\frac{1}{2}$   $\overline{ }$ 給紙方法(S): 自動選択  $\overline{\phantom{0}}$ 用纸厚(T): 7%/超定  $\overline{\phantom{0}}$ わ<sup>々</sup>パン(P)... レイアウトタイフ<sup>\*</sup>(E) 通常印刷  $\overline{\phantom{a}}$  $E^2$ 詳細設定(Q)... 面面印刷(2) 長辺とじ  $\Box$   $\Box$  $\blacksquare$ **ドライバ設定(V)** (名称未設定)  $\overline{\phantom{a}}$ A4 210 x 297mm 追加(D)... 削除(R) 標準(U) **IN THE TABLE TO A THE TABLE TO A THE TABLE TO A THE TABLE TO A THE TABLE TO A THE TABLE TO A THE TABLE TABLE**
- ■アプリケーションを起動します。
- [ファイル]メニューの[印刷]を選 択します。
- 3[プロパティ](WindowsXPでは [詳細設定])をクリックします。 (Windows2000では、この操 作は必要ありません。)
- 4 [設定]タブの[両面印刷]で[長辺 とじ]または[短辺とじ]を選択し ます。

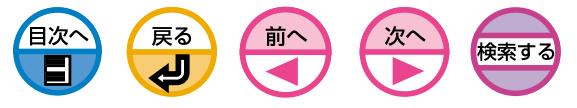

モノクロ(白黒)を高速で印刷したい

<span id="page-52-0"></span>モノクロ(白黒)ページを高速(24ページ/分)で印刷します。 操作パネルでは4種類の設定ができます。

## プリンタドライバでの設定方法

プリンタドライバでの設定方法は、「モノクロ(白黒)で印刷したい[」\(96ページ\)](#page-95-0)を ご覧ください。モノクロを高速(24ページ/分)で印刷することができます。

## 操作パネルでの設定方法

操作パネルでモノクロインサツソクドを設定します。

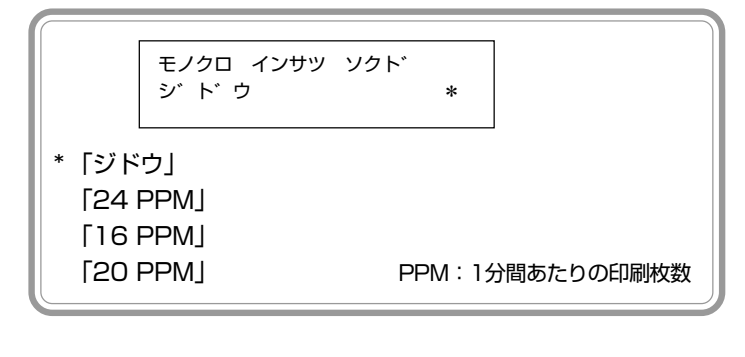

\n- $$
\bigoplus
$$
 [メニューナ]スイッチを数回神し、[インサツ メニュー]を表示し ます。
\n

● | 「設定/実行」スイッチを押します。 ■ 十)「メニュー+」スイッチを数回押し、[モノクロ インサツ ソクド] を表示します。

- 「設定/実行」スイッチを押します。
- 6 + 「メニュー+」スイッチまたは → 「メニューー」スイッチを数回押 し、目的の値を表示します。

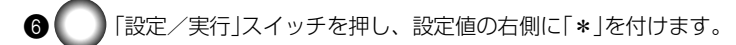

■ 「オンライン」スイッチを押し、[オンライン]にします。

#### 〈「ジドウ」の場合〉

通常は[ジドウ]のままご利用ください。ジョブの先頭がモノクロページの場合に 20PPMで印刷しますが、ジョブの途中にカラーページが来ると16PPMに印刷速度を 下げてジョブの最後まで印刷します。

#### 〈「24PPM」の場合〉

モノクロの大量印刷に適しています。ジョブの先頭がモノクロページの場合に24PPM で印刷しますが、ジョブの途中にカラーページが来ると16PPMに印刷速度を下げて ジョブの最後まで印刷します。

#### 〈「16PPM」の場合〉

カラーの大量印刷に適しています。モノクロ/カラーページいずれの場合も常に16 PPMで印字しますのでモノクロ/カラーページの切り替わる際の待ち時間はありませ  $h_{\nu \circ}$ 

#### 〈「20PPM」の場合〉

1つのジョブ内でカラーページの後にモノクロページを大量に含むデータを印刷する場 合に適しています。モノクロページは常に20PPM、カラーページは常に16PPMで印 刷しますのでモノクロ/カラーページの切り替わる際の待ち時間が発生します。

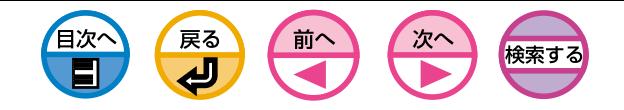

<span id="page-53-0"></span>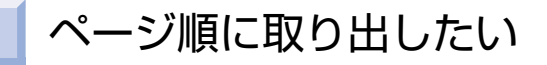

複数ページの文書を印刷するとき、ページ順で取り出せます。

## フェイスダウンで排出する

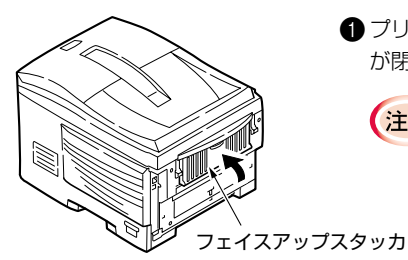

● プリンタ背面のフェイスアップスタッカ が閉じていることを確認します。

 $(\pm .)$ 

連量が151~172kg(176~ 200g/m2)の用紙、A6サイ ズ、長さが355.6mmを超え るカスタムサイズの用紙、は がき、封筒、ラベル紙、OHP シートは必ずフェイスアップ スタッカを開いてフェイス アップで排出してください。

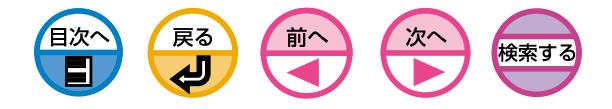

トレイを自動的に選択したい

<span id="page-54-0"></span>プリンタドライバで設定した用紙サイズに一致するトレイ(トレイ1、トレイ2(オ プション)、マルチパーパストレイ)を自動的に選択して印刷できます。

・必ず操作パネルでトレイ1、トレイ2(オプション)、マルチパーパ (i.) ストレイの用紙サイズを設定してください。詳しくは「印刷しま す」(セットアップ編[132ページ\)](#page-131-0)をご覧ください。 ・メニュー設定の「MPトレイ ノ ツカイカタ」の初期値は、「シヨ ウシナイ」になっています。この場合、マルチパーパストレイは自 動トレイ選択の対象になりません。

|操作パネルでMPトレイ (マルチパーパストレイ)の使い方 を設定します。

- + 「メニュー+」スイッチを数回押し、[インサツ メニュー]を表示し ます。
	- 「設定/実行」スイッチを押します。
- + 「メニュー+」スイッチまたは コン「メニューー」スイッチを数回押 し、[MPトレイ ノ ツカイカタ]を表示します。
- 「設定/実行」スイッチを押します。
- 6 + 「メニュー+」スイッチまたは → 「メニューー スイッチを数回押 し、[ヨウシチガイ ノ トキ]を表示します。
- 「設定/実行」スイッチを押し、設定値の右側に「\*」を付けます。
- 「オンライン」スイッチを押し、[オンライン]にします。

● CASIO SPEEDIA V1500 印刷設定  $\sqrt{2|\mathsf{x}|}$ 設定 印刷オフ<sup>\*</sup>⁄ョン カラー 用紙 サイズ<sup>\*</sup>(Z): A4 210 × 297 給紙方法(S): 自動選択 用紙厚(T): 7%/婚定 **わらい)** レイアウトタイフ<sup>\*</sup>(F) 通常印刷  $\overline{\phantom{a}}$ ार 詳細設定(Q)... ः<br>काक्रमधा*ल*ि 口面  $|\overline{x}$ **THE REAL** ドライバ設定(V) (名称未設定)  $\overline{\phantom{a}}$ A4 210 x 297mm 削除(R) 追加(D)... 標準(LI) OK キャンセル 適用(A) | ヘルプ

プリンタドライバで [給紙方法] を設定します。

- $\bigcirc$ アプリケーションを起動します。 3
	- [ファイル]メニューの[印刷]を選 択します。
	- 3[プロパティ](WindowsXPでは [詳細設定])をクリックします。 (Windows2000では、この操 作は必要ありません。)
- 4 [設定]タブの[給紙方法]で[自動 選択]を選択します。

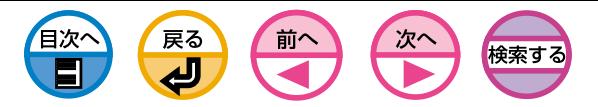

# <span id="page-55-0"></span>表紙のみ別のトレイから給紙したい(表紙印刷)

複数ページの印刷ジョブで1ページ目を別のトレイから給紙できます。1ページ目 の用紙の色や厚さを変えて表紙などを作成する場合に使用します。

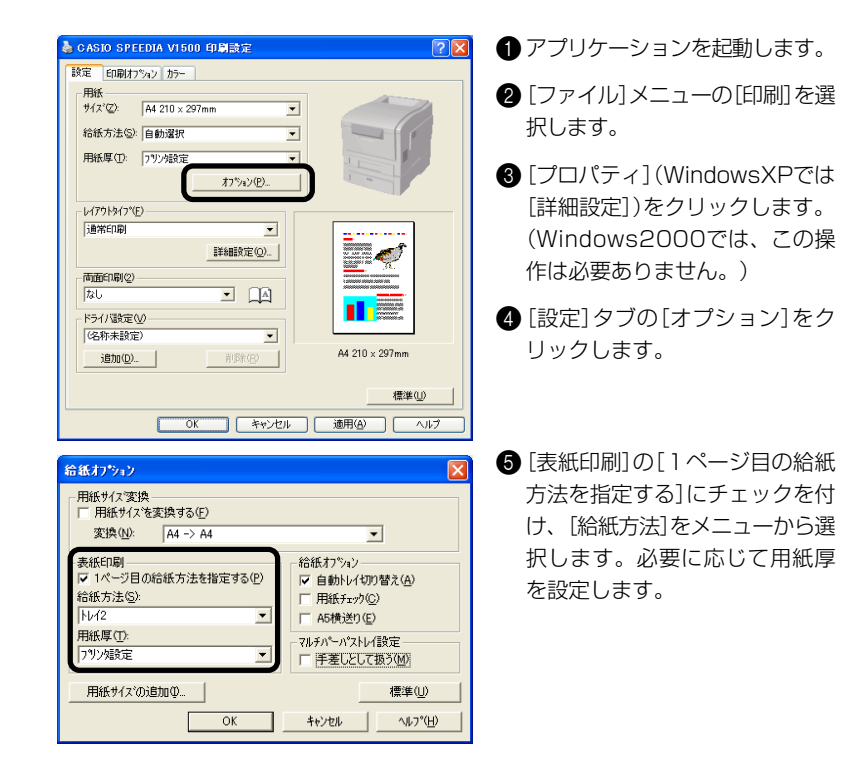

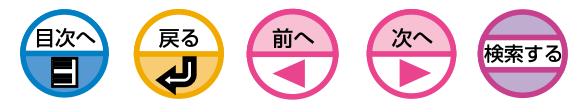

<span id="page-56-0"></span>同じ用紙サイズを大量に印刷したい

トレイ1、トレイ2(オプション)、マルチパーパストレイに同じ用紙をセットして いる場合に、印刷中のトレイの用紙がなくなったら、他のトレイから継続して印刷 することができます。

・必ず操作パネルで、用紙カセットの用紙サイズ、メディアウェイ  $E$ ト、メディアタイプと、マルチパーパストレイの用紙サイズ、メ ディアウェイト、メディアタイプを一致させてください。詳しく は「印刷します」(セットアップ編[128ページ\)](#page-127-0)をご覧ください。 ・メニュー設定の「MPトレイ ノ ツカイカタ」の初期値は、「シヨ ウシナイ」になっています。この場合、マルチパーパストレイは自 動トレイ切り替えの対象になりません。

操作パネルでMPトレイ (マルチパーパストレイ)の使い方 を設定します。

● | 十) 「メニュー+」スイッチを数回押し、[インサツ メニュー]を表示し ます。

「設定/実行」スイッチを押します。

■ +)「メニュー+」スイッチまたは コン「メニューー スイッチを数回押 し、[MPトレイ ノ ツカイカタ]を表示します。

「設定/実行」スイッチを押します。

- + 「メニュー+ スイッチまたは コン「メニューー スイッチを数回押 し、[ヨウシチガイ ノ トキ]を表示します。
	- 「設定/実行」スイッチを押し、設定値の右側に「\*」を付けます。
	- 「オンライン」スイッチを押し、[オンライン]にします。

プリンタドライバで [自動トレイ切り替え] を設定します。

#### 給紙わりょう 用紙サイズ変換 □ 用紙サイスを変換する(E) 変換(N):  $A4 \rightarrow A4$ 給紙オプション 表紙印刷 ▽ 1ページ目の給紙方法を指定する(P) ▽ 自動トレイ切り替え(A) 給紙方法(S):  $N<sub>2</sub>$  $\overline{\phantom{0}}$ □ A5横送り(E) 用紙厚(T): マルチパーパストレイ設定 フツン爆定  $\overline{\phantom{a}}$ □ 手差しとして扱う(M) 用紙サイズの追加(D)... 標準(U)  $\overline{OK}$ へルプ(日) キャンセル

- $\bigcirc$ アプリケーションを起動します。 3 ●「ファイル]メニューの[印刷]を選 択します。
- 3[プロパティ](WindowsXPでは [詳細設定])をクリックします。 (Windows2000では、この操 作は必要ありません。)
- [設定]タブの[オプション]をク リックします。
- 6 [自動トレイ切り替え]にチェック を付けます。

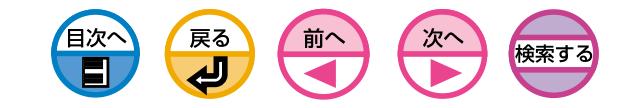

<span id="page-57-0"></span>用紙サイズを変更したい

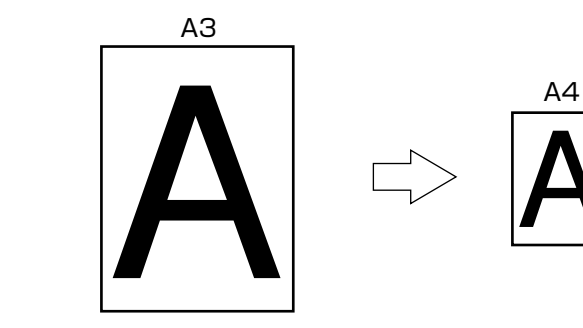

- $(\pm)$ アプリケーションによっては正常に動作しない場合があります。
- 印刷データに手を加えることなく、異なる用紙サイズに印刷できます。 1アプリケーションを起動します。 用紙  $\frac{4}{7}$  /  $\frac{20}{2}$  A4 210 x 297mm  $\overline{\phantom{0}}$ 給紙方法(S): 自動選択  $\overline{\phantom{0}}$ 用紙厚(T): 799強定 オプション(P). レイアウトタイプ(E)-通常印刷  $\overline{ }$ LS E¥&BER  $\omega$ 面面印刷(2)  $\mathbb{R}$  $\overline{h}$  $\overline{ }$  $\blacksquare$ ·ドライバ設定(V) (名称未設定)  $\overline{\phantom{0}}$ A4 210  $\times$  297mm 追加(D).  $\mu$ 標準(U) キャンセル | 適用(A) | ヘルプ  $\overline{\text{OK}}$ 
	- 給紙わちょう 用紙サイス変換 □ 用紙サイズを変換する(F) 変換(M): | A4 -> A5  $\overline{\phantom{a}}$ 表紙印刷 給紙わツョン 。<br>| ̄ 1ページ目の給紙方法を指定する(<u>P</u>) ▽ 自動トレイ切り替え(A) Ⅳ 用纸チェック(C) マルチパーパストレイ設定 □ 手差しとして扱う(M) 用紙サイズの追加(0)... 標準(U)  $\overline{\circ}$ キャンセル ามว\*(⊞)
- 
- ■[ファイル]メニューの[印刷]を選 択します。
- 3[プロパティ](WindowsXPでは [詳細設定])をクリックします。 (Windows2000では、この操 作は必要ありません。)
- 4 [設定]タブの[サイズ]で編集す る用紙サイズを選択します。
- 5[オプション]をクリックします。
- 6 [用紙サイズを変換する]にチェッ クを付け、[変換]で印刷したい用 紙サイズを選択します。

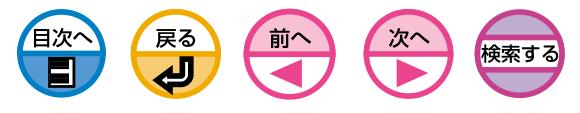

ウォーターマークを印刷したい(スタンプ印刷)

<span id="page-58-0"></span>アプリケーションから印刷される内容とは独立して[見本]や[社外秘]などの文字を 重ね印刷できます。

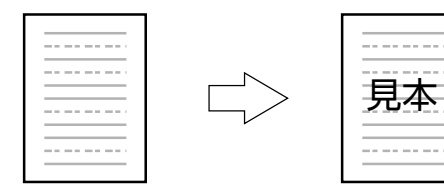

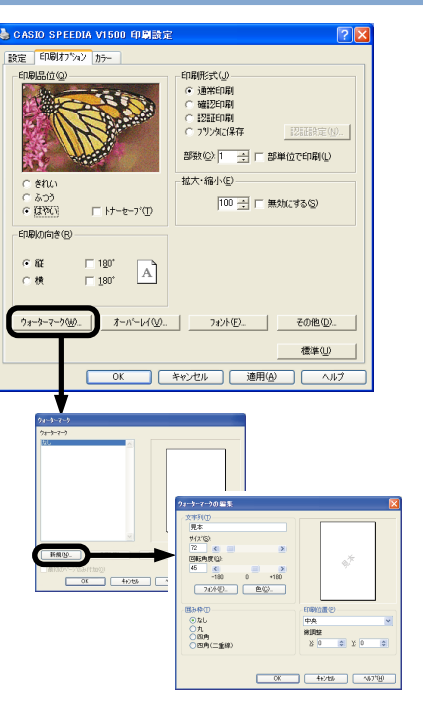

- ●アプリケーションを起動します。
- [ファイル]メニューの[印刷]を選 択します。
- 3[プロパティ](WindowsXPでは [詳細設定])をクリックします。 (Windows2000では、この操 作は必要ありません。)
- 4 [印刷オプション]タブの[ウォー ターマーク]をクリックします。
- 6 [新規]をクリックします。
- 6「ウォーターマークの編集」画面で [文字列]を入力し[サイズ]他を選 択します。
- **●** [OK]をクリックします。

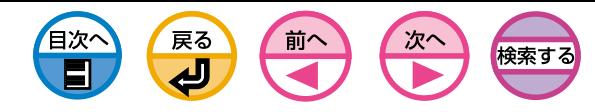

<span id="page-59-0"></span>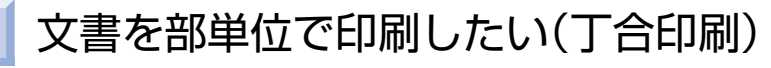

印刷ジョブをプリンタのメモリに蓄えて部単位で印刷することができます。 1980 × 2000 × 1000 × 1000 × 1000 × 1000 × 1000 × 1000 × 1000 × 1000 × 1000 × 1000 × 1000 × 1000 × 1000 × 1000 × 1000 × 1000 × 1000 × 1000 × 1000 × 1000 × 1000 × 1000 × 1000 × 1000 × 10

#### 部単位を指定して印刷した場合�

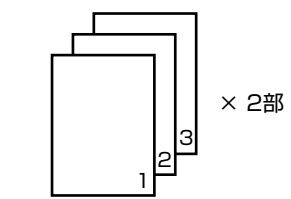

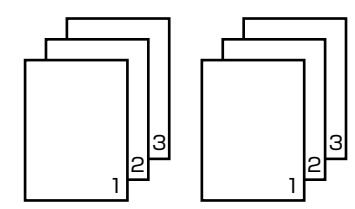

3

2 3

1 2

#### 部単位を指定せずに印刷した場合�

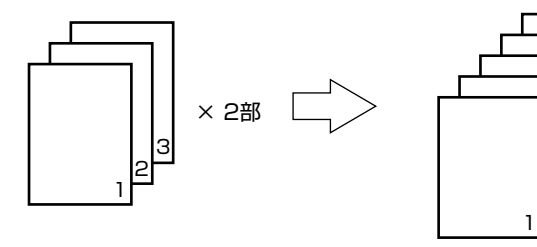

・印刷ジョブを蓄えるメモリの容量が不足した場合、[チョウアイ  $(\pm \lambda)$ エラー]を表示して一部のみ印刷を行います。 | 「オンライン」 スイッチを押すとワーニング表示は消えます。プリンタにハード ディスクが装着されていると、メモリが不足してもハードディス クに蓄えて印刷します。

・アプリケーションによっては利用できない場合があります。

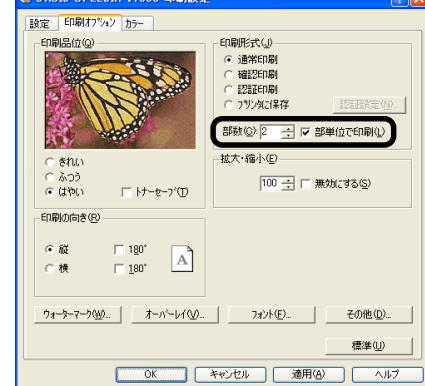

- 
- [ファイル]メニューの[印刷]を選 択します。
- 3[プロパティ](WindowsXPでは [詳細設定])をクリックします。 (Windows2000では、この操 作は必要ありません。)
- 4 [印刷オプション]タブで[部数]に 印刷部数を入力し、[部単位で印 刷]にチェックを付けます。

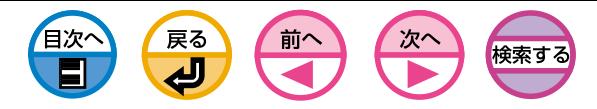

# 複数部数の文書を最初に確認してから印刷したい(確認印刷)

<span id="page-60-0"></span>印刷ジョブをプリンタのハードディスクに蓄えて、最初に一部のみ印刷して確認 し、その後残りの部数を印刷することができます。

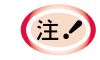

・プリンタにハードディスク(オプション)が装着されている場合に 利用できます。

- ・印刷ジョブを蓄えるハードディスクの容量が不足した場合、 [ディスク ファイルシステム フル]を表示して印刷は行われま せん。
- ・アプリケーションによっては利用できない場合があります。
- ・プリンタドライバでハードディスクを取り付けたことをあらかじ め設定しておく必要があります。詳しくは「1 プリンタを設置し ます」(セットアップ編[33ページ\)](#page-32-0)の「ハードディスク」をご覧くだ さい。
- ・ハードディスクに「キョウツウ」パーティションが必要です。
- ・部数は2部以上指定してください。

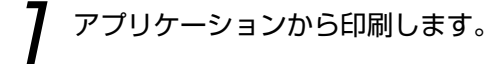

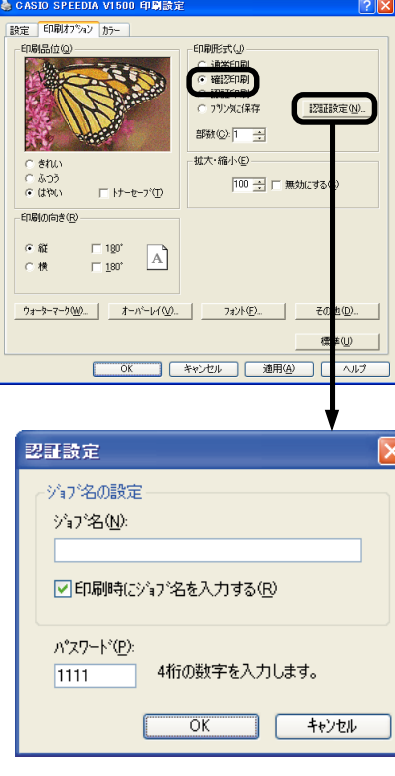

- アプリケーションを起動します。 そろ
- ●「ファイル]メニューの[印刷]を選 択します。
- 3[プロパティ](WindowsXPでは [詳細設定])をクリックします。 (Windows2000では、この操 作は必要ありません。)
- 4「印刷オプション]タブで「部数]に 印刷部数を入力します。
- 6 [印刷形式]で「確認印刷]を選択し ます。
- 6「認証設定」画面で「ジョブ名」、 「パスワード」を入力し、[OK]を クリックします。
	- 印刷時にジョブ名を入力する 印刷をかけると、ジョブ名を入力 する画面がでるようになります。
- パスワード

4桁の数字で設定します。

 $\bigcirc$ 印刷します。

[印刷時にジョブ名を入力する]に チェックした場合、「認証設定」画 面で「ジョブ名」を入力し、[OK] をクリックします。

ジョブ名

最大16文字までの半角英数字で設 定します。

 $\check{ }$ 

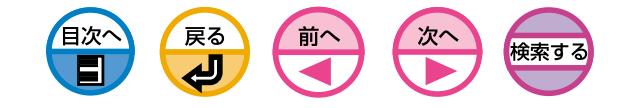

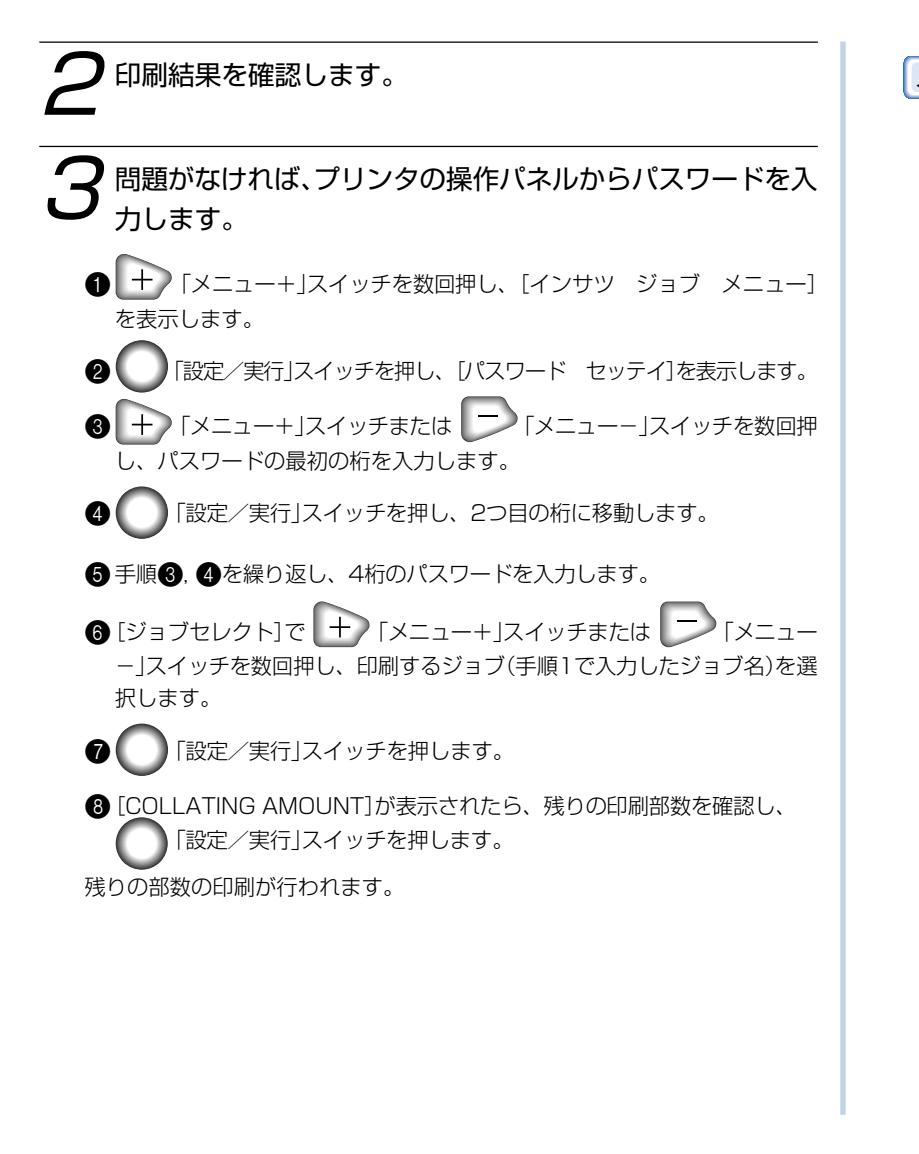

■メモ | ・パスワードを誤って入力した場合は、 | 「戻る」スイッチを押 し、設定しなおします。

・印刷を行わない場合は、手順❻で │ │ │ │ │ 「キャンセル」スイッ チを押すと[ジョブ サクジョ Y=ENTER / N=CANCEL]と表 示します。 ■ 「設定/実行」スイッチを押すとジョブを削除で きます。

また、CVOストレージデバイスマネージャを使ってもジョブを削 除できます。

CVO ストレージデバイスマネージャ(Windows)でジョブを削除す る方法

- **●** [スタート]-[プログラム] (WindowsXPでは「すべてのプログ ラム])[CASIO SPEEDIA V1500] - [ストレージデバイスマ - ネージャ]-[ストレージデバイスマネージャ]を選択します。
- 2「プリンタの検索」画面で、プリンタを接続しているポートを選 択し、[開始]をクリックします。
- 6 [閉じる]をクリックします。
- 下のウィンドウでプリンタを選択し、[プリンタ]メニューから [保存ジョブの管理]を選択します。
- ●5 [確認印刷ジョブ]にチェックが付いていることを確認し、 [ユーザジョブの参照]を選択し、パスワードを入力し[パス ワードの適用]をクリックします。

[全てのジョブの参照]を選択し、管理者パスワード(初期値は PASSWORD)を入力し、[管理者パスワードの適用]をクリッ クすると、プリンタに格納されているすべての確認印刷ジョブ が表示されます。

6 リストから削除したいジョブを選択し、[削除]をクリックしま す。

**● 完了画面で[OK]をクリックします。** 

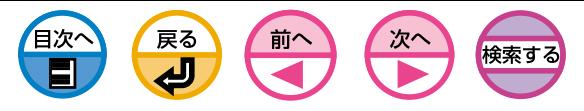

# パスワードを入力してから印刷したい(認証印刷)

<span id="page-62-0"></span>印刷ジョブをプリンタのハードディスクに蓄えて、プリンタの操作パネルでパス ワードを入力してから印刷することができます。

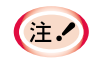

・プリンタにハードディスク(オプション)が装着されている場合に 利用できます。

- ・印刷ジョブを蓄えるハードディスクの容量が不足した場合、 [ディスク ファイルシステム フル]を表示し、印刷は行われま せん。
- ・プリンタドライバでハードディスクを取り付けたことをあらかじめ 設定しておく必要があります。詳しくは「1 プリンタを設置しま す」(セットアップ編[33ページ\)](#page-32-0)の「ハードディスク」をご覧くださ い。
- ・ハードディスクに「キョウツウ」パーティションが必要です。

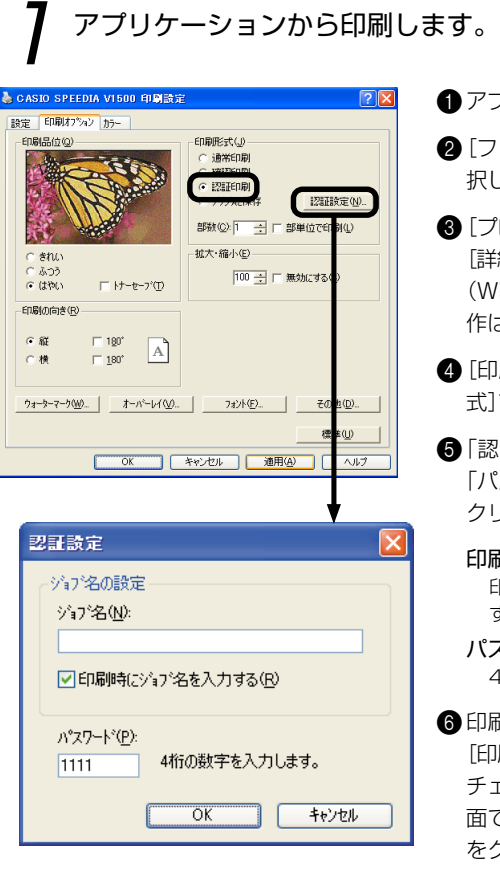

- - 1アプリケーションを起動します。 2[ファイル]メニューの[印刷]を選
	- 択します。
	- 3[プロパティ](WindowsXPでは [詳細設定])をクリックします。 (Windows2000では、この操 作は必要ありません。)
	- 4[印刷オプション]タブの[印刷形 式]で[認証印刷]を選択します。
	- 5「認証設定」画面で「ジョブ名」、 「パスワード」を入力し、[OK]を クリックします。

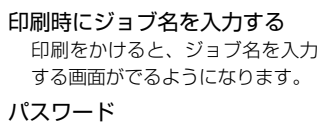

4桁の数字で設定します。

6印刷します。

[印刷時にジョブ名を入力する]に チェックした場合、「認証設定」画 面で「ジョブ名」を入力し、[OK] をクリックします。

ジョブ名

最大16文字までの半角英数字で設 定します。

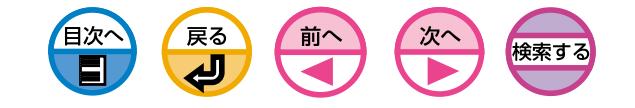

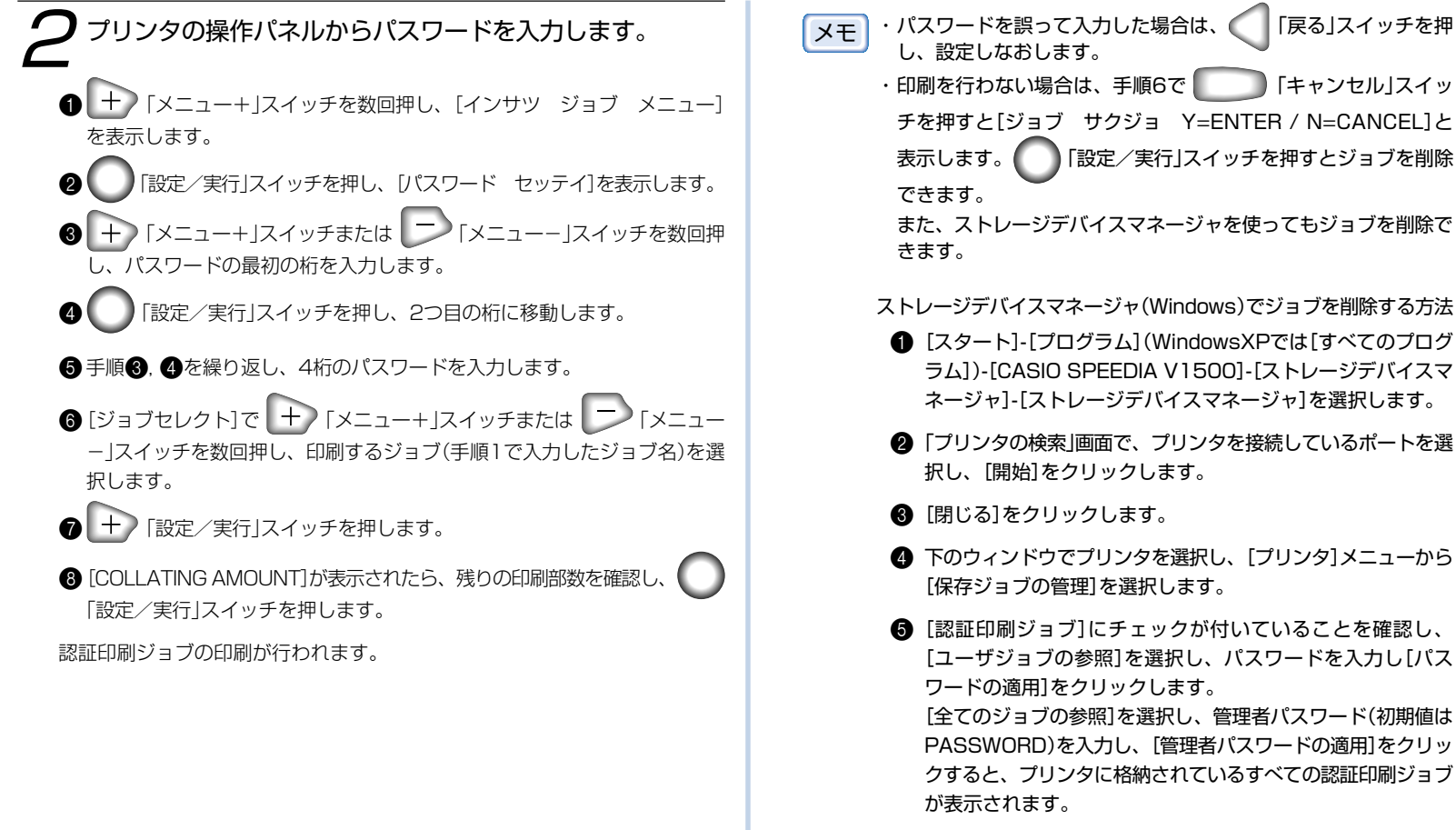

6 リストから削除したいジョブを選択し、[削除]をクリックしま す。

**● 完了画面で[OK]をクリックします。** 

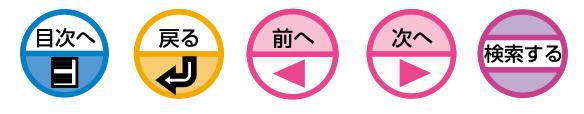

 $60f$ 

# PCの開放を早くしたい(バッファ印刷)

<span id="page-64-0"></span>印刷ジョブをプリンタのハードティスクに蓄えて、大容量のジョブや複雑なジョブ の処理からコンピュータを早く開放することができます。

・プリンタにハードディスク(オプション)が装着されている場合に  $(\pm \cdot)$ 利用できます。

- ・印刷ジョブを蓄えるハードディスクの容量が不足した場合、 [ディスク ファイルシステム フル]を表示し、印刷は行われ ません。
- ・プリンタドライバでハードディスクを取り付けたことをあらかじめ 設定しておく必要があります。詳しくは「1 プリンタを設置しま す」(セットアップ編[33ページ\)](#page-32-0)の「ハードディスク」をご覧くださ い。
- ・ハードディスクに「キョウツウ」パーティションが必要です。
- ・スプールしない場合と比較すると、印刷完了時間は遅くなります。

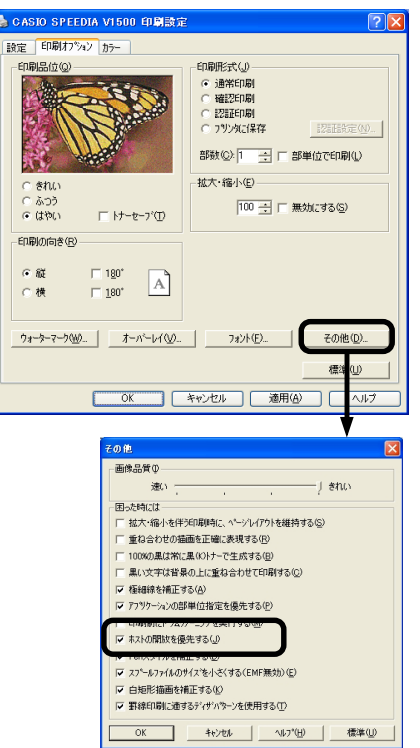

- ■アプリケーションを起動します。
- [ファイル]メニューの[印刷]を選 択します。
- 3[プロパティ](WindowsXPでは [詳細設定])をクリックします。 (Windows2000では、この操 作は必要ありません。)
- 4 [印刷オプション]タブの[その他] をクリックします。
- 6[ホストの開放を優先する]に チェックを付けます。

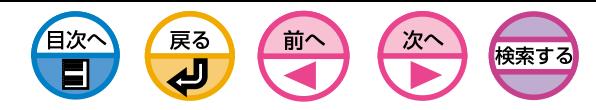

1 アプリケーションから印刷します。

# <span id="page-65-0"></span>ジョブを保存して繰り返し印刷したい

印刷ジョブをプリンタのハードディスクに保存し、プリンタの操作パネルでパス ワードを入力して何度も繰り返しそのデータを印刷することができます。

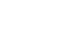

・プリンタにハードディスク(オプション)が装着されている場合に  $E$ 利用できます。

- ・印刷ジョブを保存するハードディスクの容量が不足した場合、 [ディスク ファイルシステム フル]を表示し、印刷は行われま せん。
- ・プリンタドライバでハードディスクを取り付けたことをあらかじめ 設定しておく必要があります。詳しくは「1 プリンタを設置しま す」(セットアップ[編33ページ\)](#page-32-0)の「ハードディスク」をご覧くださ い。
- ・ハードディスクに「キョウツウ」パーティションが必要です。

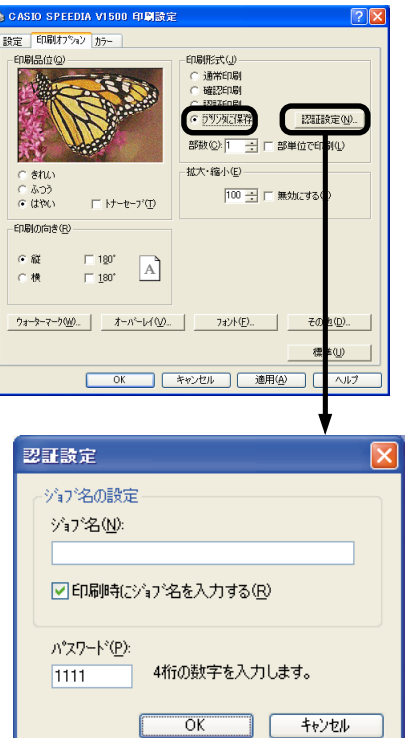

- ●アプリケーションを起動します。
- ●「ファイル]メニューの[印刷]を選 択します。
- 3[プロパティ](WindowsXPでは [詳細設定])をクリックします。 (Windows2000では、この操 作は必要ありません。)
- 4 「印刷オプション]タブの「印刷形 式]で[プリンタに保存]を選択し ます。
- 5「認証設定」画面で「ジョブ名」、 「パスワード」を入力し、[OK]を クリックします。
	- 印刷時にジョブ名を入力する 印刷をかけると、ジョブ名を入力 する画面がでるようになります。

パスワード 4桁の数字で設定します。

6日刷します。

[印刷時にジョブ名を入力する]に チェックした場合「認証設定」画面 で「ジョブ名」を入力し、[OK]を クリックします。

#### ジョブ名

最大16文字までの半角英数字で設 定します。

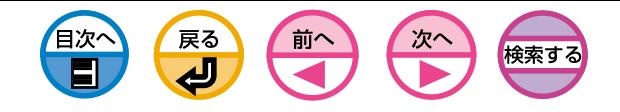

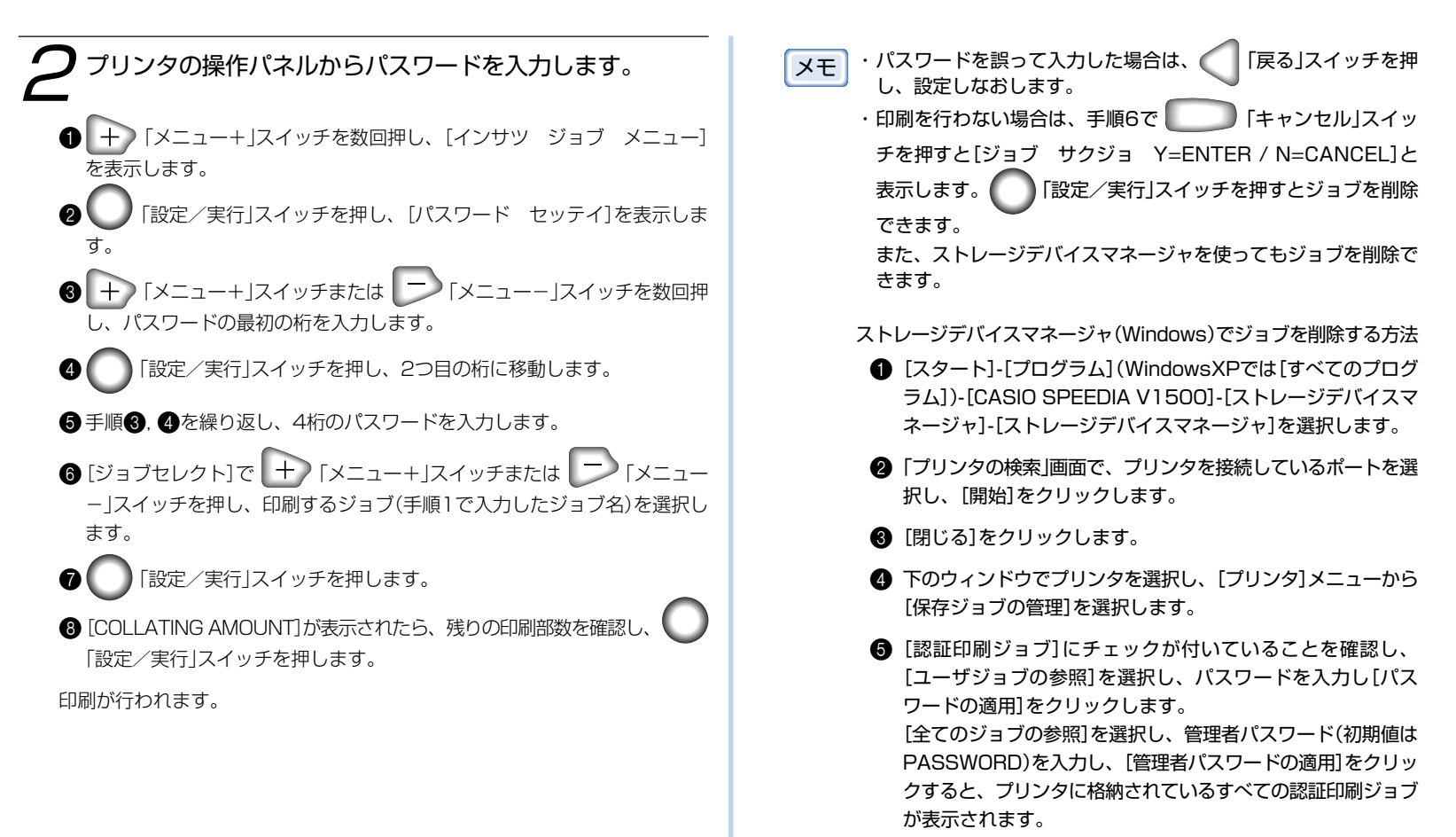

- 6 リストから削除したいジョブを選択し、[削除]をクリックしま す。
- **完了画面で[OK]をクリックします。**

3

ジョブを保存して繰り返し印刷したい

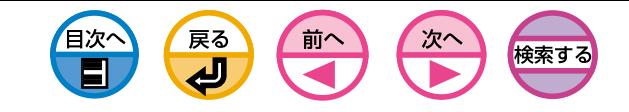

 $(\pm \cdot)$ 

製木印刷 オプション 折丁(G): 云

> $\square$ 2up(P) □右関き(R) □とじ代(M):

# <span id="page-67-0"></span>小冊子を作りたい(製本印刷)

パンフレットのような小冊子を作成できます。

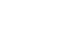

・アプリケーションによっては正常に動作しない場合があります。  $(\pm \cdot)$ ・オプションの両面印刷装置が必要です。

・プリンタドライバで両面印刷装置を取り付けたことをあらかじめ 設定しておく必要があります。詳しくは「両面印刷装置」(セット アップ[編37ページ\)](#page-36-0)をご覧ください。

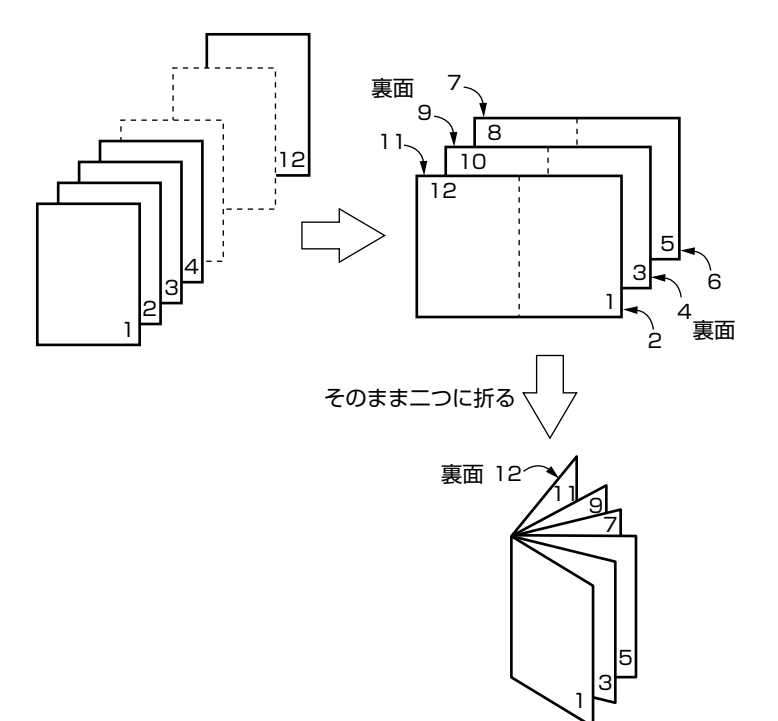

- ・WindowsXP/2000/Server2003 でNetBEUIや別のコン ピュータ上の共有プリンタでネットワークに接続している場合は 利用できません。
- ・WindowsXP/2000/Server2003で[製本印刷]が選択できな い場合は、[プリンタとFAX]または[プリンタ]フォルダの [CASIO SPEEDIA V1500]アイコンをマウスの右ボタンでク リックし、「プロパティ]-[詳細設定]-[プリントプロセッサ]で [CPV3PP3]を選択してください。

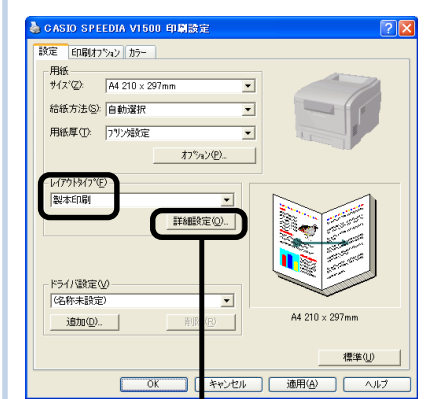

 $\overline{OK}$ 

キャンセル

- ■アプリケーションを起動します。
- [ファイル]メニューの[印刷]を選 択します。
- 3[プロパティ](WindowsXPでは [詳細設定])をクリックします。 (Windows2000では、この操 作は必要ありません。)
- 4 「設定]タブの「レイアウトタイプ」 で[製本印刷]を選択します。
- 6 [詳細設定]をクリックし、必要に 応じて[折丁]、[2up]、[右開 き]、[とじ代]を設定します。 折丁

製本するページの単位です。

#### 右開き

小冊子が右開きになるよう印刷します。

6 [設定]タブの「サイズ]で用紙サイ ズを選択し、[オプション]をク リックして[用紙サイズを変換す る]にチェックを付けて、[変換] で該当する値を選択します。

メモ (例) A4サイズの用紙を使用してA5サイズの小冊子を作る場合 [詳細設定]の[用紙サイズ]で[A4]を選択します。

へルフ (日)

小冊子を作りたい(製本印刷)

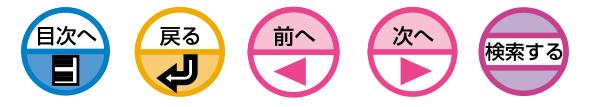

フォームを登録したい(フォームオーバーレイ)

<span id="page-68-0"></span>プリンタに帳票、ロゴなどをフォームとして登録し、重ね合わせて印刷することが できます。

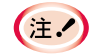

・プリンタにハードディスク(オプション)が装着されている場合に 利用できます。

・ストレージデバイスマネージャのセットアップについては、「スト レージデバイスマネージャ[」\(40ページ](#page-39-0))をご覧ください。

1 フォームを作成します。

- **1** [印刷先のポート]を[FILE:]にします。詳しくは「印刷データをファイルに出力し たい[」\(78ページ](#page-77-0))をご覧ください。
- ■アプリケーションでプリンタに登録したいフォームを作成します。
- $\bigcirc$  印刷します。

保存するファイル名を入力し、保存先を選択します。

4 [印刷先のポート]を元に戻します。

## 2 ストレージデバイスマネージャでフォームをプリンタに登録 します。

- **[スタート]-[プログラム] (WindowsXPでは[すべてのプログラム])-[CASIO** SPEEDIA V15001-「ストレージデバイスマネージャ1-「ストレージデバイスマ ネージャ]を選択します。
- ■「プリンタの検索」画面でプリンタを接続しているポートを選択し、「開始]をク リックします。
- 6 「閉じる]をクリックします。
- ▲ [ファイル] メニューから[プロジェクトの新規作成]を選択します。

6 [ファイル]メニューの「プロジェクトへファイルの追加]を選択し、手順1で作成 したフォームのファイルを選択します。プロジェクトにフォームファイルが追加 されます。

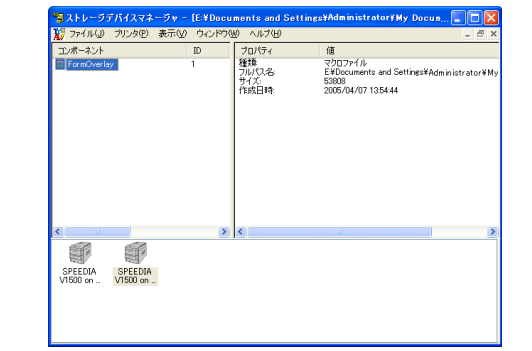

6プロジェクトに追加したフォームファイルをダブルクリックし、[ID]に任意の 数字を入力し、[OK]をクリックします。ボリューム、パス名は変更しないでく ださい。

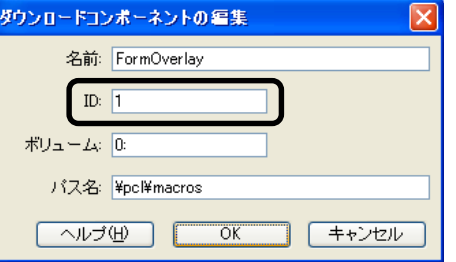

■ 下のウインドウでプリンタを選択し、[ファイル]メニューから[プロジェクトの 送信]を選択します。フォームファイルがプリンタに登録されます。

**6** 完了画面で「OK]をクリックします。

9ストレージデバイスマネージャを終了します。

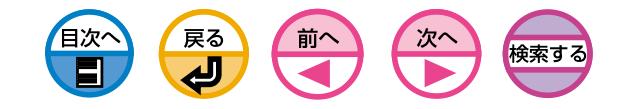

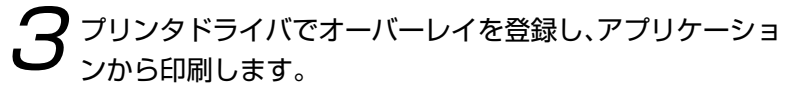

- ■アプリケーションを起動します。
- 2 [ファイル]メニューの[印刷]を選択します。
- **❸「プロパティ1(WindowsXPでは「詳細設定1)をクリックします。** (Windows2000では、この操作は必要ありません。)
- [印刷オプション]タブの[オーバーレイ]をクリックします。
- 6「オーバーレイ」画面の[オーバーレイを使用する]にチェックを付け、[オーバー レイの定義]をクリックします。

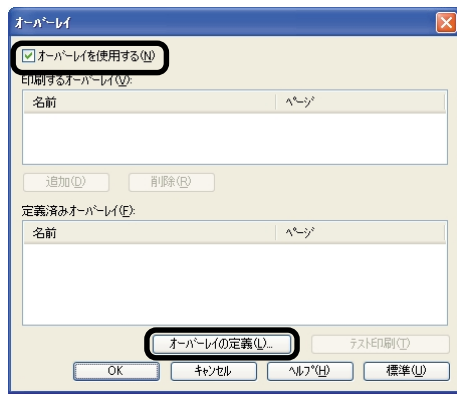

**6**[オーバーレイ名]を入力し、[ID]にストレージデバイスマネージャで登録した フォームのIDを入力します。

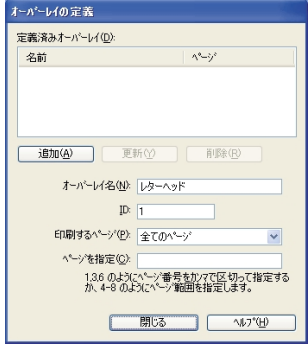

- <u>メモ</u> │オーバーレイはフォームのグループです。1つのオーバーレイに3つの<br>── │ID(フォームファイル)を登録することができます。フォーム、オー バーレイは登録した順に重ね合わされます。
- [印刷するページ]でそのオーバーレイを適用するページを選択します。ページ を指定して適用する場合は、「カスタム」を選択し、[ページを指定]に適用する ページを入力します。
- 8 [追加]をクリックします。
- [閉じる]をクリックします。

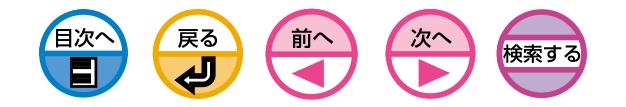

<span id="page-70-0"></span>0定義したオーバーレイの中から印刷に使用するオーバーレイを選択し、[追加]を クリックします。

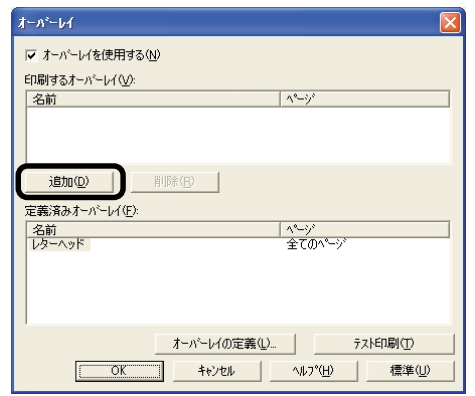

❶印刷します。

600×1200dpiの高解像度で印刷することができます。

高解像度で印刷したい

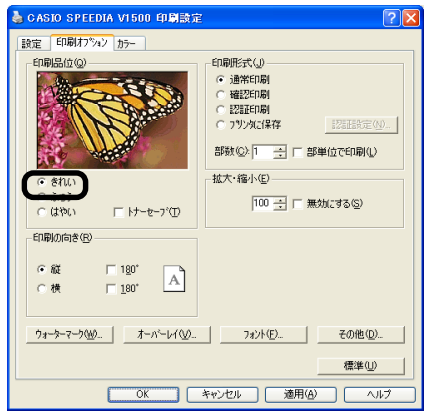

- ■アプリケーションを起動します。 ● [ファイル]メニューの[印刷]を選 択します。
- 3[プロパティ](WindowsXPでは [詳細設定])をクリックします。 (Windows2000では、この操 作は必要ありません。)
- 4 [印刷オプション]タブの[印刷品 位]で[きれい]を選択します。

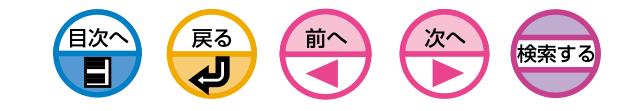

# <span id="page-71-0"></span>細線がかすれるのを防ぎたい

アプリケーションから極細線が指定されたとき、線がかすれて印刷されるのを防ぎ ます。この機能は標準でオンになっています。

**メモ アプリケーションによってはバーコードなどの間隔が狭くなること** があります。その場合はこの機能をオフにしてください。

細線がかすれるのを防ぎたい

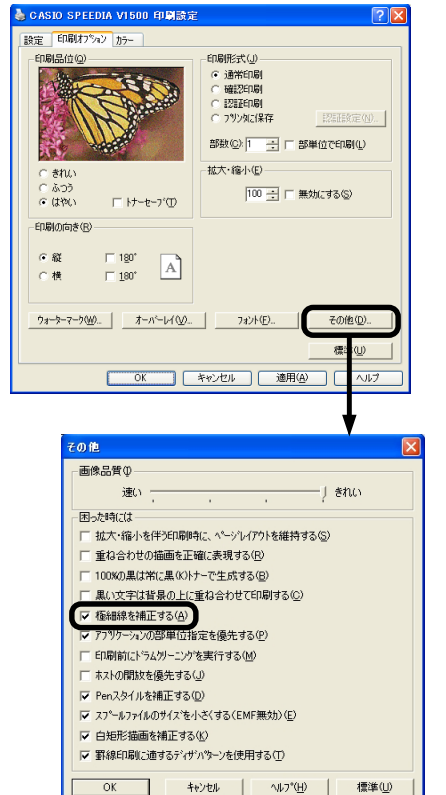

- ■アプリケーションを起動します。
- [ファイル]メニューの[印刷]を選 択します。
- 3[プロパティ](WindowsXPでは [詳細設定])をクリックします。 (Windows2000では、この操 作は必要ありません。)
- 4 [印刷オプション]タブの[その他] をクリックします。
- 6「極細線を補正する]にチェックを 付けます。
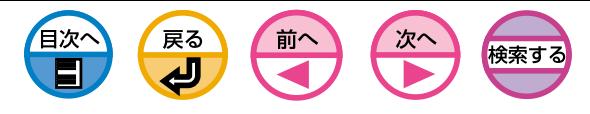

# プリンタフォントに置き換えて印刷したい

#### TrueTypeフォントをプリンタ内蔵フォントに置き換えて印刷できます。

- ・フォントの置き換え機能は、文書の体裁は保持しますが、フォント  $(\pm \lambda)$ 
	- のデザインを再現させるものではありません。フォントのデザイン を正確に印刷する必要がある場合は、フォントの置き換え機能を無 効にしてください。
	- ・独自のプリンタドライバを使用している一部のアプリケーションで は、フォントの置き換え機能が正常に動作しないことがあります。 <sup>プ</sup>

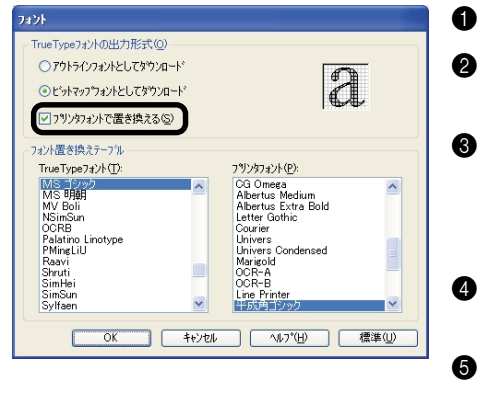

- 1アプリケーションを起動します。
- 2[ファイル]メニューの[印刷]を選 択します。
- 3[プロパティ](WindowsXPでは [詳細設定])をクリックします。 (Windows2000では、この操 作は必要ありません。)
- 4[印刷オプション]タブの[フォン ト]をクリックします。
- 5「フォント」画面の[プリンタフォ ントで置き換える]にチェックを 付けます。
- 6 [フォント置き換えテーブル]で TrueTypeフォントをどのプリン タフォントに置き換えるかを指定 します。

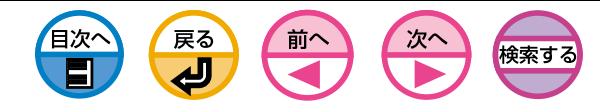

コンピュータのフォントで印刷したい

#### TrueTypeフォントを画面表示のまま出力できます。

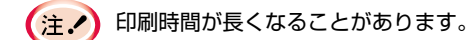

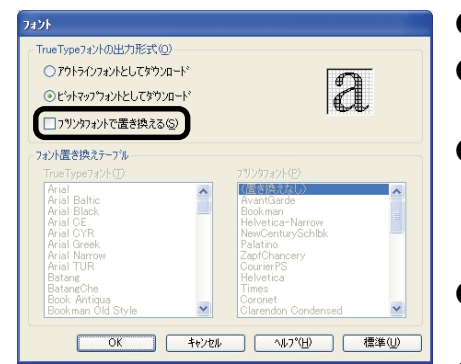

- ■アプリケーションを起動します。
- [ファイル]メニューの[印刷]を選 択します。
- 3[プロパティ](WindowsXPでは [詳細設定])をクリックします。 (Windows2000では、この操 作は必要ありません。)
- 4 [印刷オプション]タブの[フォン ト]をクリックします。
- 5「フォント」画面の[プリンタフォ ントで置き換える]のチェックを 外します。

アウトラインフォントとしてダ ウンロード

プリンタでフォントイメージを作 成します。

#### ビットマップフォントとしてダ ウンロード

プリンタドライバでフォントイ メージを作成します。

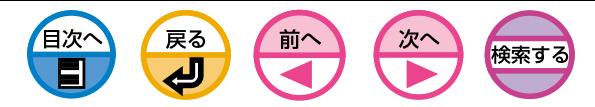

# プリンタドライバの設定を保存して、繰り返し使用したい

プリンタドライバで設定した内容を保存することができます。 複数箇所の設定を変更した内容を保存しておくと、次回からドライバ設定を指定す るだけで自動的に複数箇所の設定が保存されていた内容に変更されます。

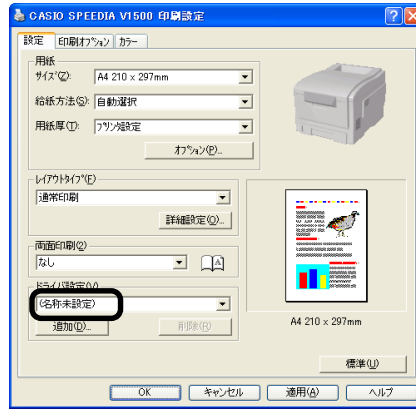

- [スタート] [設定] [プリンタ] を 選択します。 (WindowsXPでは、[スタート]- 「コントロールパネル]-「プリンタ とその他のハードウェア]-[プリ ンタとFAX]をクリックします。)
	- プロパティを開きます。

WindowsMe/98の場合 [CASIO SPEEDIA V1500] アイコンをマウスの右ボタンで クリックし、[プロパティ]を選 択します。

WindowsXP/2000/Server2003 の場合

[CASIO SPEEDIA V1500] アイコンをマウスの右ボタンで クリックし、[印刷設定]を選択 します。

6 レイアウトタイプ、印刷オプショ ン、カラーなど各設定を変更しま す。

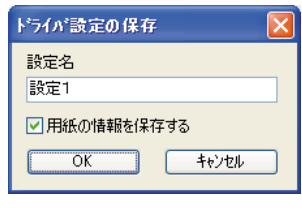

4 [設定]タブの[ドライバ設定]で [追加]を選択します。

6 「設定名」に設定の名前を入力し、 [OK]をクリックします。

用紙情報を保存する チェックを付けると、[設定]タブ の[用紙]の設定も保存します。

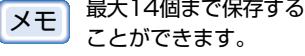

## 保存した設定を呼び出して使います

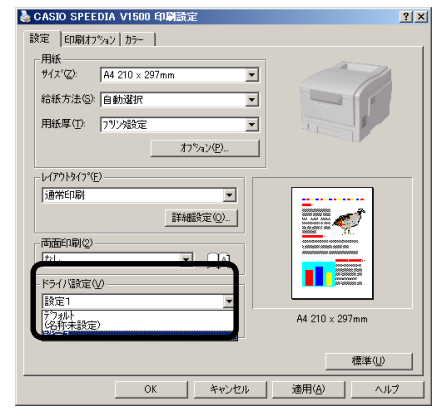

- ■アプリケーションを起動します。
- 2 [ファイル]メニューの[印刷]を選 択します。
- 6 [ドライバ設定]で、使用する設定 を選択し、[OK]をクリックしま す。

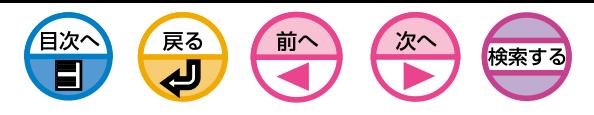

プリンタドライバのデフォルトを変更したい

頻繁に変更する機能は初期設定を変更すると便利です。

## WindowsMe/98プリンタドライバ

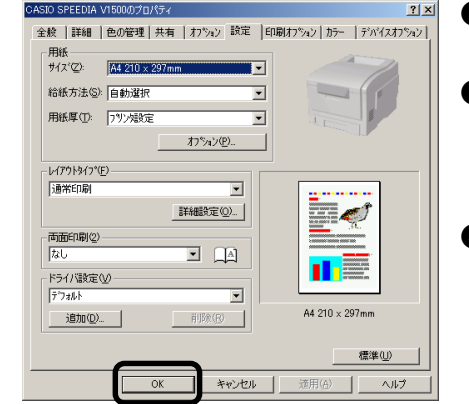

- [スタート]-[設定]-[プリンタ]を 選択します。
- **2** [CASIO SPEEDIA V1500]ア イコンをマウスの右ボタンでク リックし、[プロパティ]を選択し ます。
- **3**各設定を変更し、[OK]をクリッ クします。

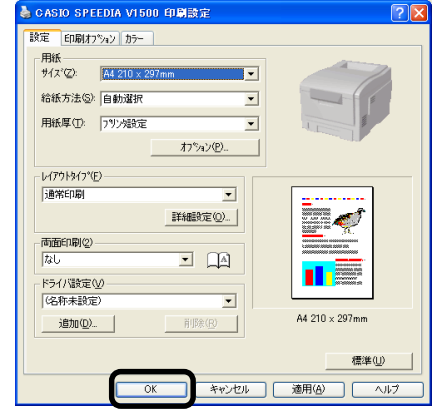

- WindowsXP/2000/Server2003プリンタドライバ
	- 1【スタート】- [設定] [プリンタ] を 選択します。 (WindowsXPでは、[スタート]- 「コントロールパネル]-「プリンタ とその他のハードウェア]-[プリ ンタとFAX]をクリックします。) 2[CASIO SPEEDIA V1500]ア
		- イコンをマウスの右ボタンでク リックし、[印刷設定]を選択しま す。
	- 3各設定を変更し、[OK]をクリッ クします。

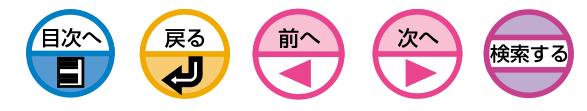

トナーをセーブして試し印刷したい

トナーの消費量を節約するように印刷します。全体の色を明るくすることでトナー の消費量を節約します。同時に100%黒の色はそのまま保存することで、きれいな 黒文字の再現を両立させています。

トナーセーブをしてもなるべく画像のバランスが失われにくくするために中間調を バランスよく明るくすることで調整します。このため、トナーの節約の量は印刷画 像によって異なります。

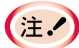

#### ・100%黒の色には無効です。

・ASICカラーマッチングのときだけ有効になります。

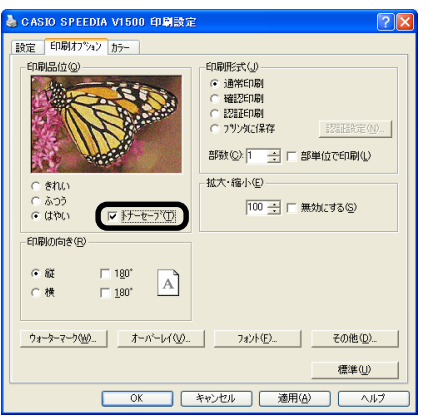

- ■アプリケーションを起動します。
- [ファイル]メニューの[印刷]を選 択します。
- 3[プロパティ](WindowsXPでは [詳細設定])をクリックします。 (Windows2000では、この操 作は必要ありません。)
- 4 [印刷オプション]タブの[トナー セーブ]をチェックします。

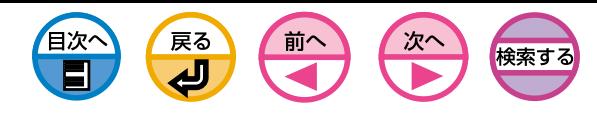

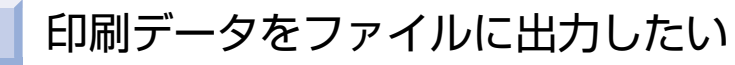

#### 印刷データをファイルに書き出して保存することができます。

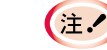

WindowsXP/2000/Server2003はコンピュータの管理者の権限 が必要です。

## WindowsMe/98プリンタドライバ

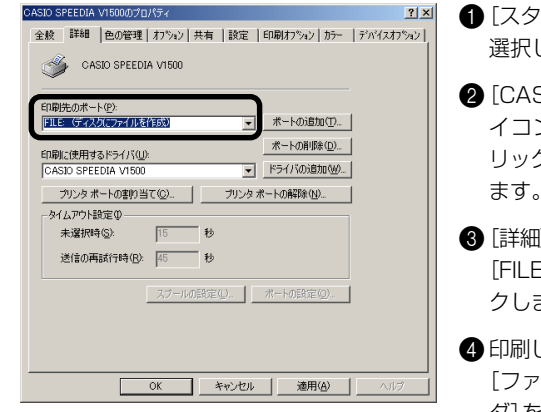

- [スタート] [設定] [プリンタ] を 選択します。
- 2[CASIO SPEEDIA V1500]ア イコンをマウスの右ボタンでク リックし、[プロパティ]を選択し ます。
- 6 「詳細]タブの「印刷先のポート]で [FILE:]を選択し、[OK]をクリッ クします。
- ●印刷します。[ファイルへ出力]で [ファイル名]を入力し、[フォル ダ]を選択し、[OK]をクリック します。

## WindowsXP/2000/Server2003プリンタドライバ

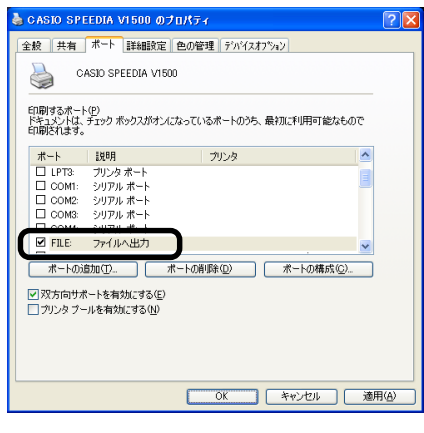

- [スタート] [設定] [プリンタ] を 選択します。(WindowsXPでは [スタート] - [コントロールパネ ル]-「プリンタとその他のハード ウェア]-「プリンタとFAX] をク リック、Windows Server2003 では「スタート] - [設定] - [プリン タとFAX]を選択します。)
- 2[CASIO SPEEDIA V1500]ア イコンをマウスの右ボタンでク リックし、[プロパティ]を選択し ます。
- 6 「ポート1タブの「印刷するポート1 で[FILE:]を選択し、[OK]をク リックします。
- 4 印刷します。[ファイルへ出力]で [出力先ファイル名]を入力し、 [OK]をクリックします。

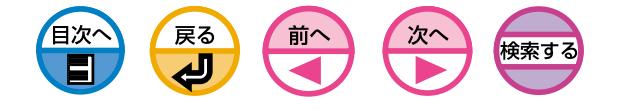

# 4 カラーについて

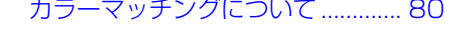

- [カラーマッチングしたい\(ASICカラーマッチング\) ............. 81](#page-80-0)
- [パレットカラーを変更してカラーマッチングしたい ............. 82](#page-81-0)
- [ガンマ値や色相を変更してカラーマッチングしたい ............. 87](#page-86-0)
	- [カラー調整の設定をファイルに保存したい ............. 90](#page-89-0)
	- [カラー調整の設定をファイルから読み込みたい ............. 92](#page-91-0)
		- [カラー調整の設定を削除したい ............. 94](#page-93-0)
		- [黒の部分の仕上りを変更したい ............. 95](#page-94-0)
		- [モノクロ\(白黒\)で印刷したい ............. 96](#page-95-0)
- [文字と背景の間の白すじをなくしたい\(ブラックオーバープリント\) ............. 97](#page-96-0)
	- [色見本印刷して希望色のRGB値を決めたい ............. 98](#page-97-0)
		- [色ずれ補正を微調整したい .......... 100](#page-99-0)
	- [特定の色味を強くしたい、または弱くしたい .......... 101](#page-100-0)

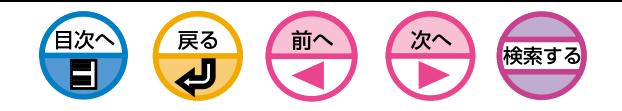

<span id="page-79-0"></span>カラーマッチングについて

## カラーマッチング

データの作成から出力までに至る作業過程において、カラーを一貫した手法に基づ いて管理することが重要になります。例えばスキャナやデジタルカメラやモニタ等 は黒に対して「赤」「青」「緑」の3色の光を加えた配合率をRGBカラー空間上の値とし てカラーを表現します(加法混色)。一方プリンタは白(白色光)に対して、「赤」「青」 「緑」の3色を反射光から取り除く、「シアン」「マゼンタ」「イエロー」と「黒」の4色の トナーの配合率をCMYKカラー空間上の値としてカラーを表現します(減法混色)。 RGBカラー空間やCMYKカラー空間は、お使いの機器に依存したカラー空間であ るために、カラー空間を変換する際にそれぞれの機器の特性を考慮しないと再現さ れた色も異なった色になってしまいます。

データの作成から出力までカラーの一貫性を維持するには、機器によるカラーの違 いを考慮してカラー変換する必要があります。この処理をカラーマッチングといい ます。カラーマッチングを行うプログラムをカラーマネジメントシステム(CMS) といいます。

本プリンタでは、プリンタドライバのカラーマッチングとアプリケーションのカ ラーマッチングを利用することができます。

(注: フカラーマッチングを使用しても、印刷色がモニタ上の色に比べくす んで見えることがあります。これはプリンタで再現できる色の範囲 がモニタで再現できる色の範囲より狭いため、カラーマッチングを 使用してもモニタ上の鮮やかなカラーが再現できないためです。

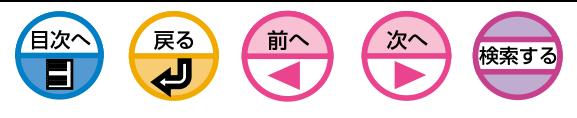

# カラーマッチングしたい(ASICカラーマッチング)

<span id="page-80-0"></span>プリンタに搭載されている専用アクセラレータ(ASIC)を使用してカラーマッチン グを行います。

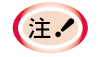

・カラー調整の選択肢はRGBカラースペースの印刷データに対して 有効です。

- ・CMYKカラースペースの印刷データはプリンタのCMYK各色の配合 を直接指定しているのでカラー調整の選択肢は有効になりません。
- ・CMYKカラースペースの印刷データはCMYKシミュレーションの 選択肢が利用できます。詳しくは「印刷用インクでの印刷結果をシ ミュレートしたい|を参照してください。

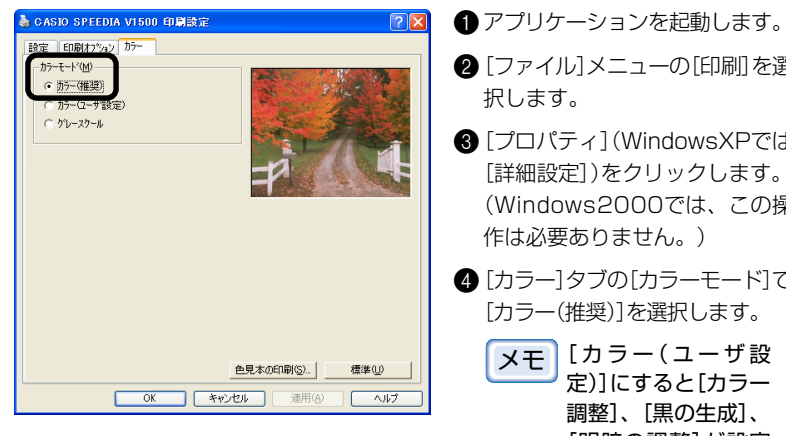

- [ファイル]メニューの[印刷]を選 択します。 3[プロパティ](WindowsXPでは
- [詳細設定])をクリックします。 (Windows2000では、この操 作は必要ありません。)
- 4 [カラー]タブの[カラーモード]で [カラー(推奨)]を選択します。
	- メモ�[カラー(ユーザ設 定)]にすると[カラー 調整]、[黒の生成]、 [明暗の調整]が設定 できます。

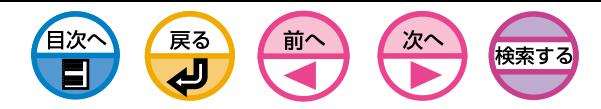

# <span id="page-81-0"></span>パレットカラーを変更してカラーマッチングしたい

カラー調整ユーティリティを使用して、Microsoft ExcelやWordなどで選択した パレットの色を調整範囲内で指定することができます。

・カラー調整ユーティリティのセットアップについては[、15ページ](#page-14-0)  $\pm$ をご覧ください。

- ・プリンタドライバごとに設定を行ってください。
- ・テスト印刷はB5サイズ以上の用紙を使用してください。
- ・プリンタの共有で接続されているプリンタでは使用できません。
- ・カラー調整ユーティリティを使用してカラーマッチングを行う場 合、WindowsXP/2000/Server2003ではコンピュータの管理 者の権限が必要です。

1 カラー調整ユーティリティで、カラー調整を行います。

- $\bigoplus$  [スタート]-[プログラム] (WindowsXPでは[すべてのプログラム])-[CASIO SPEEDIA V15001-「カラー調整ユーティリティ1-「カラー調整ユーティリ ティ]を選択します。
- ■「パレットカラーを調整します]を選択し、「次へ]をクリックします。

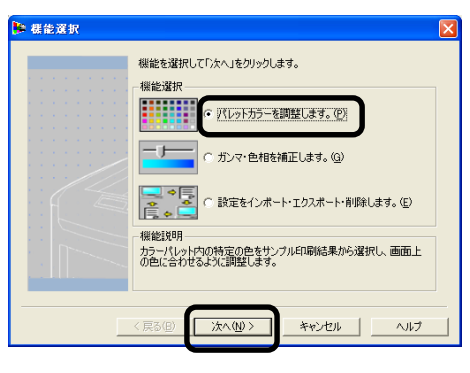

3「プリンタ選択」画面が表示されたら、使用するプリンタを選択し、[次へ]をク リックします。

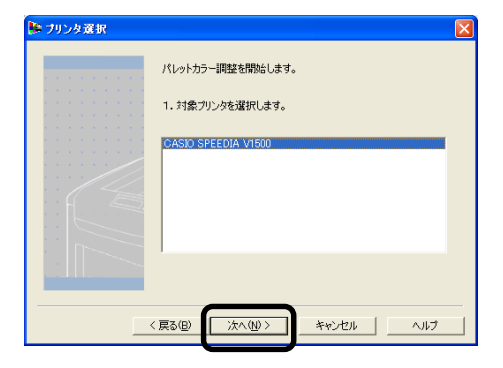

- カラー調整ユーティリティが起動します。
- **ヌモ インストールされているプリンタドライバが表示されます。プリン** タドライバごとに設定を行ってください。
- ■「設定選択|画面が表示されたら、リストボックスから設定を選択して「サンプル 印刷]をクリックします。

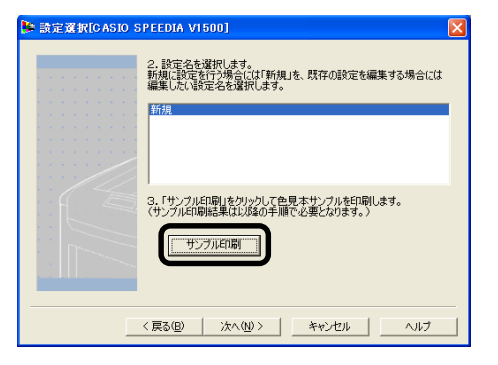

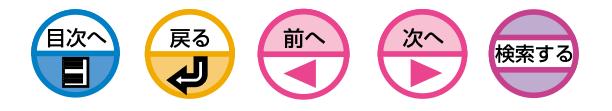

#### 「色見本サンプル」が印刷されます。

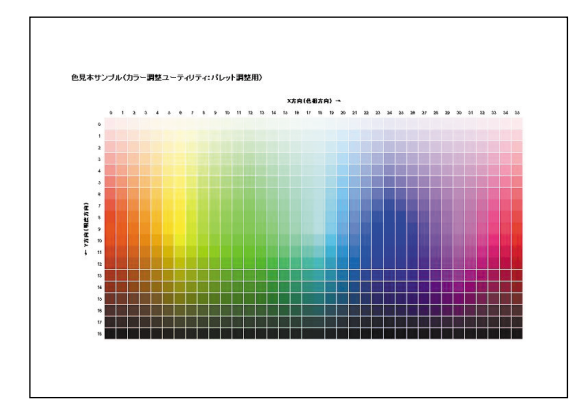

### 6 [次へ]をクリックします。

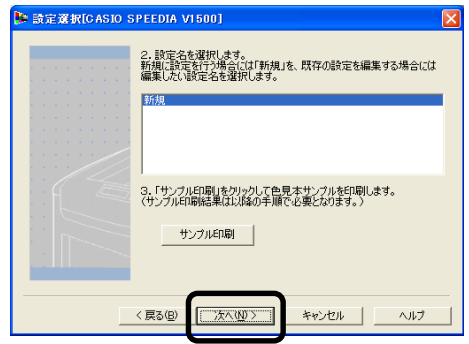

「パレットカラー調整」画面が表示されます。

#### **6**[テスト印刷]をクリックします。

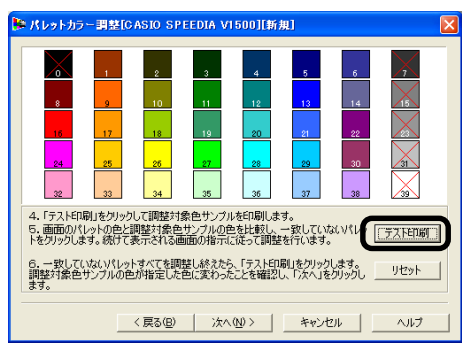

#### 「調整対象色サンプル」が印刷されます。

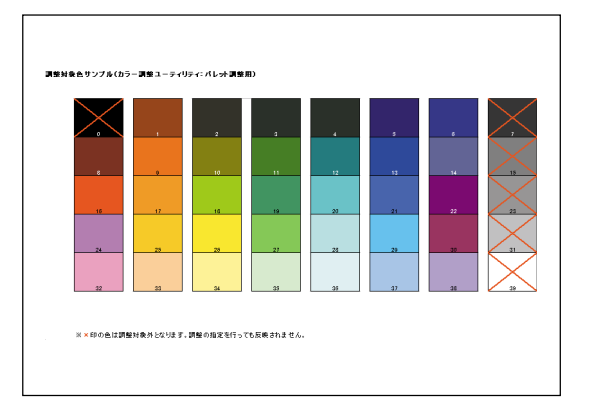

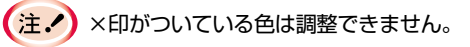

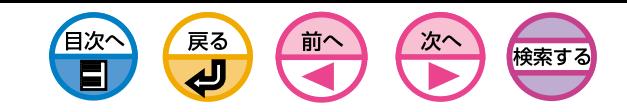

7「パレットカラー調整」画面のパレット(画面色)と、印刷された「調整対象色サン プル」を比較します。異なる色があった場合、調整を行います。(以下は赤丸の 部分のパレットカラーを調整する場合の例です)

《調整対象色サンプル》

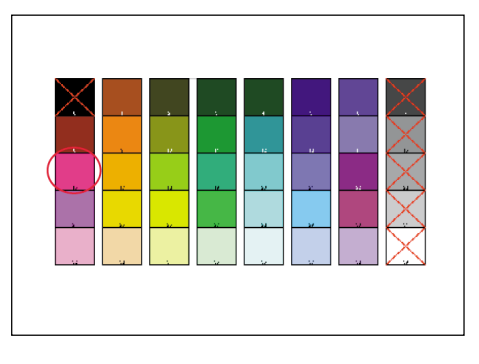

#### 《「パレットカラー調整」画面》

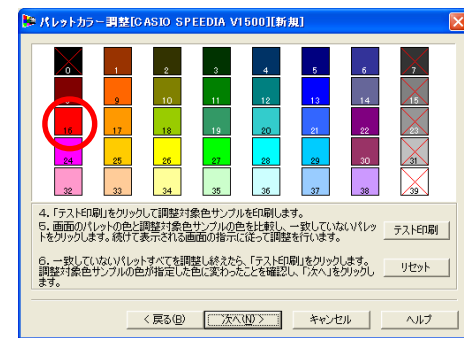

6 「パレットカラー調整 |画面の調整対象色(画面色)をクリックします。

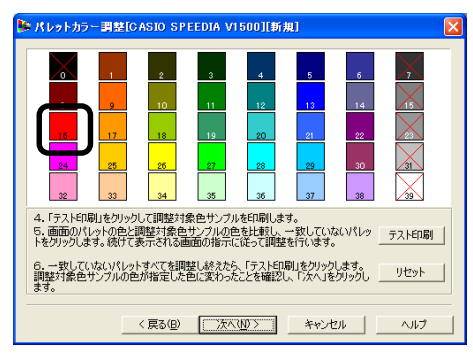

「調整値入力」画面が表示されます。

**●X値、Y値のプルダウンで調整可能な範囲を確認します。** 

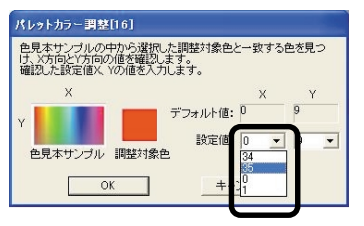

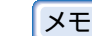

メモ 全体のバランスを考慮して、調整可能な範囲は色により異なります。

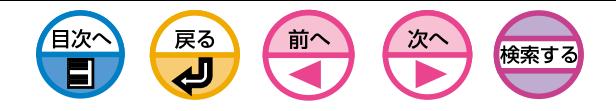

0「パレットカラー調整」画面の調整対象色(画面色)に対して調整範囲内で最も希 望する色を「色見本サンプル」の中から探し、X方向(色相)、Y方向(明度)の値(X 値、Y値)を確認します。

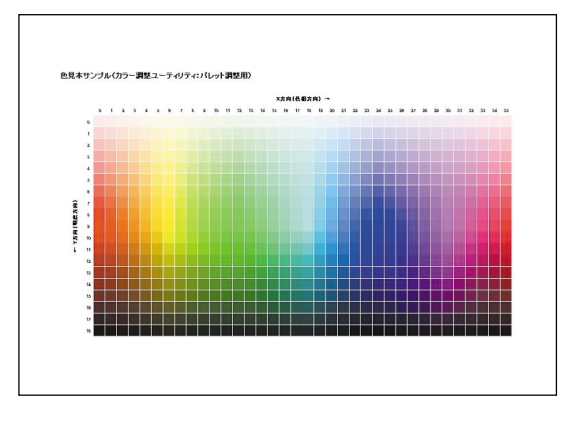

A「パレットカラー調整」画面の調整対象色(画面色)をクリックします。

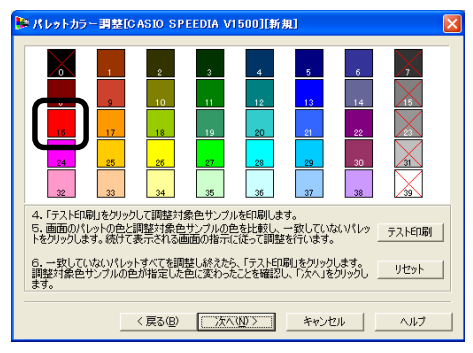

「調整値入力」画面が表示されます。

 $\bigcirc$ 「調整値入力」画面で、 $\bigcirc$ で確認したX値とY値を選択し、[OK]をクリックします。

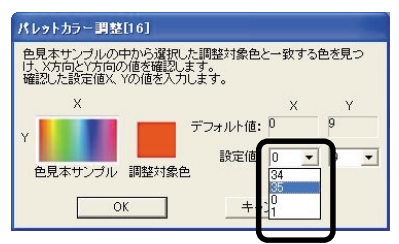

「パレットカラー調整」画面に戻ります。

C[テスト印刷]をクリックして「調整対象色サンプル」を印刷します。変更後の「調 整対象色サンプル」の色が、設定した値の色見本サンプルの色に近づいているか 確認し、[次へ]をクリックします。

他にも調整したい色がある場合は、8~8を繰り返します。

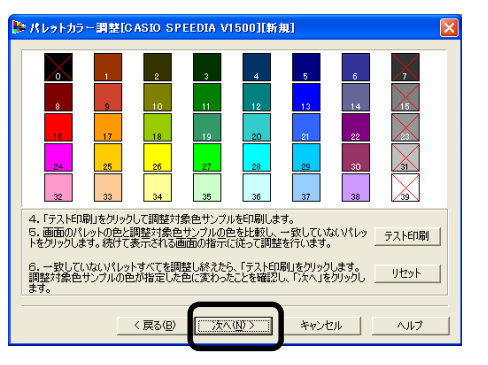

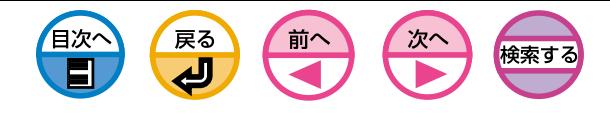

1 設定の名前を入力し、[保存]をクリックします。

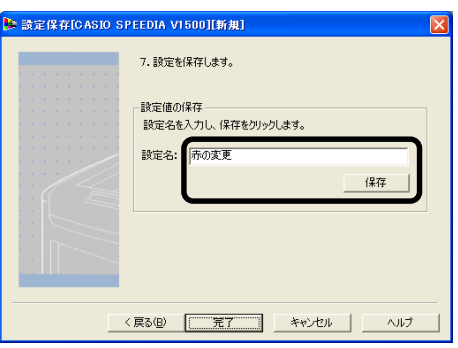

4 パ

> レ ッ ト

**⑮** [OK]をクリックします。

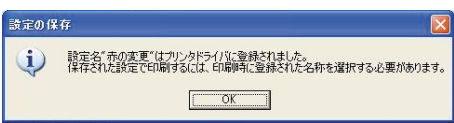

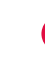

プリンタドライバのアップデート、再インストールを行った場合は、  $($  +  $\prime$ カラー調整ユーティリティを起動すると、作成したカラー調整名を再 度読み込みます。[設定選択]にカラー調整名が表示されるのを確認 し、[終了]をクリックしてください。

65 「完了]をクリックし、カラー調整ユーティリティを終了します。

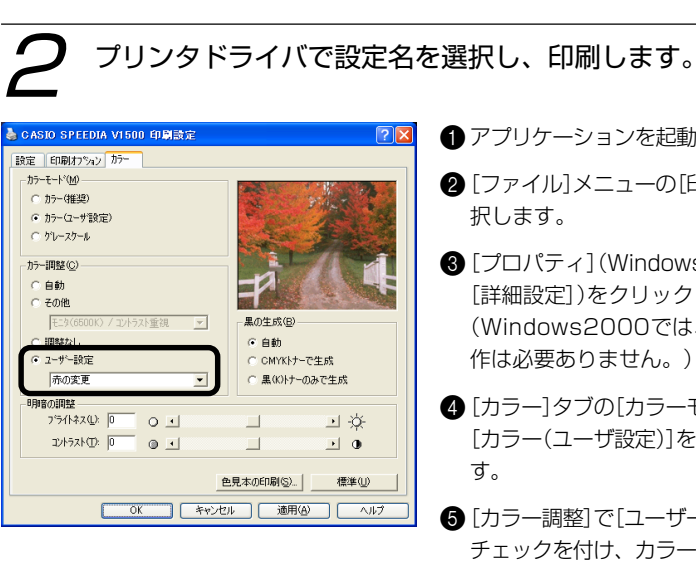

- ●アプリケーションを起動します。
- [ファイル]メニューの[印刷]を選
- 3[プロパティ](WindowsXPでは [詳細設定])をクリックします。 (Windows2000では、この操 作は必要ありません。)
- [カラー]タブの[カラーモード]で [カラー(ユーザ設定)]を選択しま
- 6 [カラー調整]で「ユーザー設定]に チェックを付け、カラー調整ユー ティリティで作成した設定値を選 択します。

 $(\pm \lambda)$ 

プリンタドライバのアップデート、再インストールを行った場合は、カ ラー調整ユーティリティを起動すると、作成したカラー調整名を再度読 み込みます。[設定選択]にカラー調整名が表示されるのを確認し、[終 了]をクリックしてください。

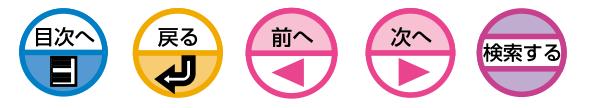

## ガンマ値や色相を変更してカラーマッチングしたい

<span id="page-86-0"></span>カラー調整ユーティリティを使用して、ガンマ値や色相を調整してカラーマッチン グすることができます。

・カラー調整ユーティリティのセットアップについては[、15ページ](#page-14-0)  $\left(\pm 1\right)$ をご覧ください。 ・プリンタドライバごとに設定を行ってください。 ・テスト印刷はB5サイズ以上の用紙を使用してください。

・プリンタの共有で接続されているプリンタでは使用できません。

・カラー調整ユーティリティを使用するには、WindowsXP/ 2000/Server2003ではコンピュータの管理者の権限が必要で す。

1 カラー調整ユーティリティで、ガンマ値・色相などを変更し ます。

**4 [スタート]-[プログラム] (WindowsXPでは[すべてのプログラム])-[CASIO** SPEEDIA V1500]-[カラー調整ユーティリティ]-[カラー調整ユーティリ ティ]を選択します。

■「ガンマ・色相を補正します]を選択し、「次へ]をクリックします。

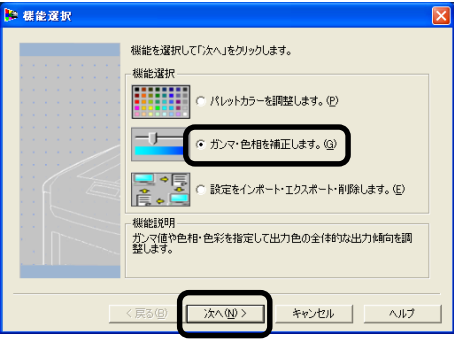

■「プリンタ選択」画面が表示されたら、調整するプリンタを選択し、[次へ]をク リックします。

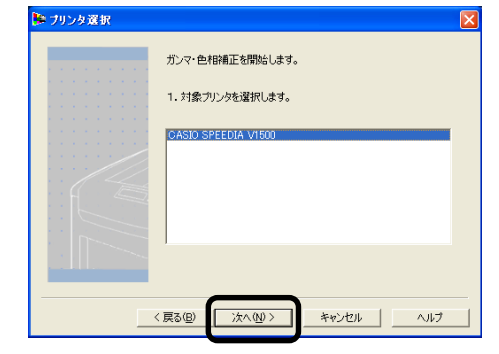

カラー調整ユーティリティが起動します。

インストールされているプリンタドライバが表示されます。プリンタ | メモ||インストールされているフリンタドライ<br>| メモ||ドライバごとに設定を行ってください。

#### 4リストボックスから基準となるモードを選択し、「次へ]をクリックします。

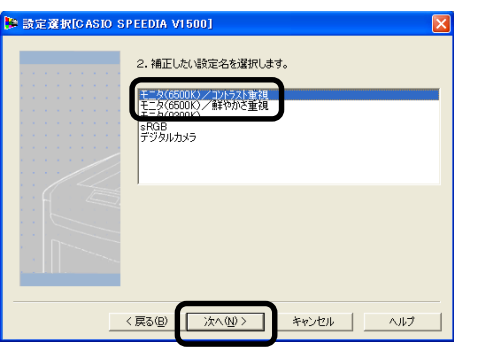

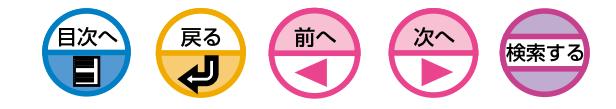

6 ガンマ、色相、明度·彩度の各スライドバーの値を変更して調整します。

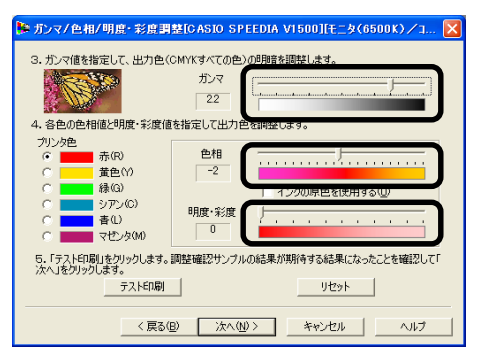

- ・ガンマ用スライドバーで全体の明暗を、色相/明度用スライドバーで 出力色を調整できます。 メモ
	- ・[ガンマ]を左方向に調整するほど明るくなります。
	- ・プリンタ色ボタンで調整対象色が切り替えられます。
	- ・[色相]は色相環の順方向(+)または逆方向(-)に各色を調整します。 例えば、Y(黄)のスライドバーを(+)方向に動かすとG(緑)に近づ き、(-)方向に動かすとR(赤)に近づきます。

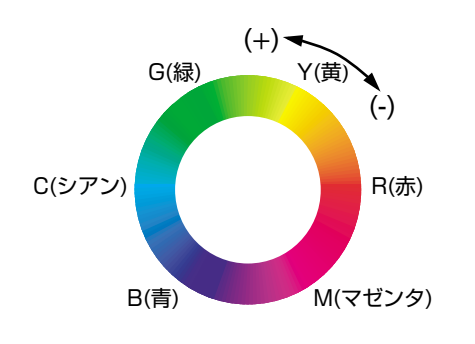

メモ�

[インクの原色を使用する]は、トナーの原色100%の色が使用される ように調整します。ここをチェックした場合、その色に関しては[色 相]スライドバーは固定され、次のようなトナー配合で印刷されるよう に調整します。

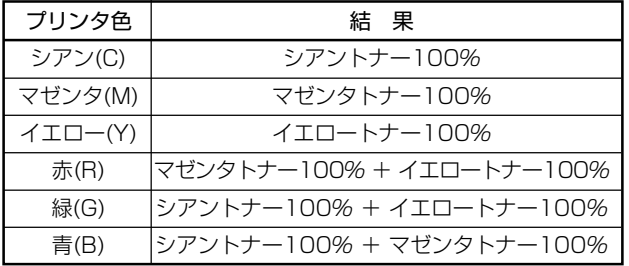

#### 6 [テスト印刷]をクリックします。

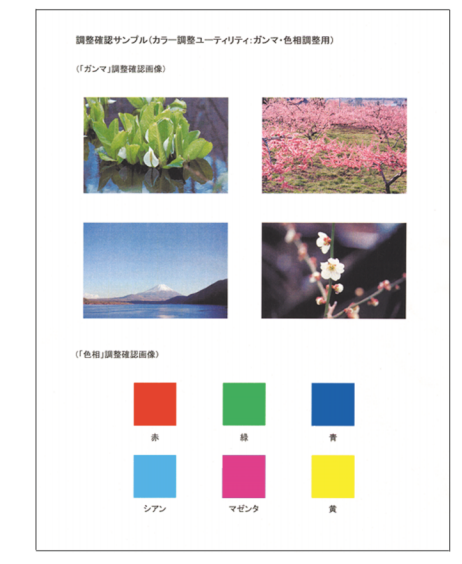

「調整確認サンプル」が印刷されます。

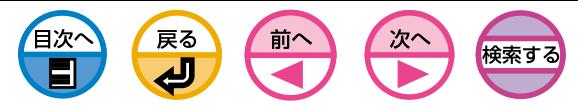

●調整結果を確認し、[設定]をクリックします。

希望する調整結果が得られない場合は、手順●、●を繰り返します。

8[保存]をクリックします。

**9**設定の名前を入力し、[OK]をクリックします。

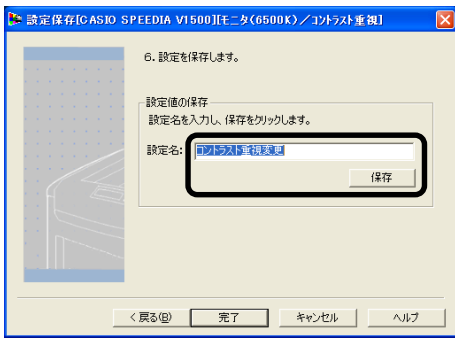

**10**[OK]をクリックします。

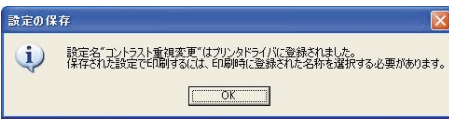

うプリンタドライバのアップデート、再インストールを行った場合は ( ± / ラー調整ユーティリティを起動すると、作成したカラー調整名を再 み込みます。[設定選択]にカラー調整名が表示されるのを確認し、 了]をクリックしてください。

6 [完了]をクリックし、カラー調整ユーティリティを終了します。

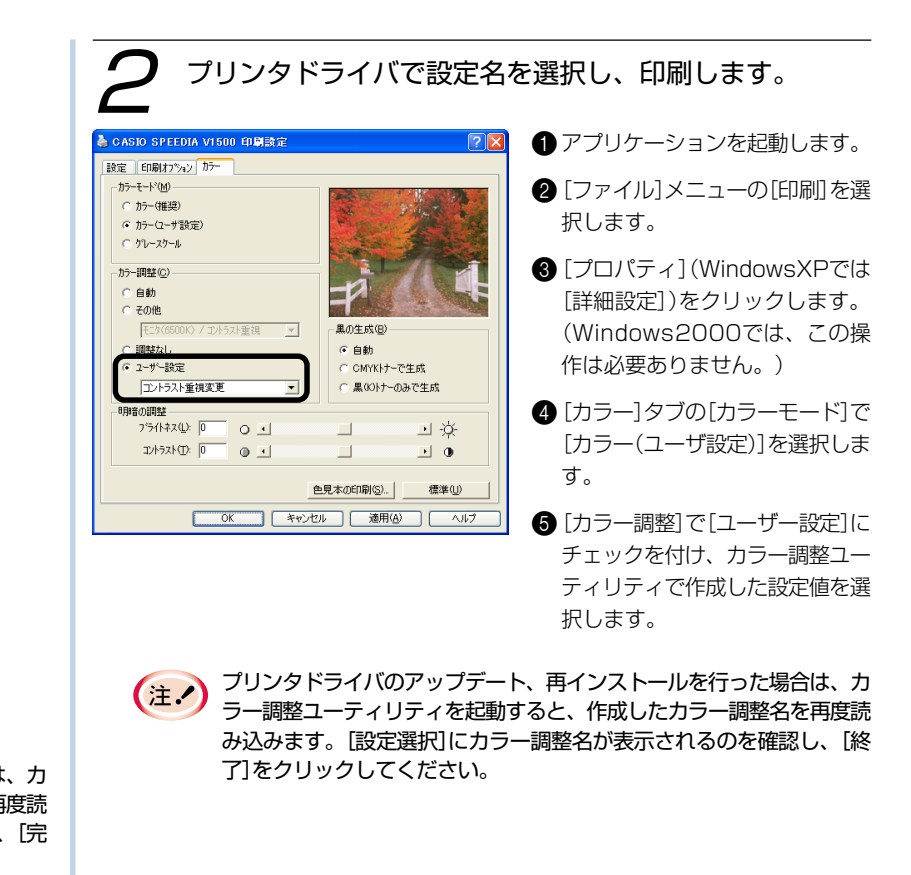

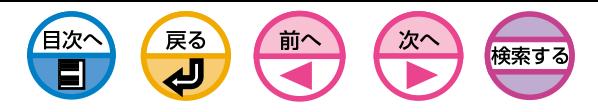

# <span id="page-89-0"></span>カラー調整の設定をファイルに保存したい

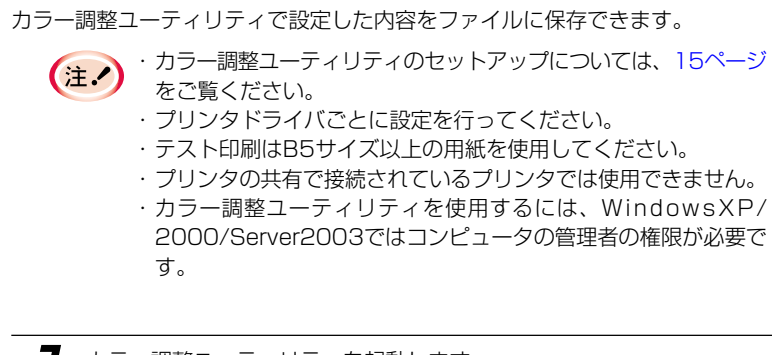

1 カラー調整ユーティリティを起動します。

 $\bigoplus$  [スタート]-[プログラム] (WindowsXPでは[すべてのプログラム])-[CASIO SPEEDIA V15001-「カラー調整ユーティリティ1-「カラー調整ユーティリ ティ]を選択します。

2 [設定をインポート・エクスポート・削除します]を選択し、[次へ]をクリック します。

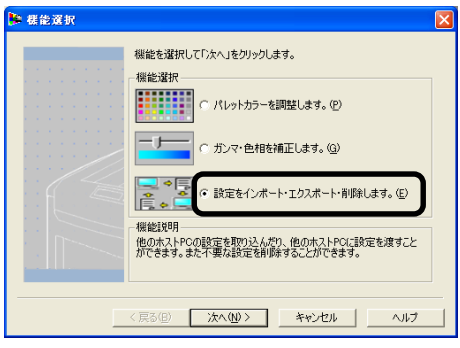

#### ■設定を保存したいプリンタを選択し、「次へ]をクリックします。

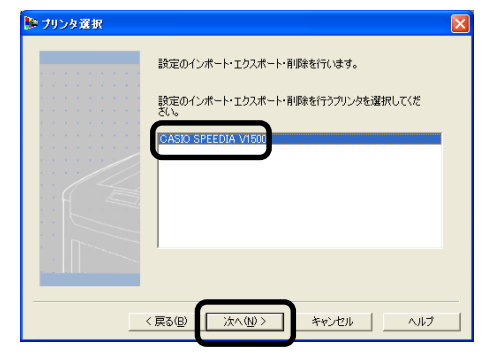

「設定のインポート/エクスポート/削除」画面が表示されます。

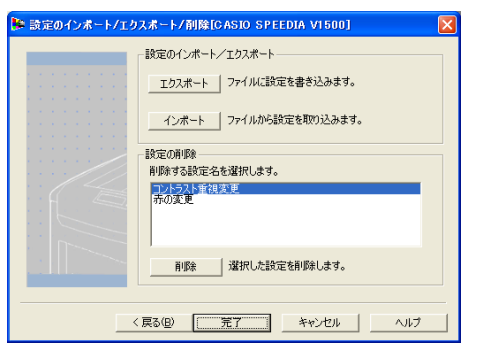

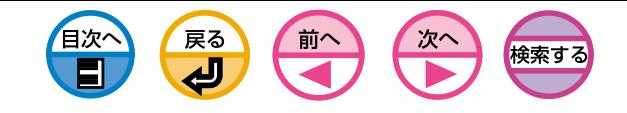

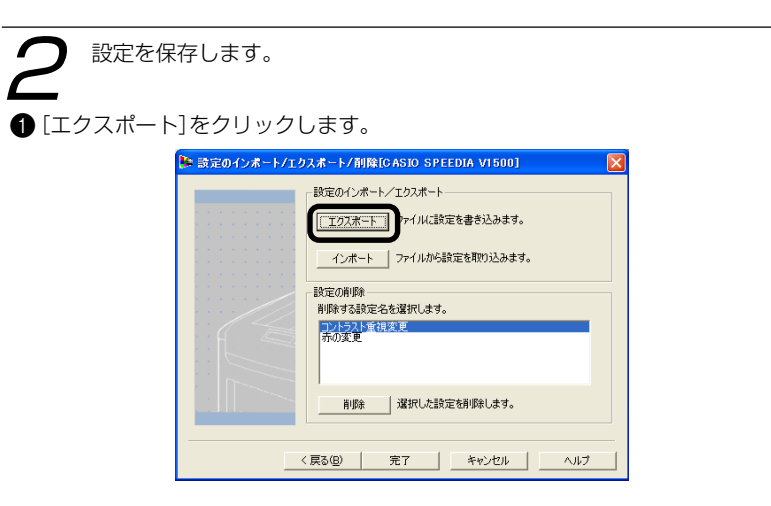

●「設定のエクスポート」画面で設定リストからエクスポートしたい設定を選択 し、[エクスポート]をクリックします。

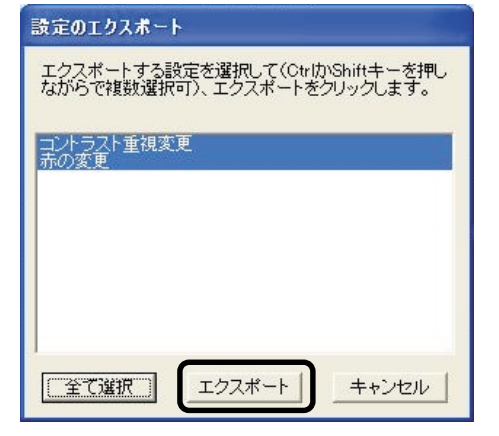

<mark>メモ</mark>)CtrlキーまたはShiftキーを押しながら選択すると、複数の設定を選<br> 択できます。

●保存場所を選択し、設定用のフォルダ名を入力して[保存]をクリックします。

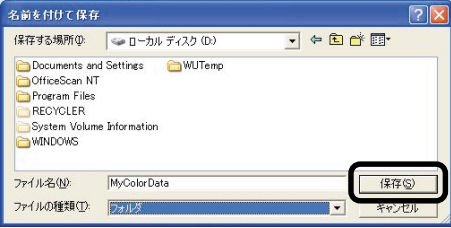

#### **4**[OK]をクリックします。

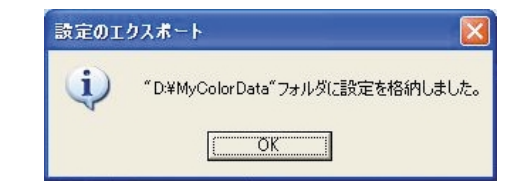

6 [完了]をクリックし、カラー調整ユーティリティを終了します。

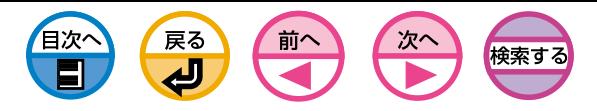

## <span id="page-91-0"></span>カラー調整の設定をファイルから読み込みたい

カラー調整の設定をファイルから読み込むことができます。 ・カラー調整ユーティリティのセットアップについては[、15ページ](#page-14-0)  $\left( \pm 7 \right)$ をご覧ください。 ・プリンタドライバごとに設定を行ってください。 ・テスト印刷はB5サイズ以上の用紙を使用してください。 ・プリンタの共有で接続されているプリンタでは使用できません。 ・カラー調整ユーティリティを使用するには、WindowsXP/ 2000/Server2003ではコンピュータの管理者の権限が必要で す。

1 カラー調整ユーティリティを起動します。

 $\bigcap$  [スタート]-[プログラム] (WindowsXPでは[すべてのプログラム])-[CASIO SPEEDIA V15001-「カラー調整ユーティリティ1-「カラー調整ユーティリ ティ]を選択します。

● 「設定をインポート・エクスポート・削除します]を選択し、「次へ]をクリック します。

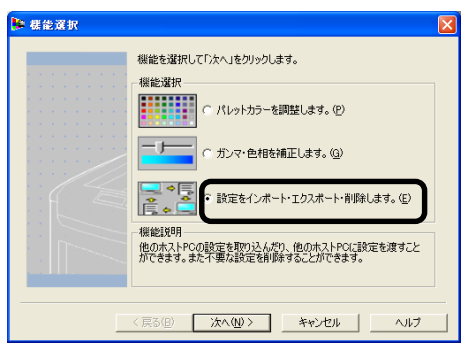

#### ■設定を読み込みたいプリンタを選択し、「次へ]をクリックします。

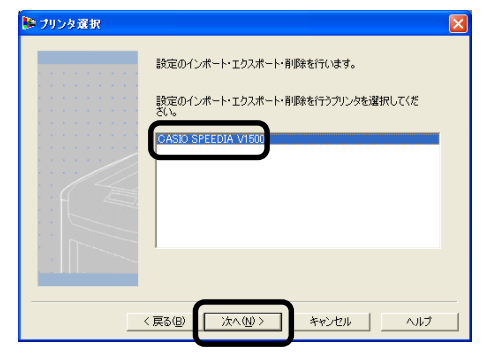

「設定のインポート/エクスポート/削除」画面が表示されます。

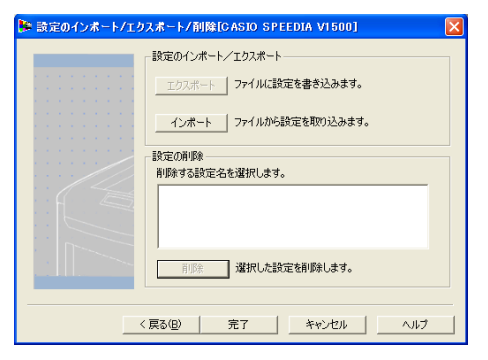

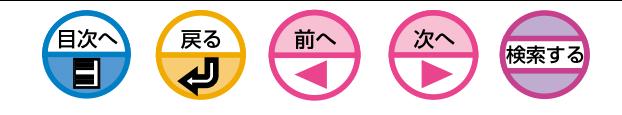

**[インボート ファイルから設定を取り込みます。** 

削除 | 選択した設定を削除します。

完了

キャンセル |

ヘルプ

- 設定の削除 -<br>- 削除する設定名を選択します。<br>- コントラスト重視変更<br>- 赤の変更

 $\langle$ 戻る(B)

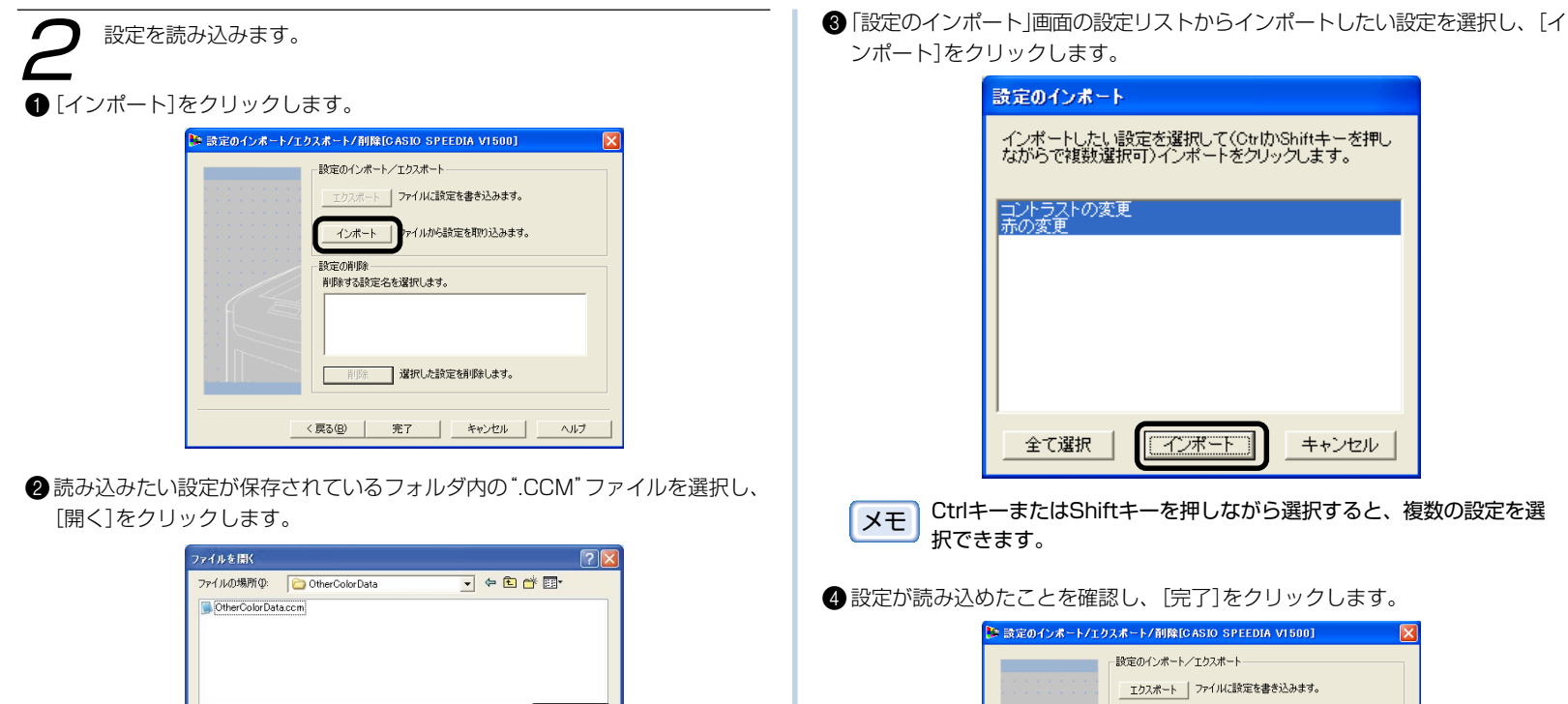

理()

**■ キャンセル** 

ファイル名(N):

ファイルの種類① CCM ファイル(\*.ccm)

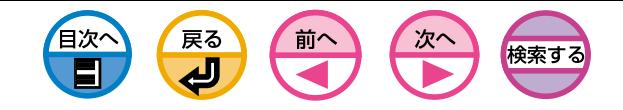

<span id="page-93-0"></span>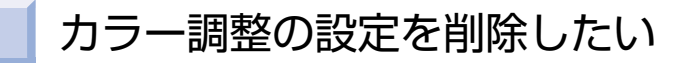

不要になったカラー調整を削除できます。

## 1 カラー調整ユーティリティを起動します。

- [スタート]-[プログラム] (WindowsXPでは[すべてのプログラム])-[CASIO SPEEDIA V15001-「カラー調整ユーティリティ] - 「カラー調整ユーティリ ティ]を選択します。
- 「設定をインポート・エクスポート・削除します]を選択し、「次へ]をクリック します。

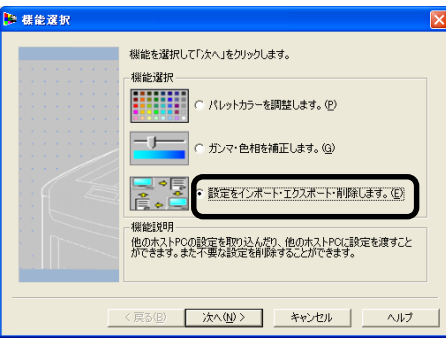

● 設定を保存したいプリンタを選択し、[次へ]をクリックします。

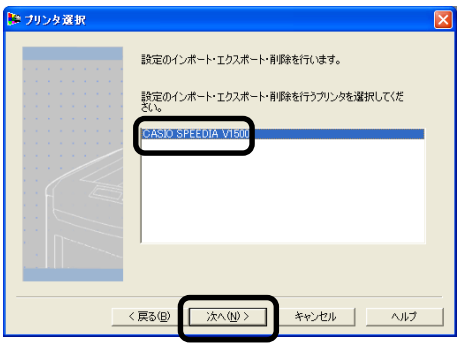

4 削除したい設定をリストから選択し、「削除]をクリックします。

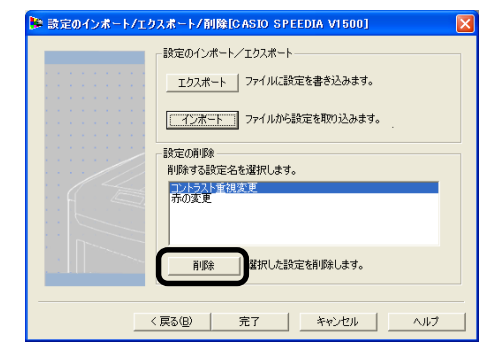

6 [はい]をクリックし、設定を削除します。

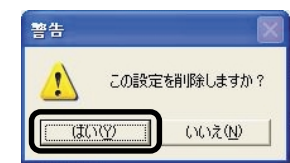

6設定が削除されたことを確認し、[完了]をクリックします。

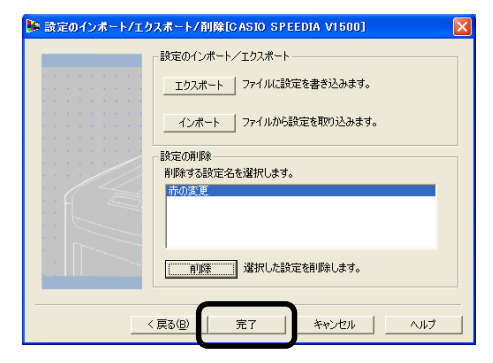

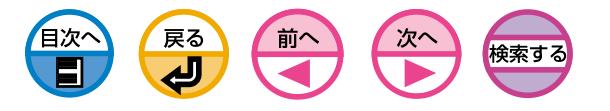

## 黒の部分の仕上りを変更したい

<span id="page-94-0"></span>カラーで印刷するときの黒の部分の仕上りを変えられます。プリンタに内蔵のカ ラーマッチングで利用できます。

ASICカラーマッチングのときだけ有効になります。  $(\pm .)$ 

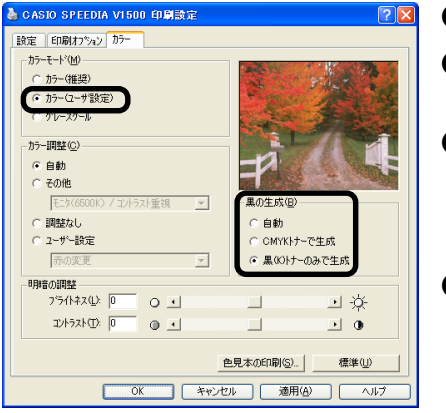

- アプリケーションを起動します。 ■[ファイル]メニューの[印刷]を選
- 3[プロパティ](WindowsXPでは [詳細設定] )をクリックします。 (Windows2000では、この操 作は必要ありません。)
- [カラー]タブで[カラー(ユーザ 指定) ]を選択し、[黒の生成] か ら適当な項目を選択します。

#### 黒の生成

択します。

#### ・自動

印刷するドキュメントに合わせて 最適な方法で黒を生成します。

・CMYKトナーで生成 イメージ中の黒の生成方法を指定 します。

シアン、マゼンタ、イエロー、黒 のトナーで黒を合成します。茶色 に近い黒になります。

- ・黒(K)トナーのみで生成
- 黒トナーのみで黒を印刷します。

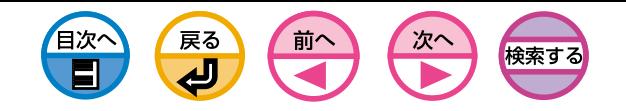

<span id="page-95-0"></span>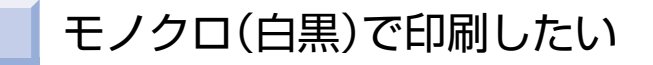

印刷データに手を加えることなく、カラーデータをグレースケール(階調のある白 黒)で印刷します。

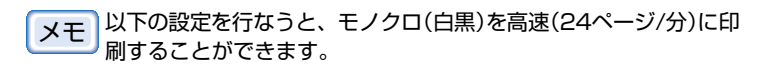

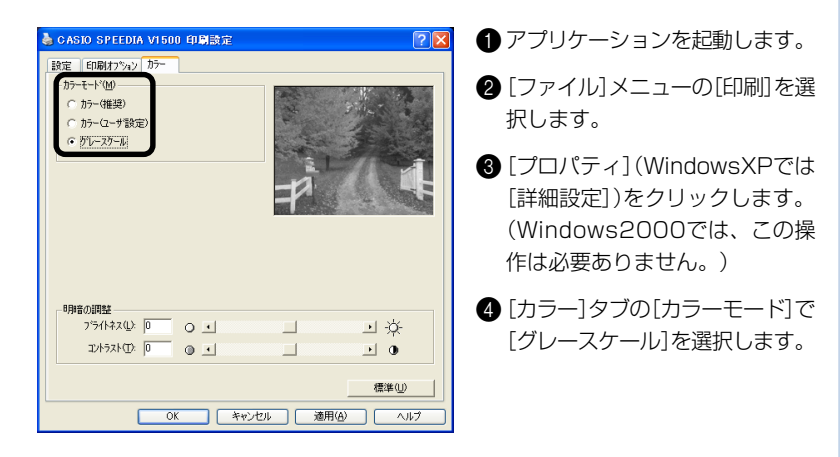

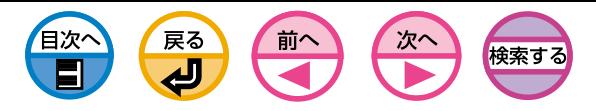

# 文字と背景の間の白すじをなくしたい(ブラックオーバープリント)

<span id="page-96-0"></span>黒100%の文字を色の付いた背景上に描画する場合に、文字と背景部分を重ね合わ せて印刷(オーバープリント)することができます。文字と背景の境界に白すじなど の隙間ができた場合に設定してください。

 $(1)$ 

・アプリケーションによっては利用できない場合があります。

・文字が黒100%でない場合や、文字がアウトライン抽出等により グラフィックス化されている場合やイメージとなっている場合に は利用できません。

例えば、WindowsXP/2000/Server2003でMicrosoft Officeアプリケーションを使用する場合、True Typeフォントを 使用して大きな文字を印刷すると、アプリケーション側で文字を グラフィックイメージに置き換えるため、ブラックオーバープリ ントが効かないことがあります。この場合はプリンタ内蔵フォン トを指定してください。

・背景の色が濃い場合(トナー層厚として240%を超える場合)には トナーがきちんと定着しないことがあります。例えばシアン 50%、マゼンタ50%、イエロー50%の背景色の上に黒100% の文字を描画すると、トナー層厚は50+50+50+100=250% となり、240%を超えることになります。

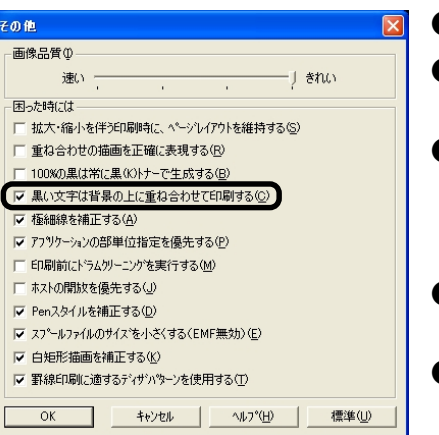

- ●アプリケーションを起動します。
- 2[ファイル]メニューの[印刷]を選 択します。
- 3[プロパティ](WindowsXPでは [詳細設定])をクリックします。 (Windows2000では、この操 作は必要ありません。)
- 4 「印刷オプション]タブの[その他] をクリックします。
- 6「黒い文字は背景の上に重ね合わ せて印刷する]にチェックを付け ます。

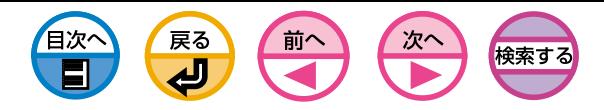

## <span id="page-97-0"></span>色見本印刷して希望色のRGB値を決めたい

色見本印刷ユーティリティはプリンタでRGB色の見本を印刷するためのユーティリ ティです。印刷された色見本を見ることにより、希望する色を印刷するにはアプリ ケーションでどのようなRGB値の指定を行えばよいかを確認することができます。

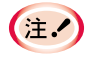

色見本印刷ユーティリティのセットアップについては[、15ページ](#page-14-0) をご覧ください。

### 色見本を印刷します。

- **●**[スタート]-[プログラム] (Windows XPでは[すべてのプログラム])-[CASIO SPEEDIA V1500]-[色見本印刷ユーティリティ]-[色見本印刷 ユーティリティ]を選択します。
- [ファイル]メニューの[プリント]を選択します。
- <sup>3</sup> プリンタを選択します。
- **44** [OK]または[印刷]をクリックします。

色見本が3ページ印刷されます。

(サンプル)

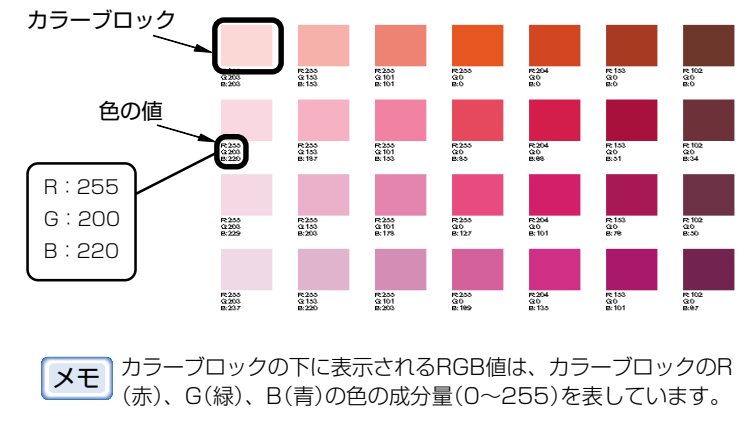

5印刷された色見本から、印刷したい色を選択し、印刷されているRGB値をメ モします。

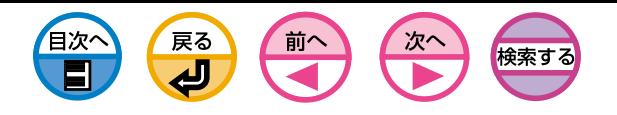

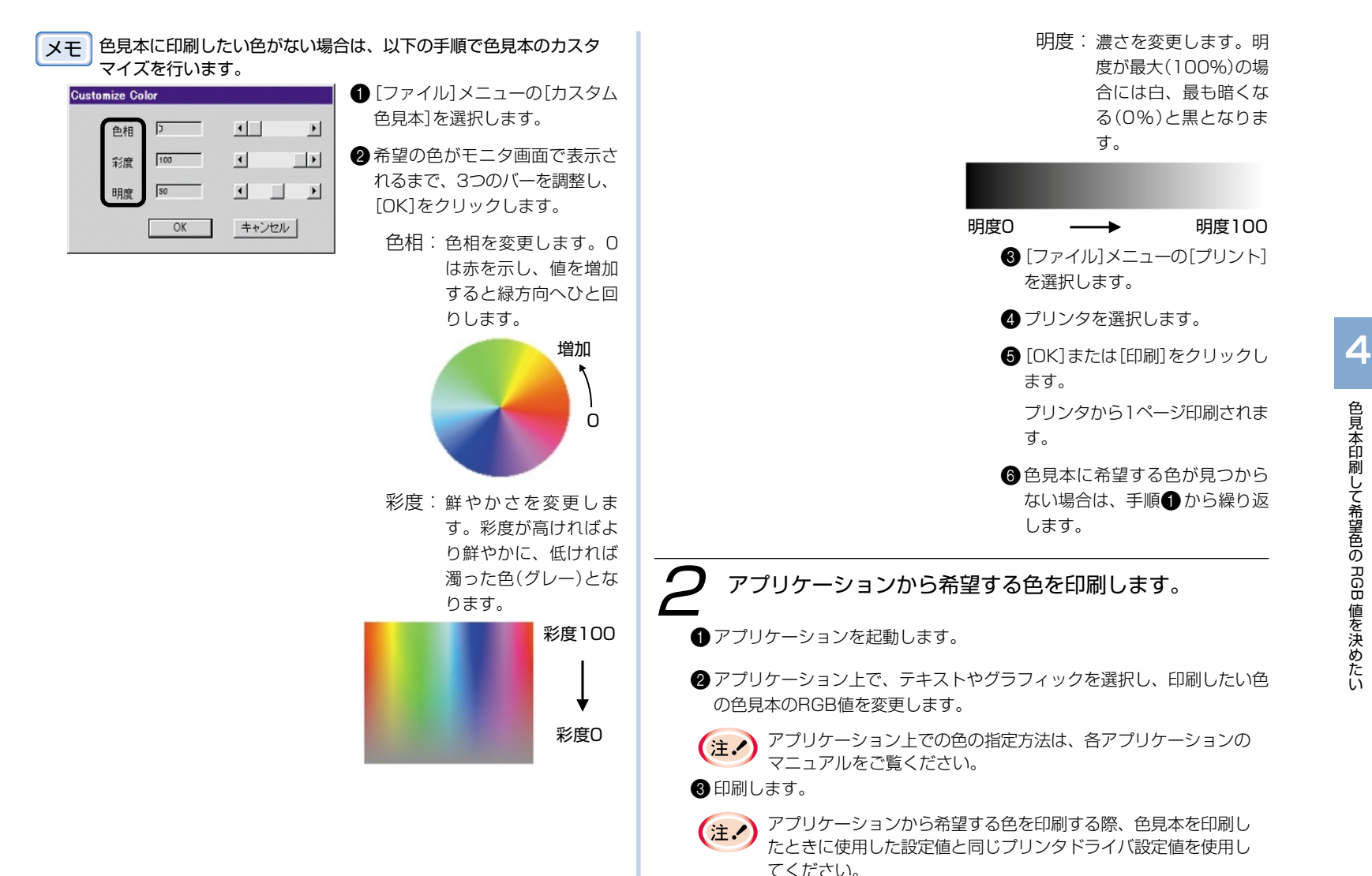

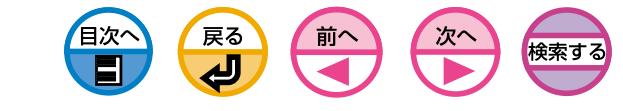

<span id="page-99-0"></span>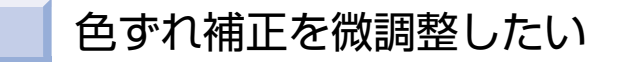

シアン、マゼンタ、イエロー各色の黒に対する版ずれを色ずれと呼びます。 プリンタは自動色ずれ補正機能により定期的に補正を行っていますが、印刷条件に よっては色ずれが気になる場合があります。

用紙送り方向の色ずれについては、自動補正結果に対してさらに手動で微調整する ことができます。実際の印刷結果で気になる部分を微調整してください。

ここでは、シアンを微調整する手順を説明します。調整したい色が他にもある場合 は同様の手順で調整を行ってください。

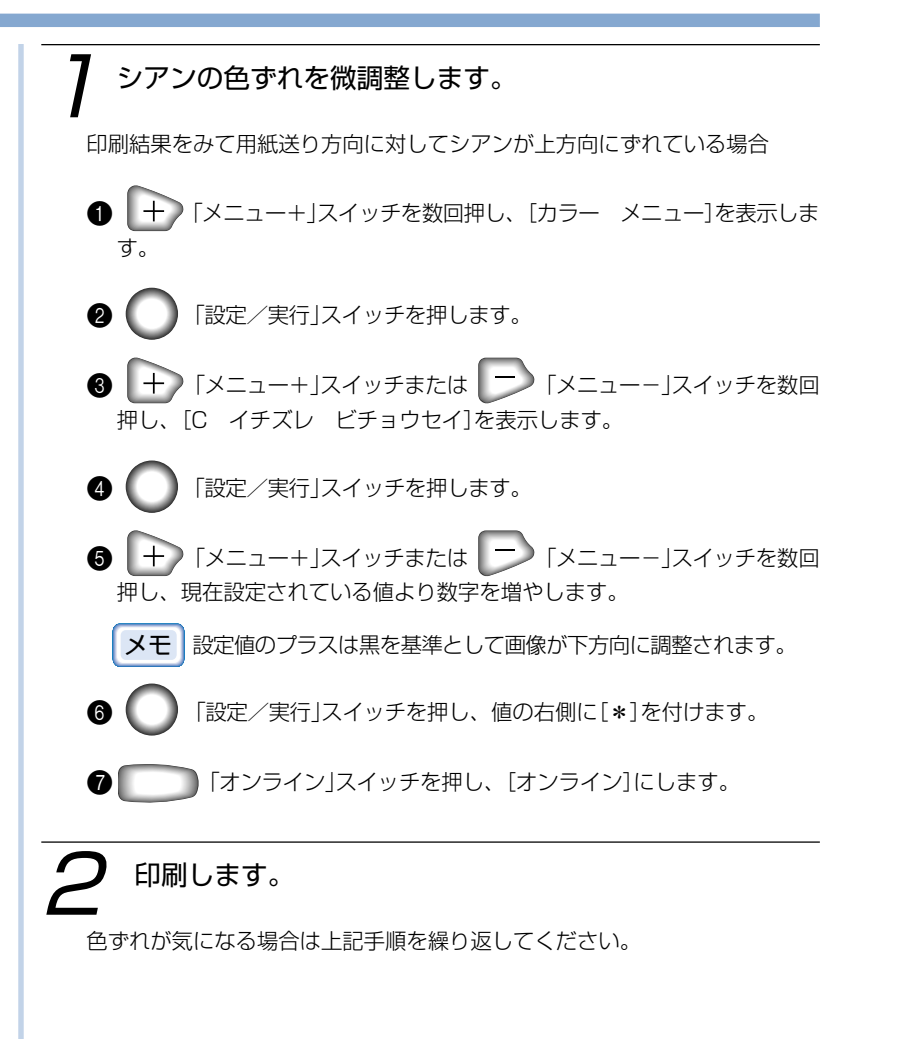

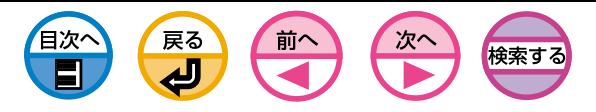

## 特定の色味を強くしたい、または弱くしたい

<span id="page-100-0"></span>プリンタの色味を好みに合わせて調整する場合は、プリンタの操作パネルで調整を 行ってください。

調整は、各色の淡い(Highlight)・濃い(Dark)・中間(Mid-tone)の3か所の部分を 濃くしたり、薄くしたりすることで指定します。

ここでは、シアンの色の淡い部分を少し濃くする手順について説明します。シアン の他の部分や、他の色を調整したい場合は、それぞれの色について調整を行ってく ださい。

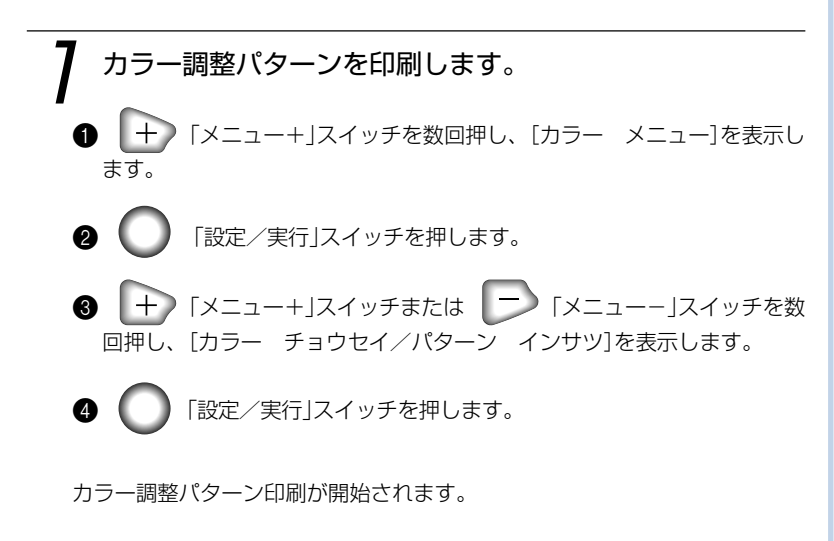

カラー調整パターンには四角が縦11行、横4列で配置されていて、縦11行 は色の調子を表しており、[HIGHLIGHT淡い部分]、[MID-TONE中間 部]、[DARK濃い部分]とそれぞれの文字右側に破線が印刷されています。 横4列は左からシアン、マゼンタ、イエロー、ブラックを表しており、[シ アン]、[マゼンタ]、[イエロー]、[ブラック]と印刷されています。

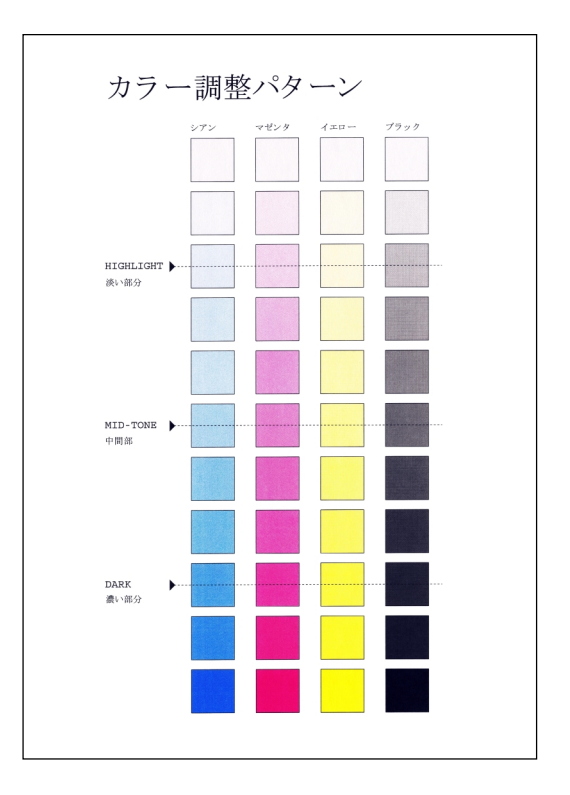

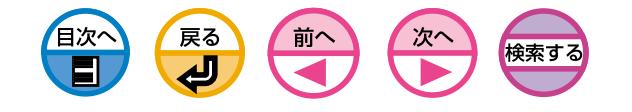

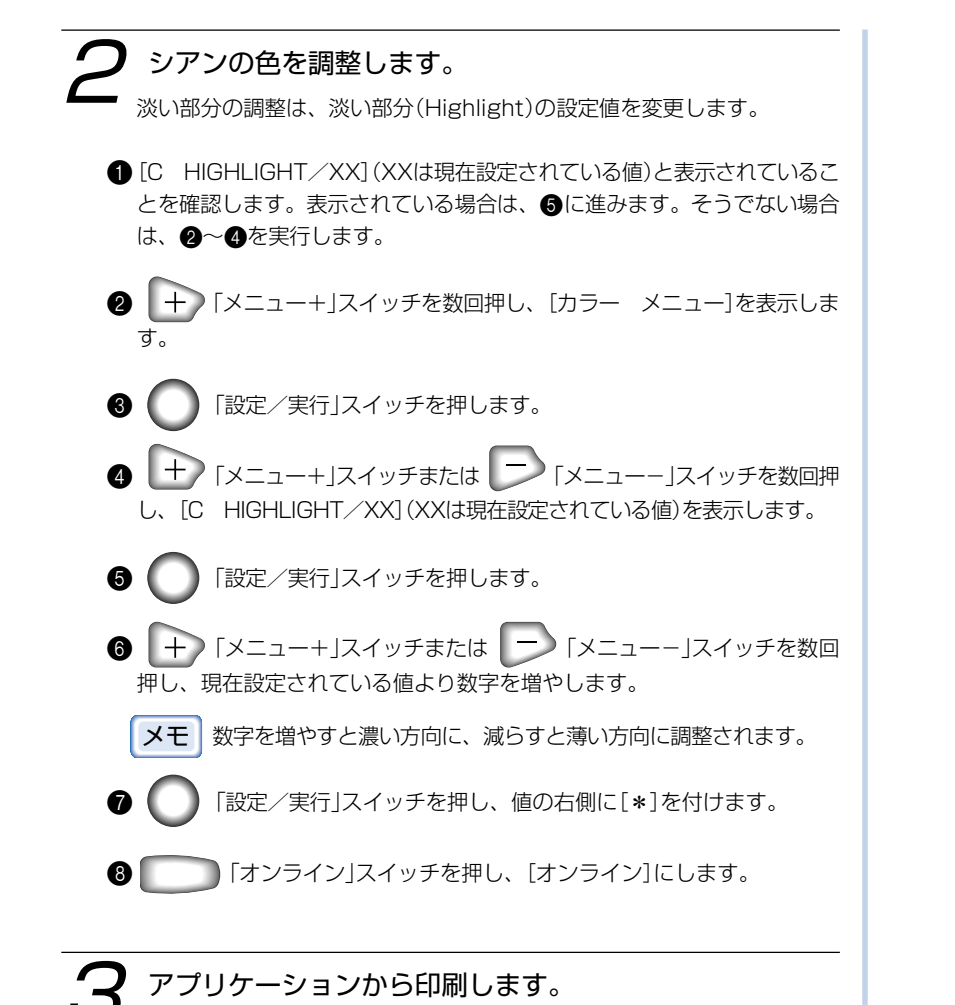

好みの調子にならない場合は手順1, 2を繰り返してください。

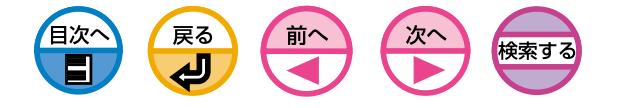

# 5 プリンタメニューの使い方について

- [省電力モード\(パワーセーブ\)に入るまでの時間を変更したい .......... 104](#page-103-0)
	- [印刷をキャンセルしたい .......... 105](#page-104-0)
	- [コンピュータからプリンタの状態を確認したい .......... 106](#page-105-0)
	- [コンピュータからプリンタの設定を変更したい .......... 107](#page-106-0)
		- [プリンタ内蔵フォントを確認したい .......... 108](#page-107-0)
	- [パラレルインタフェースの転送モードを変更したい .......... 109](#page-108-0)
		- [ハードディスク\(オプション\)を初期化したい .......... 110](#page-109-0)
	- [プリンタの操作パネルでIPアドレスを設定したい .......... 113](#page-112-0)
- ハードディスク (オプション) やフラッシュメモリの空き容量を確認したい .......... 114
- ハードディスク(オプション)やフラッシュメモリの空き容量を確保したい ......... 115

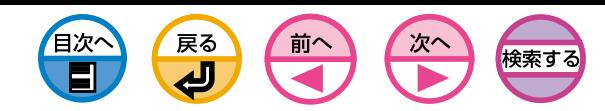

# <span id="page-103-0"></span>省電力モード(パワーセーブ)に入るまでの時間を変更したい

省電力モードに入るまでの時間を設定できます。 省電力モードに入るまでの時間を長くすると、印刷開始までの時間を短くできる場 合があります。

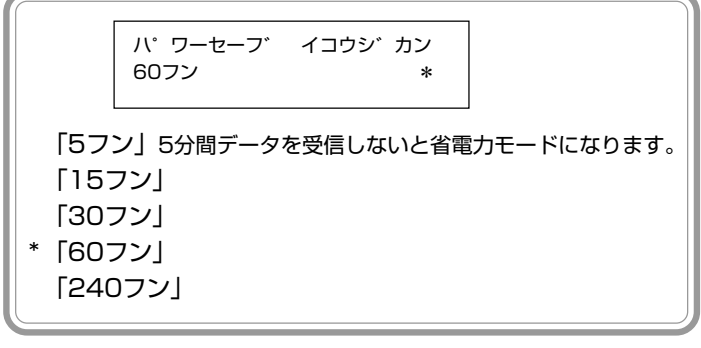

ここでは操作パネルで時間を変更する手順を説明します。

- 十 「メニュー+」スイッチを数回押し、[システム コウセイ メ ニュー]を表示します。
- ( )「設定/実行」スイッチを押します。
- 十 「メニュー+」スイッチまたは 「メニューー」スイッチを数回 押し、[パワーセーブ イコウ ジカン]を表示します。
- ( )「設定/実行」スイッチを押します。
- + 「メニュー+」スイッチまたは → 「メニューー」スイッチを数回 押し、目的の値を表示します。
- 6 ( )「設定/実行」スイッチを押し、値の右側に[\*]を付けます。
- | う「オンライン」スイッチを押し、[オンライン]にします。
- メモ [メンテナンスメニュー]の[パワーセーブ キノウ]を[ムコウ]にす ると省電力モードに入らなくなりますが、定着ユニットを印刷可能 温度に保つために電力を消費します。プリンタを使用しないときに は電源をOFFにしてください。

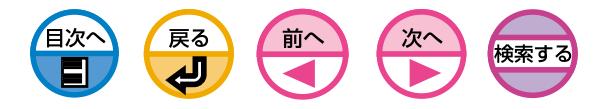

## 印刷をキャンセルしたい

<span id="page-104-0"></span>プリンタで処理中のデータをキャンセルすることができます。

1 プリンタの操作パネルで印刷をキャンセルします。 ● ■ 「キャンセル」スイッチを2秒以上押して離します。 プリンタは印刷ジョブの最後まで受け取ってキャンセルします。

・プリンタで印刷準備が整ったページはそのまま印刷されます。  $(1)$ ・[データ クリアチュウ]が長く続く場合はコンピュータで印刷ジョ ブを削除してください。

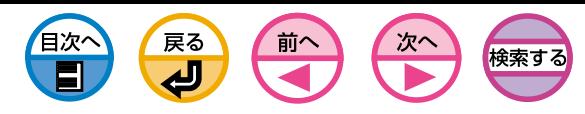

# <span id="page-105-0"></span>コンピュータからプリンタの状態を確認したい

ネットワーク上のコンピュータからプリンタの状態を確認できます。

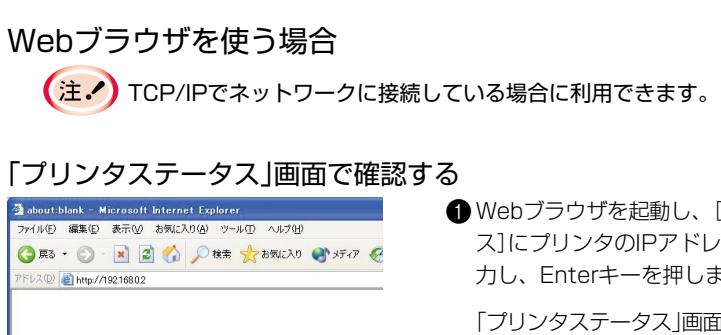

#### CONTRACTO AGAIN PRODUCTS AND AUTHOR OR - O BBO Des \*BROUD + B B B D B & 20 8 http://192168.0 **CASIO SPEEDIA** V1500 マーショブリスト  $\begin{array}{|c|c|} \hline \textbf{M} & \textbf{710:93.5--93} \\ \hline \textbf{M} & \textbf{710:93.6} \\ \hline \textbf{M} & \textbf{710:93.6} \\ \hline \textbf{M} & \textbf{8:81:9--93.6} \\ \hline \end{array}$ DTUAL GREAT **BM** ■ ログイン ■ P7FL2-192.168.0.2 System Name: System Location ラリンタシリアルナンバー: AE4 801981 ラリンタ管理番号 **ED-11:A4**  $FL-12: A$ **DESER NPEL-CA4** 提示印刷コニットませ HOD 実装

1Webブラウザを起動し、[アドレ ス]にプリンタのIPアドレスを入 力し、Enterキーを押します。

「プリンタステータス」画面が表示 されます。

## CVO LPRユーティリティを使う場合

<**注.▲** TCP/IPでネットワークに接続している場合に利用できます。

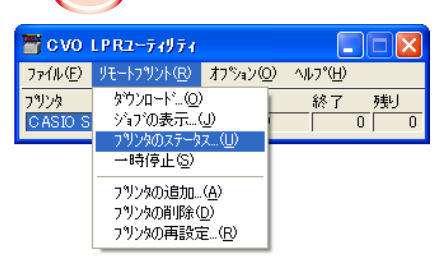

**■ CVO LPRユーティリティを起動** します。

2対象のプリンタを選択します。 [リモートプリント]メニューの [プリンタのステータス...]または [ジョブの表示...]を選択します。

プリンタの表示パネルの内容が表 示されます。

5

「ステータスウインドウ」で確認する

 $(\pm \lambda)$ 

「ステータスウィンドウ」でも、プリンタの状態を確認することがで きます。

詳しくは「ステータスウインドウを使います[」\(35ページ](#page-34-0))。

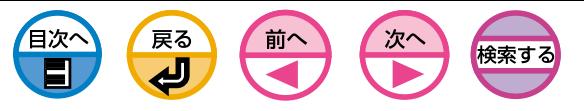

## コンピュータからプリンタの設定を変更したい

## <span id="page-106-0"></span>Webブラウザを使う場合

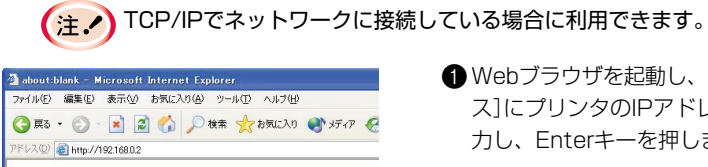

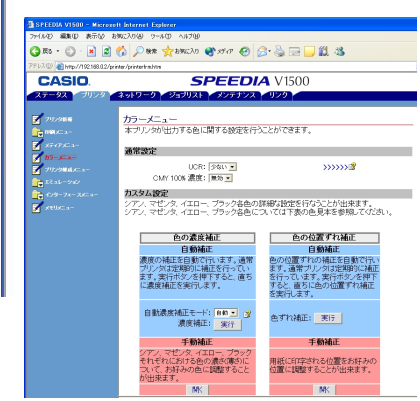

- **1Webブラウザを起動し、[アドレ** ス]にプリンタのIPアドレスを入 力し、Enterキーを押します。 「プリンタステータス」画面が表示 されます。 2 [ログイン]をクリックし、[ユー
	- ザ名]に「root」、[パスワード]に 現在のパスワードを入力し、 [OK]をクリックします。

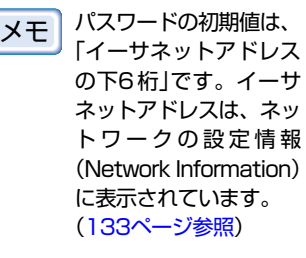

- 6 左のフレームから設定を変更し たい項目をクリックします。
- **4**必要な変更をした後、[OK]をク リックします。

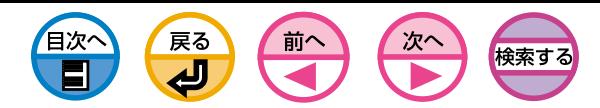

# <span id="page-107-0"></span>プリンタ内蔵フォントを確認したい

プリンタに内蔵しているフォントを確認できます。

## 操作パネルを使う場合

プリンタに標準で内蔵しているフォント名を印刷します。

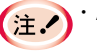

・A4用紙以外で印刷を行うとすべての内容が印刷されないことがあ ります。

- **1トレイにA4用紙をセットします。**
- + 「メニュー+」スイッチを数回押し、[インフォメーション メ ニュー]を表示します。
- **③** ( )「設定/実行」スイッチを押し、[PCL フォント インサツ/ジッ コウ]を表示します。

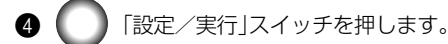

フォント名が印刷されます。
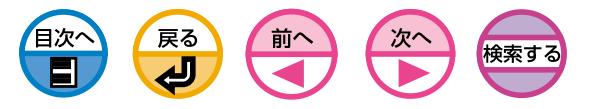

## パラレルインタフェースの転送モードを変更したい

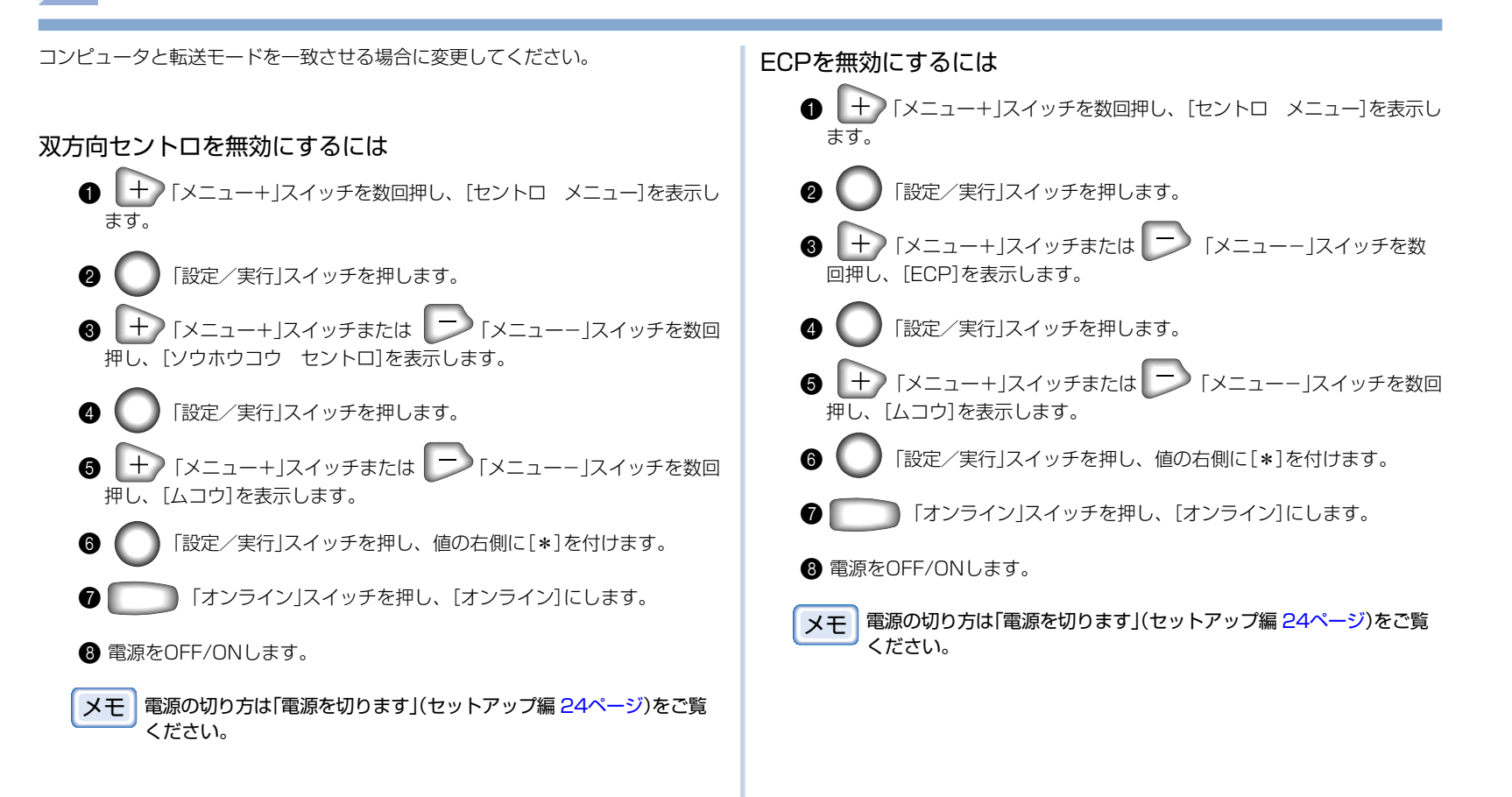

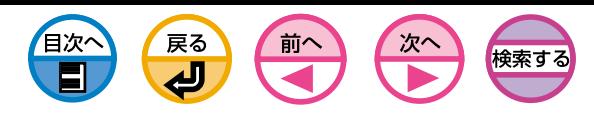

# <span id="page-109-0"></span>ハードディスク(オプション)を初期化したい

ハードディスクを初期の状態に戻すことができます。 ハードディスクは3つのパーティションに分割されています。ハードディスクをイニ シャライズすると、パーティションも分割し直します。特定のパーティションのみを フォーマットすることもできます。

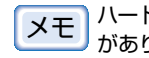

メモ ハードディスクのバーティションには[PSE]、[PCL]、[キョウツウ]<br>メモ ハキュー があります。

[PSE] 未使用のエリアです。

[PCL]

PCLモードのフォームを格納するエリアです。

[キョウツウ]

「認証印刷」、「確認印刷」、「プリンタに保存」でジョブを登録した り、エラーログを格納するエリアです。

ハードディスクを初期化すると、以下の内容が消去されま **(主、** す。初期化しても良いか十分検討してください。

- ・「確認印刷」、「認証印刷」、「プリンタに保存」で登録したジョブ
- ・登録したフォーム
- ・エラーログ

## 操作パネルを使う場合

[ディスク メンテナンス]は工場出荷時の設定では表示されません。ア  $\pm$ ドミニストレータメニューで[DISK MAINTENANCE]の設定を [ENABLE]に変更する必要があります。詳しくは「プリンタのアドミニ ストレータメニュー一覧」(セットアップ編 [50ページ\)](#page-49-0)をご覧ください。

## イニシャライズ ● | 十 )「メニュー+ |スイッチを数回押し、「ディスク メンテナンス]を表示 します。 ● | 設定/実行|スイッチを押します。 ● | + ) 「メニュー+ |スイッチまたは | ̄ノ 「メニューー |スイッチを数 回押し、[HDD ショキカ/ジッコウ]を表示します。 「設定/実行」スイッチを押し、[ジッコウシマスカ? Y=ENTER / N=CANCEL]を表示します。

● 初期化を取り消すには、ここで ■ 「キャンセル」スイッチを 押します。

> 「設定/実行」スイッチを押すと、初期化を取り消すことは できません。

6 | ア 「設定/実行」スイッチを押し、[スグニ ジッコウシマスカ? Y=ENTER / N=CANCEL]を表示します。

ここで 「キャンセル」スイッチを押した場合は、次にプリン 注。 タの電源を入れたときにイニシャライズが行われます。

- ( )「設定/実行」スイッチを押します。
- 7[デンゲンヲ キッテクダサイ/シャットダウン カンリョウ]が表示され たら電源をOFFにします。
- 8電源をONにします。イニシャライズが行われます。

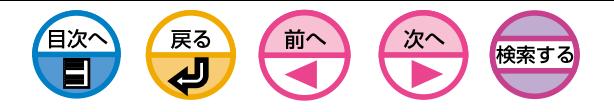

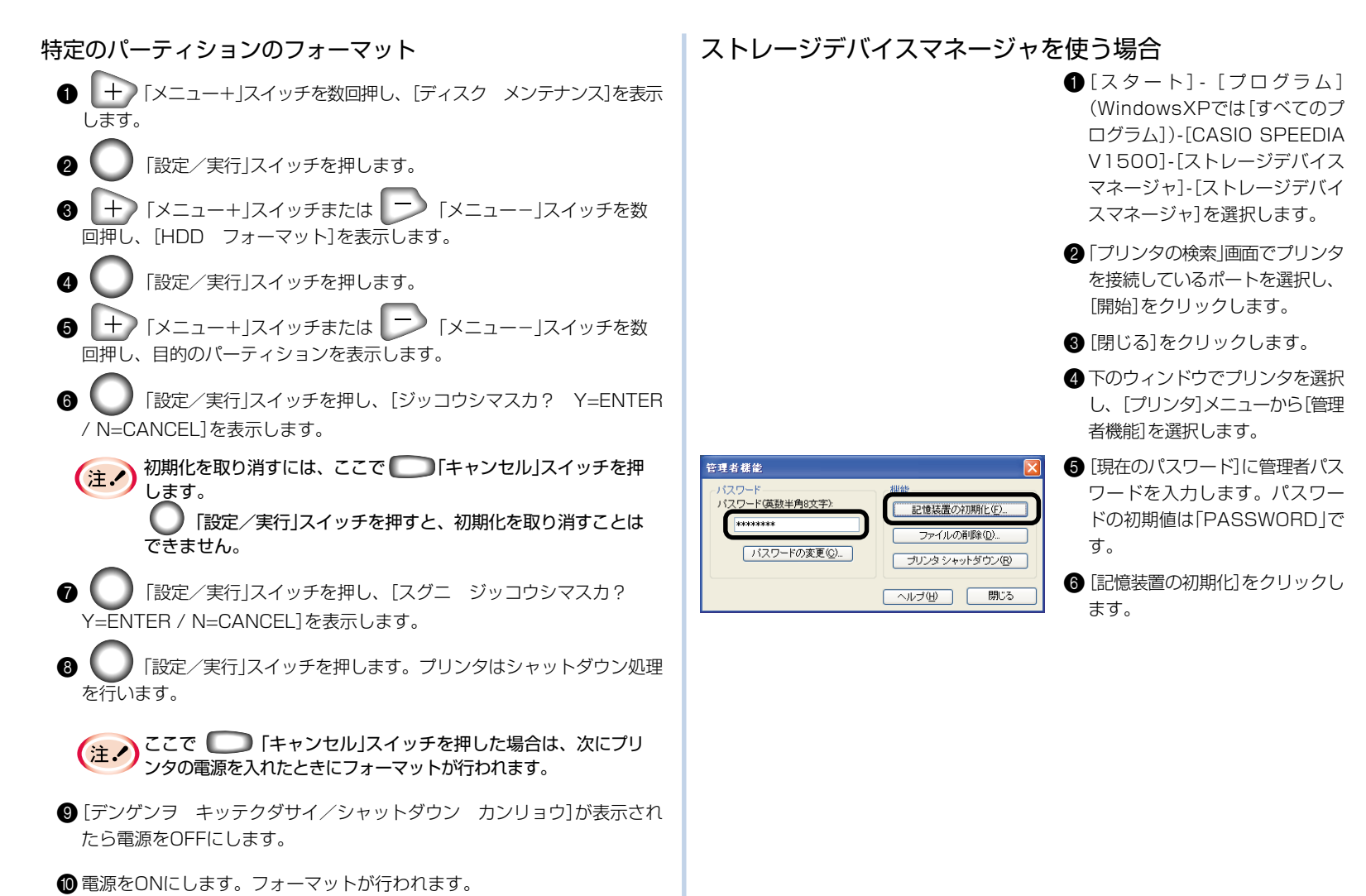

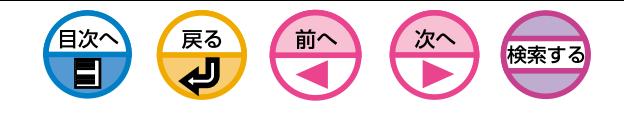

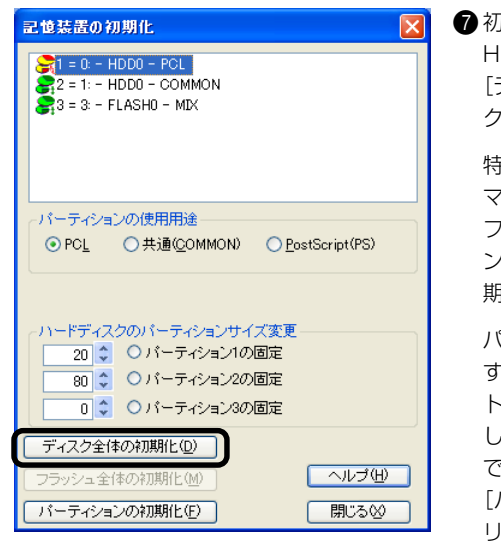

■初期化する場合は リストから HDDパーティションを選択し、 [ディスク全体の初期化]をクリッ クします。

特定のパーティションをフォー マットする場合はリストから フォーマットしたいパーティショ ンを選択し、[パーティションの初 期化]をクリックします。

パーティションの使用目的を変更 する場合はリストからフォーマッ トしたいパーティションを選択 し、[パーティションの使用用途] でパーティション種類を選択して [パーティションの初期化]をク リックします。

- 初期化確認画面で[はい]をクリッ クします。
- ■シャットダウン確認画面で[はい] をクリックします。
- 0完了画面で[OK]をクリックしま す。
- **1**プリンタの電源をOFF/ONしま す。

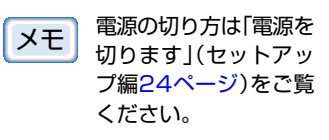

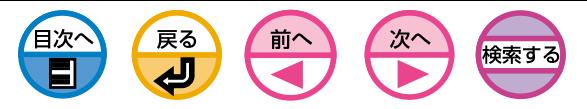

# プリンタの操作パネルでIPアドレスを設定したい

<span id="page-112-0"></span>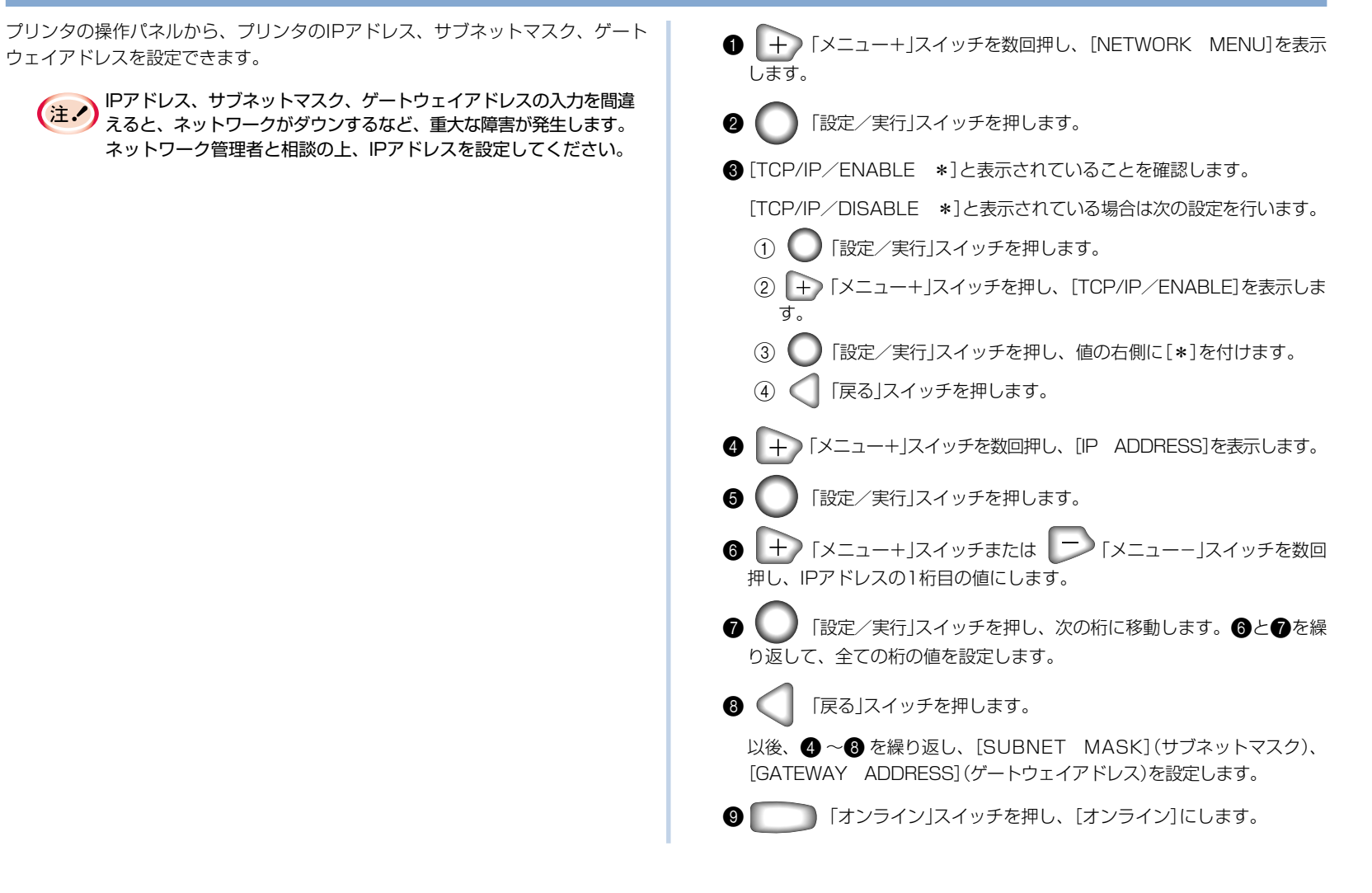

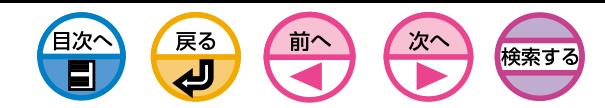

ハードディスク(オプション)やフラッシュメモリの空き容量を確認したい

ハードディスクやフラッシュメモリの各パーティションの空き容量を確認すること ができます。

「ストレージデバイスマネージャ」のセットアップについては[、40](#page-39-0) [ページを](#page-39-0)ご覧ください。 メモ

- $\bigoplus$  [スタート]-[プログラム] (WindowsXPでは[すべてのプログ うム])-[CASIO SPEEDIA V1500]-[ストレージデバイス マネージャ]-[ストレージデバイ スマネージャ]を選択します。
- ■「プリンタの検索」画面でプリンタ を接続しているポートを選択し、 [開始]をクリックします。
- 6 [終了]をクリックします。
- 4 [閉じる]をクリックします。
- 6下のウィンドウでプリンタを選 択し、[プリンタ]メニューから [リソースを表示する]を選択しま す。

SPEEDIA V1500 - 192.168.0.2  $\Box$ o $\boxtimes$ E SPEEDIA V1500 **RASH**  $\equiv$ **DISKO** FLASHO

6ハードディスクの場合は[DISK] を、フラッシュメモリの場合は [FLASH0]を選択します。

> (注:)ハードディスクが搭載 されていない場合は、 [DISK]は表示されませ  $h_{\alpha}$

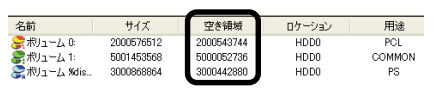

- [表示]メニューから[詳細]を選択 します。
- 用途欄にパーティションの種別が 表示され、空き容量欄にパーティ ションごとの空き容量がByte単 位で表示されます。

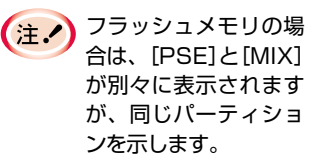

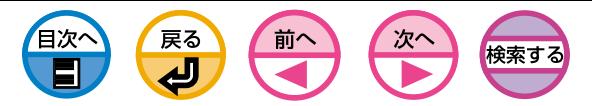

# ハードディスク(オプション)やフラッシュメモリの空き容量を確保したい

ハードディスクやフラッシュメモリの空き容量を確保するにはいくつかの方法があ ります。

## ハードディスクの場合

## ハードディスクの不要なジョブを削除する

「確認印刷」、「認証印刷」または「プリンタに保存」指定をした印刷ジョブが、ハード ディスクの「キョウツウ」パーティションに残ったままになっていると、ハードディ スクの容量を圧迫します。これらのジョブを削除することによって、空き容量を確 保することができます。「複数部数の文書を最初に確認してから印刷したい(確認印 刷)([」61ページ](#page-60-0))、「パスワードを入力してから印刷したい(認証印刷)[\(」63ページ\)](#page-62-0)、 「ジョブを保存して繰り返し使用したい[」\(66ページ](#page-65-0))をご覧ください。

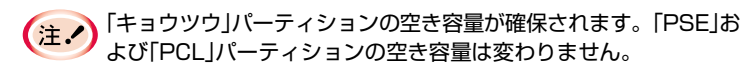

## ハードディスクのパーティションサイズを変更する

使用していないパーティションのサイズを小さくすることにより、目的のパーティ ションの空き容量を確保することができます。

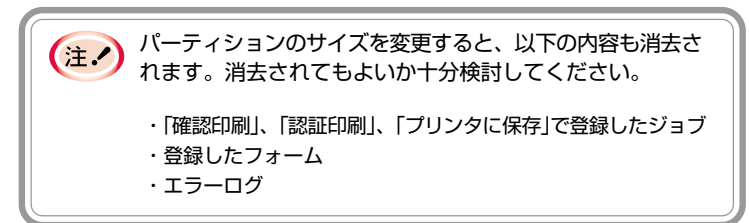

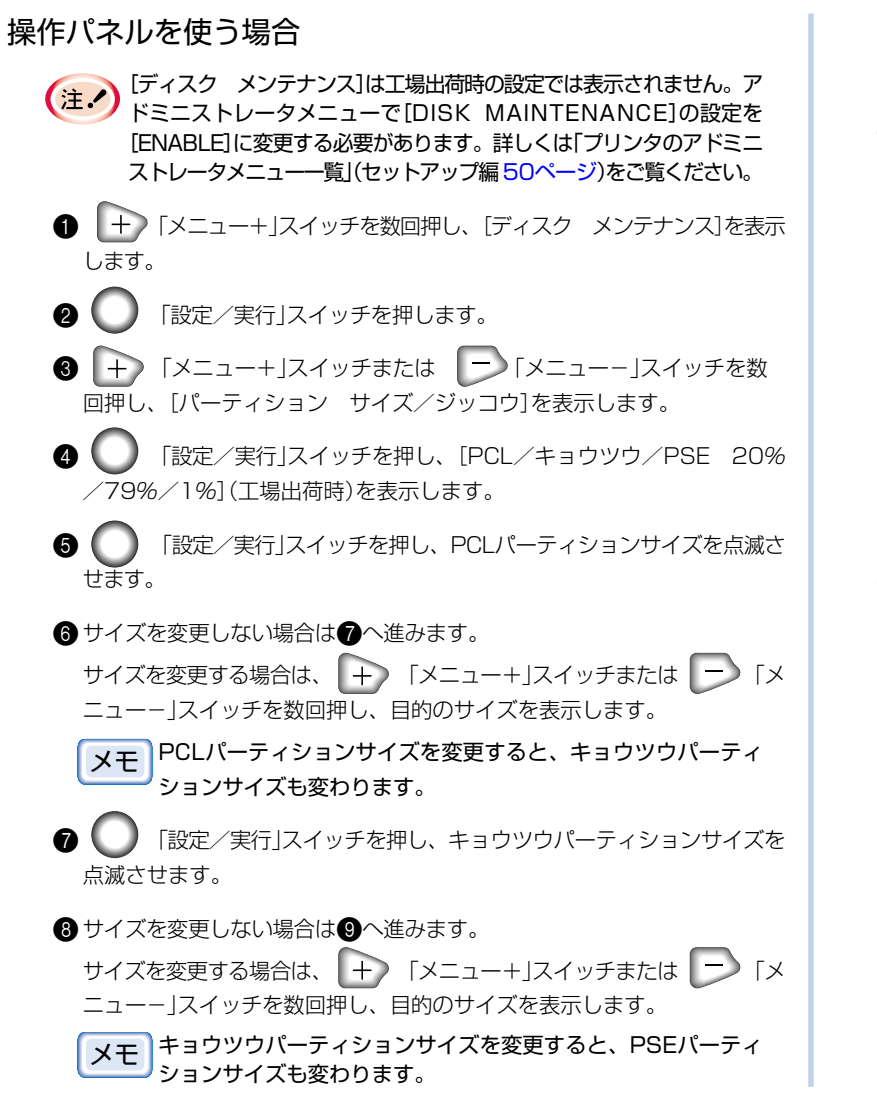

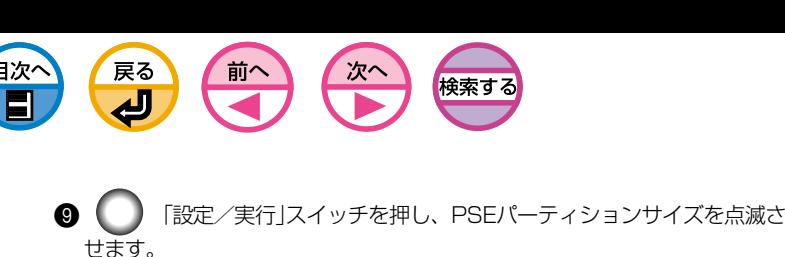

- 60サイズを変更しない場合は60へ進みます。 サイズを変更する場合は、 → )「メニュー+」スイッチまたは → 「メ ニューー スイッチを数回押し、目的のサイズを表示します。 PSEパーティションサイズを変更すると、PCLパーティション メモ サイズも変わります。 「設定/実行」スイッチを押し、[ジッコウシマスカ? Y=ENTER/N=CANCEL]を表示します。 サイズの変更を取り消すには、ここで ■ 「キャンセル」ス Œ. イッチを押します。 「設定/実行」スイッチを押すと、サイズの変更を取り消す ことはできません。 「設定/実行」スイッチを押し、[スグニ ジッコウシマスカ? Y=ENTER/N=CANCEL]を表示します。 「設定/実行」スイッチを押します。プリンタはシャットダウン処理 を行います。 ここで ■ 「キャンセル」スイッチを押した場合は、次にプリ  $(+)$ ンタの電源を入れたときにフォーマットが行われます。
	- D[デンゲンヲ キッテクダサイ/シャットダウン カンリョウ]が表示され たら電源をOFFにします。
	- E電源をONにします。フォーマットが行われます。

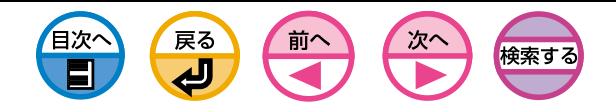

記憶装置の初期化

## ストレージデバイスマネージャを使う場合

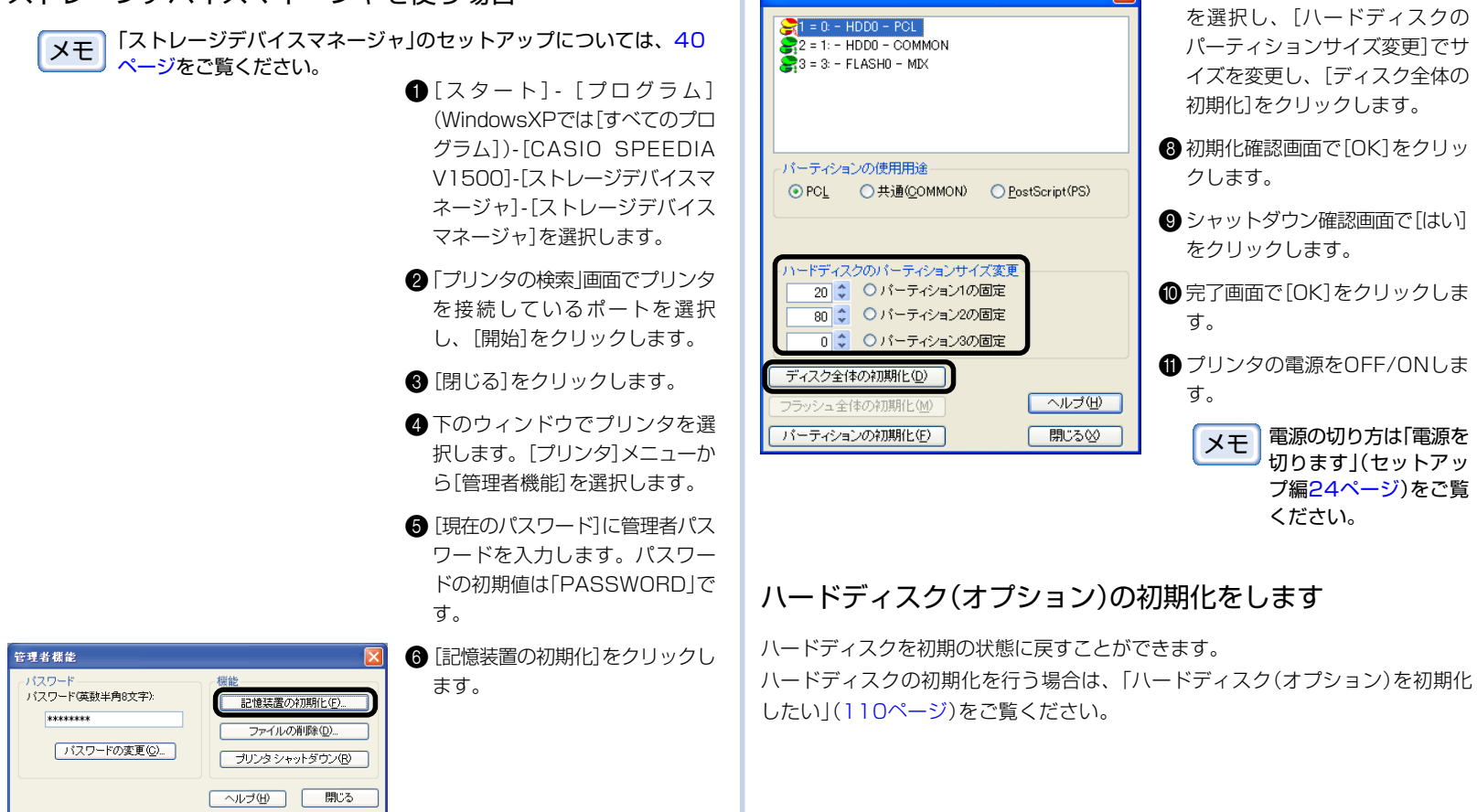

**<sup>●</sup>リストからHDDパーティション** 

 $|\mathbf{x}|$ 

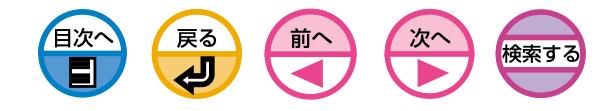

操作パネルを使う場合

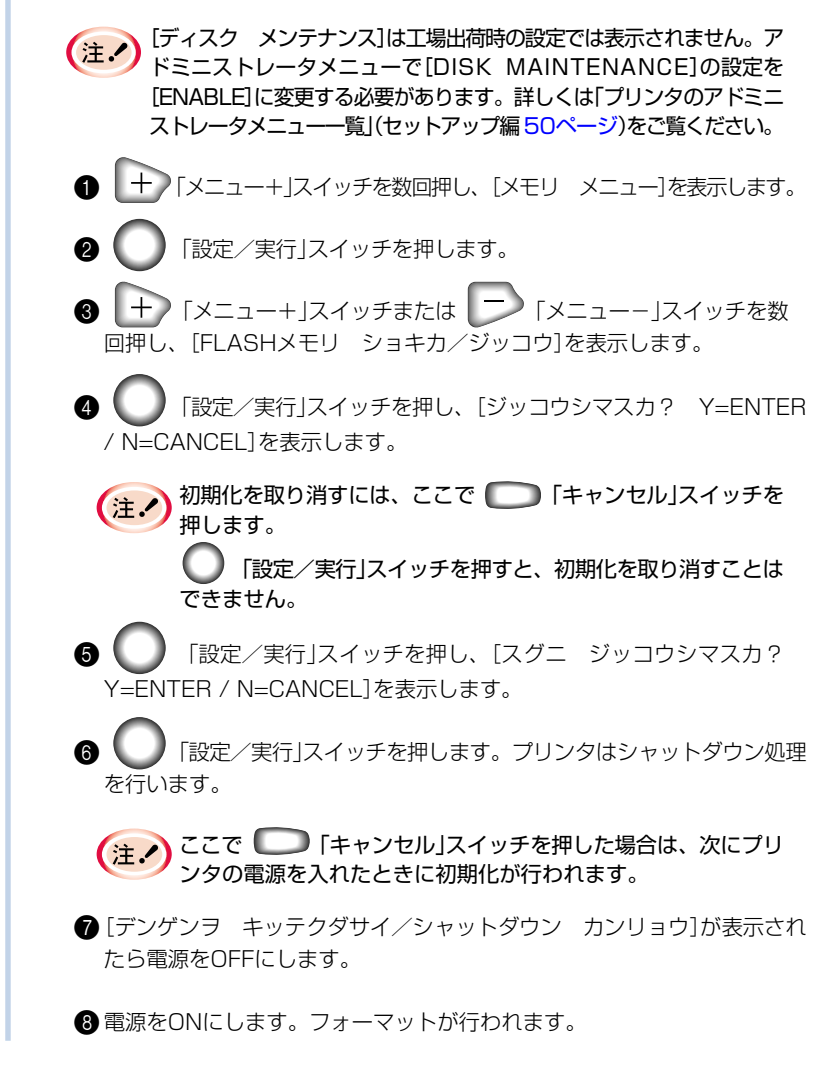

## フラッシュメモリの場合

## フラッシュメモリの初期化をします

フラッシュメモリを初期の状態に戻すことができます。

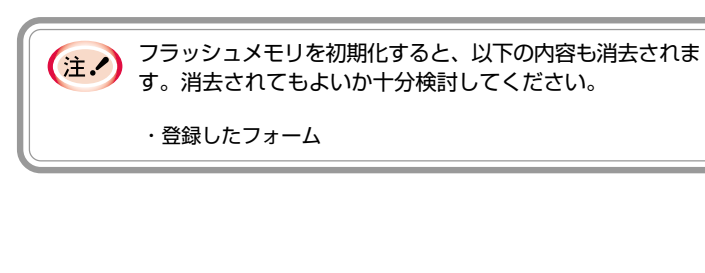

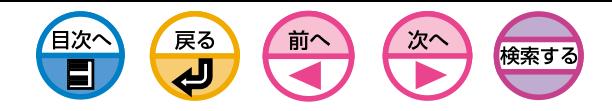

### ストレージデバイスマネージャを使う場合

「ストレージデバイスマネージャ」のセットアップについては[、40](#page-39-0) メモ [ページを](#page-39-0)ご覧ください。

- $[7779] [70756]$ (WindowsXPでは[すべてのプ ログラム」)-[CASIO SPEEDIA V1500]-[ストレージデバイス マネージャ]-[ストレージデバイ スマネージャ]を選択します。
- ■「プリンタの検索」画面でプリンタ を接続しているポートを選択し、 [開始]をクリックします。
- **❸**[閉じる]をクリックします。
- ●下のウィンドウでプリンタを選 択します。[プリンタ]メニューか ら[管理者機能]を選択します。
- 6 [現在のパスワード]に管理者パス ワードを入力します。パスワー ドの初期値は| PASSWORD」で す。
- 6 記憶装置の初期化]をクリックし ます。

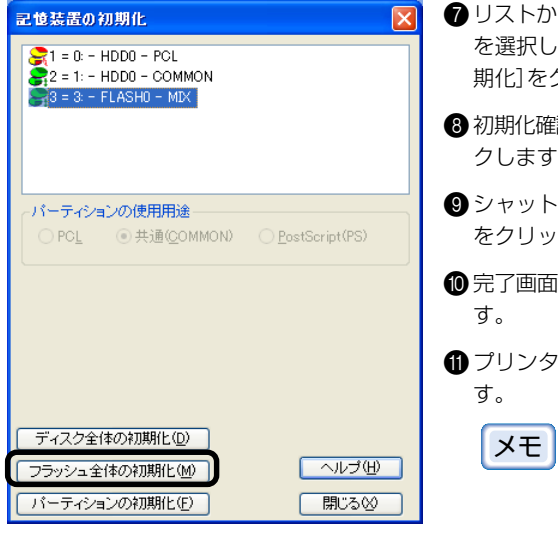

- 7リストからFlashパーティション を選択し、[フラッシュ全体の初 期化]をクリックします。
- 認画面で[はい]をクリッ ້∘
- ·ダウン確認画面で[OK] *・*クします。
- iで[OK]をクリックしま
- 'の電源をOFF/ONしま
- 電源の切り方は「電源を 切ります」(セットアッ プ編[24ページ](#page-23-0) )をご覧 ください。

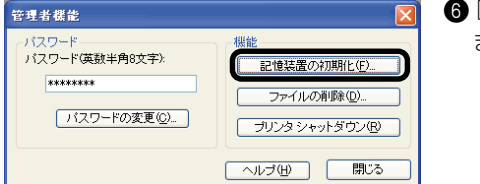

5 プリンタメニューの使い方について

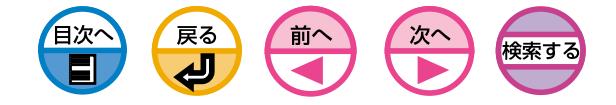

(MEMO)

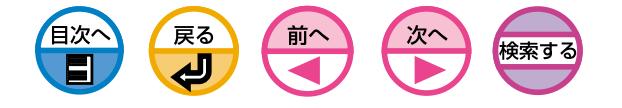

# 6 ネットワーク機能について

- [ネットワーク設定項目の一覧 .......... 122](#page-121-0)
- [ネットワーク機能を初期化します .......... 132](#page-131-0)
- ネットワークの設定情報 (Network Information) を印刷します .......... 133
	- [IPアドレスの設定 .......... 135](#page-134-0)
	- [IPアドレスでのアクセス制限機能\(IPフィルタ\)を使います .......... 139](#page-138-0)
		- [メール送信機能\(SMTP\)を使います .......... 142](#page-141-0)
			- [SNMPを使います .......... 150](#page-149-0)

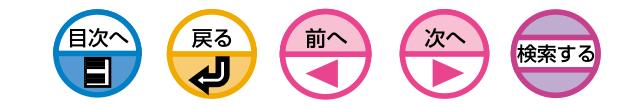

<span id="page-121-0"></span>ネットワーク設定項目の一覧

#### プリンタのネットワーク機能で設定できる項目を説明します。

現在設定されている値は、ネットワークの設定情報(Network Information)で確

認できます。([133ページ参照\)](#page-132-0)

設定値を変更するには、TELNET, Webブラウザを使用します。

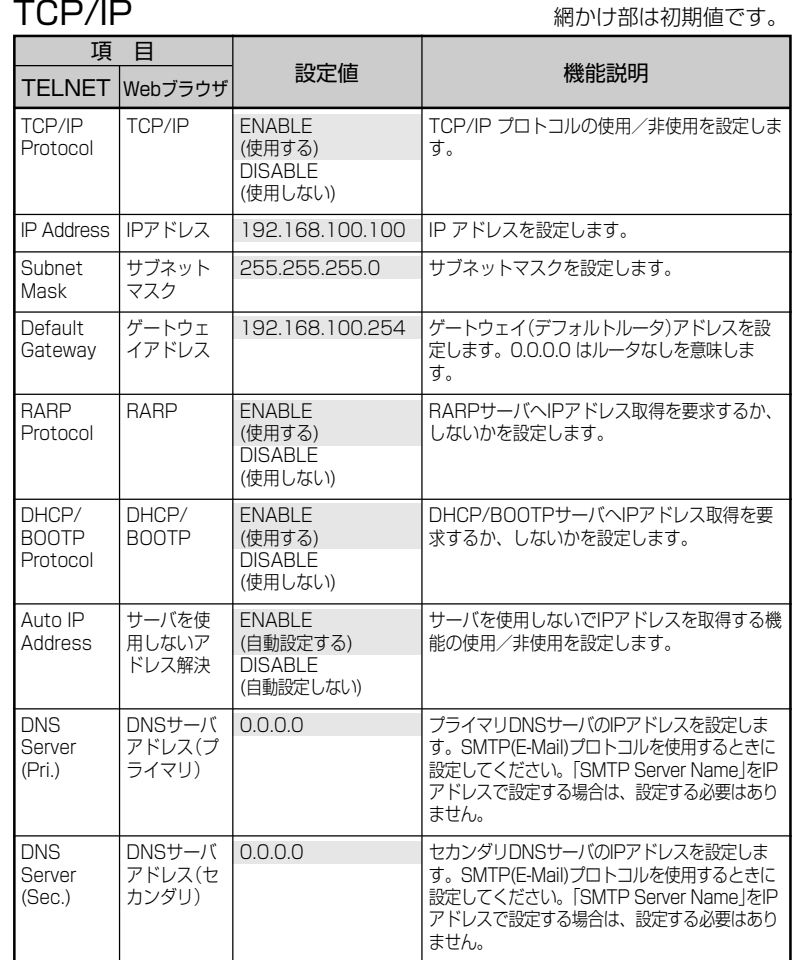

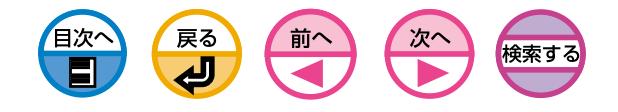

項 目

網かけ部は初期値です。 NetWare スポックス スポックス スポック あいけ部は初期値です。

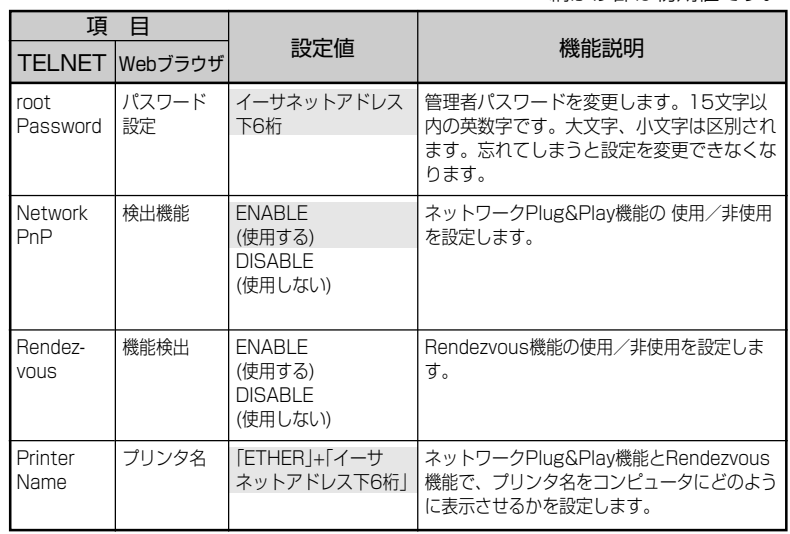

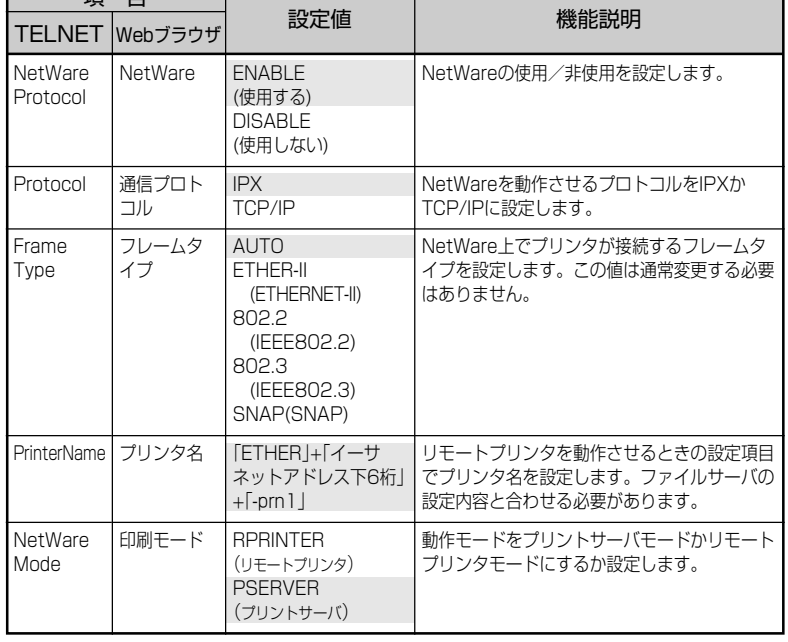

SNMP 網かけ部は初期値です。

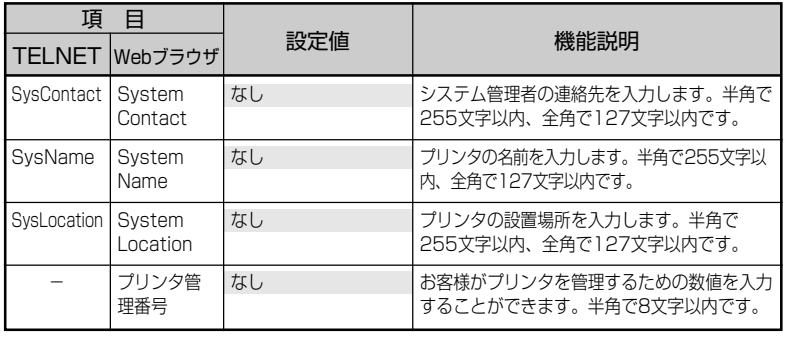

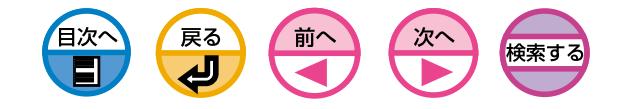

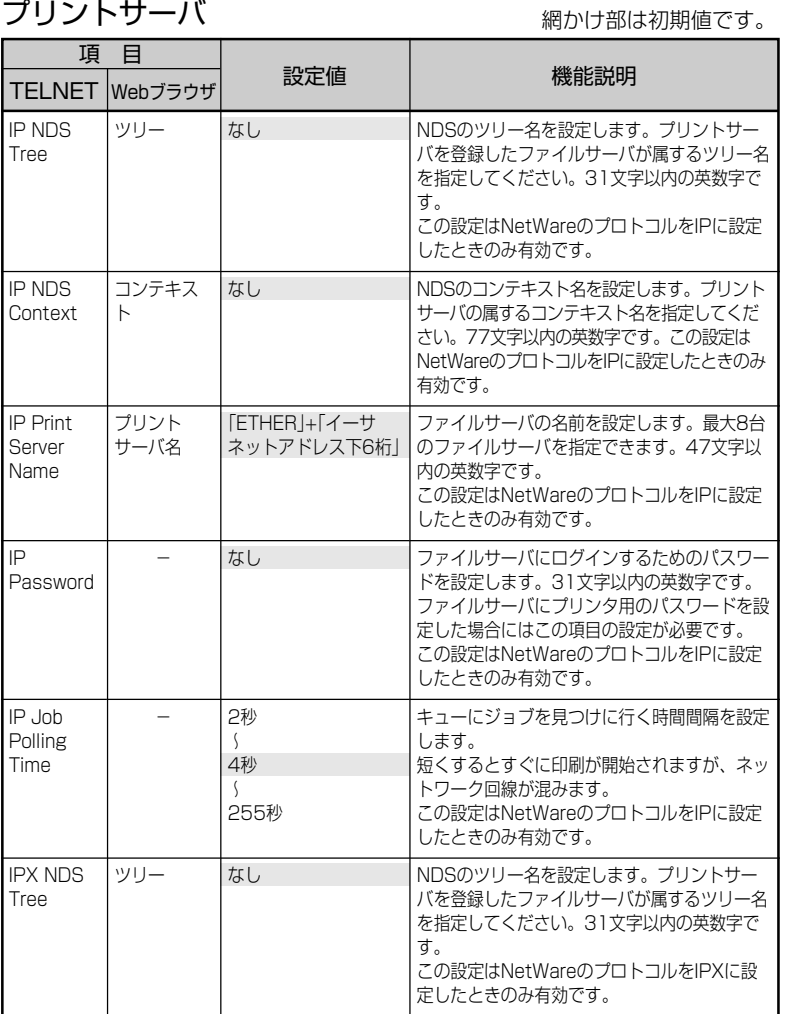

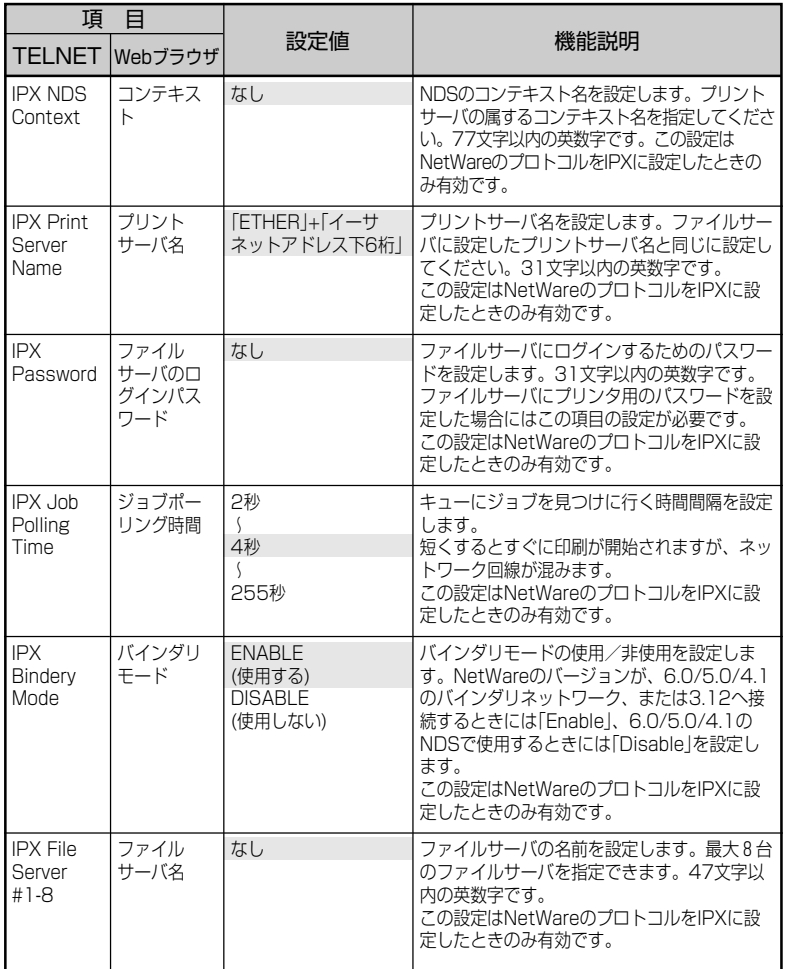

#### 網かけ部は初期値です。

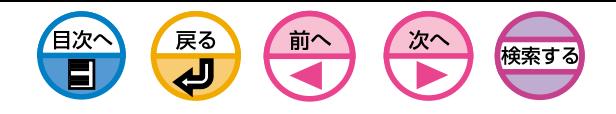

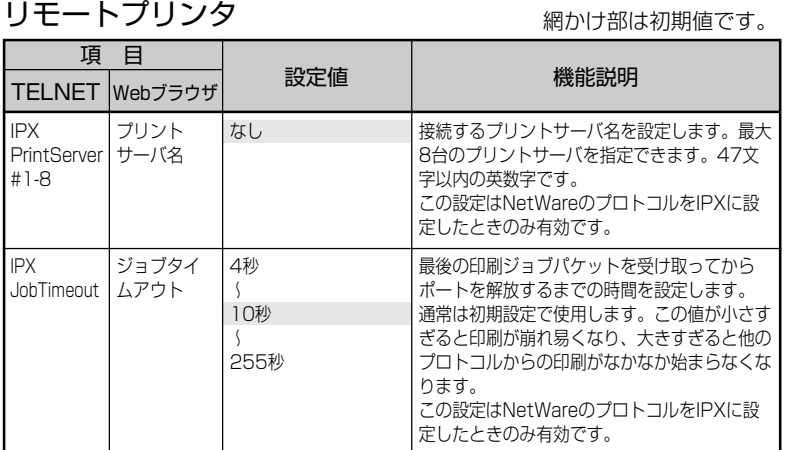

NetBEUI スタンタ 網かけ部は初期値です。

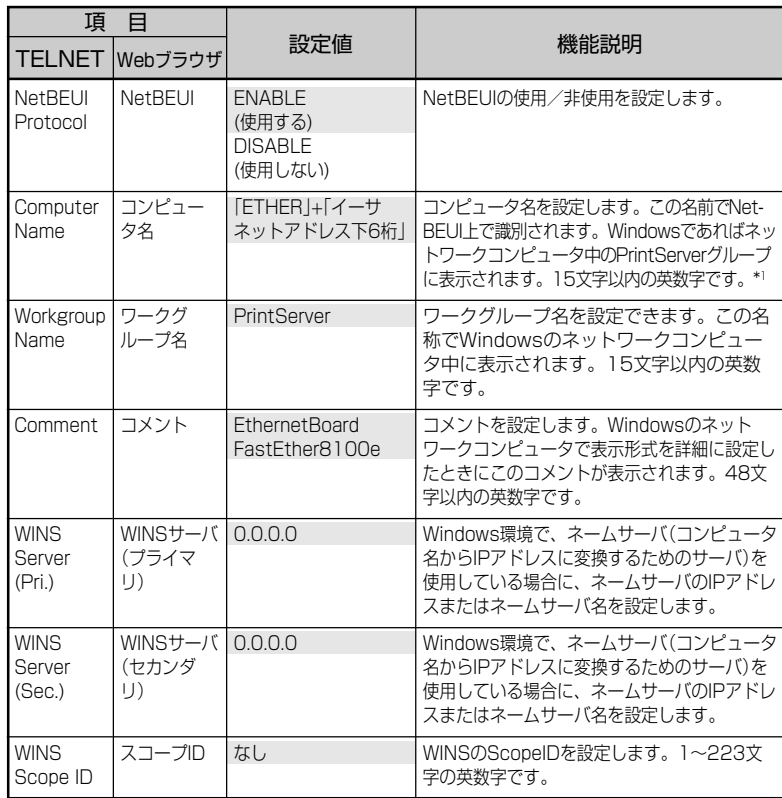

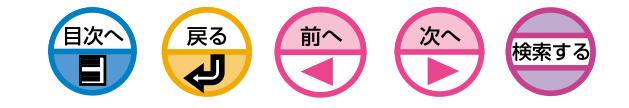

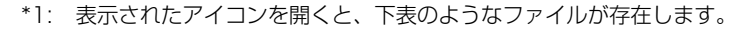

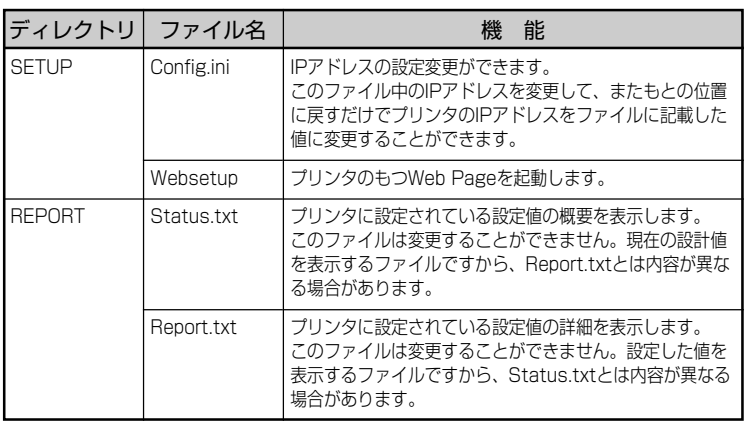

- ・本プリンタのMaster Browser機能は、Workgroup名が「Print  $(1)$ Server」の場合にのみ起動します。Master Browser機能は同一 Workgroup 内に存在するマシンの情報を管理し、他の Workgroupからの一覧要求に応答する機能です。
	- ・SPEEDIA V1500以外の機器のWorkgroupに「PrintServer」の 名前をつけた場合、その機器は正常に管理されなくなります。(そ の機器がネットワーク上で見えなくなることがあります。)
	- ・本プリンタのMaster Browser機能で管理できるプリンタは最大 8台です。
	- ・NetBEUIプロトコルでは、他のユーザ(他のプロトコルを含む)か らのジョブの印刷中はエラーメッセージが表示され、印刷できま せん。

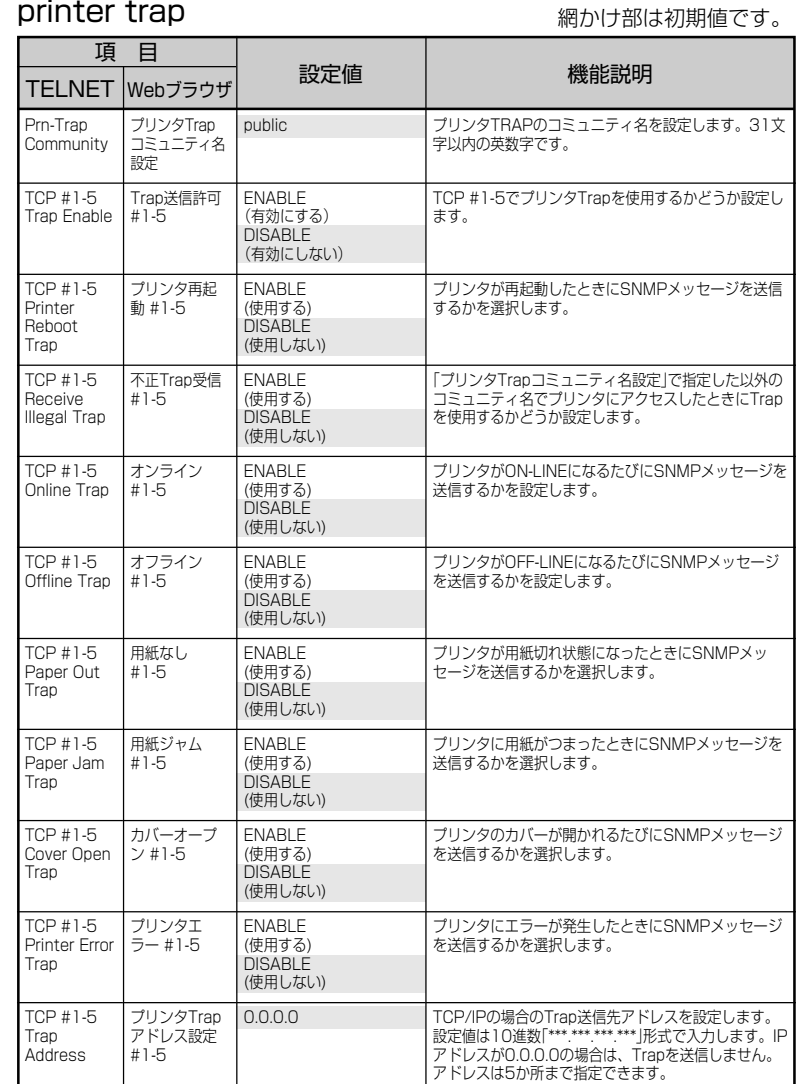

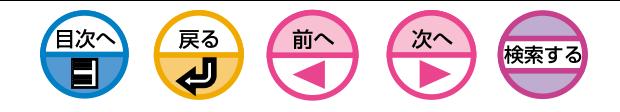

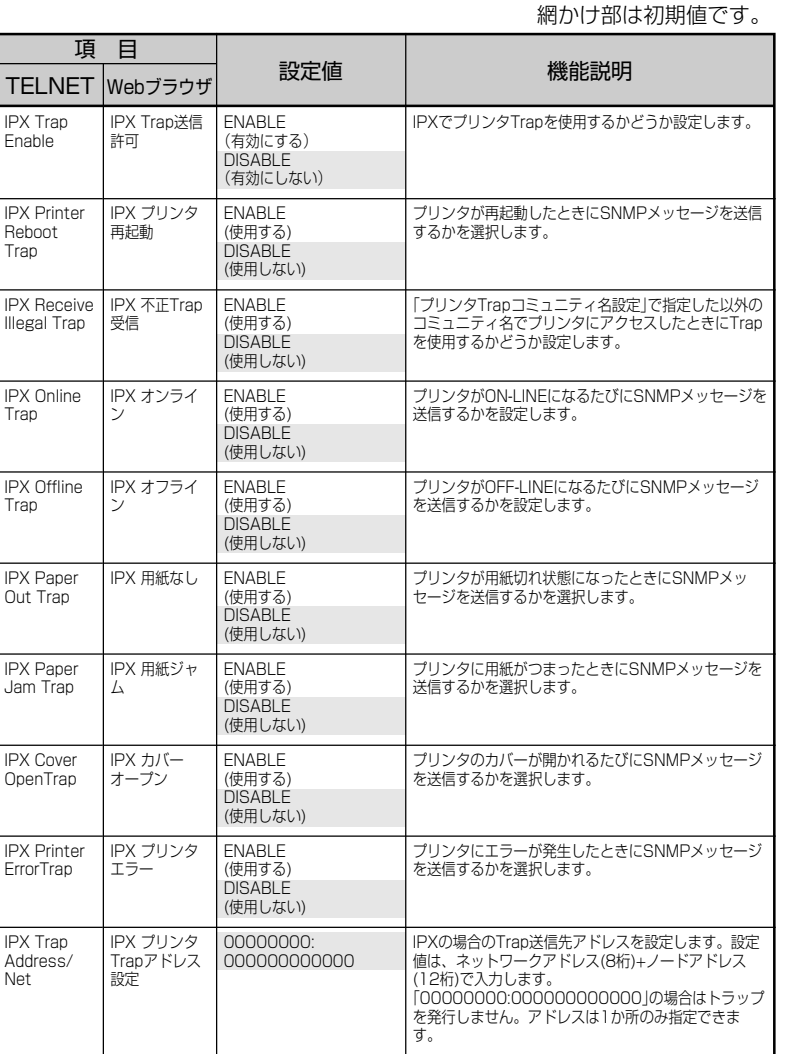

 $\big)$  ) それは初期値です。

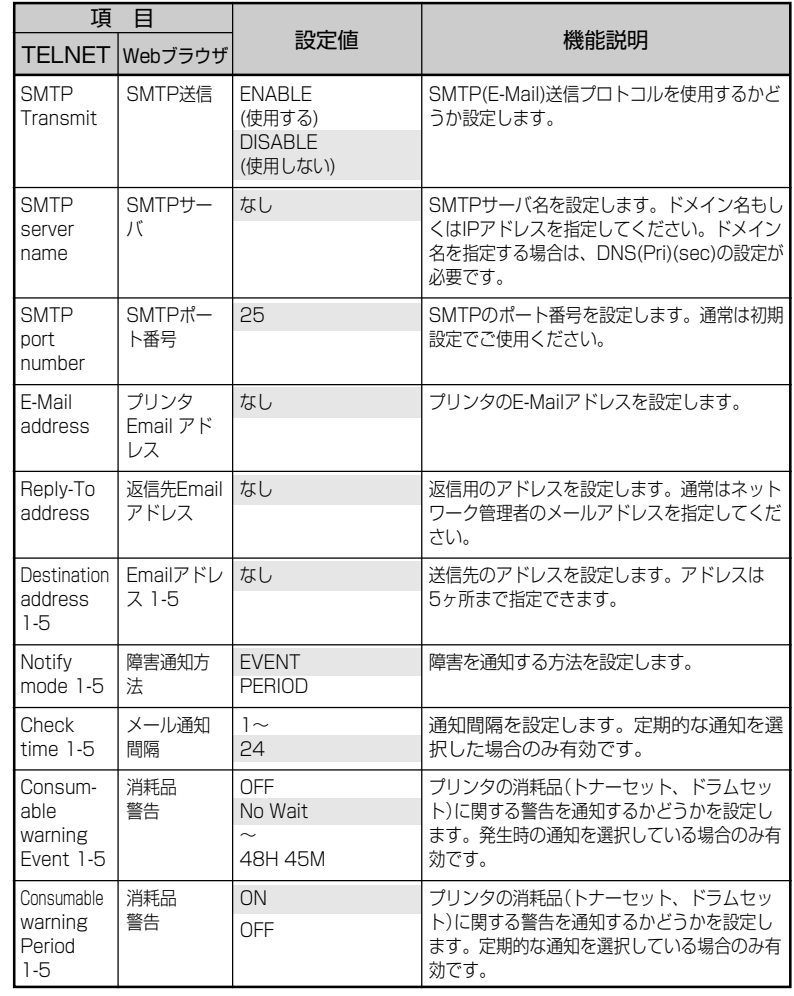

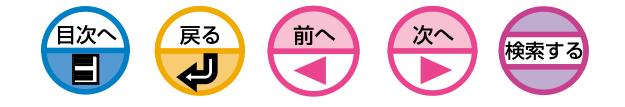

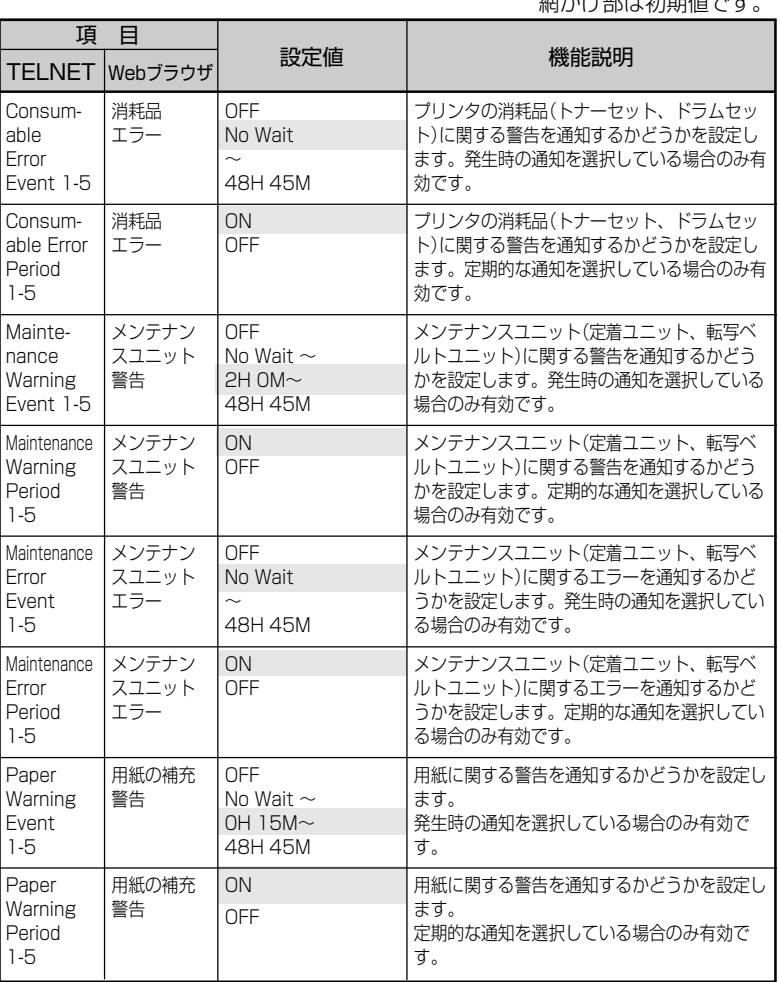

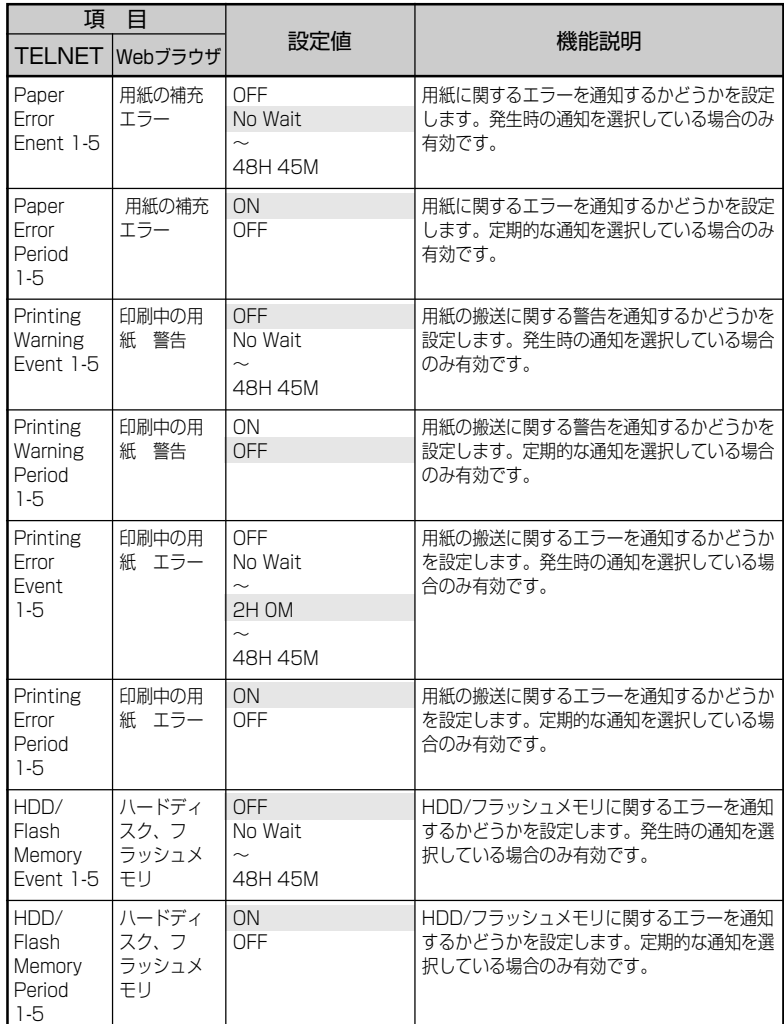

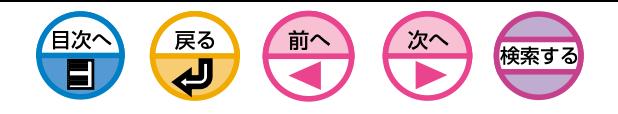

網かけ部は初期値です。

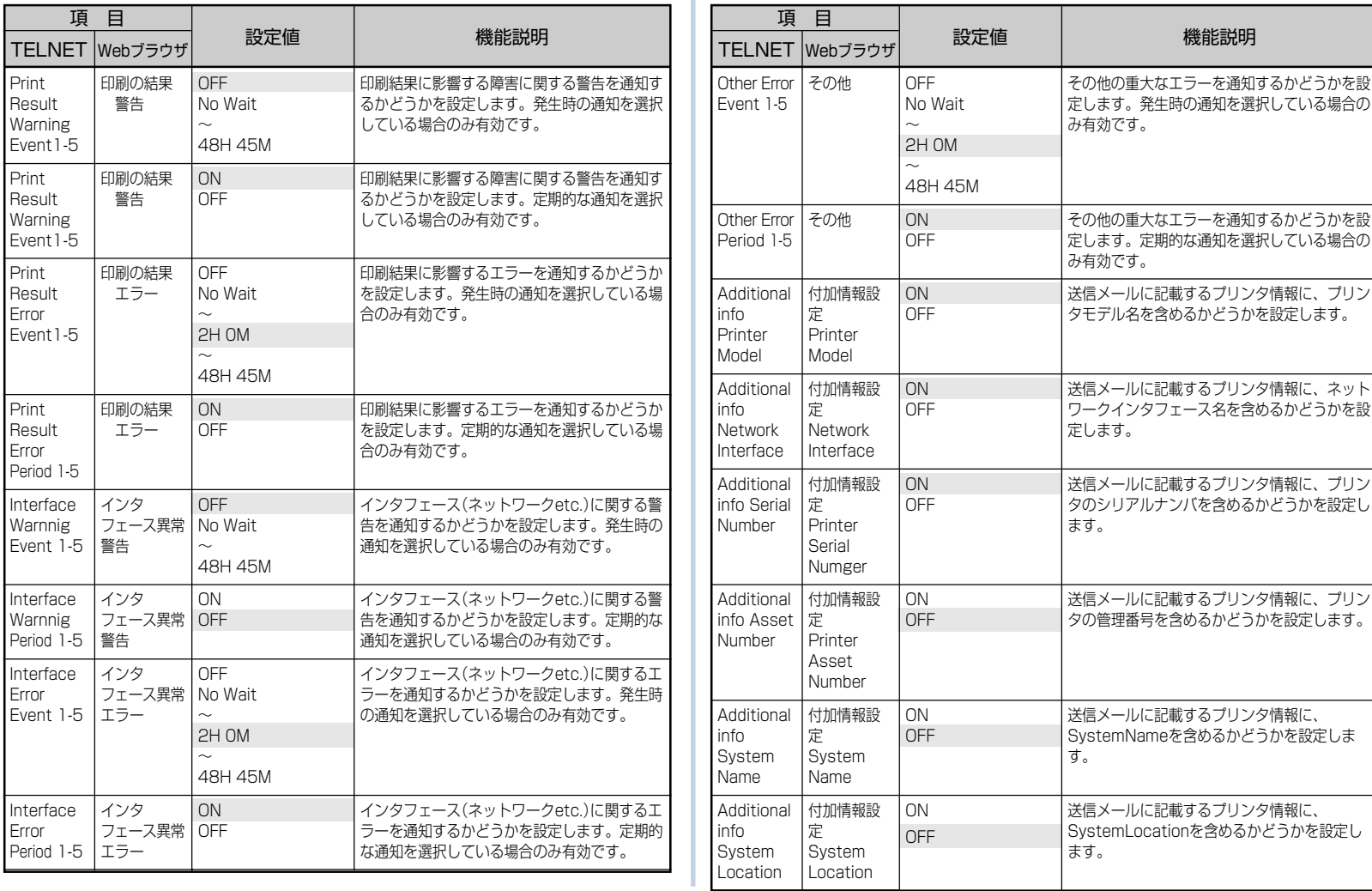

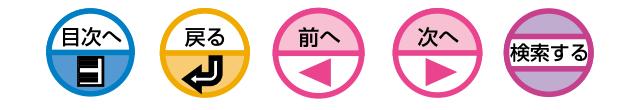

項 目

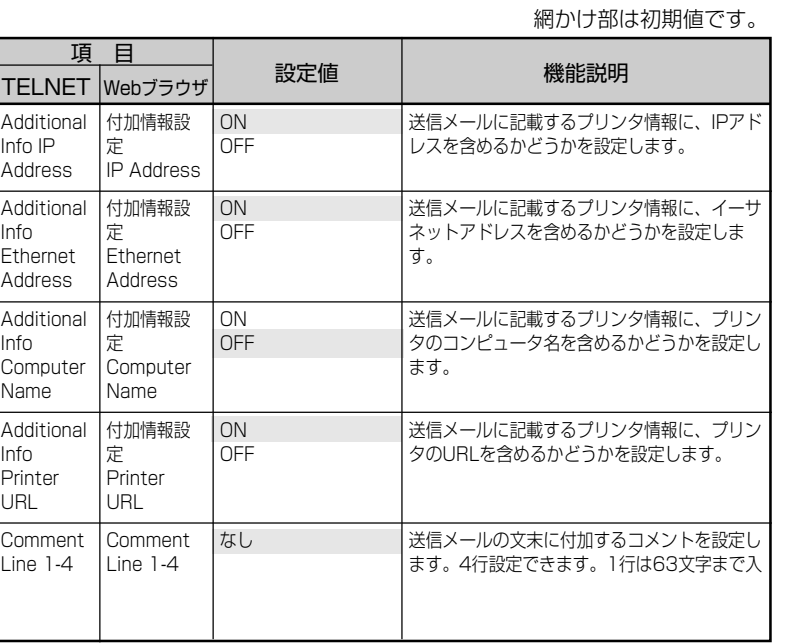

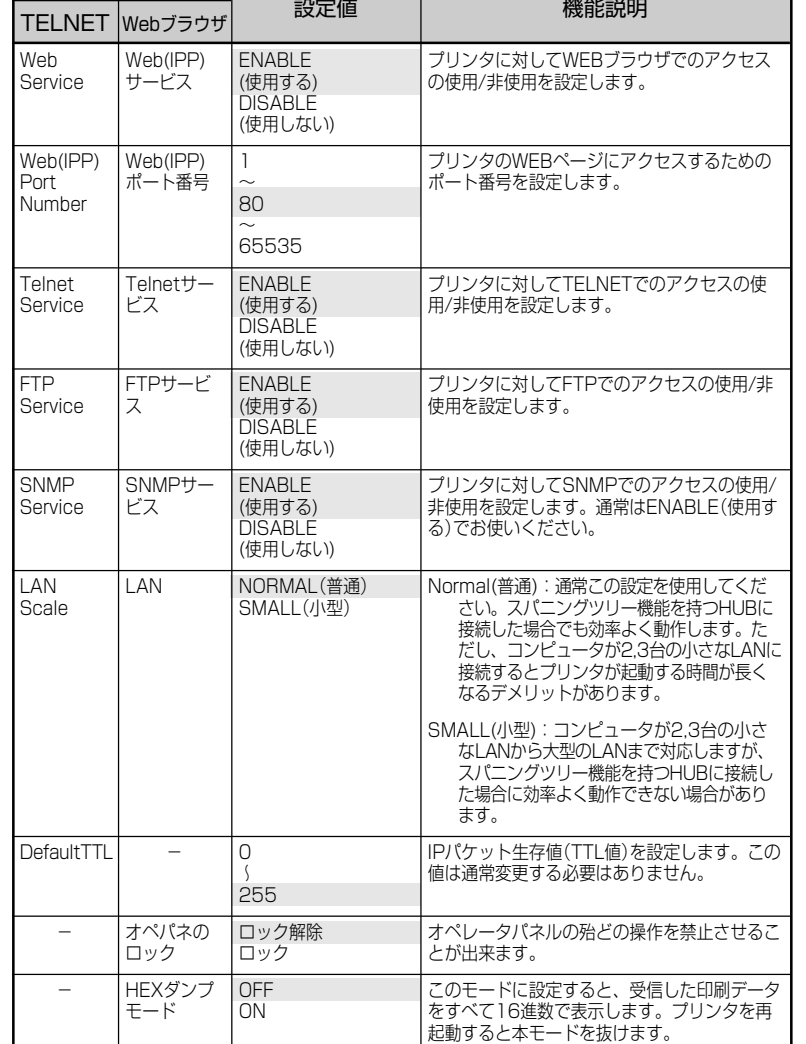

Maintenance **Maintenance アンチョン おおし** 網かけ部は初期値です。

# 6 ネットワーク設定項目の一覧

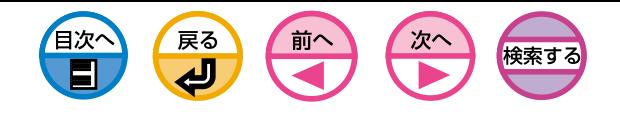

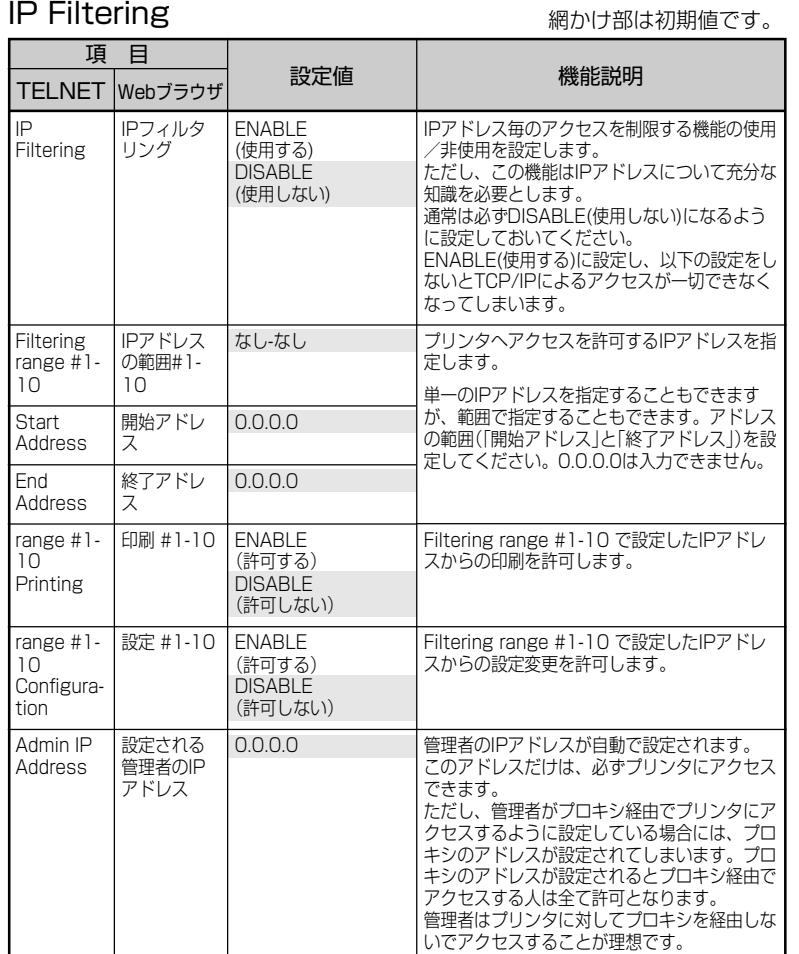

Job List アンチャング アクリティング アクリン あいけ部は初期値です。

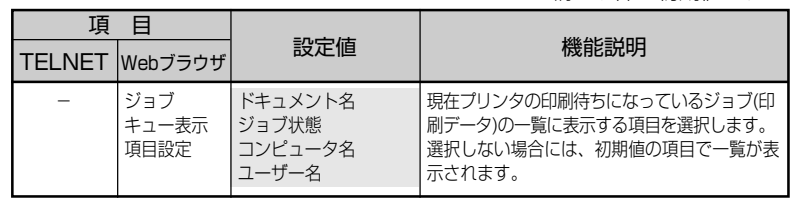

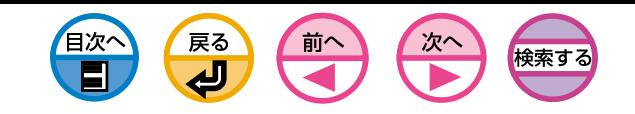

<span id="page-131-0"></span>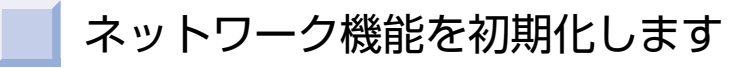

初期化すると全てのネットワーク設定項目が初期値になります。 **(主人)** 

1 プリンタの電源を OFF にします。

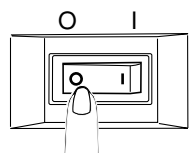

|メモ || 電源の切り方は「電源を切ります」(セットアップ編 [24ページ\)](#page-23-0)をご覧 ください。

先端の細い道具(ボールペンなど)を使って、プッシュス イッチを押したまま、プリンタの電源をONにし、操作パネ ル上に [オンライン] が表示されたら、離します。

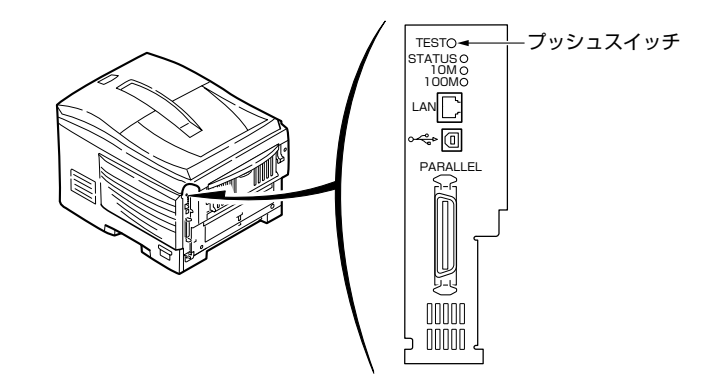

ネットワークの設定値が初期化されます。

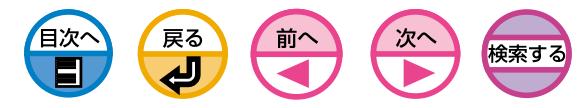

# <span id="page-132-0"></span>ネットワークの設定情報(Network Information)を印刷します

プリンタの電源を ON にし、[オンライン]になったことを 確認します。

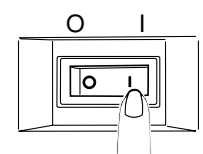

先端の細い道具 (ボールペンなど) を使って、プッシュスイッ チを3秒間以上押し続けてから、離します。

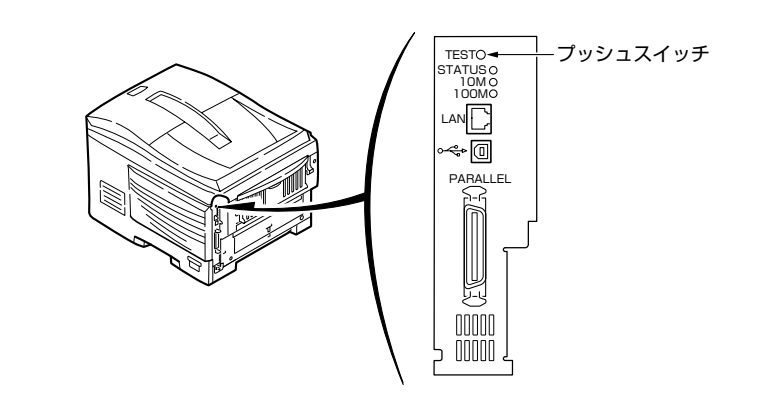

最初にプリンタのメニューマップが2枚印刷され、続いてネットワークの設 定情報(Network Information)が4枚印刷されます。

Network Information

 $\check{~}$ 

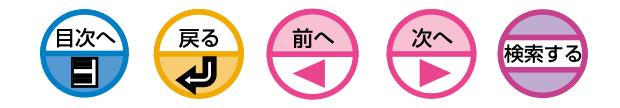

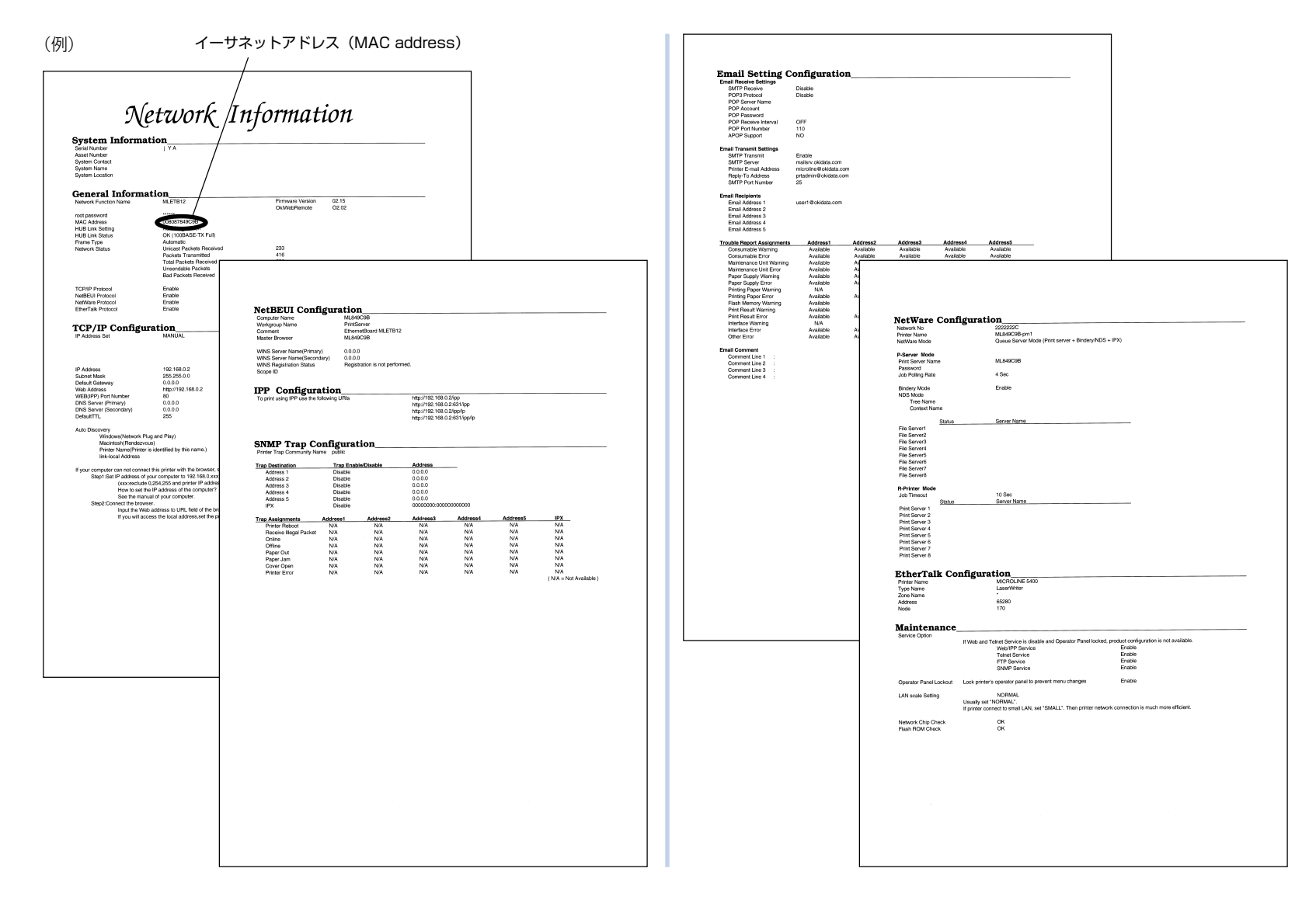

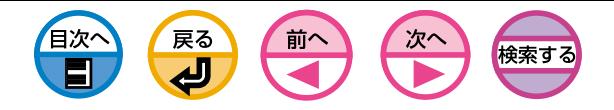

<span id="page-134-0"></span>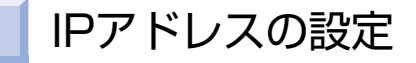

## IPアドレスとは…

TCP/IPプロトコルを使用してネットワーク接続する場合、コンピュータとプリン タにIPアドレスを設定する必要があります。IPアドレスはネットワーク上に接続さ れたコンピュータやプリンタの住所のようなものです。正しく設定しないと必要な 情報を届ける住所がわからず、通信ができなくなります。

(例)

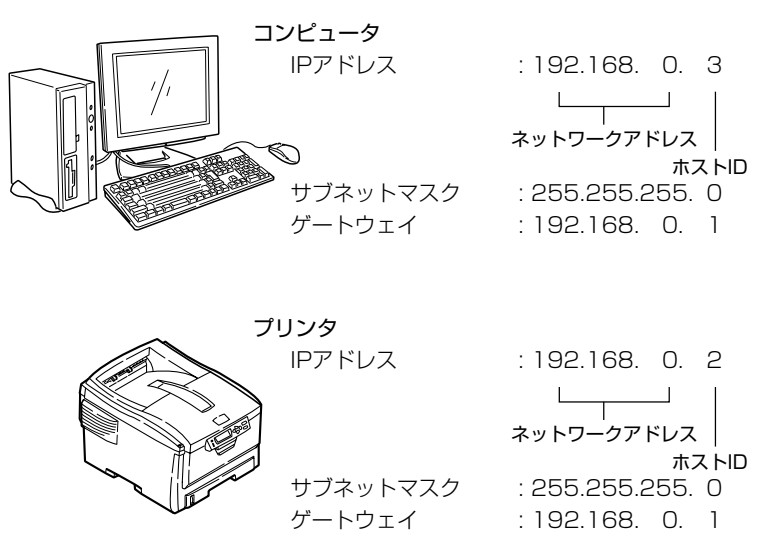

IPアドレスはどんな値でも使えるわけではなく、決まりがあります。3桁の数字が 4つに区切られた形で設定します。

例でいうと「192.168.0」までをネットワークアドレスといい、残りの「3」や「2」を ホストIDといいます。標準的なネットワークの場合、コンピュータとプリンタの ネットワークアドレスが同じでないと通信できません。ホストIDは、どの機器とも 重複しないような値で、1~254の間で設定します。

また、IPアドレス以外に、サブネットマスク、ゲートウェイの設定も必要です。基 本的にサブネットマスクは「255.255.255.0」を設定します。ゲートウェイは、接 続しているルータのIPアドレスを指定します。通常、コンピュータとプリンタに設 定するサブネットマスクとゲートウェイは同じ値にします。

## コンピュータのIPアドレス

お手元のコンピュータに設定されているIPアドレスを確認しましょう。

コンピュータのIPアドレスは、接続しているネットワーク環境によって異なりま す。Internetをご利用の場合、接続しているプロバイダやルータメーカから指定さ れた値に設定されています。何の値が設定されているかやDHCPなどのサーバがあ るかどうかは、プロバイダやルータメーカに確認してください。社内などでネット ワーク管理者がいる場合は、管理者に確認してください。

多くの場合、コンピュータは初期設定で「IPアドレスを自動取得する」設定になって います。一般の家庭用ルータ(ADSLルータやISDNルータ)にはDHCPサーバが標 準で搭載されている場合が多く、お手元のコンピュータに何も設定しなくても、 ルータに接続し、コンピュータの電源を入れただけで、サーバより自動的にIPアド レスを取得します。

お手元のコンピュータの取得しているIPアドレスがわからない場合は、下記手順で確 認してください。手順はシステム環境のバージョンにより異なりますので、詳細は各 システム環境のマニュアルをご覧ください。

目次へ 戻る 前^ 検索す

#### **■Windowsを起動します。**

**2コマンドプロンプト(MS-DOSプロンプト)を選択します。** 

#### 〈WindowsXPの場合〉

[スタート]-[すべてのプログラム]-[アクセサリ]-[コマンドプロンプト]を選 択します。

#### 〈WindowsMeの場合〉

[スタート] - [プログラム] - [コマンドプロンプト] - [MS-DOSプロンプト] を 選択します。

#### 〈Windows98の場合〉

[スタート]-[プログラム]- [MS-DOSプロンプト]を選択します。

#### 〈Windows2000/Server2003の場合〉

[スタート]-[プログラム]-[アクセサリ]-[コマンドプロンプト]を選択しま す。

**3** 〈WindowsXP/Me/2000/Server2003の場合〉 キーボードから[ipconfig]と入力し、[Enter]キーを押します。

#### 〈Windows98の場合〉

キーボードから[winipcfg]と入力し、[Enter]キーを押します。

現在設定されているIPアドレス、サブネットマスク、ゲートウェイが表示 されます。

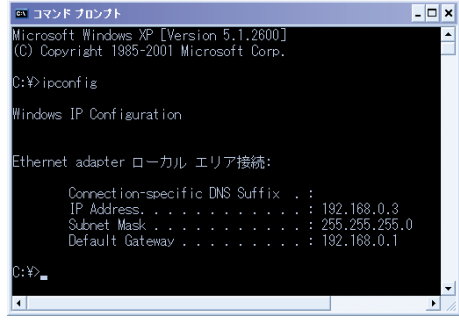

(WindowsXPの場合)

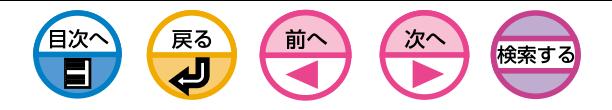

## プリンタのIPアドレスを確認します

現在、プリンタにどんなIPアドレスが設定されているか確認しましょう。

プリンタに設定されているIPアドレスは、ネットワークの設定情報(Network Information)に表示されています。ネットワークの設定情報(Network Information)を印刷し、IPアドレスを確認してください。ネットワークの設定情報 (Network Information)の詳細は[133ページを](#page-132-0)ご覧ください。

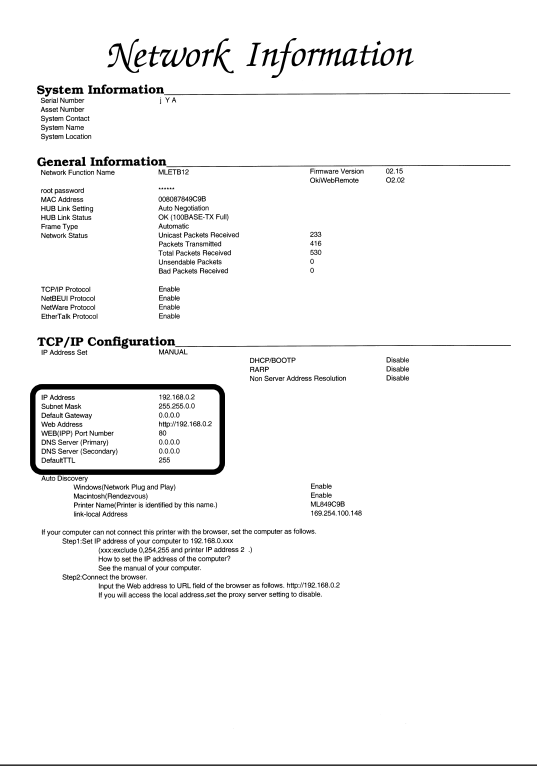

## プリンタのIPアドレスを設定します

ネットワークの環境に応じて、プリンタにIPアドレスを設定しましょう。

- (1) 初期設定のまま使用します。
	- ・ ネットワーク上にDHCP/BOOTP/RARPサーバなどがある場合 プリンタは初期設定で「IPアドレスを自動取得する」設定になっています。 ネットワーク上にDHCP/BOOTP/RARPサーバなどがある場合は、ネット ワークに接続し、プリンタの電源を入れただけで、サーバより自動的にIPア ドレスを取得します。

現在のコンピュータとプリンタの設定が下記のようになっていれば、その ままお使いになれます。プリンタのIPアドレスを設定したり変更をする必 要はありません。

- IPアドレスのネットワークアドレスが、コンピュータとプリンタで同 じ値になっていること。
- IPアドレスのホストIDが、コンピュータとプリンタで違う値になってい ること。
- サブネットマスクとゲートウェイが、コンピュータとプリンタで同じ 値になっていること。

#### ・ネットワーク上にDHCP/BOOTP/RARPサーバなどがなく、接続している コンピュータがすべてWindowsXPの場合

プリンタは初期設定で「IP ADDRESS SET」が「AUTO」に設定されていま す。つまり「ネットワークPlug&Play」が使用できる設定になって、「サー バを使用しないアドレス解決」機能を使うことができます。WindowsXPも 標準で「ネットワークPlug&Play」機能を搭載しています。そのため、ネッ トワーク上にDHCP/BOOTP/RARPサーバなどがなくても、ネットワー クPlug&Play機能を使用し、お互いに通信して自動的にIPアドレスを取得 します。

現在のコンピュータとプリンタの設定が下記のようになっていれば、その ままお使いになれます。プリンタのIPアドレスを設定したり変更をする必 要はありません。

- IPアドレスのネットワークアドレスが、コンピュータとプリンタで同 じ値になっていること。

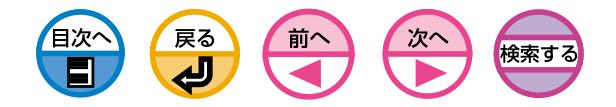

- IPアドレスのホストIDが、コンピュータとプリンタで違う値になってい ること。
- サブネットマスクとゲートウェイが、コンピュータとプリンタで同じ 値になっていること。
- (2) IPアドレスを手動で設定します。
	- ・ネットワーク上にDHCP/BOOTP/RARPサーバなどがなく、接続しているコ ンピュータのシステム環境が異なっている、または社内ネットワーク管理者に より決められたIPアドレスを指定されたなど、(1)に当てはまらない場合 プリンタに決められたIPアドレスを手動で設定してください。IPアドレス は、プリンタの操作パネルやTELNETなどで設定できます。 設定の詳細は、「TELNET」([36ページ\)](#page-35-0)、「プリンタの操作パネルでIPアド レスを設定したい」([113ページ\)](#page-112-0)をご覧ください。

## IPアドレス設定のしくみ(参考)

IPアドレスを設定する機能は次のような構成になっています。

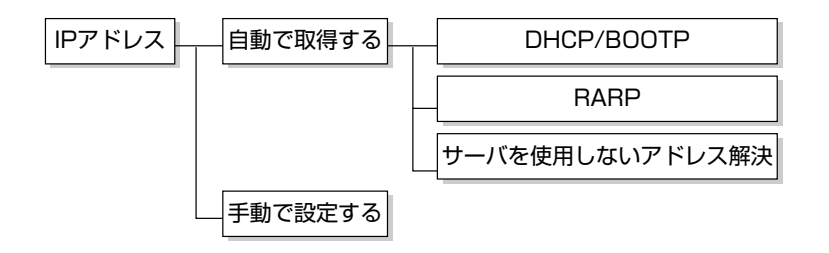

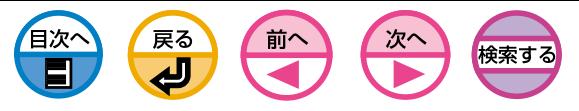

## IPアドレスでのアクセス制限機能(IPフィルタ)を使います

<span id="page-138-0"></span>プリンタへのアクセスをIPアドレスを用いて管理できます。 Webブラウザ、telnetで設定ができます。

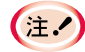

・プリンタの初期設定では、「IPフィルタ」が「DISABLE」に設定さ れています。 ・IPアドレスの入力を間違えると、IPプロトコルを用いてプリンタ へアクセスできなくなります。十分注意して設定してください。

以下の説明は、下記の環境を例にしています。

プリンタ : SPEEDIA V1500 プリンタのIPアドレス : 192.168.0.2 Webブラウザ : Microsoft Internet Explorer Ver.6.0

## 起動と設定方法

1Webブラウザを起動します。

**2** [アドレス]にURL「http://プリンタのIPアドレス」を入力し、Enterキーを押します。

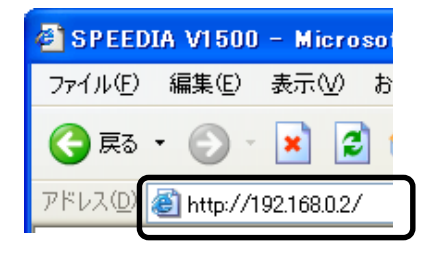

プリンタステータス画面が表示されます。

#### 6 [ログイン]をクリックします。

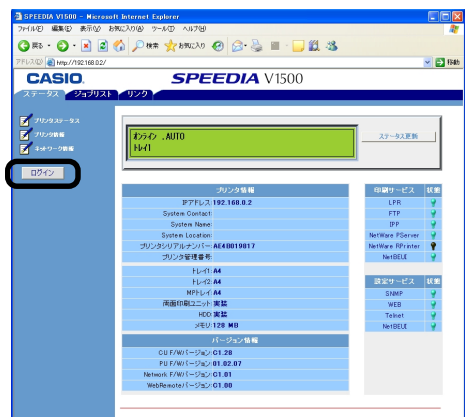

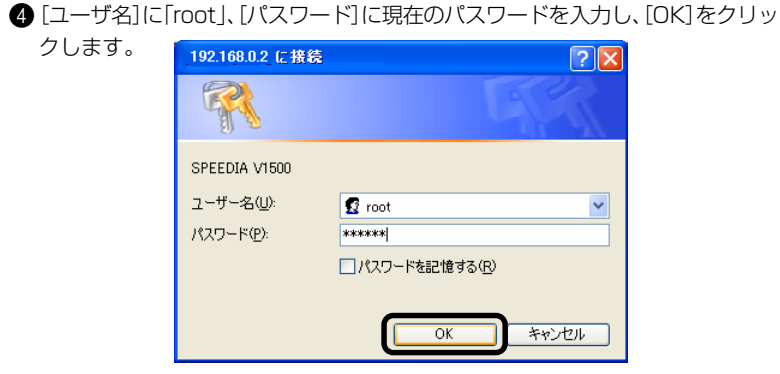

**メモ ・パスワードの初期値は「イーサネットアドレスの下6桁」です。** ・イーサネットアドレスは、ネットワークの設定情報(Network Information)に表示されています。([133ページ参照](#page-132-0))

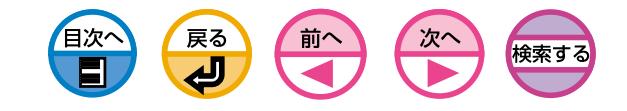

**●「ステップ1」で、「IPフィルタリングの設定|を[有効]にします。** 

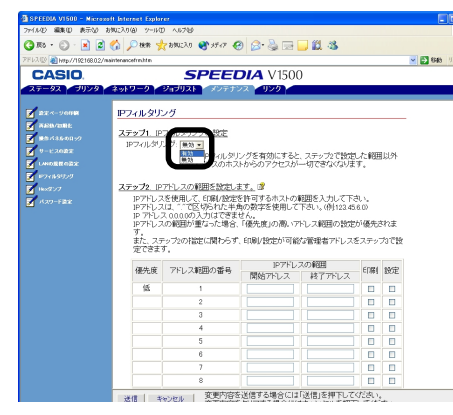

 $\left( \pm 2 \right)$ 

IPフィルタリングを「有効」にすると、「ステップ2」で設定した範囲 以外の IP アドレスのホストからのアクセスが一切できなくなります。

8「ステップ2」で、IPアドレスの範囲を設定します。

- ・IPアドレスを使用して、印刷/設定を許可するホストの範囲を入力し  $E$ てください。
	- ・IPアドレスは、"."で区切られた半角の数字を使用してください。
	- ・IPアドレス0.0.0.0の入力はできません。
	- ・IPアドレスの範囲が重なった場合、「優先度」の高いアドレス範囲の設 定が優先されます。
	- ・ステップ2の指定に関わらず、印刷/設定が可能な管理者アドレスをス テップ3で設定できます。

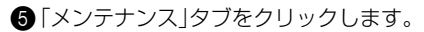

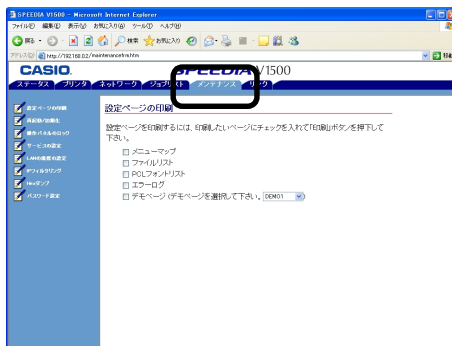

6[IPフィルタリング]をクリックします。

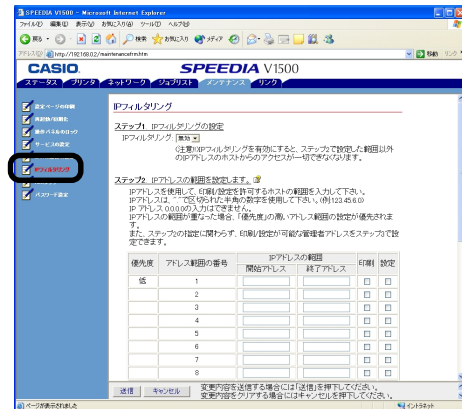

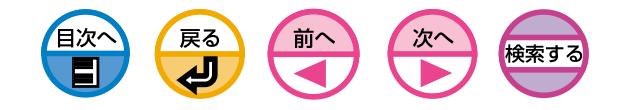

●「アドレス範囲バーの表示/更新]ボタンをクリックします。

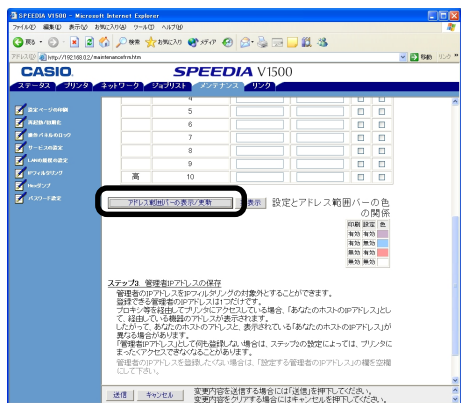

IPアドレスの範囲を、修正したい場合は、該当するIPアドレスを入力し直し、再 度、[アドレス範囲バーの表示/更新]をクリックしてくさだい。

●「ステップ3」で、「設定される管理者IPアドレス」の値を設定します。

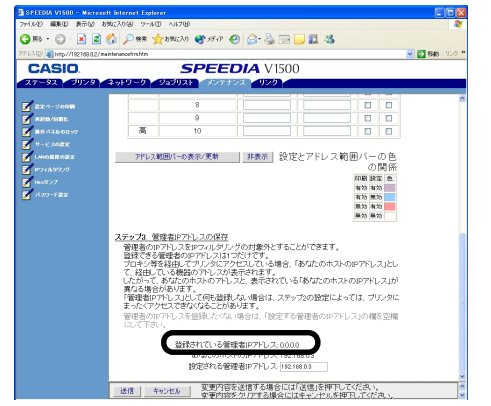

「設定される管理者IPアドレス」に管理者のIPアドレスを入力することにより、万 一「Step2」で誤った設定を行ってしまった場合でも、管理者は「設定される管理 者IPアドレス」で設定したIPアドレスのホストから再設定することができます。

- ・プロキシ等を経由してプリンタにアクセスしている場合、「あなたの **(主人)** ホストIPアドレス」として、経由している機器のアドレスが表示され ます。したがって、あなたのホストのアドレスと表示されている「あ なたのホストのIPアドレス」が異なる場合があります。
	- ・「管理者IPアドレス」として何も登録しない場合は、ステップ2の設定に よっては、プリンタにまったくアクセスできなくなることがあります。
	- ・管理者のIPアドレスを登録したくない場合は、「設定する管理者のIP アドレス」の欄を空欄にしてください。

#### A「送信」をクリックします。

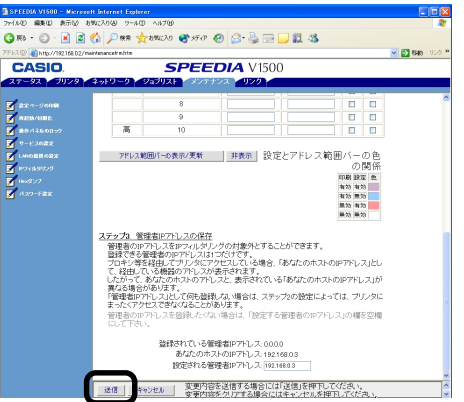

新しい設定値がプリンタに送信されると、[Accepted]が表示されます。

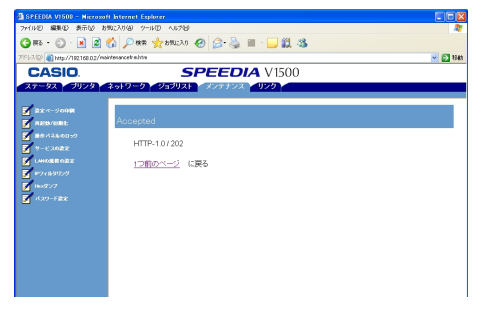

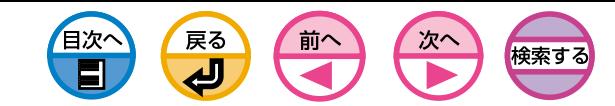

<span id="page-141-0"></span>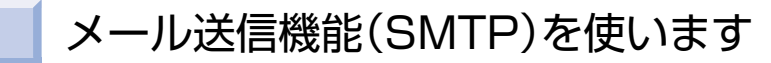

メール送信機能(SMTP)を実装しています。プリンタにエラーが発生した場合、 メールを送信することができます。定期的にエラーが発生しているかどうかを送信 する設定と、エラーが発生した時点でメールを送信する設定とを選択することがで きます。

Webブラウザ、TELNETで設定ができます。

以下の説明は、下記の環境を例にしています。

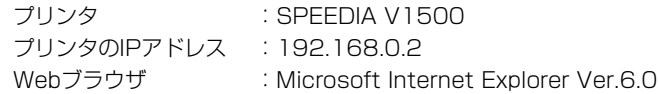

## 電子メール送信の設定をします

- 1Webブラウザを起動します。
- **2** [アドレス]にURL「http://プリンタのIPアドレス1を入力し、Enterキーを押 します。

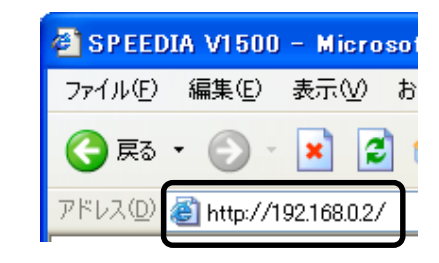

プリンタステータス画面が表示されます。

6 [ログイン]をクリックします。

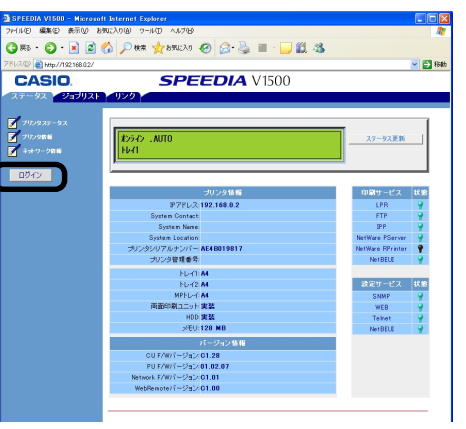

**4 [ユーザー名]に「root」、[パスワード]に「イーサネットアドレスの下6桁」を入** 力し、[OK]をクリックします。

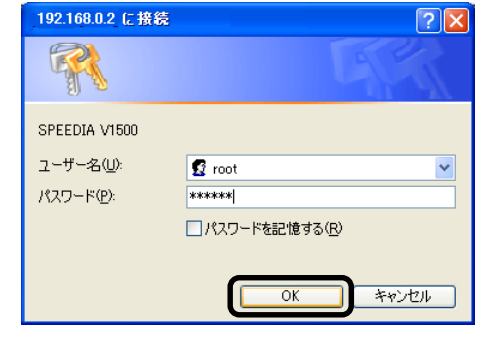

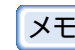

メモ イーサネットアドレスは、ネットワークの設定情報(Network Information)に表示されています。([133ページ参照\)](#page-132-0)

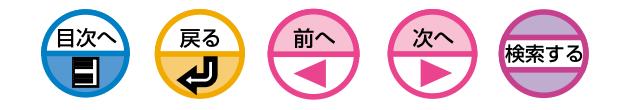

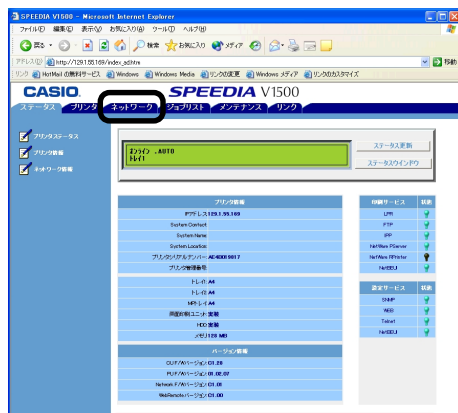

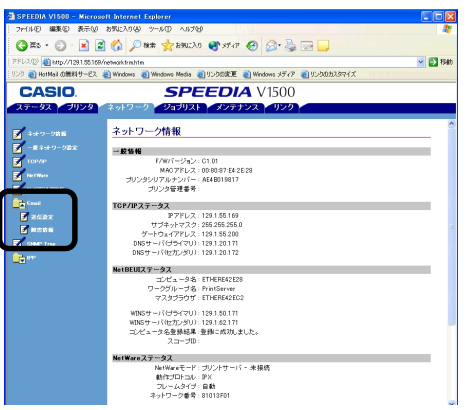

**6 [ネットワーク]タブをクリックします。 7 コンステップ1 コンテップ1 コ**ンテップ1 |で、「SMTP送信設定 |を[有効]にします。

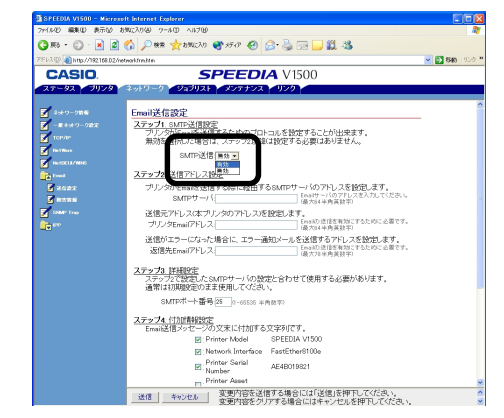

- 6 [Email]-[送信設定] をクリックします。 8 インストリックします。 8「ステップ2」で、送信に必要なアドレスを設定します。
	- 1「SMTPサーバ」に、メールサーバのドメイン名またはIPアドレスを 設定します。
	- 2「プリンタEmailアドレス」に、プリンタに与えられたメールアドレス を設定します。
	- 3「返信先Emailアドレス」に、プリンタから送信されたメールに対す る返信用メールアドレスを設定します。通常、プリンタの管理者の メールアドレスを設定してください。
	- ・「SMTPサーバ」をドメイン名で設定する場合は、「TCP/IP」設定にお  $(E)$ いて、DNSサーバの設定が必要です。
		- ・メールサーバにはプリンタからのメール送信を許可する設定が必要で す。メールサーバの設定についてはネットワーク管理者にご相談くだ さい。
	- **●「ステップ3」で、「SMTPポート番号」を設定します。お使いのSMTPサーバの** 設定に合わせてください。 通常は初期設定のままで使用します。

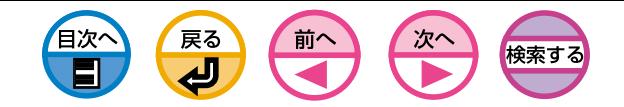

- ●「ステップ4」でメールメッセージの文末に付加される情報を設定します。
	- (1) 必要な情報にチェックを付けます。
	- 2[Comment line 1]~[Comment line 4]に自由に文字列を入力します。 メモなどにご活用ください。
- ■「送信」をクリックします。

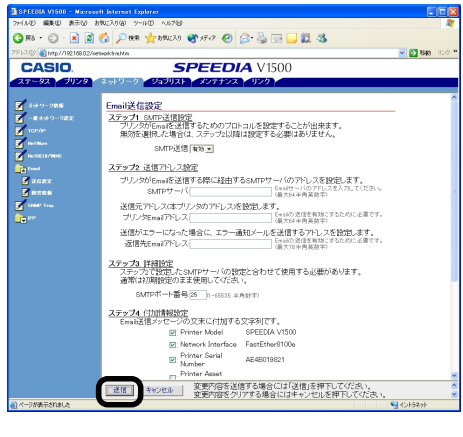

#### 新しい設定値がプリンタに送信されると、[Accepted]が表示されます。

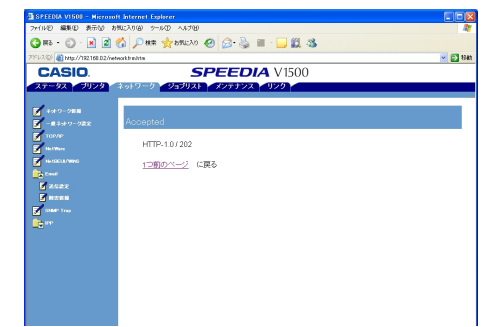

定期的な通知を設定したい場合は、「発生した障害を定期的に通知します」へ進 みます。エラーが発生した時点でメールを送信したい場合は、「障害が発生した ことを通知します」([147ページ](#page-146-0))へ進みます。

## 発生した障害を定期的に通知します

**←「Email]-「障害情報]をクリックします。** 

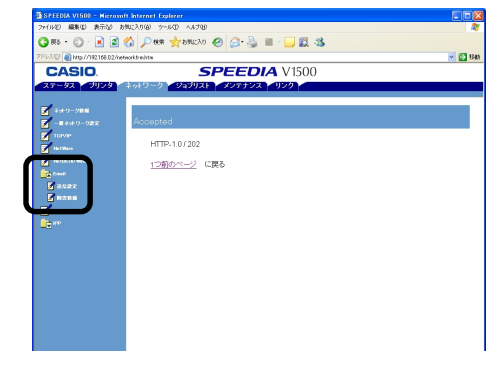

#### ●障害通知先のメールアドレスを入力します。

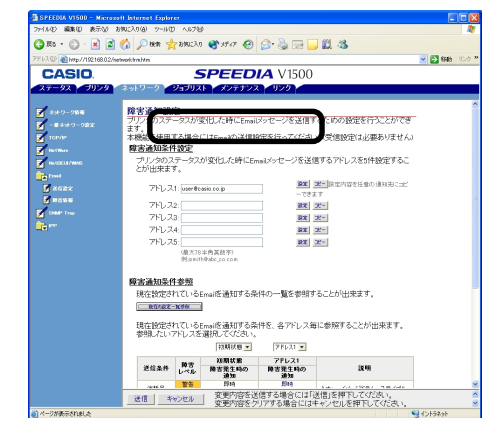

■設定したメールアドレスの[設定]ボタンをクリックします。

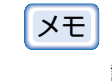

[コピー]ボタンをクリックすると、障害通知条件の設定を他の宛先に コピーすることができます。複数の宛先に同じような障害通知条件を 設定する場合に便利です。
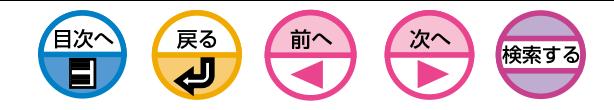

▲「定期的な通知」にチェックを付け、「ステップ2へ」をクリックします。

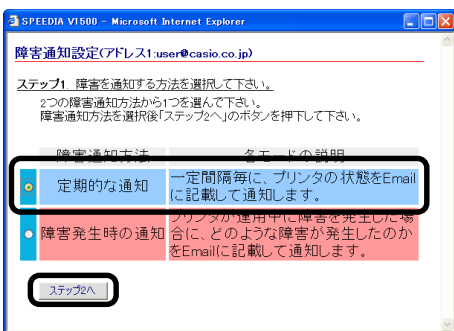

5[障害通知間隔設定]でメールを送信する間隔を設定します。

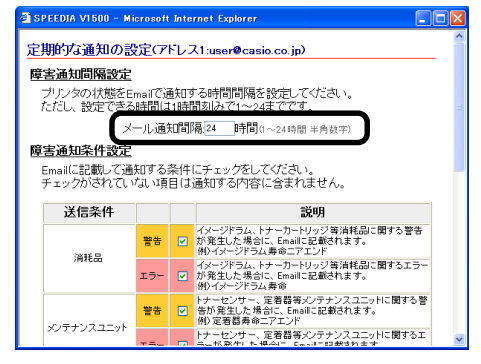

期間内に通知対象のエラーが発生しなかった場合は、メールの送信は 行われません。 メモ

6[障害通知条件設定]で通知対象のエラー種別にチェックを付けます。

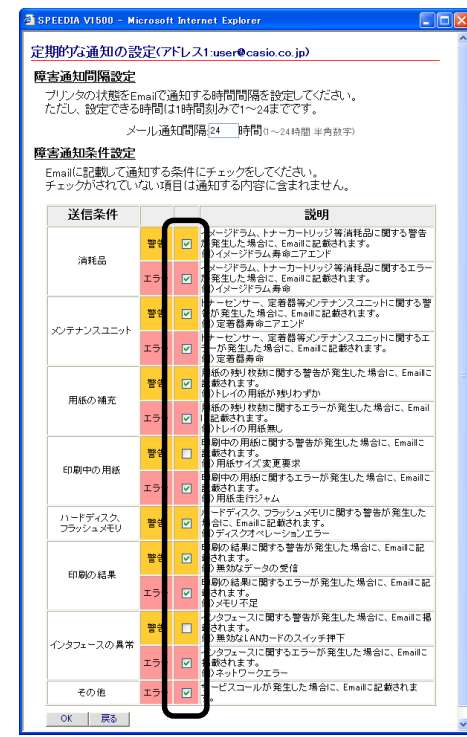

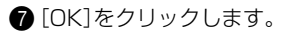

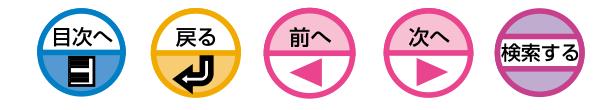

6 障害通知条件の設定内容を確認します。

- (1) 一覧表示したい場合
	- a.[現在の設定一覧参照]ボタンをクリックします。
	- b. 設定内容を確認し、ウィンドウを閉じます。

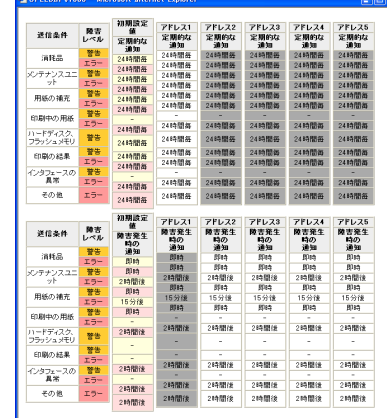

- 2 2つの宛先の設定条件を比較したい場合
	- a. リストボックスでそれぞれ比較したい宛先を選択します。
	- b. 表示された設定内容を確認します。

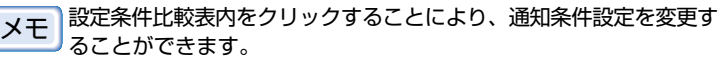

#### OR . O . E E O Den grande @ 170 @ B B B L & **D**se CASIO. **SPEEDIA** V1500  $27 - 92$  - 913-5 **マリスト メンテナンス リンク** 障害加条件参照 TRANSPORT a<br>→スペーパンは2017スポ42ペー程だ40207スニンドNH2のサオ dest-tes an<br>Bassa<br>Bassa<br>Kara  $\boxed{\text{HHH} \text{HH} \times \boxed{1.5 \times 1000 \text{ Hz}}$  $\begin{tabular}{c|c|c} \multicolumn{1}{c}{\textbf{R@AB}} & $\textbf{R@B}(\mathbf{8})$ & $\textbf{PFLV}, \textbf{M1}$ \\ \multicolumn{1}{c}{\textbf{R@AB}} & $\textbf{R@BA}(\mathbf{8})$ & $\textbf{PFLV}, \textbf{M1}$ \\ \multicolumn{1}{c}{\textbf{R@BA}(\mathbf{8})}$ & $\textbf{R@BA}(\mathbf{8})$ & $\textbf{R} \textbf{R}(\mathbf{8})$ & $\textbf{M} \textbf{R} \textbf{R}$ \\ \multicolumn{1}{c}{\textbf{R@AB}} & $\textbf{R@AB}(\math$  $100$ -<br>GE-SPSA, ステイナ/ ベルト、電磁器  $\begin{array}{|c|c|c|}\n\hline 2291 & \textbf{19}^{\circ} \\
\hline\n\text{R850Me} & \textbf{19}^{\circ} \\
\hline\n\text{R850Me} & \textbf{19}^{\circ} \\
\hline\n\end{array}$ Rid, OHP 00000.8m カバーオーダン、新聞まり 2400 2400 -<br>2<br>2322a29 V<br>- G期の結果 - 第29<br>- Gカスマース - 第29<br>- その他 - エラー<br>- その他 - エラー 不安全体的事  $2988$  $24500$ 8y10-5.088  $2488$  $\frac{24888}{24888}$ 送信 | キャンセル | 変更内容を送信する場合には「送信」を押下してください。<br><br />
を使用してください / 変更内容をクリアする場合にはキャンセルを押下してください。

## ●「送信」をクリックします。

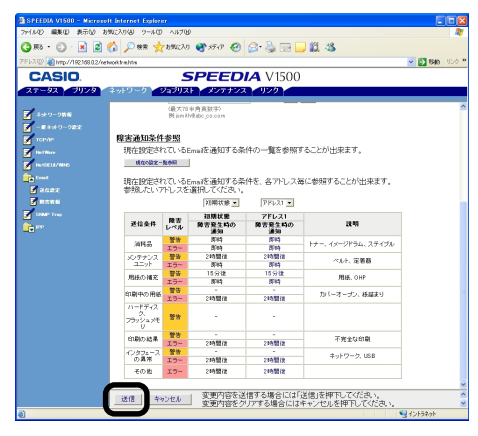

## 新しい設定値がプリンタに送信されると、[Accepted]が表示されます。

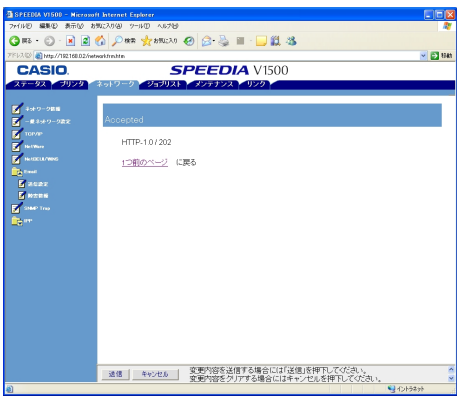

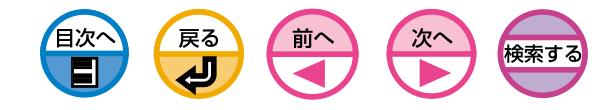

# 障害が発生したことを通知します

## **4 [Email]-[障害情報] をクリックします。**

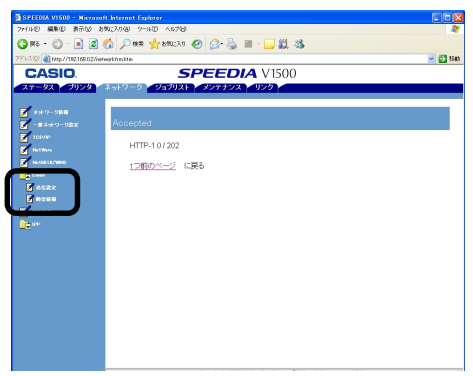

■障害通知先のメールアドレスを入力します。

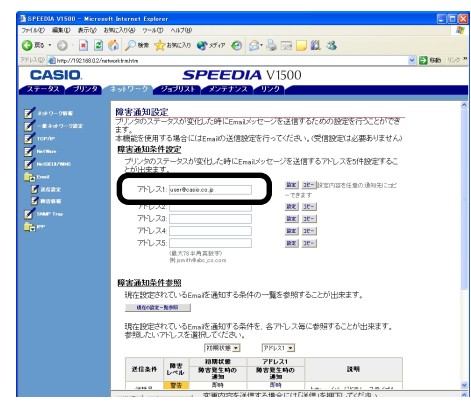

■設定したメールアドレスの[設定]ボタンをクリックします。

[コピー]ボタンをクリックすると、障害通知条件の設定を他の宛先に コピーすることができます。複数の宛先に同じような障害通知条件を 設定する場合に便利です。 メモ

■「障害発生時の通知」にチェックを付け、「ステップ2へ」をクリックします。

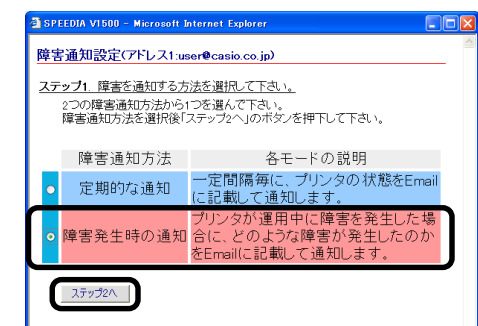

5[障害通知条件設定]で通知対象のエラー種別にチェックを付けます。

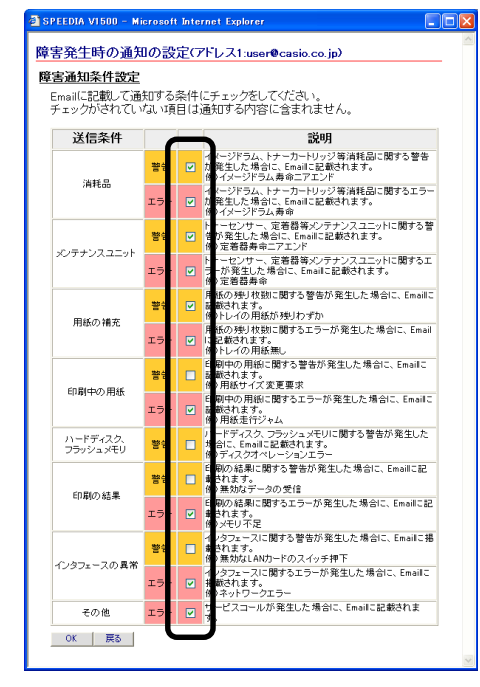

ー

ル送信機能(

SMTP

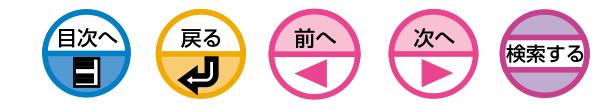

■エラーが発生してからメールを送信するまでの遅延時間を設定します。

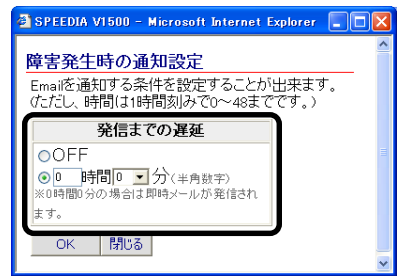

- \_メモ | ・遅延時間を設定することにより、長時間発生し続けているエラーだけ<br>-を通知することができます。
	- ・遅延時間を「0時間0分」に設定すると、エラーが発生すると即時に メールが送信されます。
- **●** [OK]をクリックします。

6 障害通知条件の設定内容を確認します。

- 1 一覧表示したい場合
	- a.[現在の設定一覧参照]ボタンをクリックします。
	- b. 設定内容を確認し、ウィンドウを閉じます。

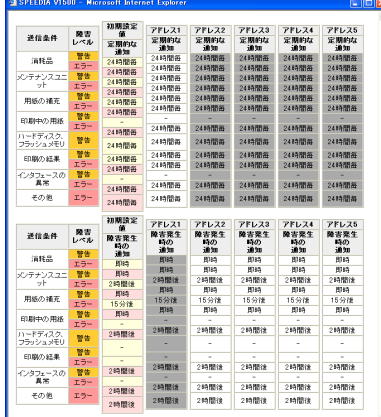

- 2 2つの宛先の設定条件を比較したい場合
	- a. リストボックスでそれぞれ比較したい宛先を選択します。
	- b. 表示された設定内容を確認します。

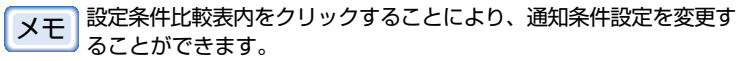

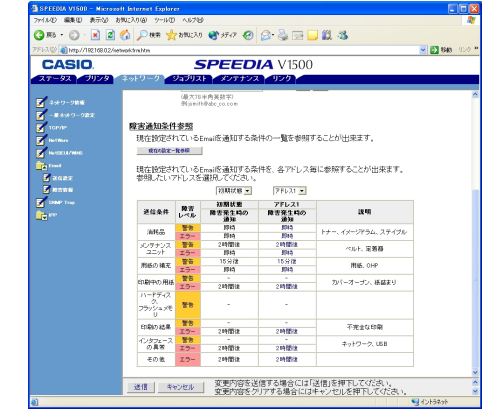

## ●「送信」をクリックします。

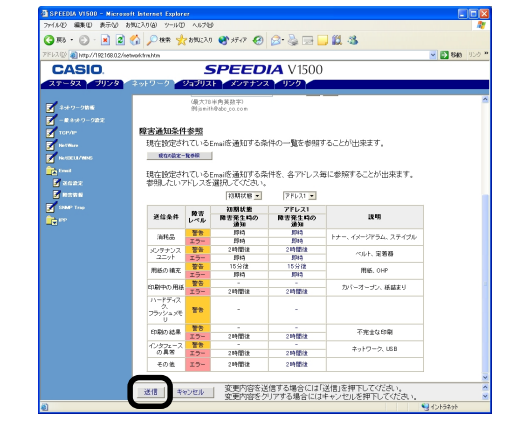

SMTP

)を 使 い ま す

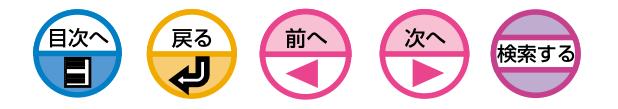

新しい設定値がプリンタに送信されると、[Accepted]が表示されます。

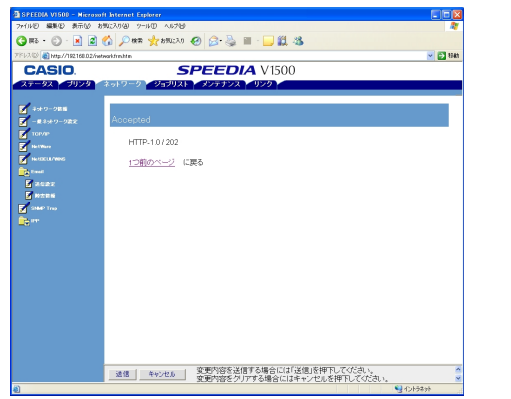

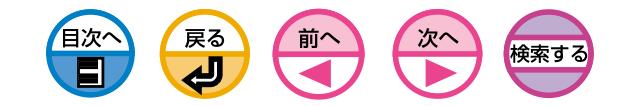

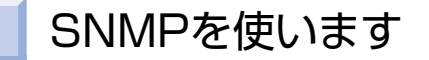

SPEEDIA V1500は、SNMPエージェントを実装しています。市販されている SNMPマネージャでプリンタの設定値の参照・変更をすることができます。 SNMPマネージャで参照・変更可能な設定項目はMIBと呼ばれ、SPEEDIA V1500はMIB-IIおよびプライベートMIBに対応しています。

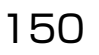

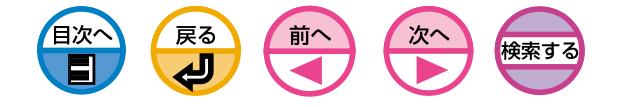

# 7 UNIX で使用する場合

[LPDプロトコルを利用します .......... 152](#page-151-0) [FTPプロトコルを利用します .......... 158](#page-157-0)

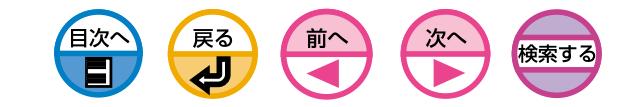

# <span id="page-151-0"></span>LPDプロトコルを利用します

TCP/IPのLPDプロトコル(lpr, lpコマンド)を使用して印刷する方法を説明します。 lpr, lpコマンドの詳細はUNIXのマニュアルをご覧ください。

# LPDについて

LPD(Line Printer Daemon)はネットワーク上のプリンタに印刷するためのプロ トコルです。

# 論理プリンタについて

本プリンタの論理プリンタはlpです。

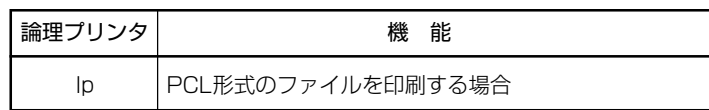

以下の説明は、下記の環境を例にしています。

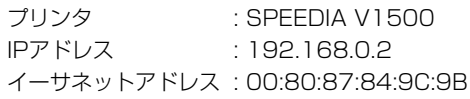

# プリンタを設定します

TELNETを使用します。

**■ UNIXにルートでログインします。** 

2arpコマンドでプリンタに一時的なIPアドレスを設定します。

# arp -s 192.168.0.2 00:80:87:84:9C:9B temp

イーサネットアドレスはネットワークの設定情報(Network Information)に表示されています。[\(133ページ参照\)](#page-132-0) メモ

## **6** pingコマンドで接続を確認します。

# ping 192.168.0.2

**4 TELNETでプリンタにログインします。** 

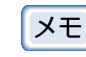

メモ | [login]名は[root]、[password]は「イーサネットアドレスの下6桁」<br>-(初期値)です。

**telnet 192.168.0.2** Trying 192.168.0.2 ... Connected to 192.168.0.2 Escape character is '^'. EthernetBoard FastEther8100e Ver 01.09 TELNET server.

login: **root** 'root' user needs password to login. password: User 'root' logged in.

 No. Message Value (level.1) --------------------------------------- 1 : Setup TCP/IP 2 : Setup SNMP 3 : Setup NetWare 4 : Setup NetBEUI 5 : Setup printer trap 6 : Setup SMTP(E-Mail) 7 : Maintenance 8 : Display status 9 : IP Filtering Setup

プロトコルを利用します

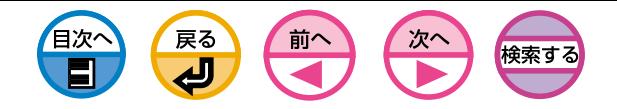

 97 : Network Reset 98 : Set default(Network) 99 : Exit setup Please select(1 - 99)?

# 5「1」を入力し、「Enterキー」を押し、次のように設定します。

Please select(1-99)? 1

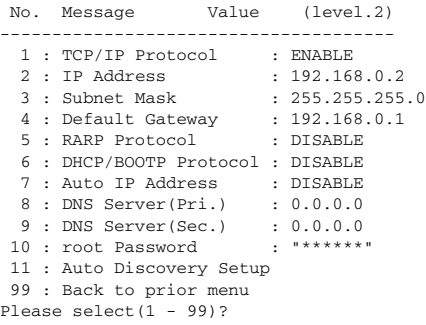

## **6**ログアウトします。

**■新しい設定を有効にするために、プリンタの電源をOFF/ONします。** 

プリンタの電源をOFF/ONするまでは、プリンタは送信前の設定値で  $\left( \pm 1 \right)$ 動作しています。必ずプリンタの電源をOFF/ONしてください。

|メモ || 電源の切り方は「電源を切ります」(セットアップ編 [24ページ\)](#page-23-0)をご覧 ください。

# UNIXを設定し印刷します

# Sun OS4.X.Xの場合

・スーパーバイザーの権限が必要です。 ・SunOS4.1.3を例にしています。

- **1 UNIXに管理者(root)でログインします。**
- **2** /etc/hostsファイルにプリンタのIPアドレスとホスト名を登録します。 192.168.0.2 CV

**6**pingコマンドで接続を確認します。

# ping CV

■/etc/printcapファイルにプリンタを登録します。

CV\_lp:¥ :lp=:rm=CV:rp=lp:¥ :sd=/usr/spool/CV\_lp:¥ :lf=/usr/spool/CV\_lp/CV\_lp\_errs:

### 〈各変数の意味〉

lp : プリンタを接続するデバイスファイル名。指定する必要はありません。

rm: リモートプリンタのホスト名。

手順2で登録したホスト名を入力します。

- rp : リモートプリンタのプリンタ名。プリンタの論理プリンタ名で通常はlpを選 択します。
- sd: スプールディレクトリ。絶対パスで指定します。
- lf : エラーログファイル。絶対パスで指定します。

## 6 手順4で登録したスプールディレクトリとエラーログファイルを作成します。

- # mkdir /usr/spool/CV\_lp
- # touch /usr/spool/CV\_lp/CV\_lp\_errs
- # chown -R daemon /usr/spool/CV\_lp
- # chgrp -R daemon /usr/spool/ CV\_lp

<span id="page-153-0"></span>6lpd(プリンタデーモン)が起動しているかどうかを調べます。

# PS aux | grep lpd

lpdが動作していない場合、スーパーユーザーのアカウントで下記のコマンドを 実行してください。

# /usr/lib/lpd&

● 作成したプリントキューを有効にします。

# lpc restart CV\_lp

8日刷します。

# lpr -PCV\_lp〈ファイル名〉

● 印刷要求を取り消します。

# lprm -PCV\_lp〈ジョブ番号〉

**偷 プリンタの状態を確認します。** 

 ショートフォーマットの場合 # lpq -PCV\_lp

# ロングフォーマットの場合

# lpq -l -PCV\_lp

- ・lpqのショートフォーマットはUNIX互換フォーマットですが、ロング 住人 フォーマットはプリンタの状態を表示する本プリンタ独自のフォー マットです。
	- ・UNIXの仕様により正常に表示できない場合があります。

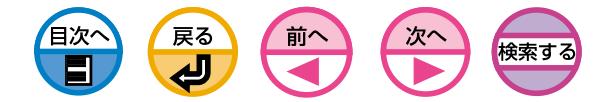

# Sun Solaris2.6および8の場合

(主人)

・スーパーバイザーの権限が必要です。

- ・OpenWindows上よりAdmintoolを使ってリモートプリンタを登録 する方法は、出力先とキューの名称が同一になるため本プリンタで は利用できません。リモートプリンタの登録は以下の方法で行って ください。
- ・Solaris 2.xはシステムの仕様上、リモートプリンタとの接続が長時 間滞った場合にエラーとみなし、強制切断するようになっていま す。従って、印刷中に用紙切れやオフラインなどのエラーによって 待ち時間が発生した場合には印刷が打ち切られてしまいます。
- **UNIXに管理者(root)でログインします。**
- 2/etc/hostsファイルにプリンタのIPアドレスとホスト名を登録します。 192.168.0.2 CV

## **3**pingコマンドで接続を確認します。

# ping CV

● プリントサーバを登録します。

# lpadmin -p CV\_lp -m jstandard -o protocol=bsd -o dest=CV:lp -v /dev/null

**住.** 「:」に続く「lp」が論理プリンタになります。

## 6 プリントキューを有効にします。

 #/usr/sbin/accept CV\_lp #/usr/bin/enable CV\_lp

 $\bigcirc$  印刷します。

# lp -d CV\_lp〈ファイル名〉

バナーページが不要な場合は以下のコマンドを使用します。

# lp -d CV\_lp -o nobanner

## ● 印刷要求を取り消します。

# cancel CV\_lp-〈ジョブ番号〉

## 6 プリンタの状態を確認します。

# lpstat -p CV\_lp

注。 UNIXの仕様により正常に表示できない場合があります。

プロトコルを利用します

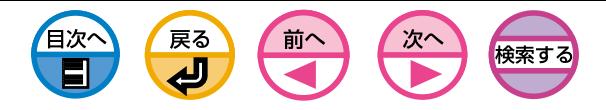

# Sun Solaris2.3X~2.5Xの場合

#### ・スーパーバイザーの権限が必要です。 注。

- ・Sun Solaris2.4を例にしています。 ・OpenWindows上よりAdmintoolを使ってリモートプリンタを登録 する方法は、出力先とキューの名称が同一になるため本プリンタで は利用できません。リモートプリンタの登録は以下の方法で行って ください。
- ・Solaris 2.xはシステムの仕様上、リモートプリンタとの接続が長時 間滞った場合にエラーとみなし、強制切断するようになっていま す。従って、印刷中に用紙切れやオフラインなどのエラーによって 待ち時間が発生した場合には印刷が打ち切られてしまいます。

## **1 UNIXに管理者(root)でログインします。**

**2** /etc/hostsファイルにプリンタのIPアドレスとホスト名を登録します。 192.168.0.2 CV

## **6** pingコマンドで接続を確認します。

# ping CV

■ プリントスケジューラを停止します。

# /usr/sbin/lpshut

## 6 プリントサーバを登録します。

# /usr/sbin/lpsystem -R0 -t bsd CV

## 6 プリントキューを設定します。

# /usr/sbin/lpadmin -p CV\_lp -s CV!lp

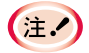

・cshをご使用の場合は、「!」の代わりに「¥!」または「/!」としてください。 ・「!」に続く「lp」が論理プリンタになります。 ・lpadminの使い方はお使いのSun OSのマニュアルをご覧ください。

## ■ プリントスケジューラを起動します。

#/usr/bin/sh /etc/init.d/lp start

# 6 プリントキューを有効にします。

 #/usr/sbin/accept CV\_lp #/usr/bin/enable CV\_lp

# ◎印刷します。

# lp -d cv lp〈ファイル名〉

# 0印刷要求を取り消します。

# cancel CV\_lp-〈ジョブ番号〉

60プリンタの状態を確認します。

# lpstat -p CV\_lp

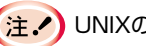

【注!】UNIXの仕様により正常に表示できない場合があります。

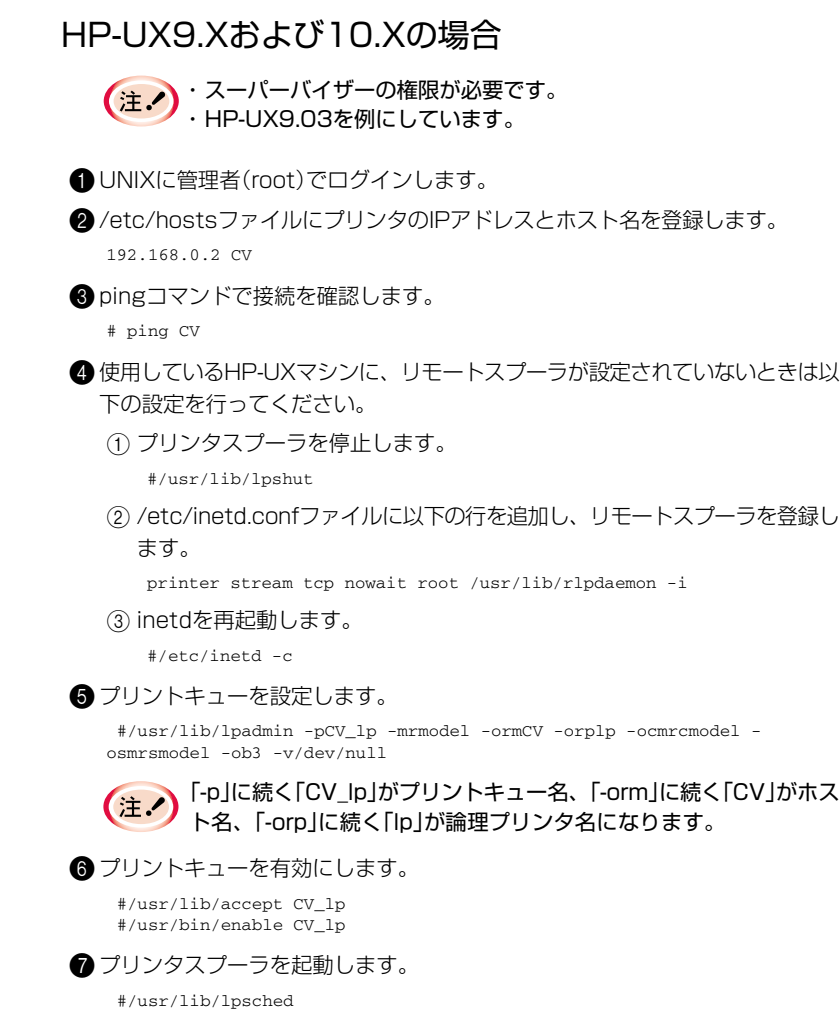

### 8印刷します。

# lp -d CV\_lp〈ファイル名〉

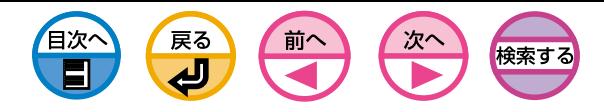

●印刷要求を取り消します。

# cancel CV\_lp-〈ジョブ番号〉

**偷 プリンタの状態を確認します。** 

# lpstat -p CV\_lp

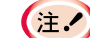

UNIXの仕様により正常に表示できない場合があります。

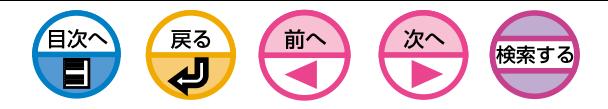

# AIX4.1.5および4.3.3の場合

# (注:)スーパーバイザーの権限が必要です。

**1 UNIXに管理者(root)でログインします。** 

- **2** /etc/hostsファイルにプリンタのIPアドレスとホスト名を登録します。 192.168.0.2 CV
- **❸** pingコマンドを使って、プリンタとの接続を確認します。

# ping CV

■ プリントサーバを登録します。

# ruser -a -p CV

- 6リモートプリンタデーモンを起動します。
	- # startsrc -s lpd # mkitab 'lpd:2:once:startsrc -s lpd'
- 6smitコマンドを利用してプリントキューの追加を行います。
	- (1) smitコマンドを起動し、「印刷待ち行列の追加」の項目へ移行します。 # smit mkrque
	- 2「接続タイプ」から「remote」(リモートホストに接続されたプリンタ)を選択 します。
	- 3「リモート印刷のタイプ」から「標準処理」を選択します。
	- 4「標準リモート印刷待ち行列の追加」で以下の項目を設定します(下記以外の 設定はご利用環境に応じて変更してください)。

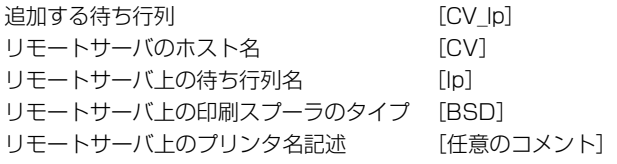

**C** ± 2

「リモートサーバ上の待ち行列名」が論理プリンタになります。

## ↑印刷します。

# lp -d CV\_lp〈ファイル名〉

- 6 印刷要求を取り消します。 # cancel CV\_lp-〈ジョブ番号〉
- プリンタの状態を確認します。

# lpstat -p CV\_lp

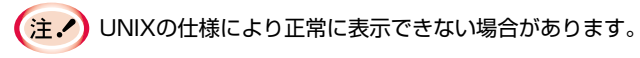

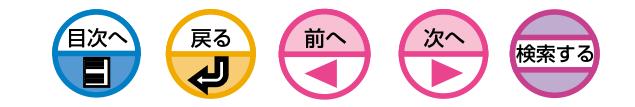

# <span id="page-157-0"></span>FTPプロトコルを利用します

TCP/IPのFTPプロトコル(ftpコマンド)を使用して印刷する方法を説明します。 ftpコマンドの詳細はUNIXのマニュアルをご覧ください。

# FTPについて

FTP(File Transfer Protocol)はネットワーク上のホストにファイルを転送する ためのプロトコルです。

# 論理ディレクトリについて

本プリンタの論理ディレクトリはlpです。

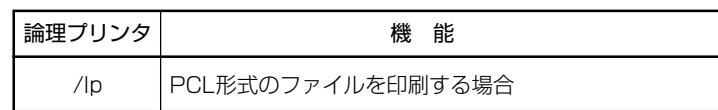

以下の説明は、下記の環境を例にしています。

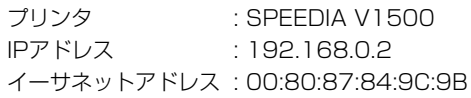

# プリンタを設定します

TELNETを使用します。

- **■UNIXに管理者(root)でログインします。**
- 2arpコマンドでプリンタに一時的なIPアドレスを設定します。

# arp -s 192.168.0.2 00:80:87:84:9C:9B temp

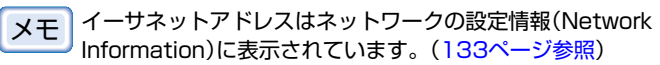

## **6** pingコマンドで接続を確認します。

# ping 192.168.0.2

4TELNETでプリンタにログインします。

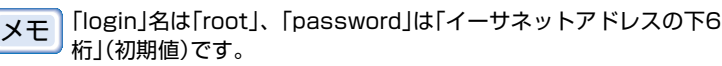

#### **telnet 192.168.0.2**

Trying 192.168.0.2 ... Connected to 192.168.0.2 Escape character is '^'. EthernetBoard FastEther8100e Ver 01.09 TELNET server.

login: **root** 'root' user needs password to login. password: User 'root' logged in.

```
 No. Message Value (level.1)
---------------------------------------
  1 : Setup TCP/IP
  2 : Setup SNMP
  3 : Setup NetWare
  4 : Setup NetBEUI
  5 : Setup printer trap
  6 : Setup SMTP(E-Mail)
  7 : Maintenance
  8 : Display status
  9 : IP Filtering Setup
```
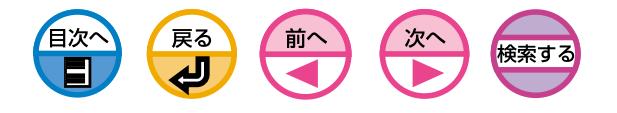

 97 : Network Reset 98 : Set default(Network) 99 : Exit setup Please select(1 - 99)?

## 5「1」を入力し、「Enterキー」を押し、次のように設定します。

Please select(1-99)? \_1

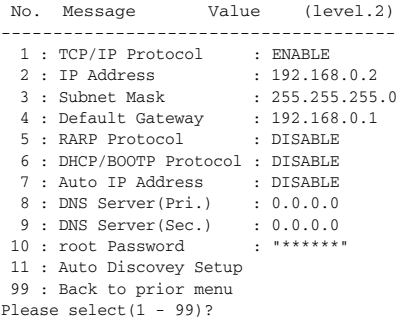

## 6ログアウトします。

**◆新しい設定を有効にするために、プリンタの電源をOFF/ONします。** 

プリンタの電源をOFF/ONするまでは、プリンタは送信前の設定値で  $(\pm 1)$ 動作しています。必ずプリンタの電源をOFF/ONしてください。

<u>メモ | 電源の切り方は「電源を切ります」(セットアップ編 24ページ</u>)をご覧 ください。

# 印刷します

■ プリンタにログインします。

「Name」と「Password」にどのような値を入力しても印刷可能です。 ただし、「Name」が「root」の場合は「Password」が必要となります。 初期値は「イーサネットアドレスの下6桁」です。

#### **#ftp CV (**または、**ftp 192.168.0.2)**

Connected to CV 220 EthernetBoard FastEther8100e Ver 01.09 FTP Server Name (CV:root):root 331 Password required. Password: 230 user Logged in. **ftp>**

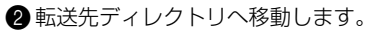

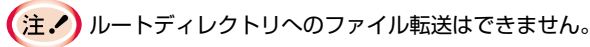

ftp>**cd /lp** 250 Command OK. ftp>**pwd** 257"/lp" is current directory. ftp>

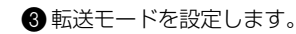

転送モードには、ファイルの内容をそのまま出力する「BINARYモー  $+$ ド」と、LFコードをCR+LFコードに変換する「ASCIIモード」の2種類 があります。プリンタドライバで作成したファイルを転送する場合 は、「BINARYモード」を使用します。

ftp> **type binary** 200 Type set to I. ftp> **type**

Using binary mode to transfer files. ftp>

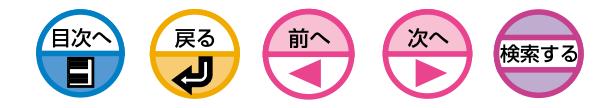

## 4日刷します。

例1)印刷データ「test.prn」を転送する場合 ftp> **put test.prn**

例2)印刷データを絶対パス「/users/test/test.prn」付きで指定して転送する場合 ftp> **put /users/test/test.prn**

## $\bigoplus$ ログアウトします。

ftp> **quit**

ーメモ quoteコマンドの「stat」を使って、クライアントのIPアドレス、ロ グインユーザ名、転送モードの3つの状態を確認することができま す。また、statの後に論理ディレクトリ(lp)を指定すると、プリンタ の状態を確認することができます。

#### ftp> **quote stat**

211-FTP server status: Connected to: 192,168,0,3,5,112 User logged in: root Transfer type: BINARY Data connection: Closed. 211 End of status. ftp>

#### ftp> **quote stat /lp**

211-FTP directory status: Ready 211 End of status. ftp>

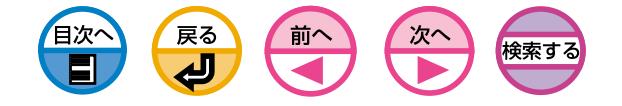

# 8 NetWare で使用する場合

[NetWareのプリントシステム .......... 162](#page-161-0)

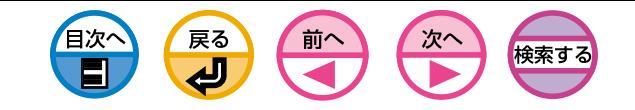

# <span id="page-161-0"></span>NetWareのプリントシステム

ノベル社のNetware6J、NetWare5J、NetWare4.1JおよびNetWare3.12J ネットワーク環境を利用して印刷するために必要なNetWareサーバとプリンタの 設定を行います。

NetWareのネットワークにはNDSネットワークとバインダリネットワークがあり ます。プリンタのプリントシステムにはプリントサーバモードとリモートプリンタ モードがあります。本プリンタで使用できる環境は次のとおりです。

○:使用できます

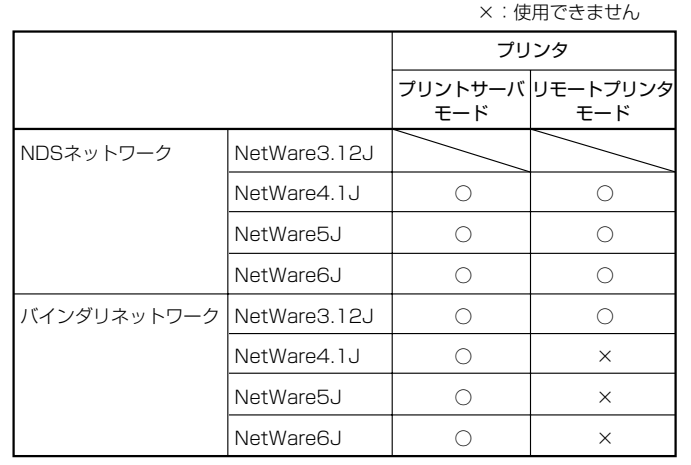

(注.)NetWare6J/5JのNDPS機能には対応していません。 NetWare6J/5J付属のNovellプリントゲートウェイをお使いくだ さい。

# プリントサーバモード (P-Server mode)

①ファイルサーバ上のプリントキューにジョブが記憶されると、②プリントサーバ となったプリンタが、直接プリントキューへアクセスして、ジョブを取り出し、③ 印刷処理を実行します。

プリンタがプリントサーバの役目をするため、他のプリントサーバ(ファイルサー バ上やプリントサーバ専用のワークステーション)を必要としません。

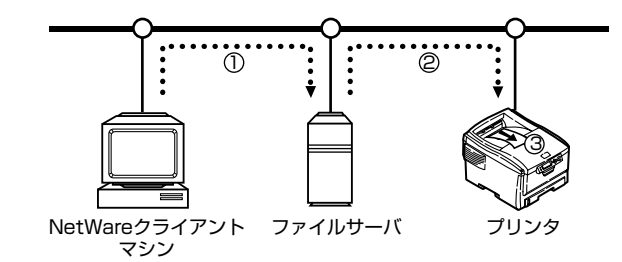

# リモートプリンタモード (R-Printer mode)

①ファイルサーバ上のプリントキューにジョブが記憶されると、②プリントサーバ (ファイルサーバ上、またはプリントサーバ専用ワークステーション)がジョブを取 り出し、③プリントキューに割り当てられたプリンタにジョブを転送し、④印刷処 理を実行します。

通常のNetWareのプリント機能(PSERVER.NLM/EXE)を利用するモードです。 既存のプリントサーバが利用できます。

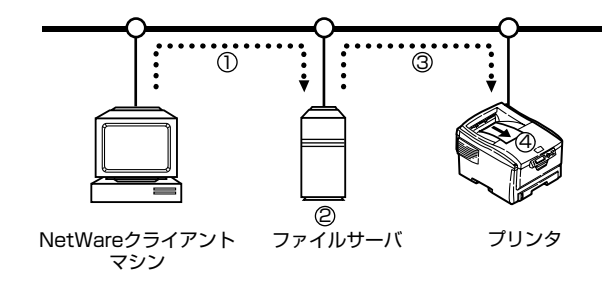

8

NetWare

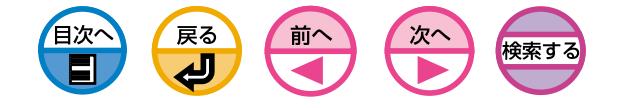

# 9 困ったときには

- [操作パネルのメッセージ .......... 164](#page-163-0) [故障かな?と思ったとき .......... 171](#page-170-0) [用紙送りがおかしい .......... 172](#page-171-0) [印刷が不鮮明なとき .......... 173](#page-172-0) [印刷できない .......... 175](#page-174-0)
- [ネットワーク経由で印刷できない .......... 176](#page-175-0)

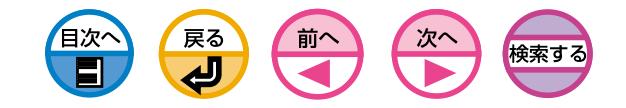

<span id="page-163-0"></span>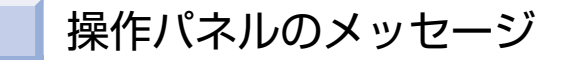

プリンタの操作パネルに表示されるメッセージと対処方法を説明します。 ここで説明する処置をしても良くならない場合は、お買い求めの販売店または カシオテクノ・コールセンター(セットアップ編[168ページ\)](#page-167-0)へご連絡ください。

> ttttttt :トレイ mmmmm : 用紙サイズ pppppppp :メディアタイプ

# ステータス

プリンタの状態を示すメッセージです。

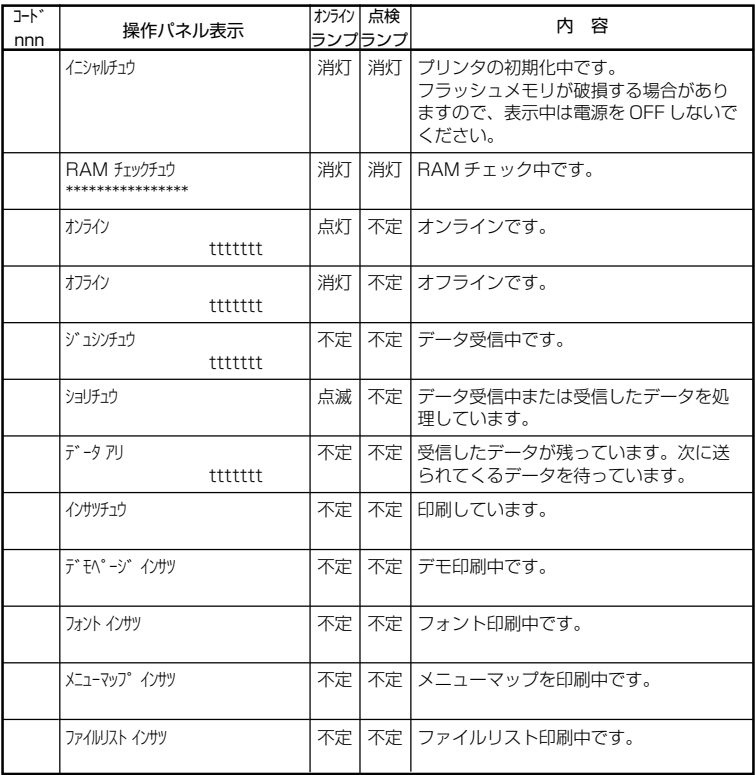

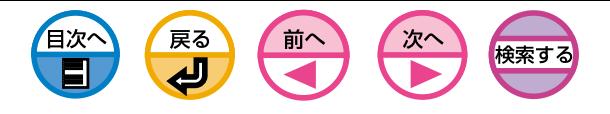

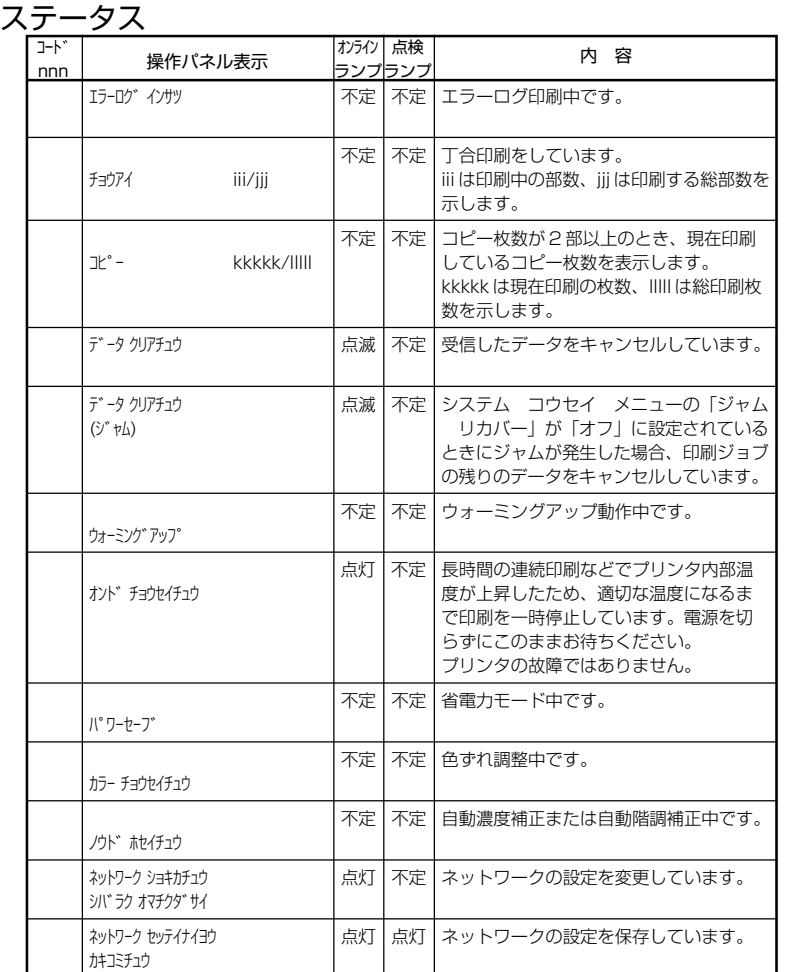

ワーニング

印刷可能なメッセージです。メッセージによってはそのまま使用すると故障の原因 になる場合がありますので、対処方法に従って対処してください。

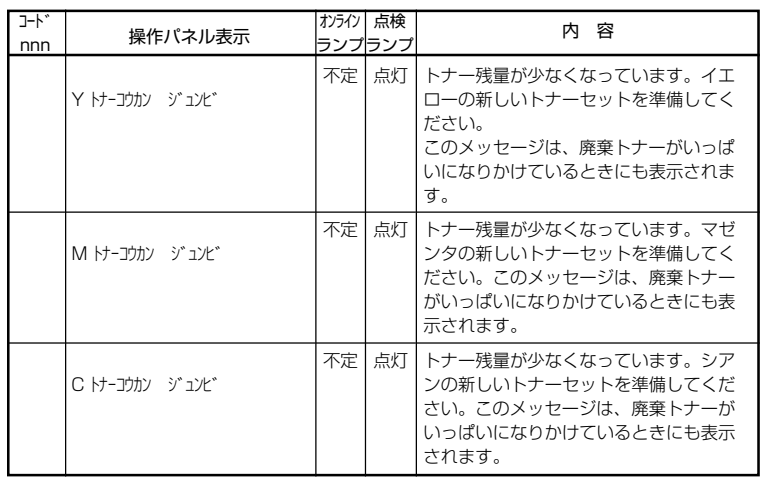

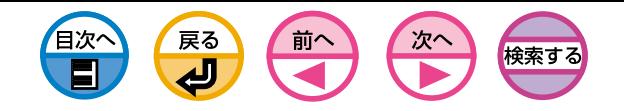

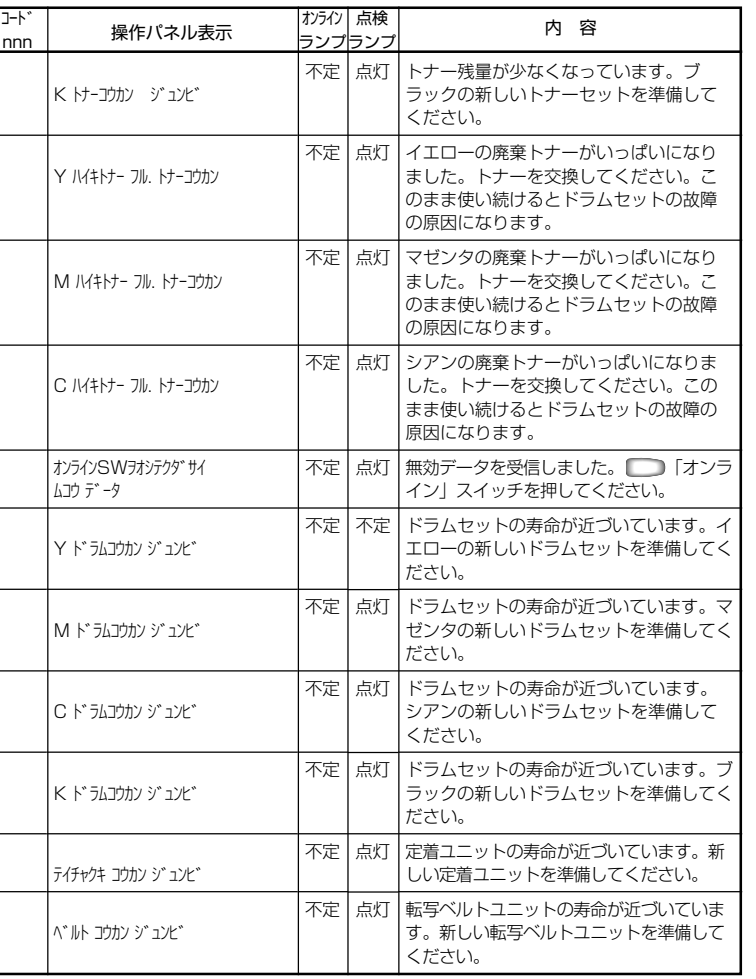

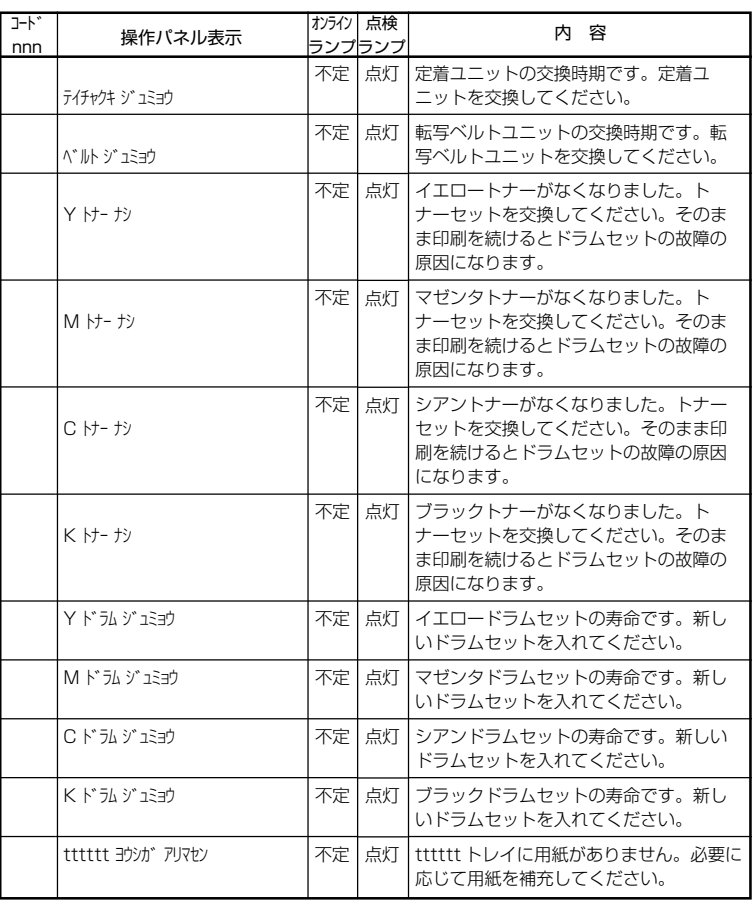

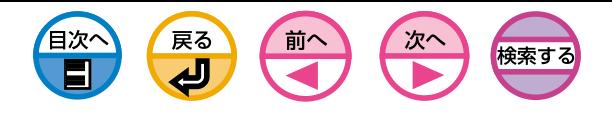

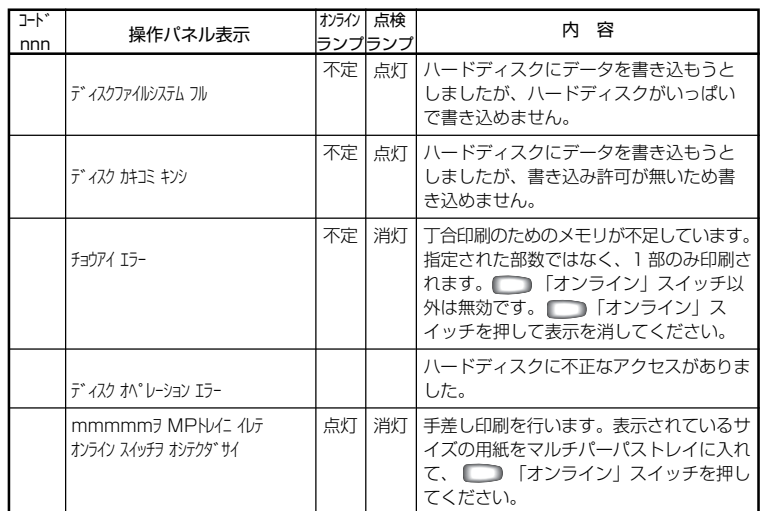

エラー

プリンタが停止するメッセージです。対処方法に従って対処してください。

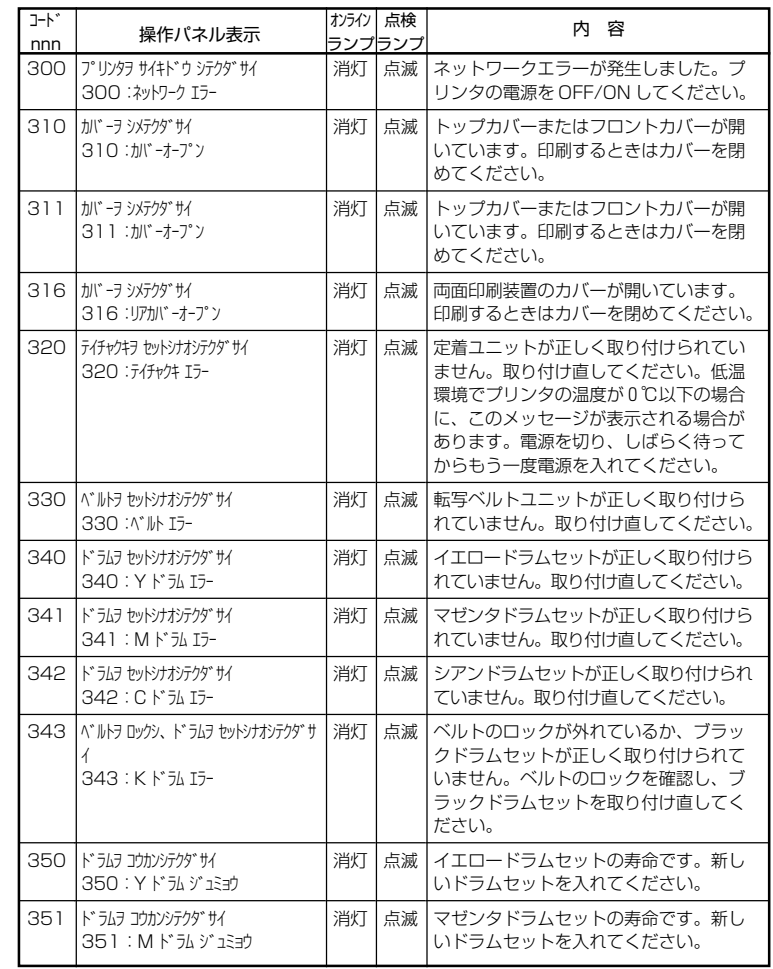

9

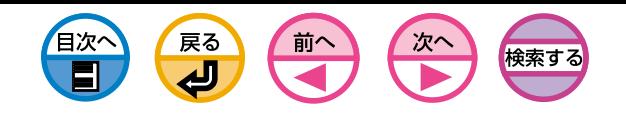

<span id="page-167-0"></span>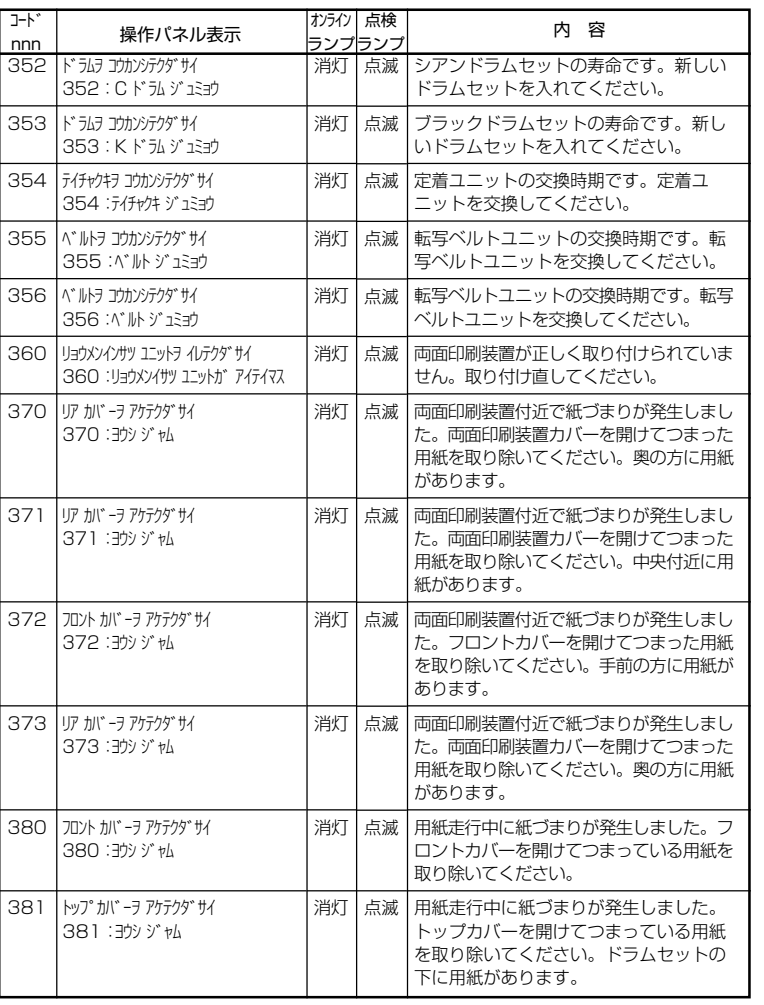

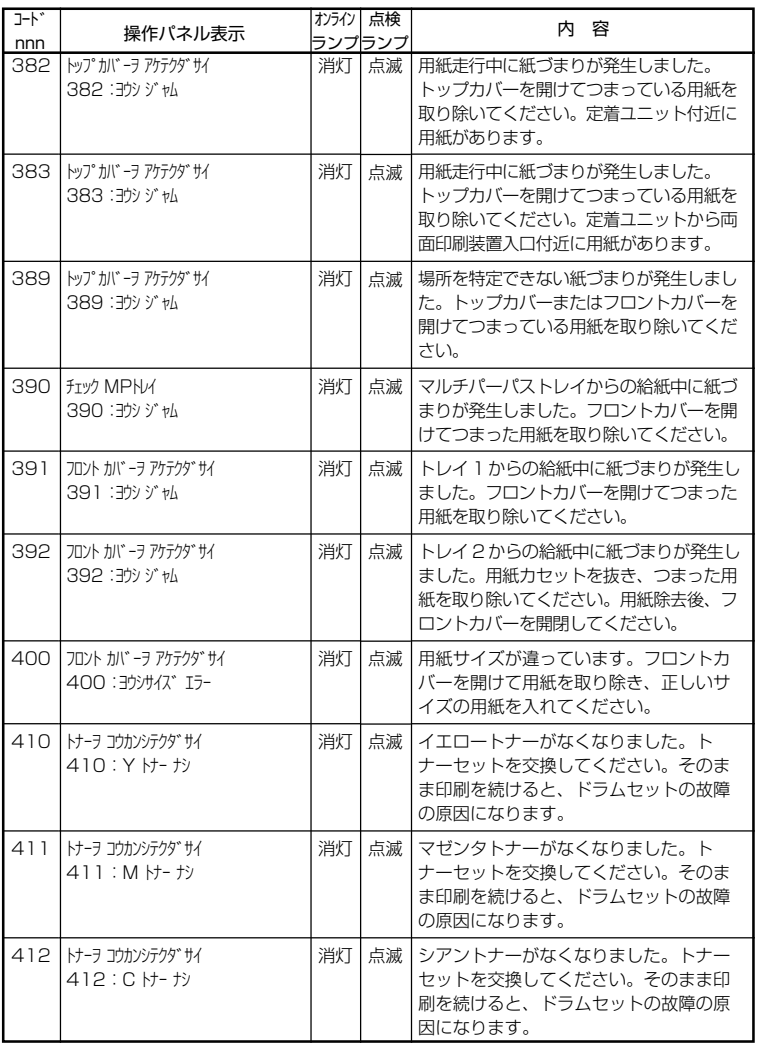

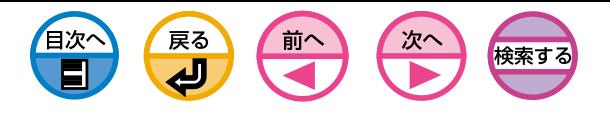

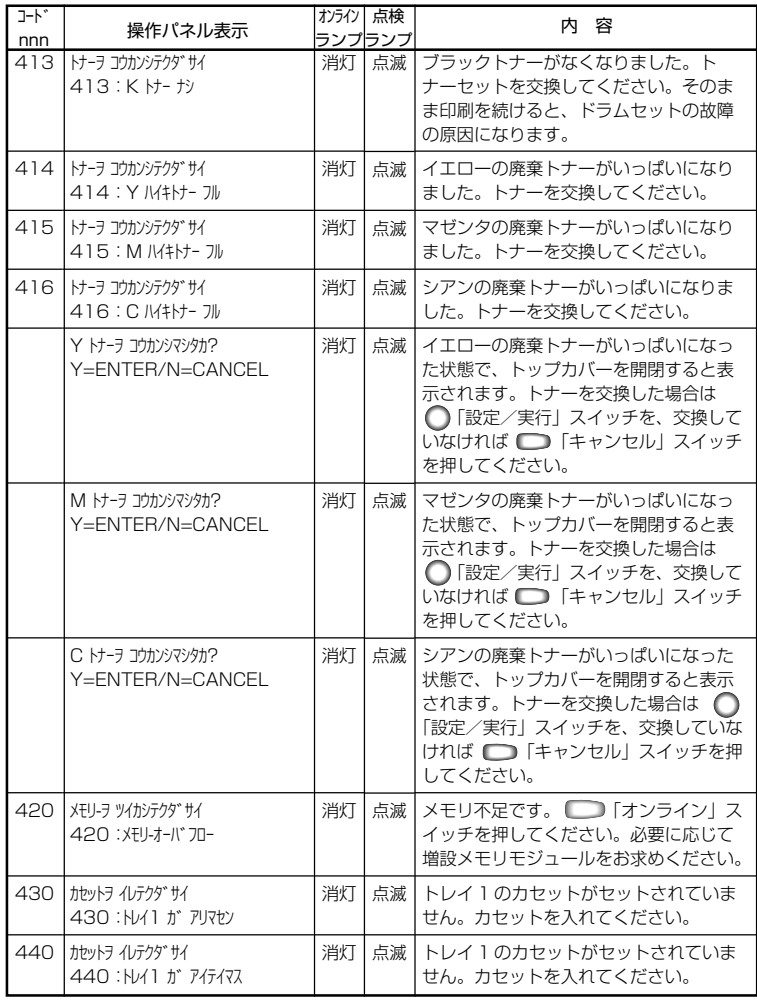

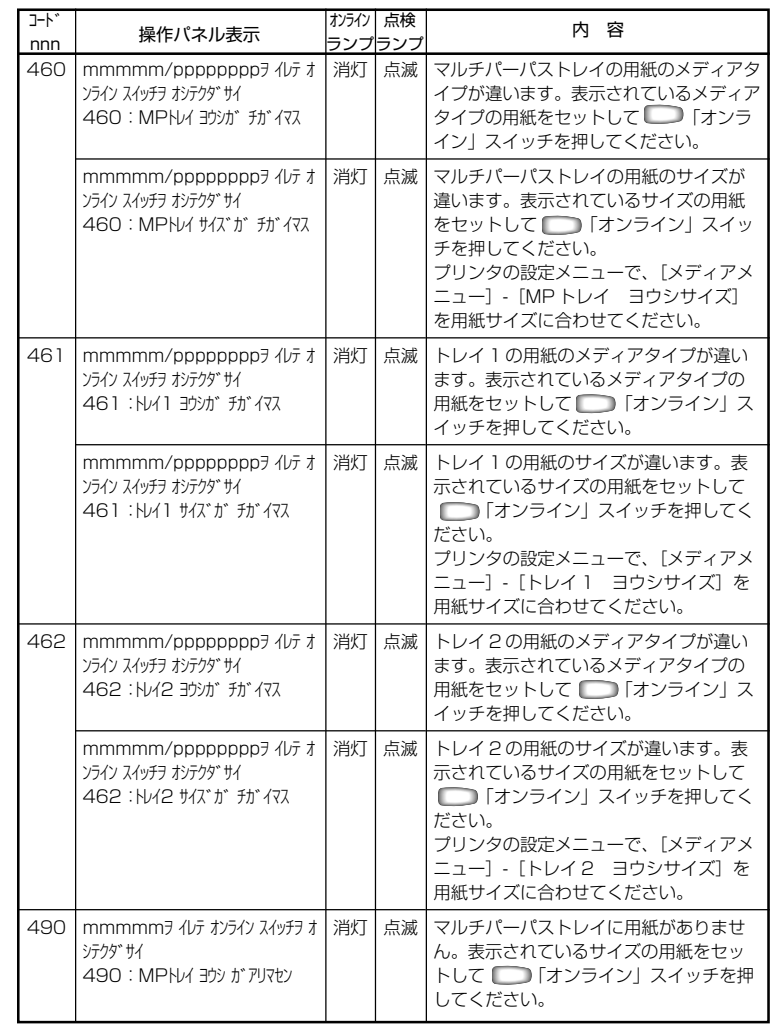

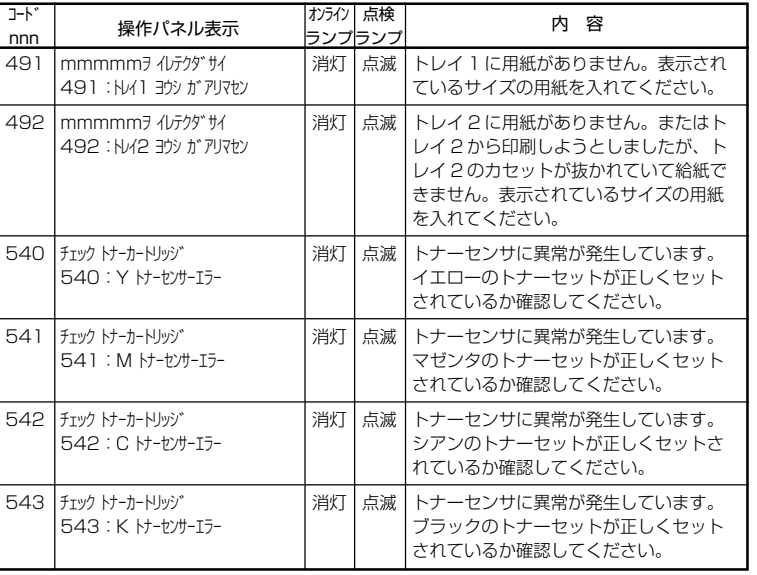

戻る 目次へ 前へ スへ 検索する  $\blacksquare$ 

サービスコールエラー

プリンタの異常を示すメッセージです。

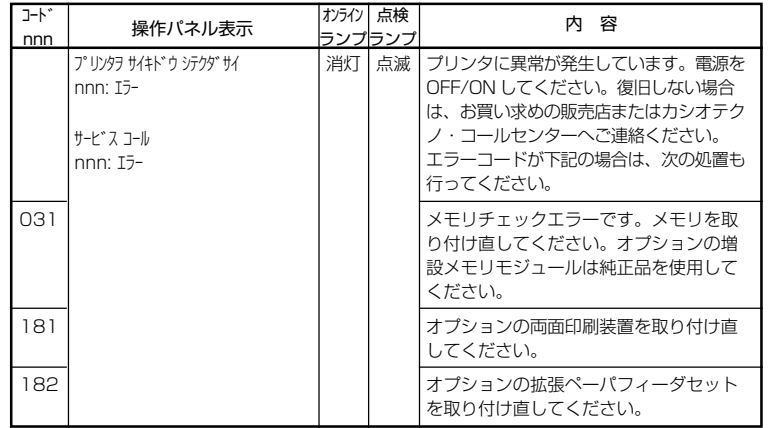

操作パネルのメッセージ

**(注.▲)** エラーコード540~543は、別売のトナーセットを使用した後にス |<br>| タータトナーセット(本体購入時の付属品)を使用したときも表示さ れます。必ずスタータトナーセットが「トナー ナシ」になってから 別売のトナーセットをご使用ください。

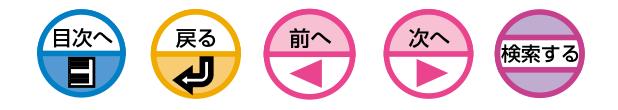

# 故障かな?と思ったとき

<span id="page-170-0"></span>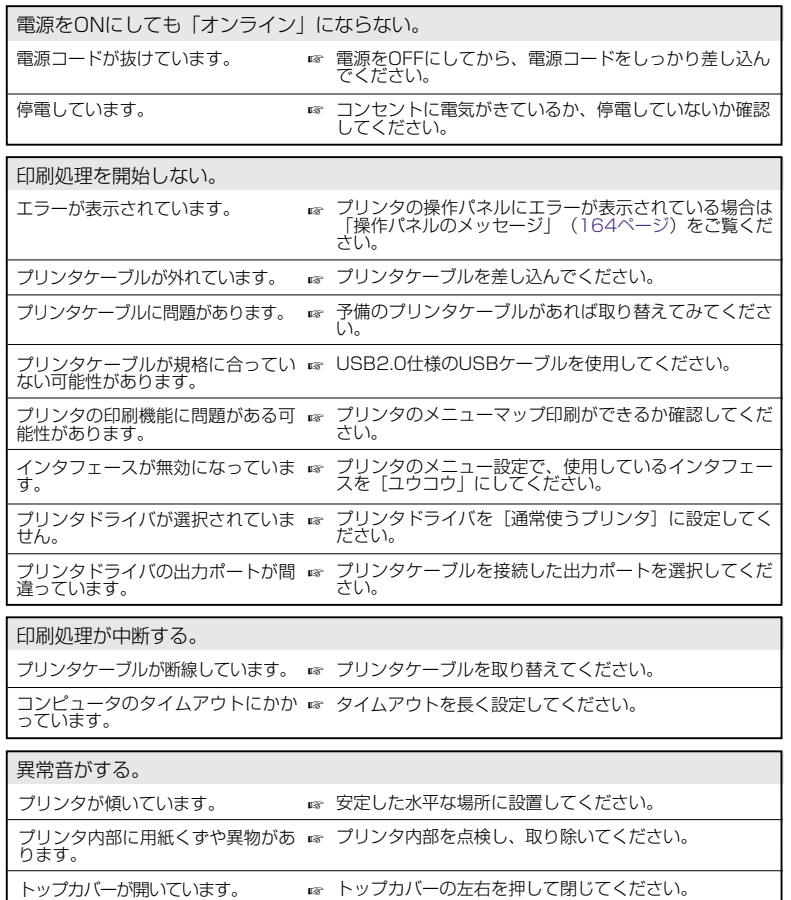

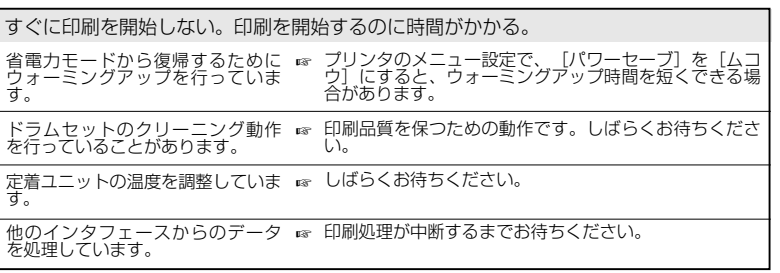

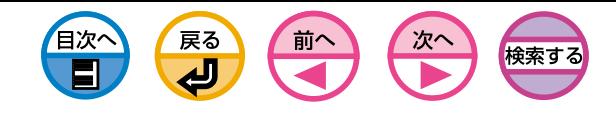

用紙がまるまってしまう。シワが出る。

<span id="page-171-0"></span>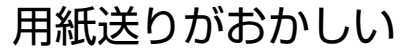

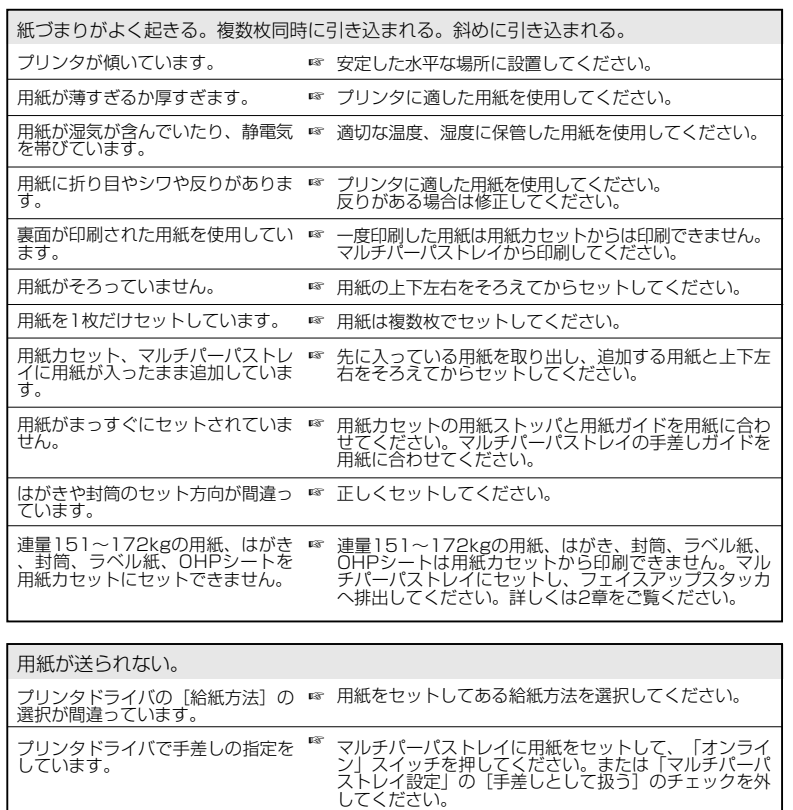

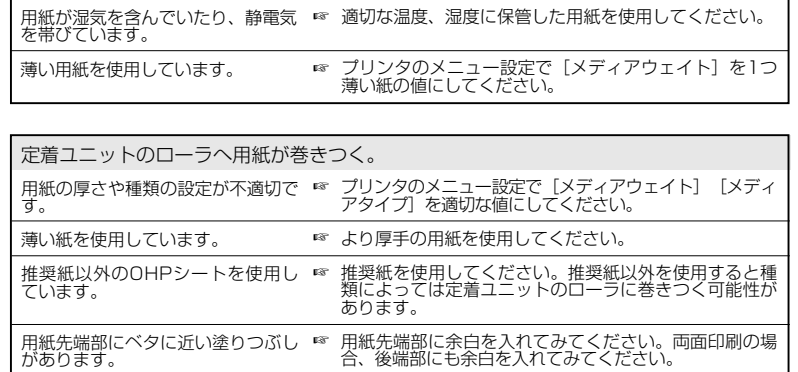

つまった用紙を取り除いても復旧しない。

用紙を取り除くだけでは復旧しま ☞ トップカバーを開閉してください。<br>せん。

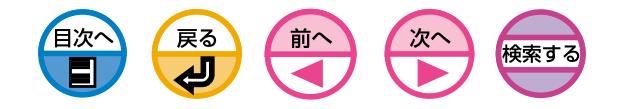

<span id="page-172-0"></span>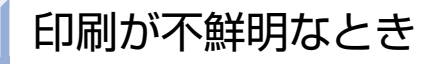

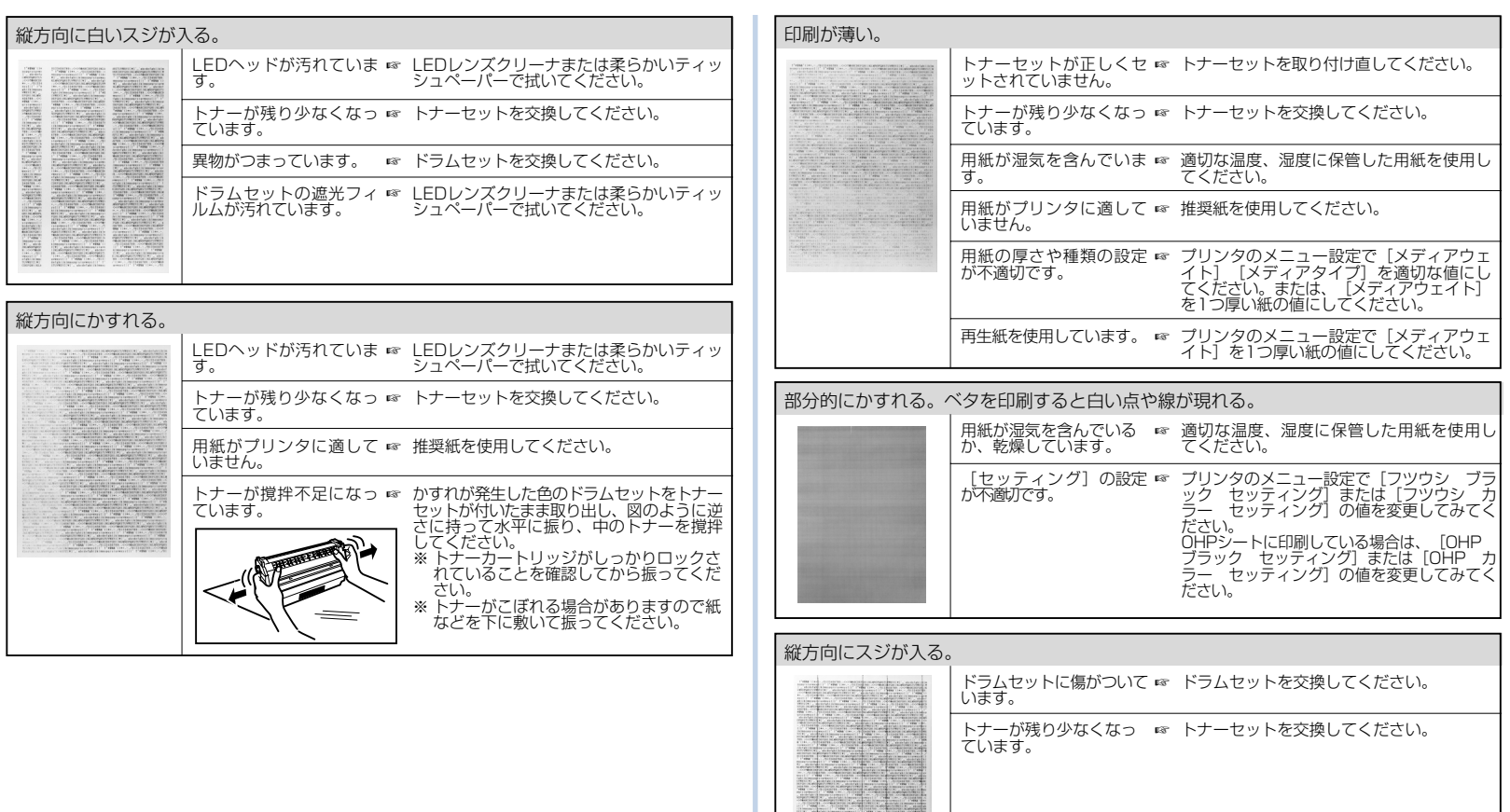

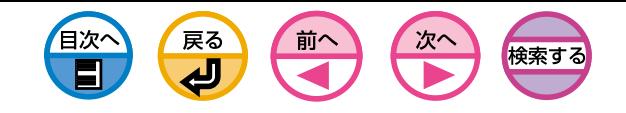

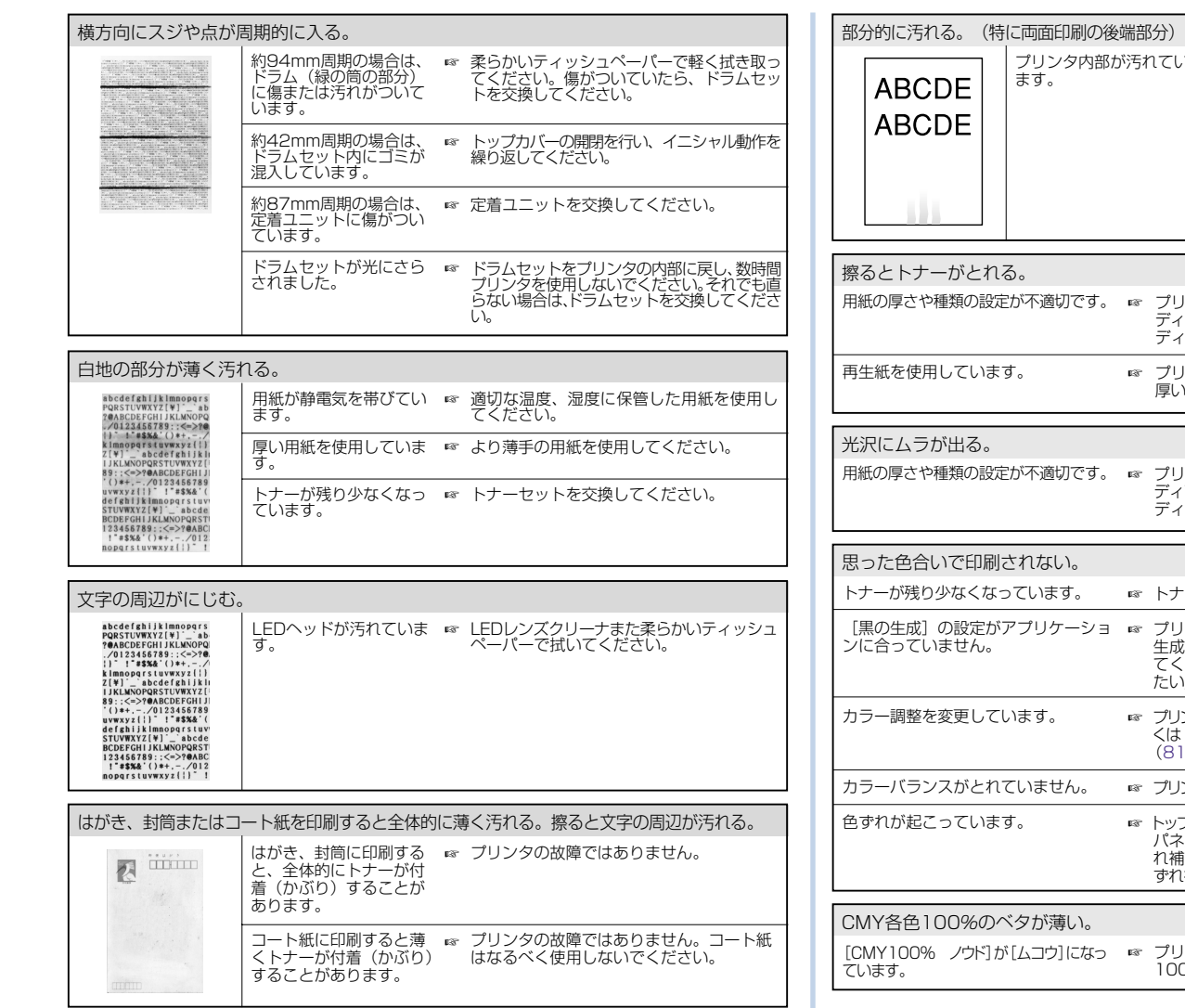

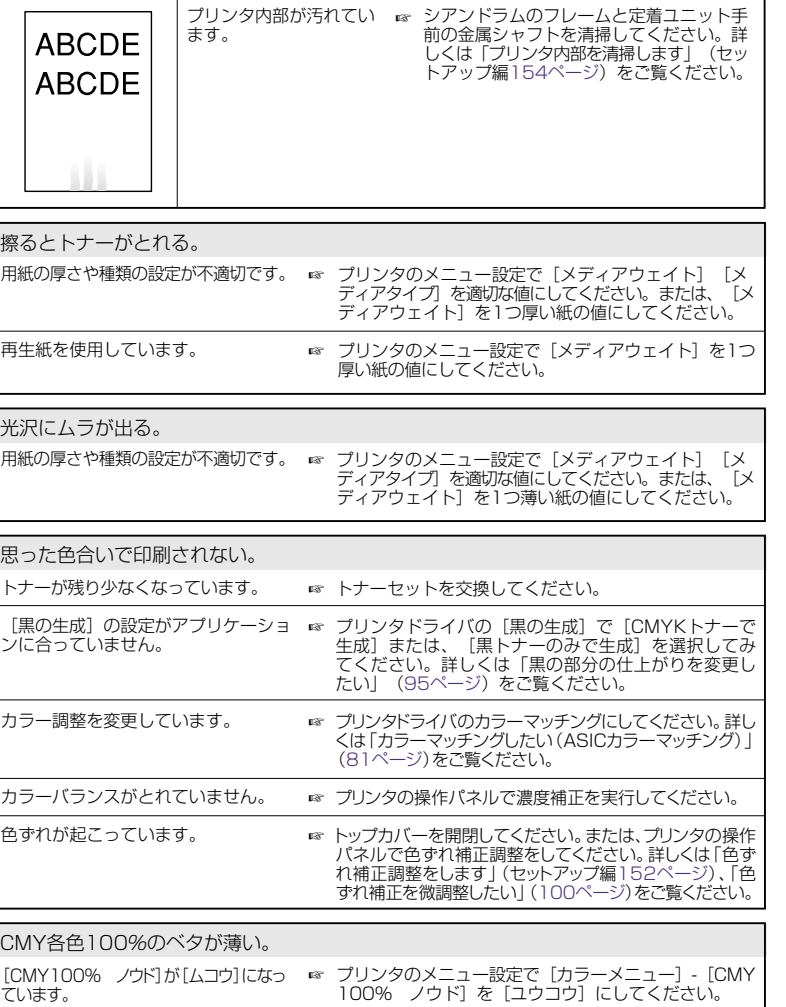

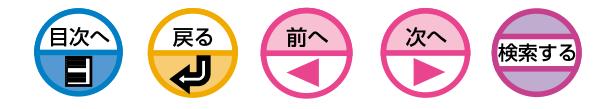

<span id="page-174-0"></span>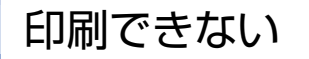

## アプリケーションに関する問題については、各アプリケーションの 発売元へお問い合わせください。

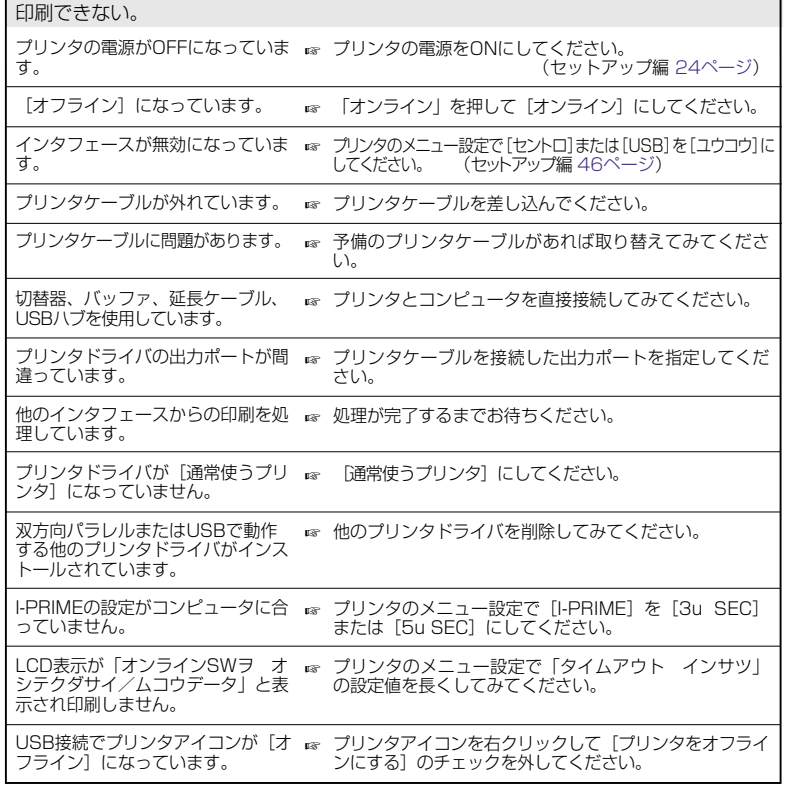

#### メモリ不足になる。

複数のアプリケーションを同時に起 ☞ 使用していないアプリケーションを終了してください。 動してます。

# 印刷が遅い。

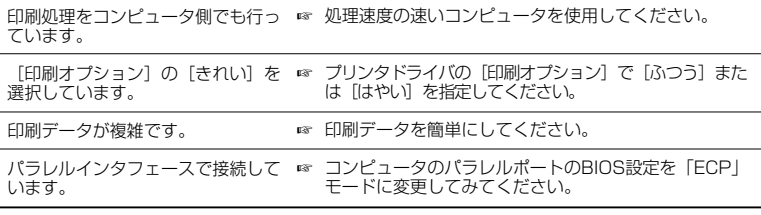

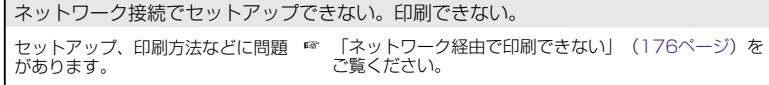

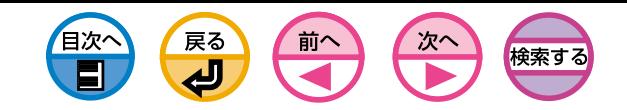

# <span id="page-175-0"></span>ネットワーク経由で印刷できない

# UNIX

- 「etc/hostsファイル」にプリンタの[IPアドレス]と[ホスト名]が登録されて いるか確認します。
- lpプロトコルを利用する場合は、「etc/printcapファイル」にリモートプリ ンタの論理プリンタ名(例:rp=lp)が登録されているか確認します。論理プ リンタは、無変換出力設定用の「lp」だけです。それ以外は全て無効です。
- ftpプロトコルを利用する場合は、出力先(イーサネットボードの論理ディレク トリ名)が指定されているか確認します。出力先は、無変換出力設定用の「lp」 だけです。それ以外は全て無効です。

# NetWare

- ◆プリントサーバモードを利用する場合
	- ファイルサーバ上にプリントサーバが起動しているか確認します。
- ネットワークの設定情報(Network Information)([133ページ\)](#page-132-0)の「File Server#」が、利用している「ファイルサーバ名」と同じか確認します。
- ネットワークの設定情報(Network Information)([133ページ\)](#page-132-0)の「Printer Name」が、ファイルサーバの「プリンタ名」と同じか確認します。
- ネットワークの設定情報(Network Information)([133ページ](#page-132-0))の「Print Server Name」がファイルサーバの「プリントサーバ名」と同じか確認しま す。
- イーサネットボードが複数存在する場合はイーサネットボード同士の 「Printer Name」が同じにならないようにします。

# ◆リモートプリンタモードを利用する場合

- ファイルサーバ上にプリントサーバが起動しているか確認します。
- ネットワークの設定情報(Network Information)([133ページ\)](#page-132-0)の「Print Server#」がファイルサーバ上の「プリントサーバ名」と同じか確認します。
- ネットワークの設定情報(Network Information) ([133ページ\)](#page-132-0)の「Printer Name」がファイルサーバのプリントサーバモニタに表示されている「プリンタ 名」と一致しているか確認します。

# ユーティリティ

- Webブラウザでプリンタを検出できるか確認します。[\(28ページ\)](#page-27-0)
- TELNETでプリンタを検出できるか確認します。
- pingでプリンタを検出できるか確認します。Windowsのコマンドプロンプ ト(MS-DOSプロンプト)で「ping xxx.xxx.xxx.xxx」(xxx.xxx.xxx.xxxはプ リンタのIPアドレス)と入力し、Enterキーを押します。

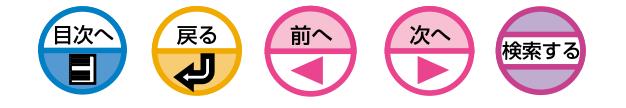

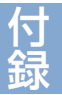

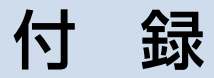

[仕様 .......... 178](#page-177-0) [消耗品・オプション一覧 .......... 184](#page-183-0)

<span id="page-177-0"></span>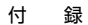

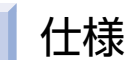

録 仕 様

付

# USBインタフェース仕様

# 基本仕様

USB(Hi-Speed USB をサポート)

# コネクタ

 プリンタ側 B レセプタクル(メス)アップストリームポート UBB-4R-D14T-1(日本圧着端子製造株式会社製)相当品 ケーブル側 B プラグ(オス)

# ケーブル

 2m 以下の USB2.0 仕様のケーブル (シールドされているケーブル線を使用してください。)

# 伝送モード

 フルスピード(最大 12Mbps ± 0.25%) ハイスピード(最大 480Mbps ± 0.05%)

# 電力制御

セルフパワーデバイス

# コネクタピン配列

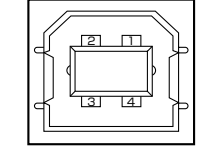

インタフェース信号

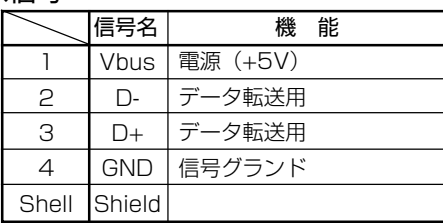

# ネットワークインタフェース仕様

前へ

# 基本仕様

目次へ

 ネットワークプロトコル TCP/IP 関連 NetWare 関連 NetBEUI 関連

**戻る** 

للع

# コネクタ

100 BASE-TX / 10 BASE-T (自動切り替え、同時使用不可)

ケーブル

RJ-45 コネクタ付き非シールドツイストペアケーブル (Category 5推奨)

検索する

# コネクタピン配列

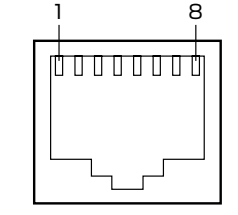

# インタフェース信号

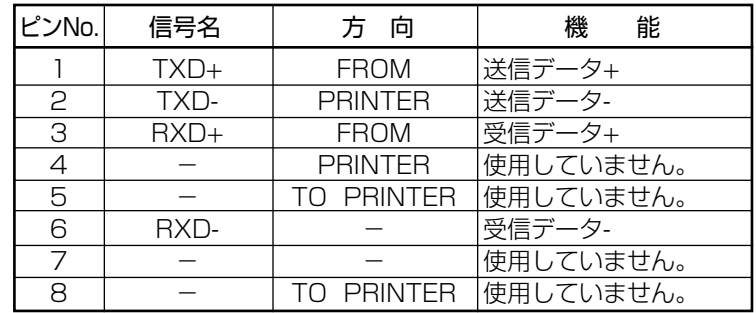

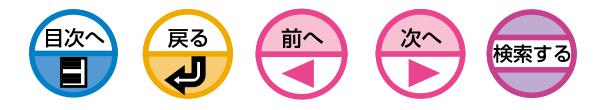

# パラレルインタフェース仕様

# 基本仕様

IEEEstd1284 -1994 準拠パラレルインタフェース

# コネクタ

プリンタ側 36極レセプタクル(メス) 57RE-40360-830B-D29型(第一電子工業製または相当品) ケーブル側 36 極プラグ(オス) 57FE-30360型(第一電子工業製または相当品)

# ケーブル

1.8m以下のIEEEstd 1284-1994 適合ケーブルまたは相当品 (シールドされているケーブル線を使用してください。)

# 伝送モード

コンパチブル ニブル **ECP** 

# インタフェースレベル

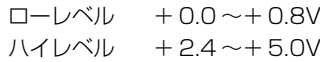

# コネクタピン配列

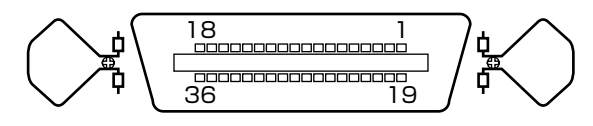

# インタフェース信号

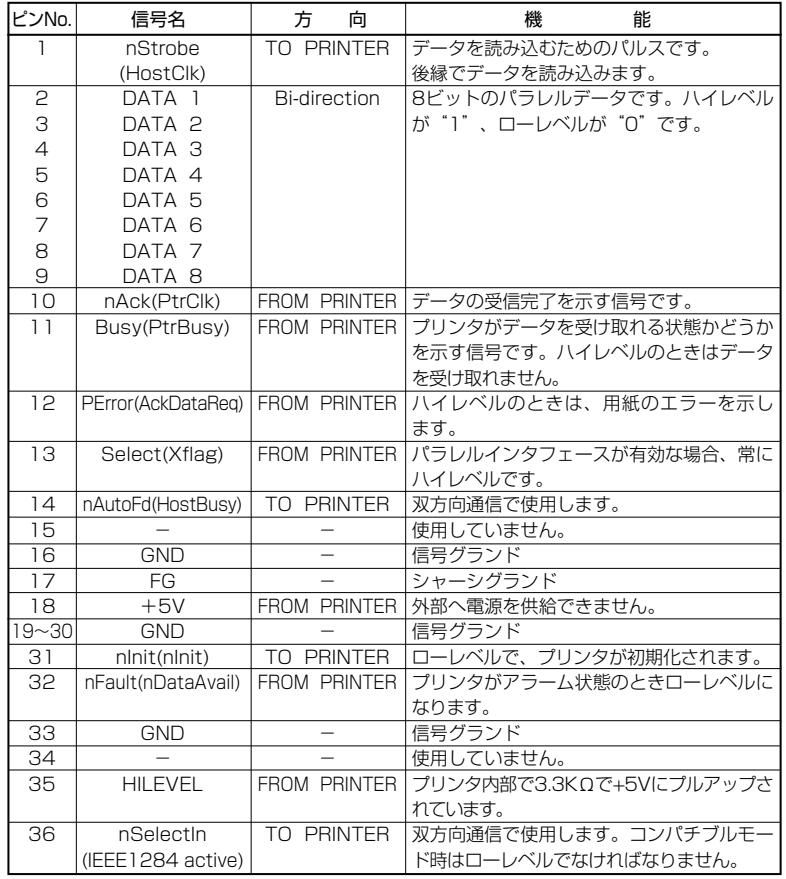

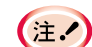

・カッコ内はニブルモードの信号名です。

コンパチブルモードの機能のみ説明しています。 · 米国雷気雷子技術者協会が規定するIEEEstd1284-1994のニブル モードをサポートしています。この規格に適合しないコンピュータ やケーブルを使用すると、予期しない動作をすることがあります。

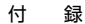

# フォントサンプル

# 日本語4書体

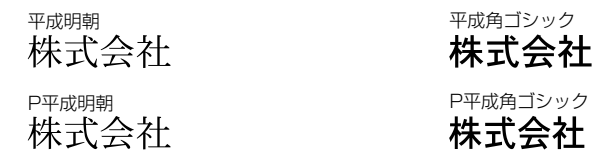

# 欧文80書体

# Scalable Font (80書体)

#### No. No.

- 000 Courier
- 001 Courier Bold
- 002 Courier Italic Courier Bold Italic
- 003 CG Times 004
- 005
- **CG Times Bold** 006 CG Times Italic
- **CG** Times Bold Italic 007
- 008 CG Omega
- 009 CG Omega Bold
- CG Omega Italic 010
- **CG Omega Bold Italic** 011
- 012  $_{Comnet}$
- 013 **Clarendon Condensed**
- 014 **Univers Medium**
- 015 **Univers Bold**
- Univers Medium Italic 016

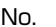

- **Univers Bold Italic** 017
- 018 **Univers Medium Condensed**
- 019 **Univers Bold Condensed**
- **Univers Medium Condensed Italic** 020 021 **Univers Bold Condensed Italic**
- 022 Antique Olive
- 023 **Antique Olive Bold**
- Antique Olive Italic 024
- 025 Garamond Antique
- 026 Garamond Halbfett
- Garamond Kursiv 027
- 028 Garamond Kursiv Halbfett
- 029 Marigold
- Albertus Medium 030
- 031 Albertus Extra Bold
- Letter Gothic 032
- Letter Gothic Bold 033

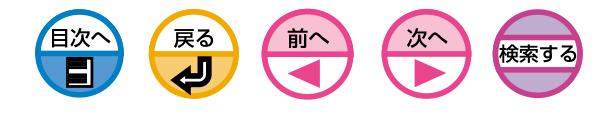

 $04'$ 

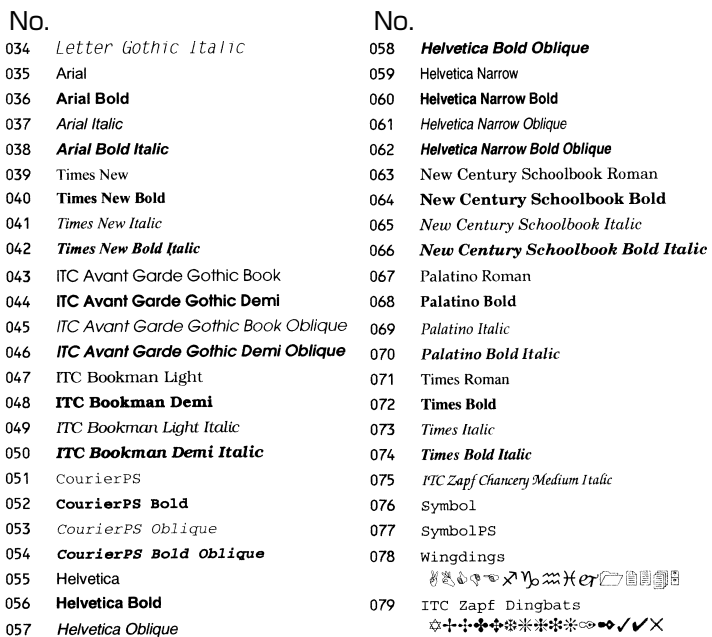

Helvetica Oblique

**☆十十◆◆※米米\*\*∞●//**×
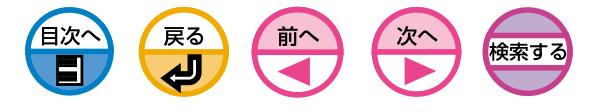

### 印刷範囲と印刷精度

プリンタドライバの印刷範囲は次のとおりです。 実際の印刷範囲は、アプリケーションにより異なることがあります。

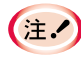

・印刷精度は、書き出し位置 ±2mm、用紙の斜行 ±1mm/ 100mm、画像伸縮 ±1mm/100mm(連量70kgの場合)です。 ・両面印刷時の表裏の印刷位置精度は±2.5mmです。

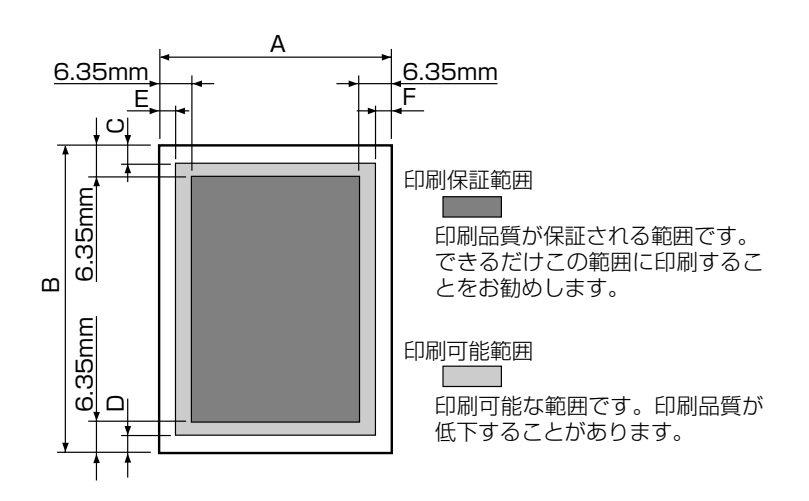

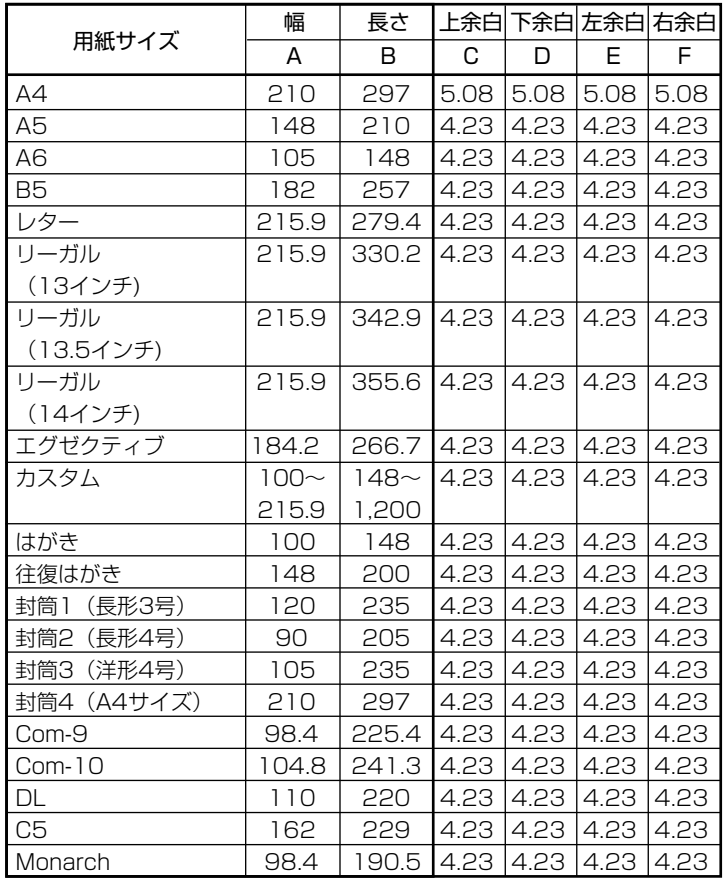

単位 : mm

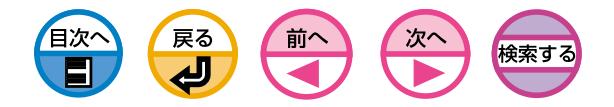

PCL平成半角(WIN3.1J)

文字コード表

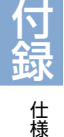

付 録

アプリケーションソフトを使用して印刷する場合、アプリケーショ ンは独自の文字コード表を使用することがあります。

### シンボルセット

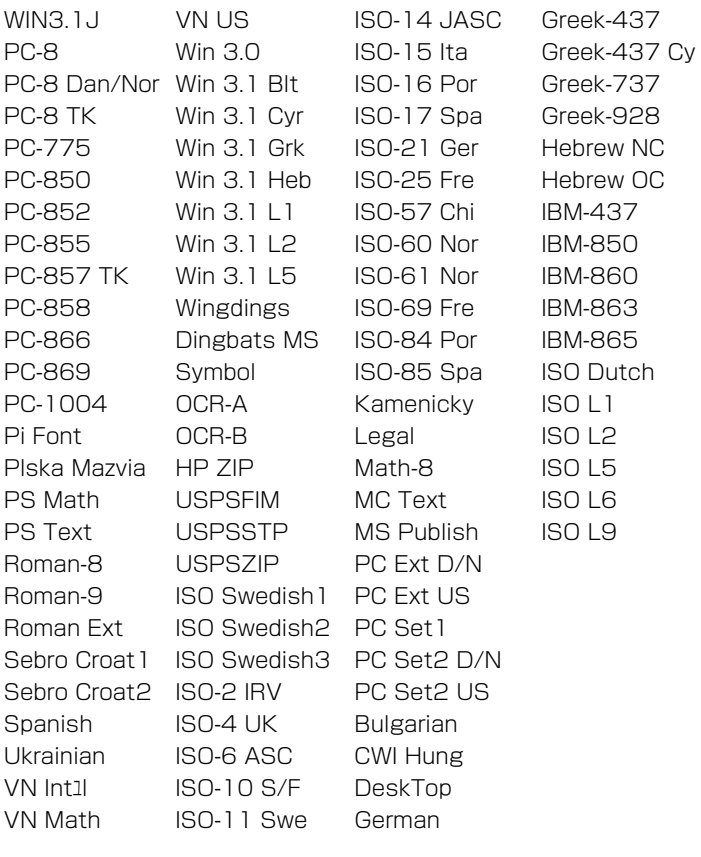

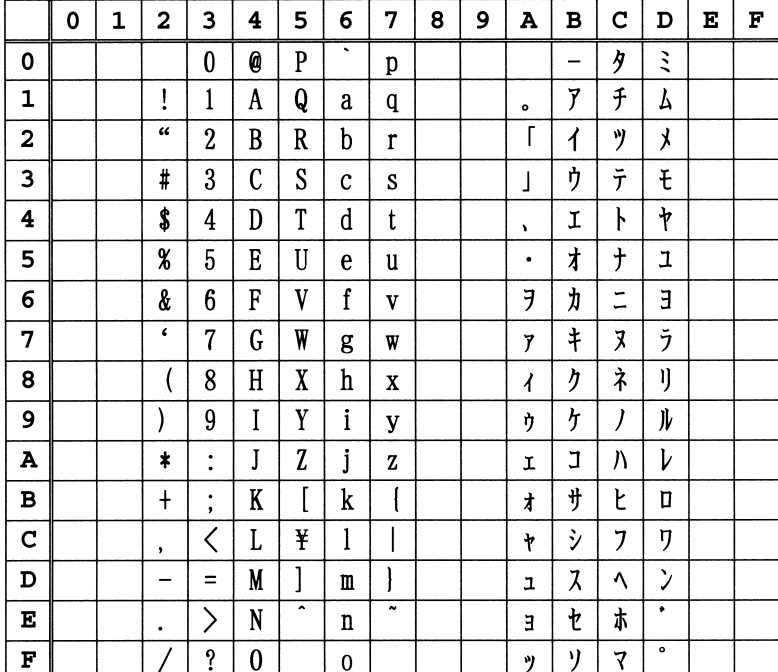

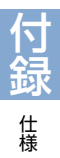

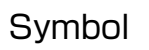

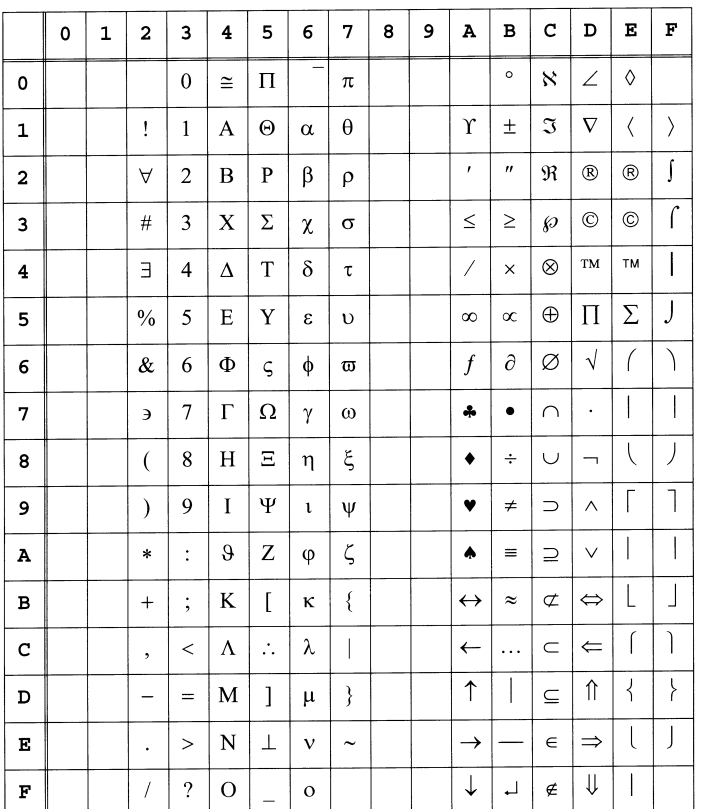

## Wingdings

戻る

前へ

次へ

検索する

日次へ

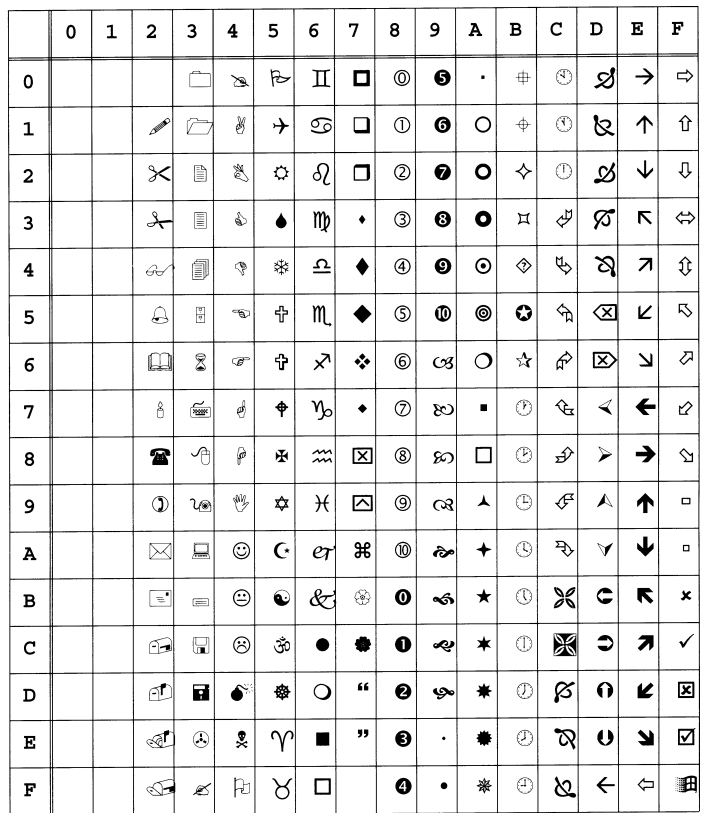

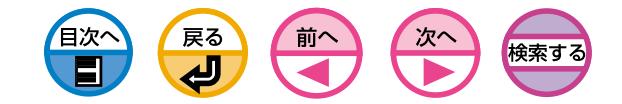

消耗品・オプション一覧

これらの消耗品、メンテナンスユニット、オプションは、プリンタをお買い求めの 販売店でお求めください。

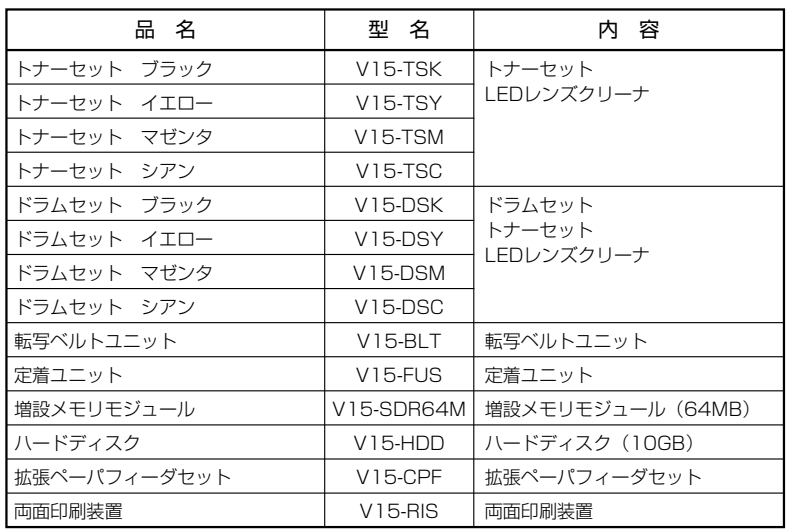

・消耗品、メンテナンスユニット、オプションは、商品本来の性能  $(\pm \lambda)$ を発揮させるために、カシオ計算機純正の消耗品をご使用くださ い。

> 純正品以外の消耗品をご使用になると、印刷品質の低下をはじめ 本来の性能を発揮できない場合があります。

> 純正品以外の消耗品をご使用になって生じた不具合の対応は、無 償保障期間中あるいは保守契約期間中であっても有償となりま す。(純正品以外の消耗品の使用が全て不具合を起こすわけではあ りませんが、ご使用にあたっては十分にご留意ください。)

- ・トナーセット、ドラムセットは、開封後1年以上経過すると印刷 品位が低下しますので、新しい消耗品を準備してください。
- ・ご使用になるまで、開封しないでください。
- ・直射日光をさけ、温度 : 0~35゚C、湿度 : 20~85%RH範囲に ある場所で保管してください。
- ・周囲の温度や湿度が高すぎたり、急激に変化する場所では保管し ないでください。
- ・幼児の手が届かない所に保管してください。

付

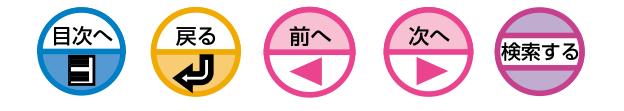

#### **カシオ計算機株式会社 国内営業統轄部 システム企画部 MSP企画室**

〒151-8543 東京都渋谷区本町1-6-2 電話 03-5334-4638

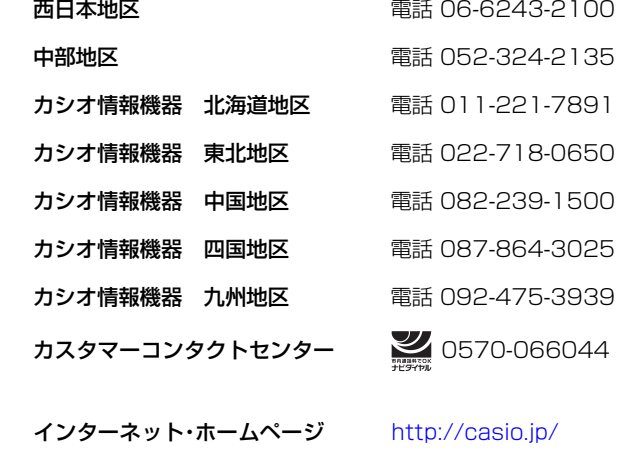

# **SPEEDIA** V1500

### **ユーザーズマニュアル(応用編)**

2006年6月23日 第3版発行

#### カシオ計算機株式会社 カシオ電子工業株式会社

\* 本装置は、日本国内において使用することを目的に製造されていま す。諸外国では電源仕様などが異なるため使用できません。 また、安全法規制(電波規制や材料規制など)は国によって異なりま す。本装置および関連消耗品などをこれらの規制に違反して諸外国に 持ち込むと罰則が課されることがあります。

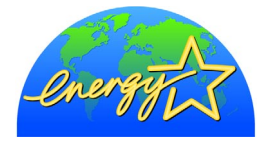

当社は、国際エネルギースタープログラムの 参加事業者として、本製品が国際エネルギー スタープログラムの対象製品に関する基準を 満たしていると判断します。

© CASIO COMPUTER CO., LTD. © CASIO ELECTRONICS MANUFACTURING CO.,LTD.

\*本書は再生紙を使用しています。

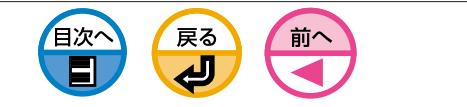

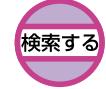

# **CASIO**

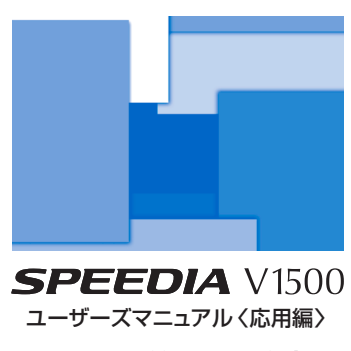

カシオ計算機株式会社 カシオ電子工業株式会社

T-846PB MA0606-C